## Serveurs Dell EMC PowerEdge

Guide de dépannage

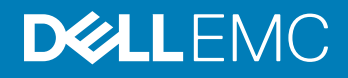

### Remarques, précautions et avertissements

- REMARQUE : Une REMARQUE indique des informations importantes qui peuvent vous aider à mieux utiliser votre produit.
- A PRÉCAUTION : Une PRÉCAUTION indique un risque d'endommagement du matériel ou de perte de données et vous indique comment éviter le problème.
- A | AVERTISSEMENT : Un AVERTISSEMENT indique un risque d'endommagement du matériel, de blessures corporelles ou même de mort.

<sup>©</sup> 2017 - 2018 Dell Inc. ou ses filiales. Tous droits réservés. Dell, EMC et d'autres marques sont des marques de Dell Inc. ou de ses filiales. Les autres marques peuvent être des marques de leurs propriétaires respectifs.

2018 - 07

# Table des matières

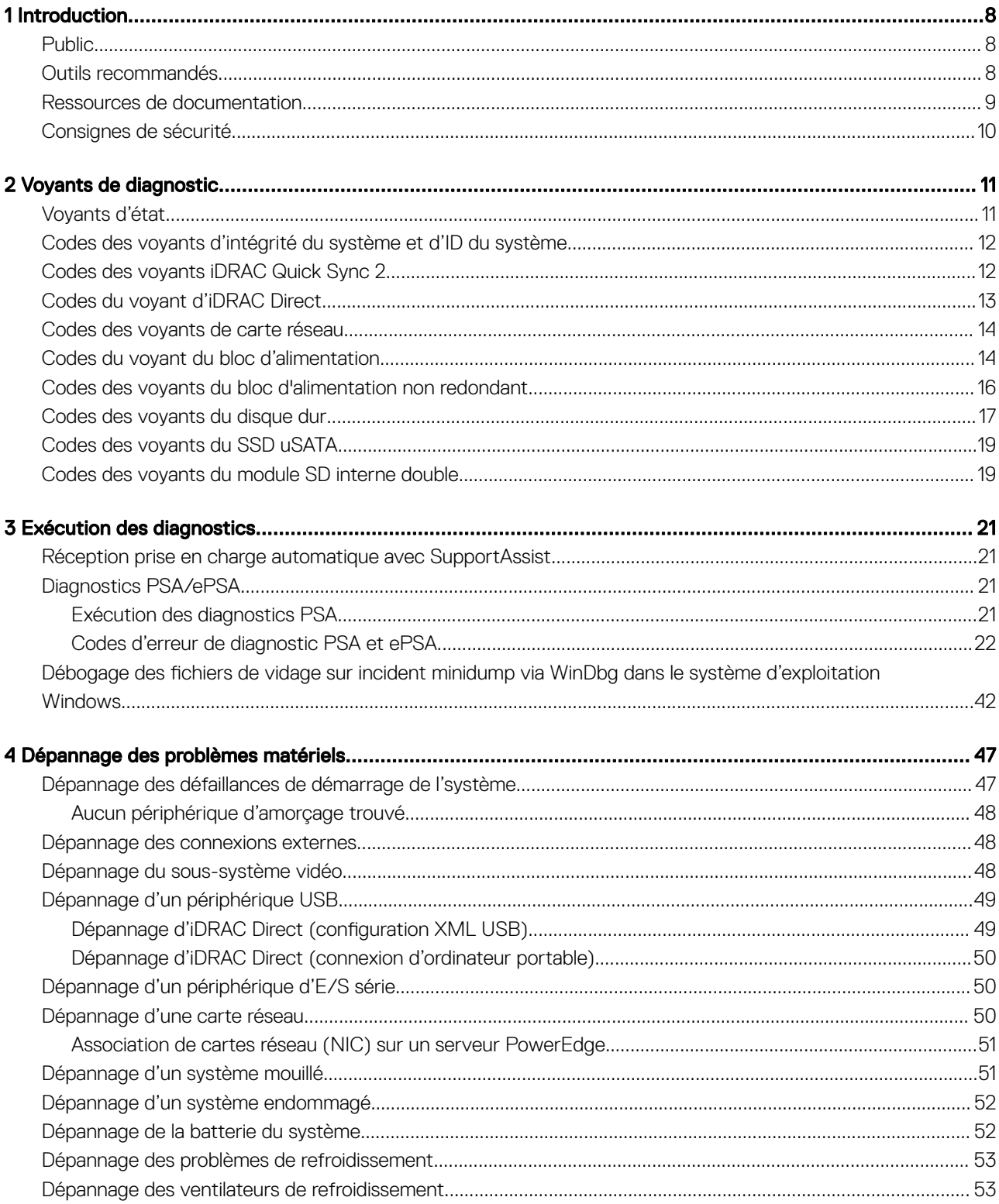

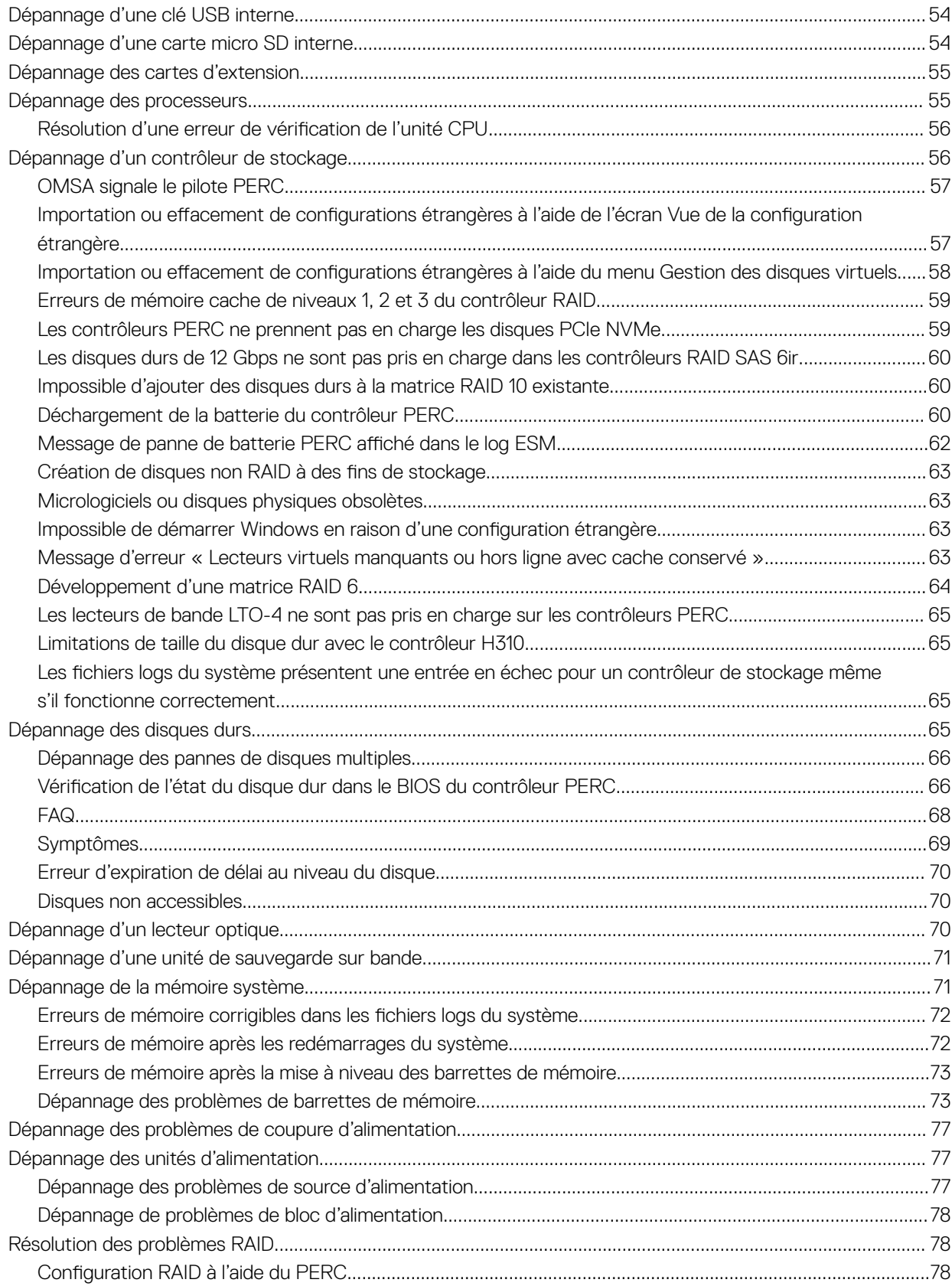

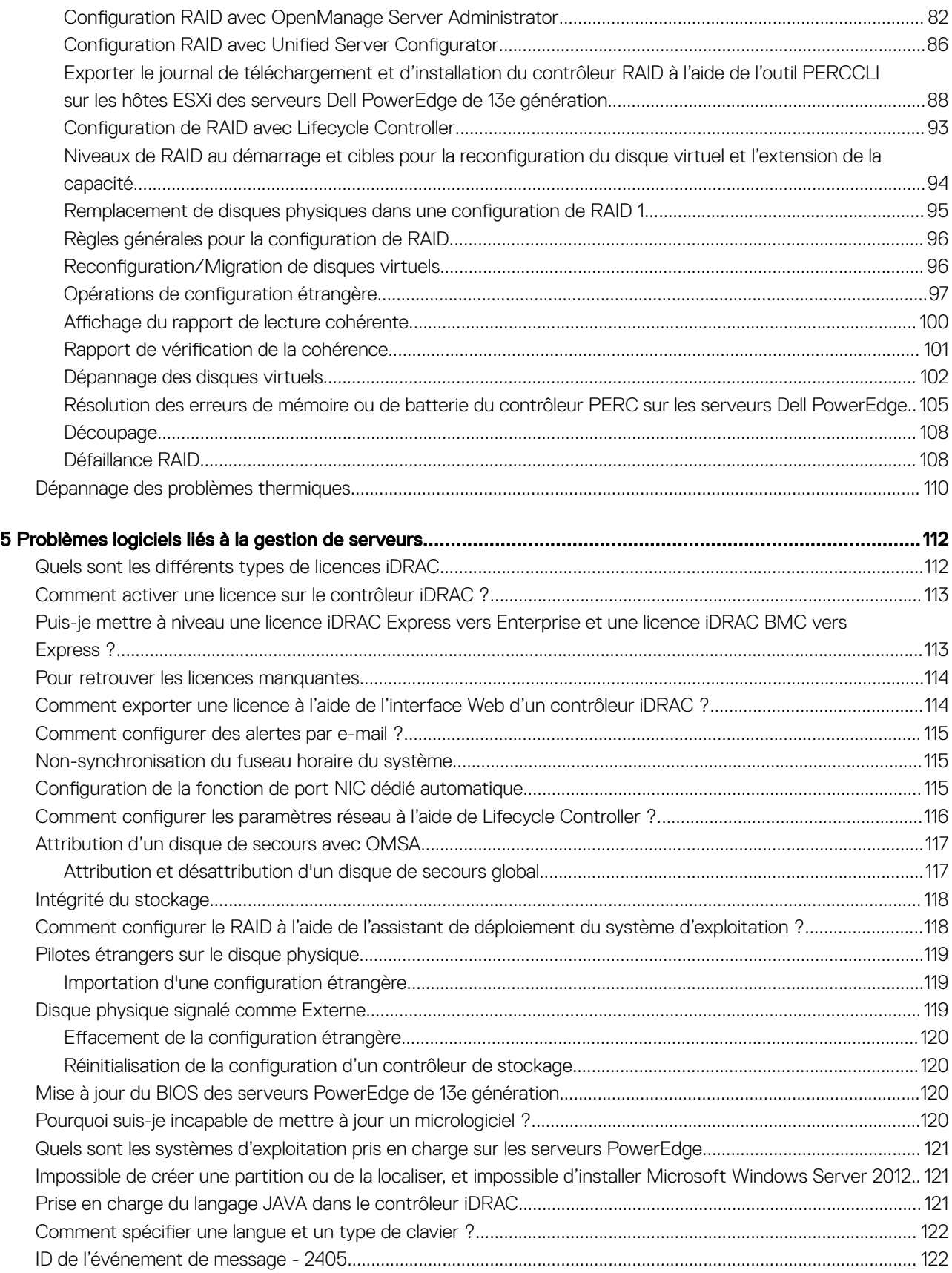

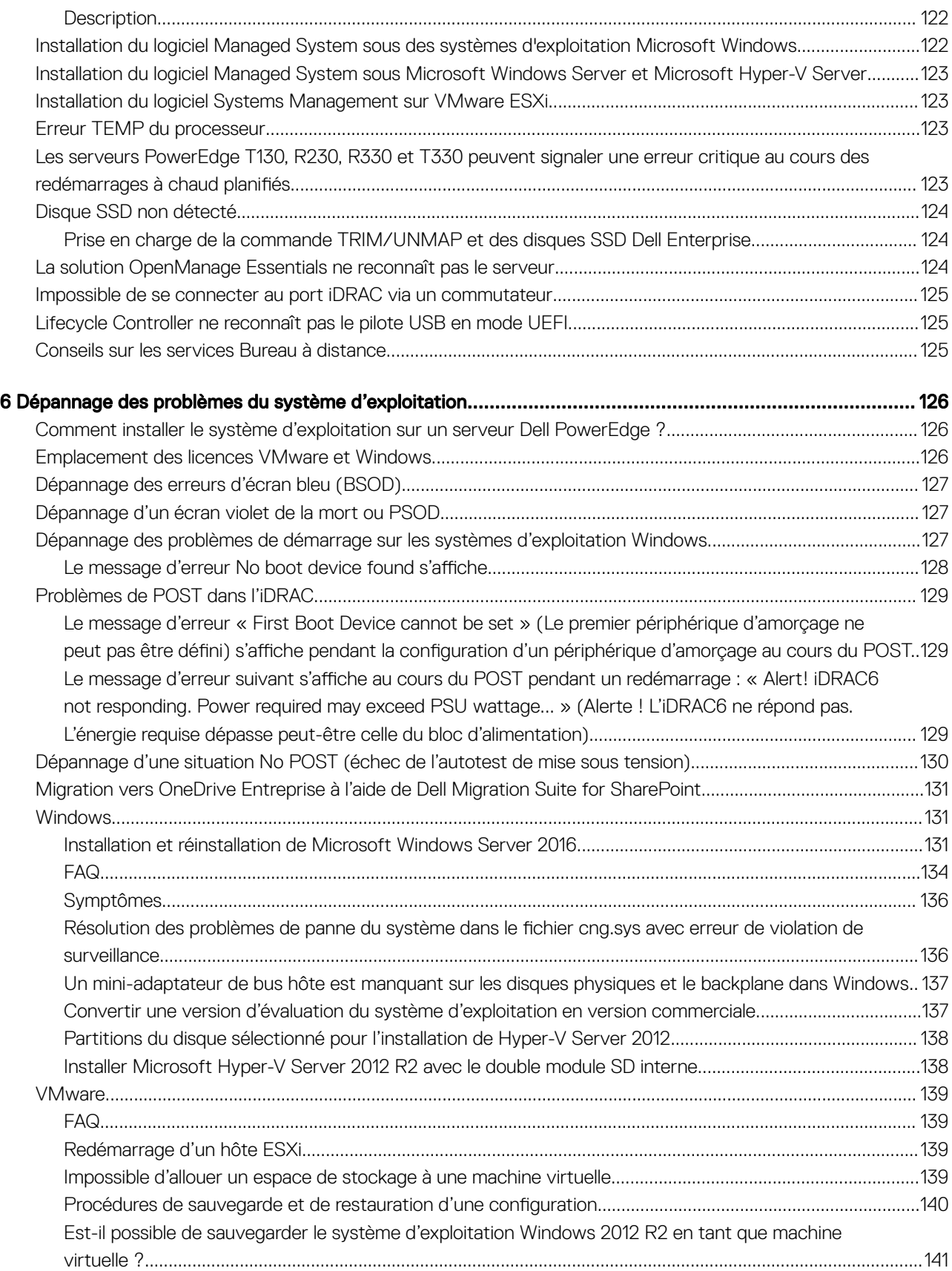

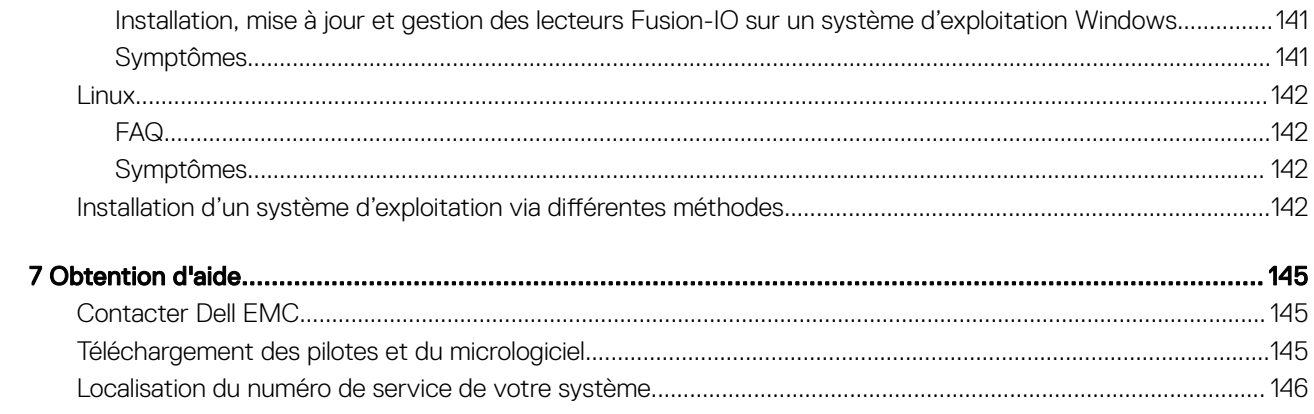

## Introduction

1

<span id="page-7-0"></span>Utilisez ce quide pour apprendre comment identifier et résoudre les problèmes de serveur Dell PowerEdge.

Plus spécifiquement, ce guide :

- Décrit les procédures de dépannage des problèmes relatifs au système d'exploitation du serveur, au serveur matériel et aux logiciels de gestion de serveur.
- Fournit une vue d'ensemble des voyants de diagnostic et explique comment utiliser les codes de voyant pour la résolution des problèmes.
- Répertorie les messages d'erreur relatifs au serveur Dell PowerEdge et leurs causes probables, et fournit les mesures recommandées pour les corriger.

#### REMARQUE : Ce guide ne couvre pas tous les éventuels problèmes qui pourraient se produire sur les serveurs Dell PowerEdge : il se concentre sur les problèmes fréquemment rencontrés et sur les questions fréquemment posées.

Sujets :

- **Public**
- Outils recommandés
- [Ressources de documentation](#page-8-0)
- [Consignes de sécurité](#page-9-0)

### Public

Les informations contenues dans ce guide de dépannage sont principalement destinées aux administrateurs responsables de la gestion des serveurs Dell PowerEdge, mais il peut être utile à tous les utilisateurs de serveurs Dell.

## Outils recommandés

Répertorie les outils et le matériel de base nécessaires pour effectuer le dépannage des serveurs Dell PowerEdge.

• La clé du verrou du cadre

Cette clé n'est nécessaire que si votre système comprend un cadre.

- Tournevis Phillips nº 1
- Tournevis cruciforme Phillips n° 2
- Un tournevis Torx #T30
- Un tournevis à tête plate de 6 mm
- Clé à douille
- pointe en plastique
- bracelet antistatique
- Tapis antistatique

Vous devez être muni des outils suivants pour assembler les câbles pour un module d'alimentation en CC :

- Pince AMP 90871-1 ou équivalent
- Tyco Electronics 58433-3 ou équivalent
- Pince à dénuder pour retirer l'isolation des fils de cuivre isolés de calibre10 AWG solides ou toronnés

### <span id="page-8-0"></span>REMARQUE : Utiliser du fil alpha, numéro de pièce 3080 ou équivalent (torsade 65/30).

## Ressources de documentation

Cette section décrit la documentation de dépannage relative à tous les composants d'un système PowerEdge.

### Tableau 1. Ressources de documentation supplémentaires pour votre système

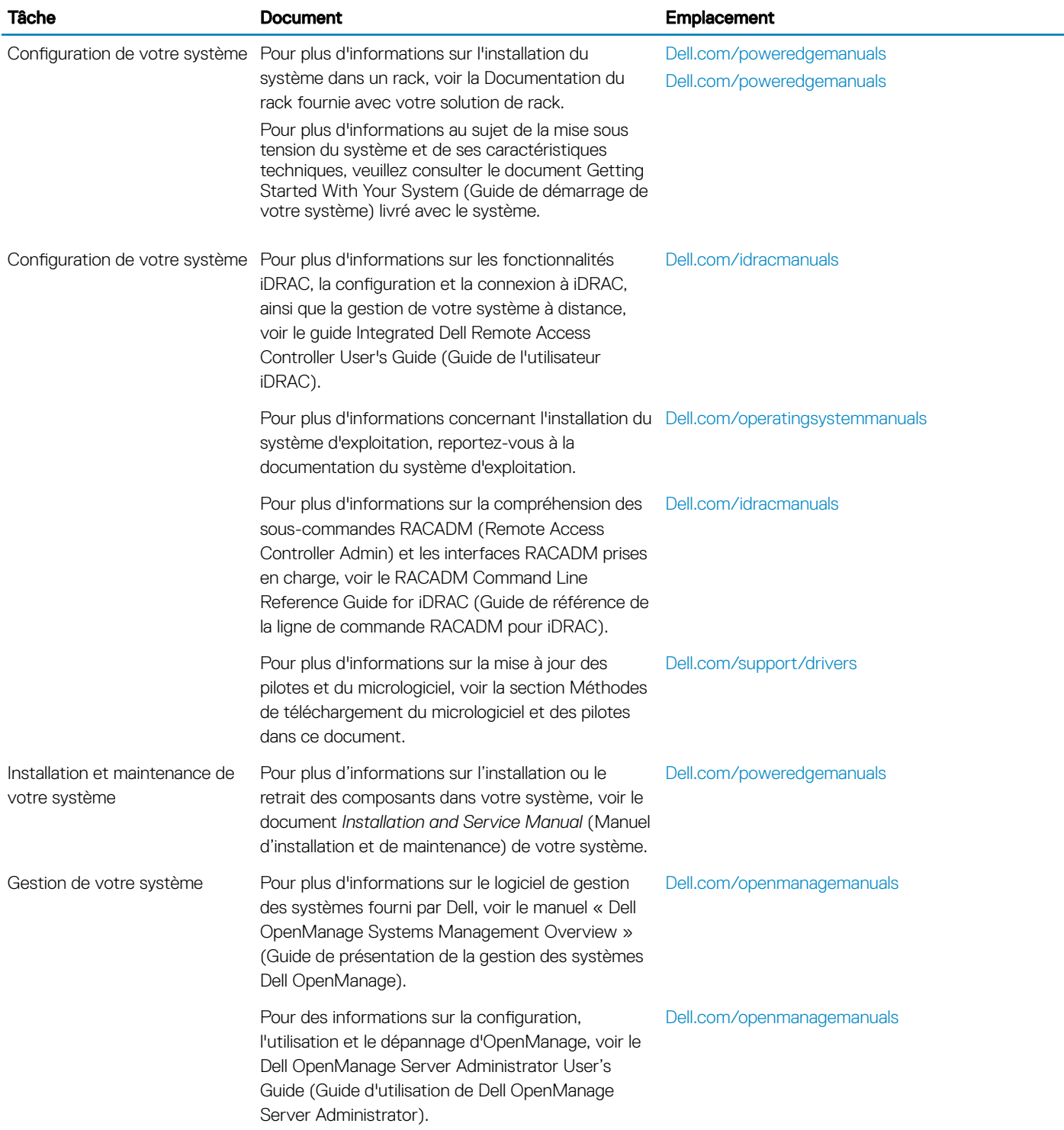

<span id="page-9-0"></span>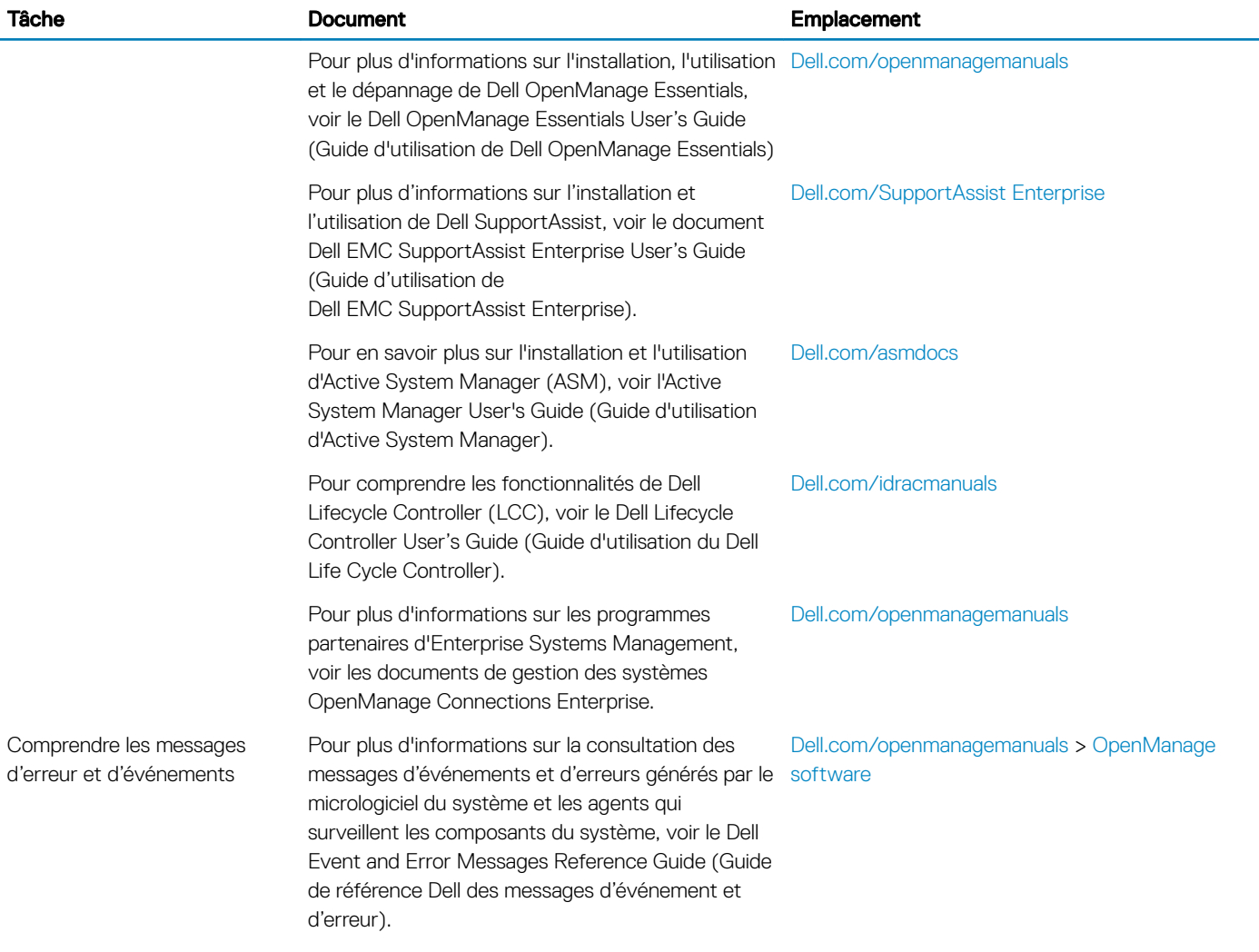

## Consignes de sécurité

- AVERTISSEMENT : Chaque fois que vous devez soulever le système, demandez de l'aide. N'essayez pas de le soulever seul, car vous risqueriez de vous blesser.
- AVERTISSEMENT : L'ouverture ou le retrait du capot du système lorsque celui-ci est sous tension est dangereux. Vous risqueriez de recevoir une décharge électrique.
- $\wedge$  PRÉCAUTION : Ne pas faire fonctionner le système sans le capot pour une durée dépassant cinq minutes.
- $\triangle|$  PRÉCAUTION : La plupart des réparations ne peuvent être effectuées que par un technicien de maintenance agréé. N'effectuez que les opérations de dépannage et les petites réparations autorisées par la documentation de votre produit et suivez les instructions fournies en ligne ou par téléphone par l'équipe de maintenance et d'assistance technique. Tout dommage provoqué par une réparation non autorisée par Dell est exclu de votre garantie. Consultez et respectez les consignes de sécurité fournies avec votre produit.
- $\triangle$  PRÉCAUTION : L'utilisation du système sans que le capot du système soit en place peut entraîner des dommages sur les composants.
- REMARQUE : l'utilisation systématique d'un tapis et d'un bracelet antistatiques est recommandée pour manipuler les composants internes du système.
- REMARQUE : Pour assurer un fonctionnement et un refroidissement corrects, toutes les baies du système et des ventilateurs système doivent constamment être occupées par un composant ou par un cache.

## Voyants de diagnostic

<span id="page-10-0"></span>Les voyants de diagnostic du système indiquent les états de fonctionnement et d'erreur.

## Voyants d'état

Les voyants lumineux d'état situés sur le panneau avant du système affichent un état d'erreur pendant le démarrage du système.

- REMARQUE : Aucun voyant lumineux d'état n'est allumé lorsque le système est hors tension. Pour démarrer le système, branchez-le à une source d'alimentation et appuyez sur le bouton d'alimentation.
- (i) REMARQUE : Les voyants lumineux d'état sont toujours éteints et se mettent uniquement à l'orange fixe et si une erreur se produit.

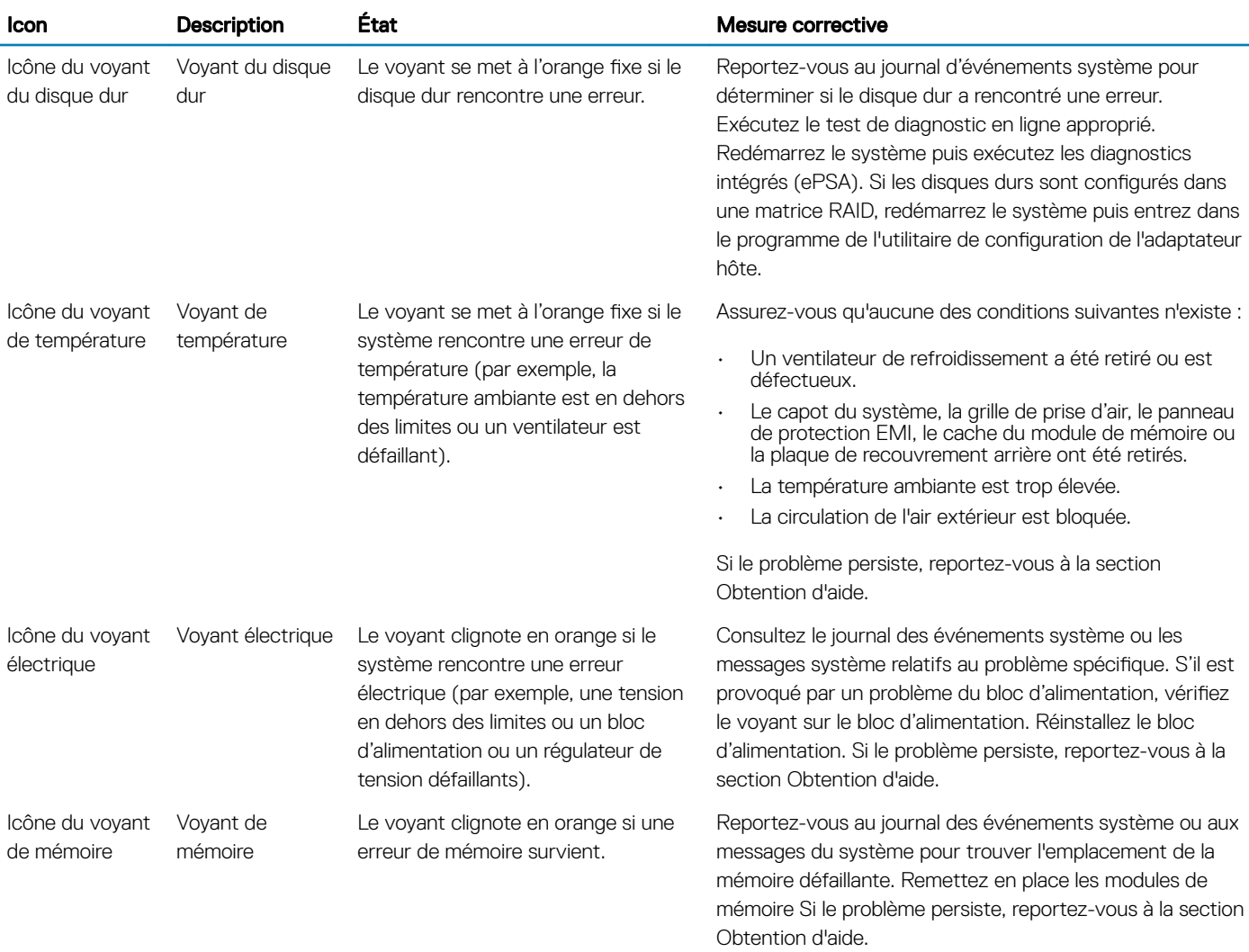

#### Tableau 2. Voyants d'état

<span id="page-11-0"></span>

| <b>Icon</b>             | <b>Description</b> | <b>Etat</b>                                                            | Mesure corrective                                                                                                    |
|-------------------------|--------------------|------------------------------------------------------------------------|----------------------------------------------------------------------------------------------------|
| Icône du voyant<br>PCIe | Vovant PCIe        | Le voyant clignote en orange si la<br>carte PCIe rencontre une erreur. | Redémarrez le système. Mettez à jour tous les pilotes<br>requis pour la carte PCIe. Réinstallez la carte. Si le<br>problème persiste, reportez-vous à la section Obtention<br>d'aide. |

REMARQUE : Pour en savoir plus sur les cartes PCIe prises en charge, voir la section Consignes d'installation des cartes d'extension.

## Codes des voyants d'intégrité du système et d'ID du système

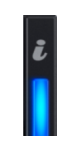

#### Figure 1. Voyants d'intégrité du système et ID du système

#### Tableau 3. Codes des voyants d'intégrité du système et d'ID du système

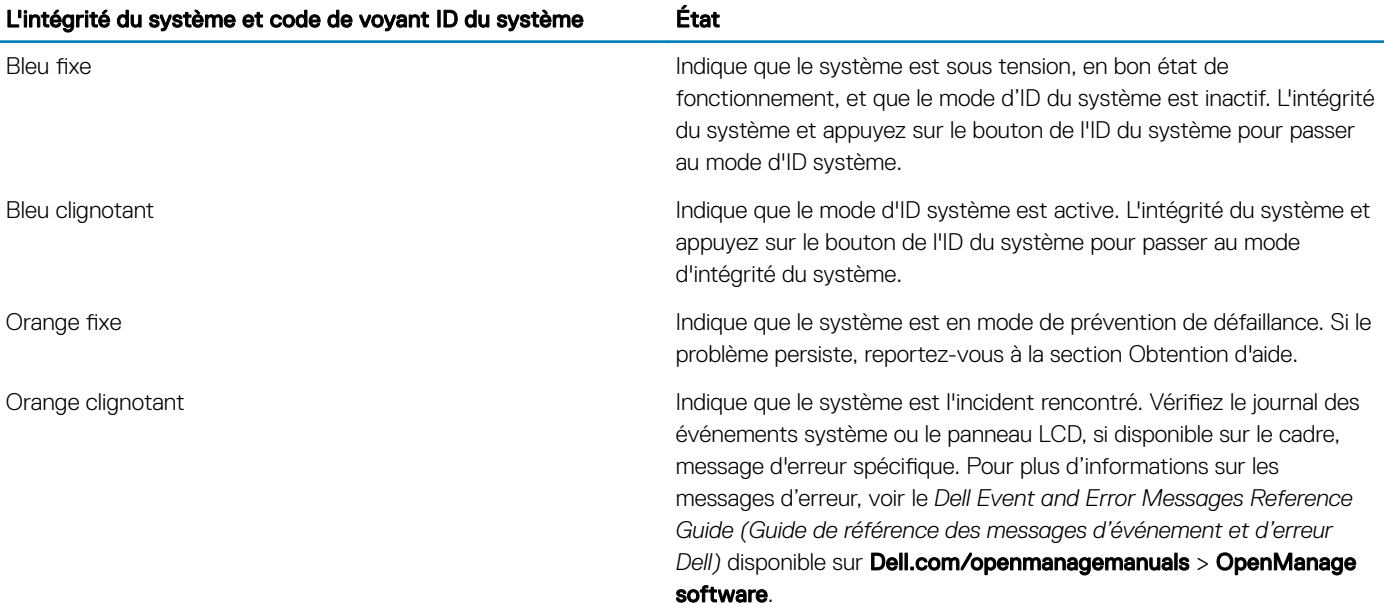

## Codes des voyants iDRAC Quick Sync 2

REMARQUE : Le module iDRAC Quick Sync 2 (en option) est situé dans le panneau de commande gauche de votre système.

### <span id="page-12-0"></span>Figure 2. Voyants iDRAC Quick Sync 2

### Tableau 4. Voyants iDRAC Quick Sync 2

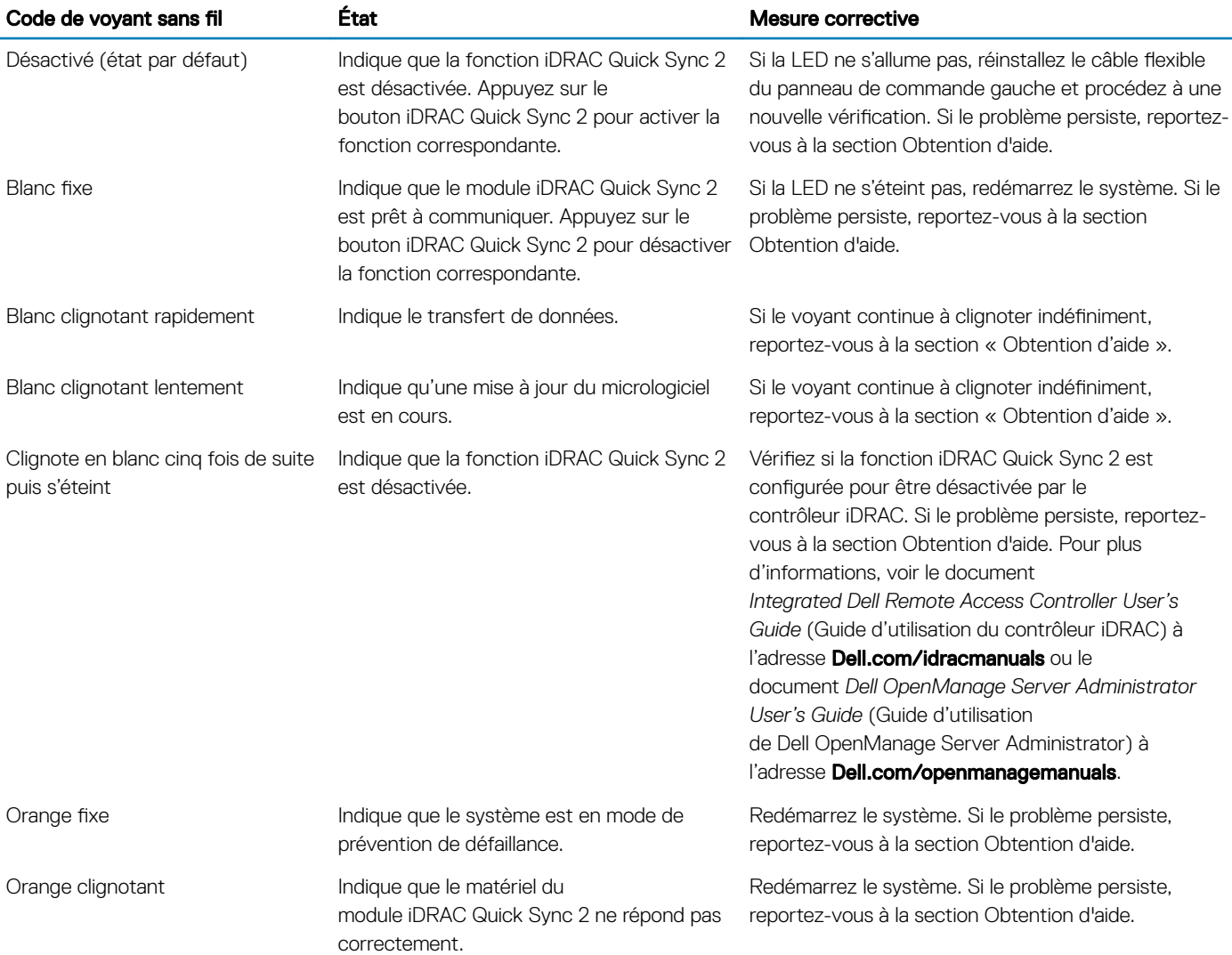

## Codes du voyant d'iDRAC Direct

Le voyant d'iDRAC Direct s'allume pour indiquer que le port est connecté et utilisé en tant que partie intégrante du sous-système de l'iDRAC. Le voyant lumineux d'iDRAC Direct est situé sous le port iDRAC Direct sur le panneau avant.

Le tableau ci-dessous décrit l'activité d'iDRAC Direct lors de la configuration d'iDRAC Direct à l'aide de votre ordinateur portable ou de votre tablette et d'un câble USB à micro-USB (type AB) :

#### <span id="page-13-0"></span>Tableau 5. Codes du voyant d'iDRAC Direct

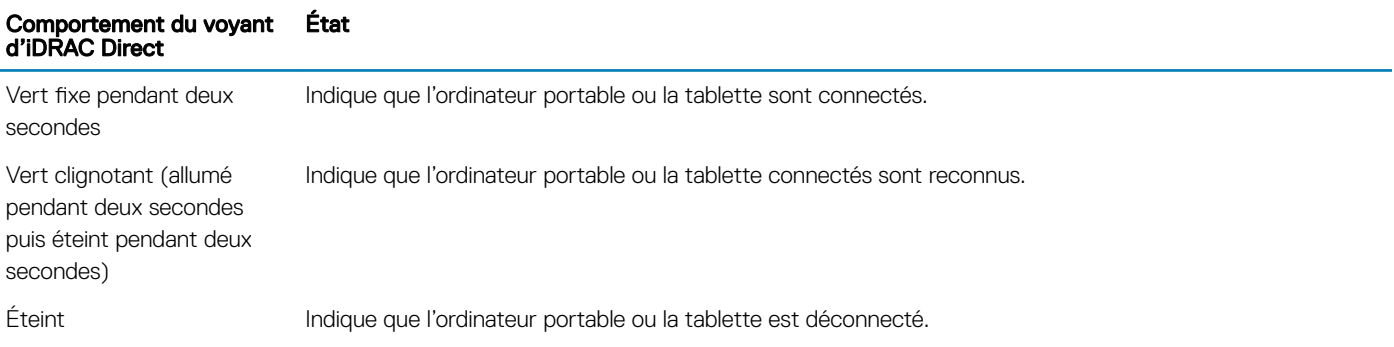

## Codes des voyants de carte réseau

Chaque carte réseau (NIC) à l'arrière du système est équipée de voyants fournissant des informations sur l'activité du réseau et l'état de la liaison. Le voyant d'activité indique si des données circulent ou non sur la carte réseau et le voyant de liaison indique la vitesse du réseau connecté.

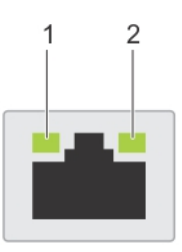

### Figure 3. Voyants de carte réseau

- 
- 1 Voyant LED de liaison 2 Voyant LED d'activité

#### Tableau 6. Voyants de carte réseau

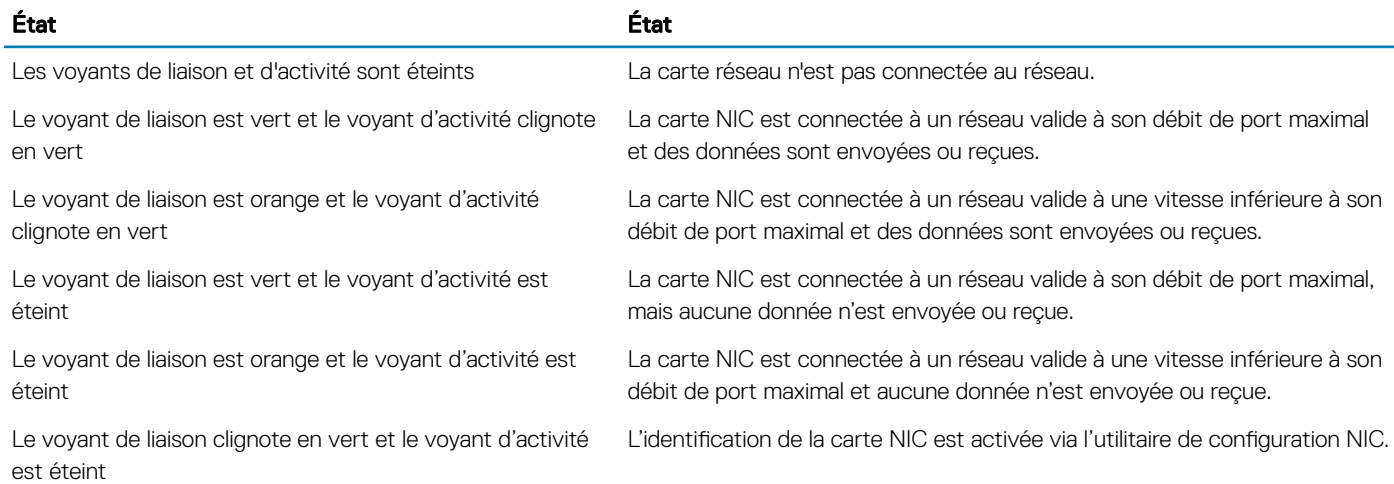

## Codes du voyant du bloc d'alimentation

Les unités PSU en CA sont équipées d'une poignée translucide éclairée qui sert de voyant et les unités PSU en CC sont dotées d'une LED qui sert de voyant. Le voyant indique si l'alimentation fonctionne ou si une panne d'alimentation s'est produite.

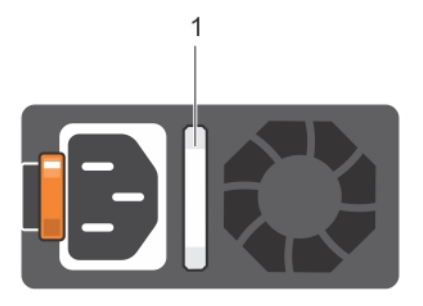

### Figure 4. Voyant d'état du bloc d'alimentation CA

1 Voyant/poignée d'état du bloc d'alimentation secteur

### Tableau 7. Voyant d'état du bloc d'alimentation CA

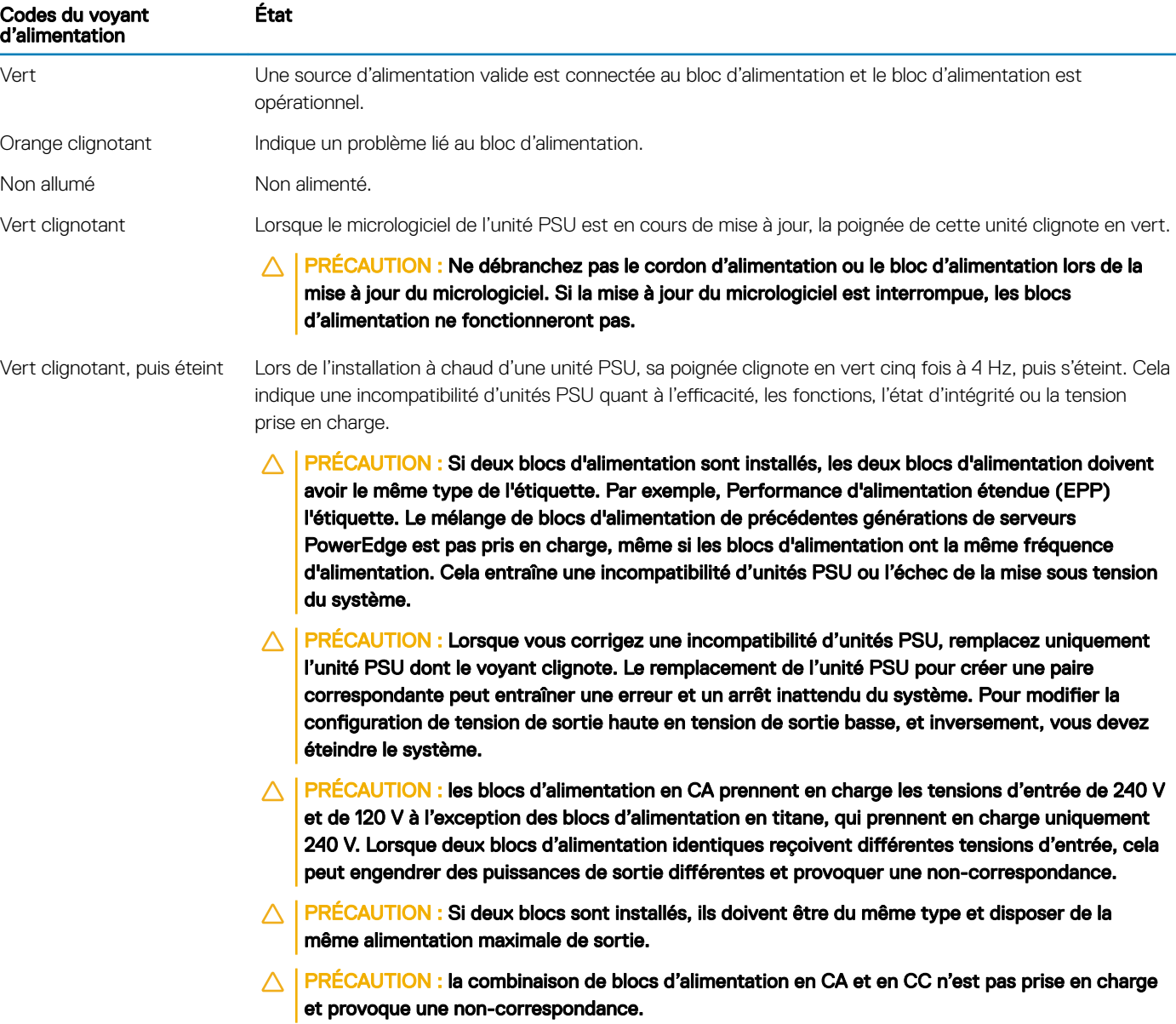

<span id="page-15-0"></span>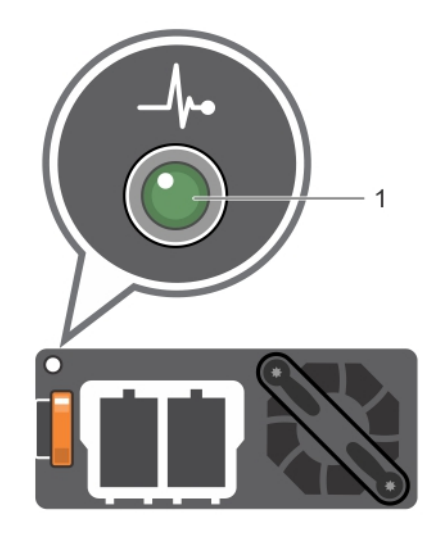

### Figure 5. Voyant d'état du bloc d'alimentation CC

1 Voyant d'état du bloc d'alimentation CC

### Tableau 8. Codes des voyants d'état de l'unité PSU en CC

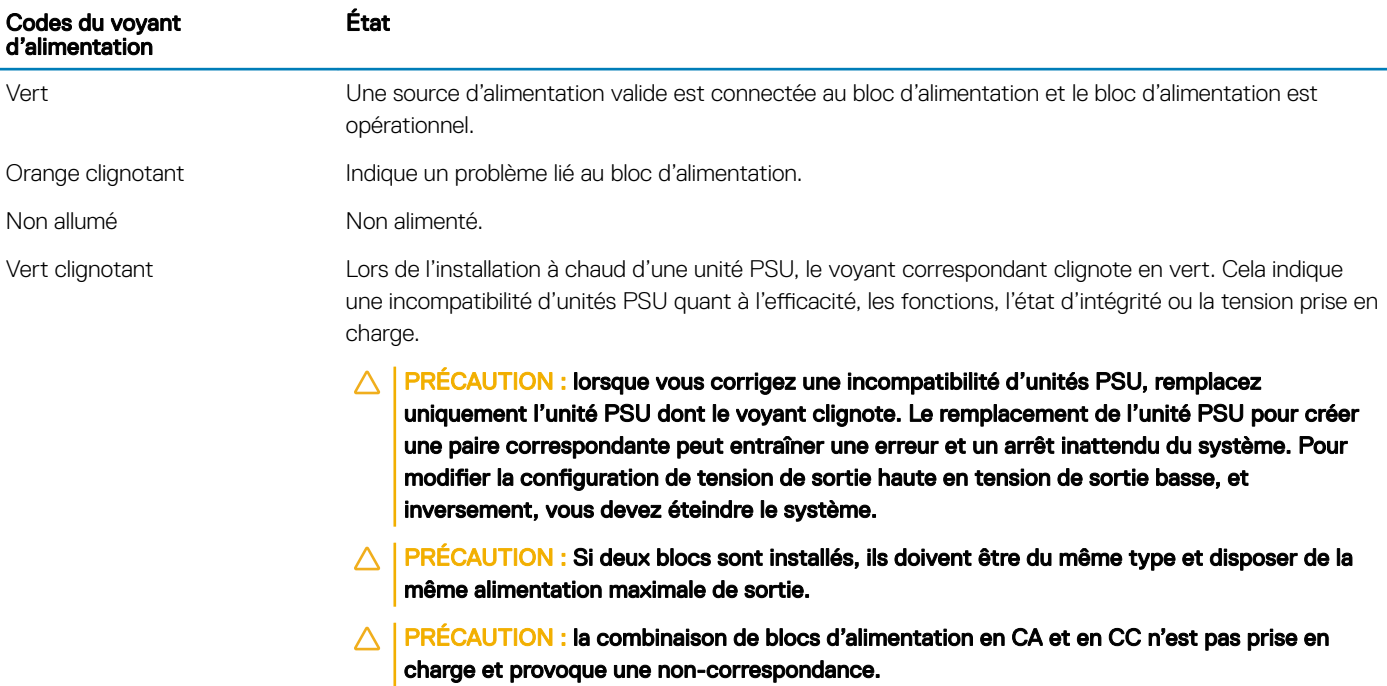

### Codes des voyants du bloc d'alimentation non redondant

Appuyez sur le bouton d'auto-diagnostic pour effectuer une vérification rapide du bloc d'alimentation non redondant du système.

<span id="page-16-0"></span>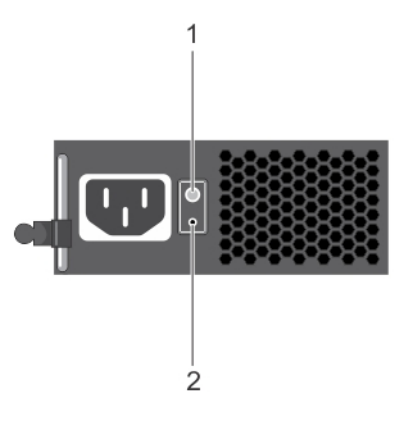

### Figure 6. Voyant d'état et bouton d'auto-diagnostic du bloc d'alimentation secteur non redondant

- 
- 1 Bouton d'auto-diagnostic 2 Voyant d'état du bloc d'alimentation CA

#### Tableau 9. Voyant d'état du bloc d'alimentation secteur non redondant

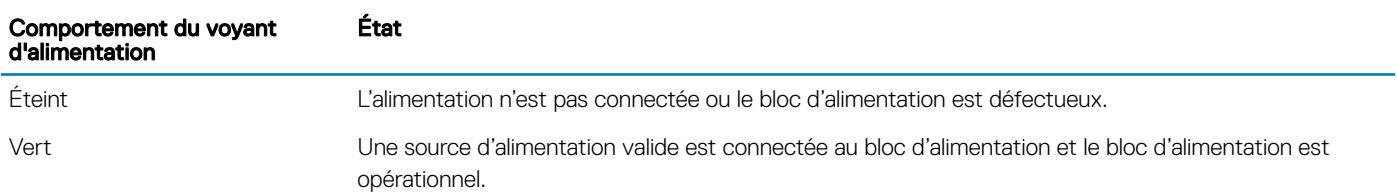

## Codes des voyants du disque dur

Chaque support de disque dur est doté d'un voyant d'activité et d'un voyant d'état. Les voyants fournissent des informations concernant le statut actuel du disque dur. Le voyant d'activité indique si le disque dur est en cours d'utilisation ou non. Le voyant d'état indique la condition de l'alimentation du disque dur.

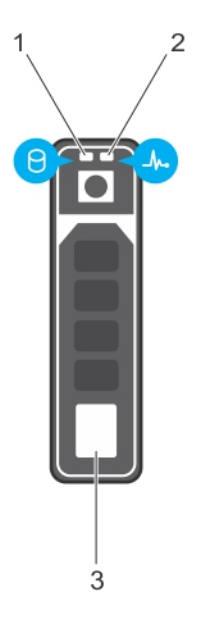

### Figure 7. Voyants du disque dur

- 1 Voyant d'activité du disque dur 2 Voyant d'état du disque dur
	-

3 Disque dur

REMARQUE : Si le disque dur est en mode AHCI (Advanced Host Controller Interface), le voyant d'état ne s'allume pas.

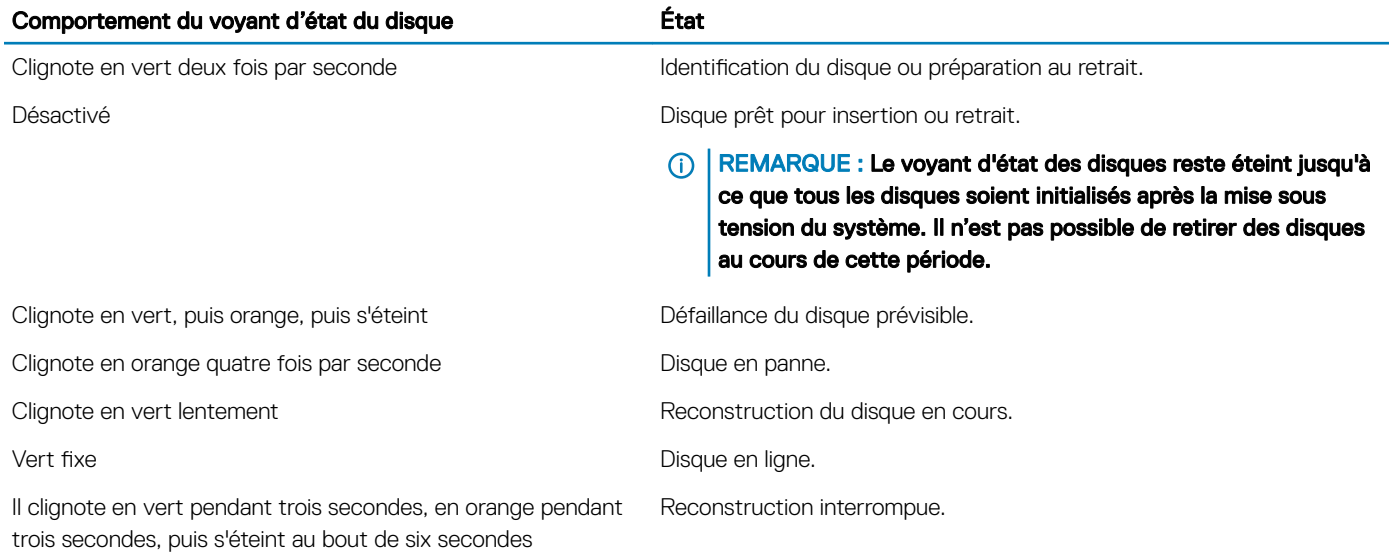

### Tableau 10. Codes des voyants du disque dur

## <span id="page-18-0"></span>Codes des voyants du SSD uSATA

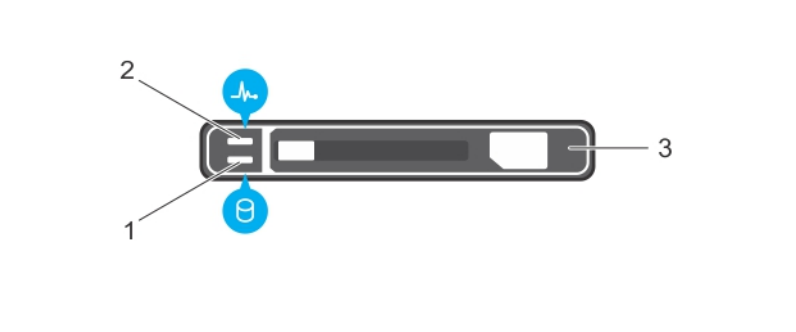

#### Figure 8. Voyants du SSD uSATA

- 1 Voyant d'activité du SSD uSATA 2 Voyant d'état du SSD uSATA
	-

- 3 SSD uSATA
- REMARQUE : Si le SSD est en mode AHCI (Advanced Host Controller Interface), le voyant d'état (sur la droite) ne fonctionne pas et reste éteint.

#### Tableau 11. Codes des voyants d'état des lecteurs

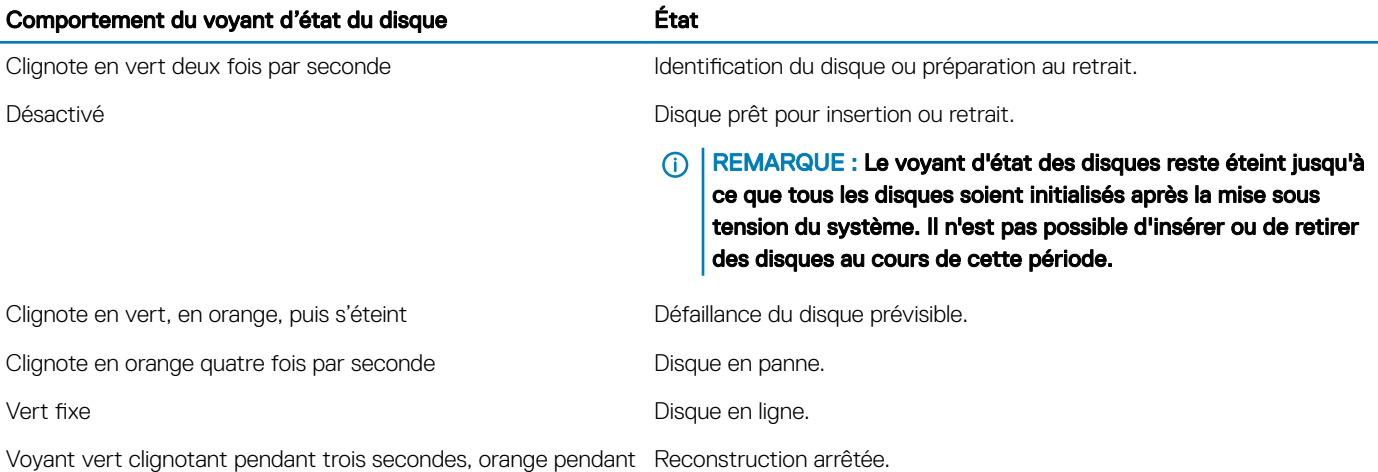

trois secondes et éteint après six secondes

### Codes des voyants du module SD interne double

Le double module SD interne (IDSDM) vous fournit une solution de carte SD redondante. Vous pouvez configurer le module IDSDM pour le stockage ou en tant que partition d'amorçage du système d'exploitation. La carte IDSDM offre les fonctionnalités suivantes :

Fonctionnement à deux cartes : maintient une configuration en miroir à l'aide des cartes SD des deux logements et assure la redondance.

(i) REMARQUE : Lorsque l'option Redundancy (Redondance) est dénie sur Mirror Mode (Mode Miroir) dans l'écran Integrated Devices (Périphériques intégrés), l'information est répliquée d'une carte SD à l'autre.

• Fonctionnement à carte unique : le fonctionnement à carte unique est pris en charge mais sans redondance.

Le tableau suivant décrit les codes des voyants IDSDM :

### Tableau 12. Codes du voyant IDSDM

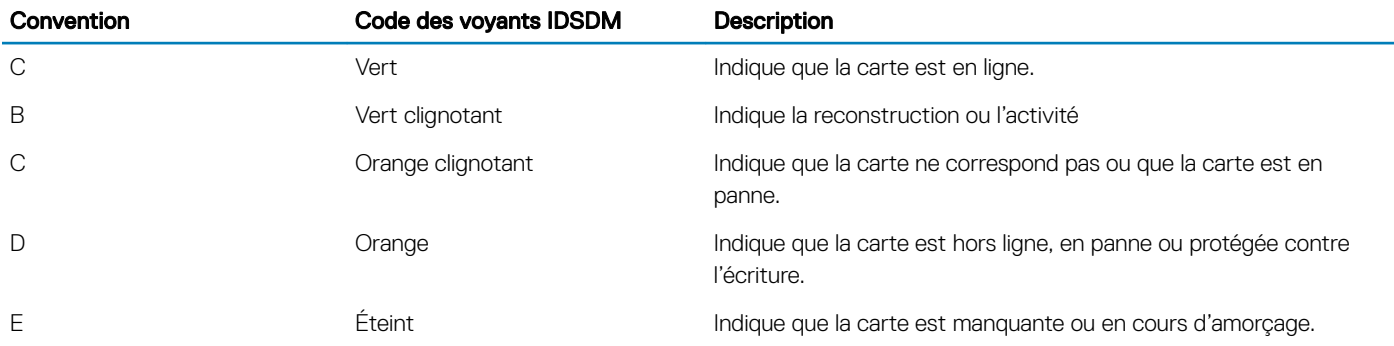

## Exécution des diagnostics

<span id="page-20-0"></span>L'exécution de diagnostics vous aide à identifier la cause d'un problème lié au système. Les diagnostics permettent de tester le matériel du système sans équipement supplémentaire ni risque de perte de données.

#### Sujets :

- Réception prise en charge automatique avec SupportAssist
- Diagnostics PSA/ePSA
- Débogage des fichiers de vidage sur incident minidump via WinDbg dans le système d'exploitation Windows

### Réception prise en charge automatique avec **SupportAssist**

Dell EMC SupportAssist est une offre de services optionnelle Dell EMC qui automatise le support technique pour votre serveur, stockage et vos équipements réseau Dell EMC. En installant et en congurant l'application SupportAssist dans votre environnement informatique, vous pouvez bénéficier des avantages suivants :

- Détection automatisée des problèmes : SupportAssist surveille vos appareils Dell EMC et détecte automatiquement les problèmes matériels, à la fois de manière proactive et prédictive.
- Création automatique d'un dossier : lorsqu'un problème est détecté, SupportAssist ouvre automatiquement un dossier de support auprès du support technique Dell EMC.
- Collecte automatisée des données de diagnostic : SupportAssist collecte automatiquement des informations sur l'état du système de vos appareils et les transmet en toute sécurité à Dell EMC. Ces informations sont utilisées par le support technique Dell EMC pour résoudre le problème.
- Contact proactif : un agent du support technique Dell EMC vous contacte de manière proactive à propos de ce dossier de support et vous aide à résoudre le problème.

Les prestations disponibles varient en fonction des droits du service Dell EMC acheté pour votre appareil. Pour en savoir plus sur SupportAssist, rendez-vous sur [Dell.com/supportassist](https://www.dell.com/en-us/work/learn/supportassist)

### Diagnostics PSA/ePSA

Exécutez les diagnostics intégrés du système (ePSA) si votre système ne démarre pas.

### Exécution des diagnostics PSA

- 1 Lors de l'amorçage du système, appuyez sur <F11> pour accéder à Boot Manager (Gestionnaire d'amorçage). Sinon, appuyez sur <F10> pour accéder à Lifecycle Controller.
- 2 Utilisez les touches fléchées vers le haut et vers le bas pour sélectionner System Utilities (Utilitaires système) → Hardware Diagnostics (Diagnostics matériels).
	- $\Omega$ REMARQUE : Avec les systèmes qui ne disposent pas de Lifecycle Controller, appuyez sur <F10> pour lancer l'option Utility Mode (diags) (Mode utilitaire [diags]).
- 3 Notez le code d'erreur.

Le tableau suivant décrit les messages d'erreur de diagnostic PSA/ePSA.

## <span id="page-21-0"></span>Codes d'erreur de diagnostic PSA et ePSA

### Tableau 13. Codes d'erreur PSA/ePSA

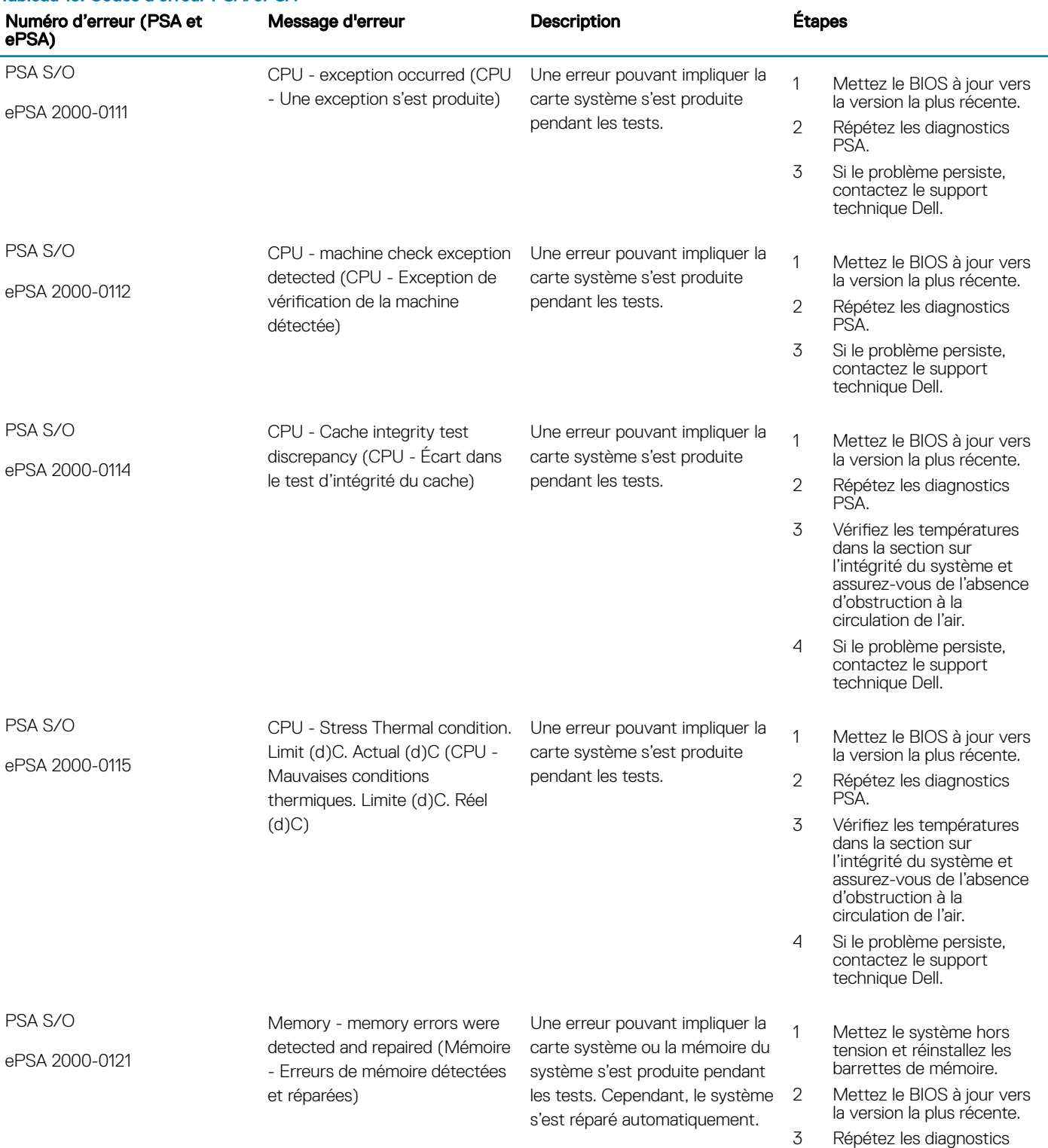

PSA.

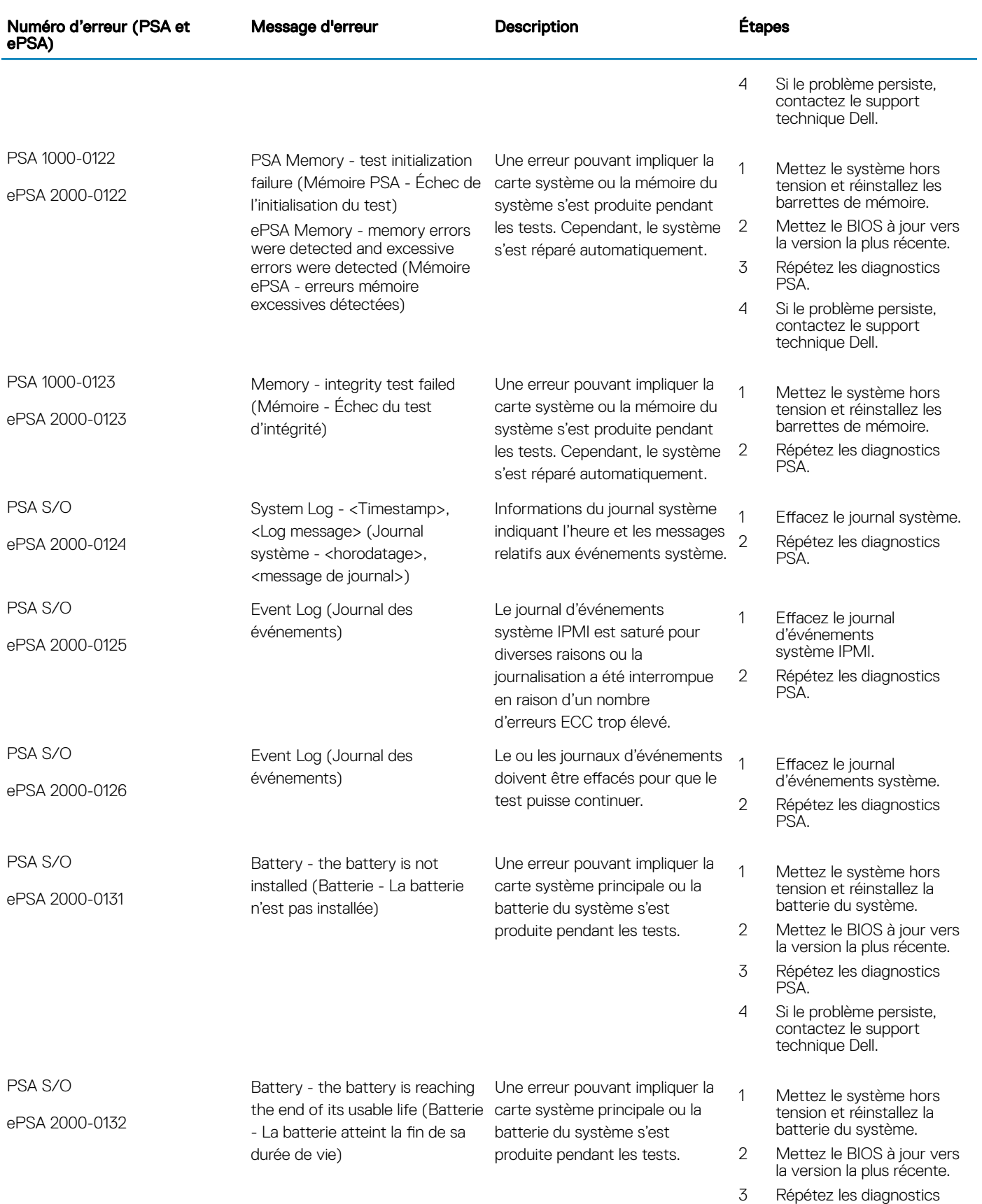

PSA.

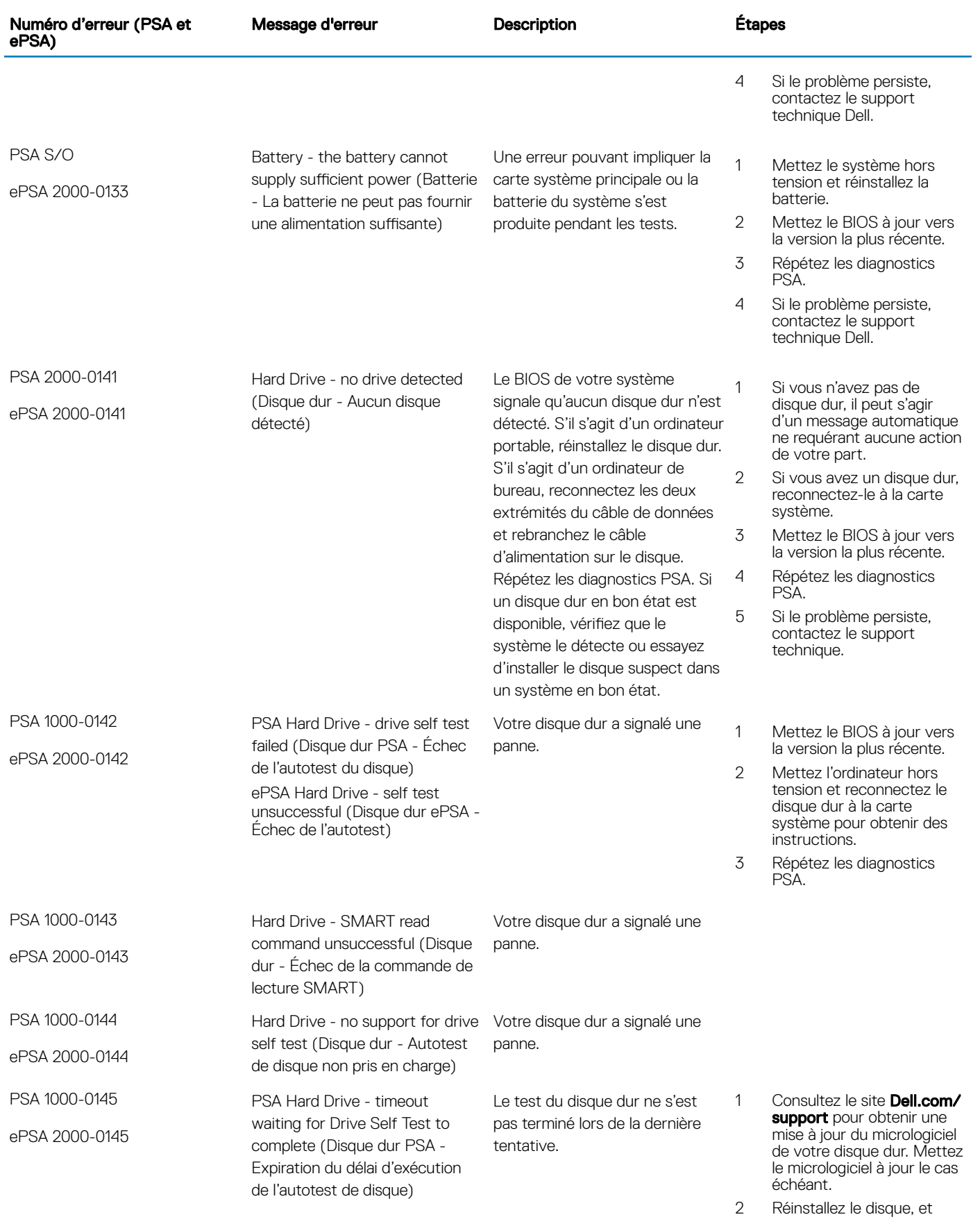

replacez le câble de

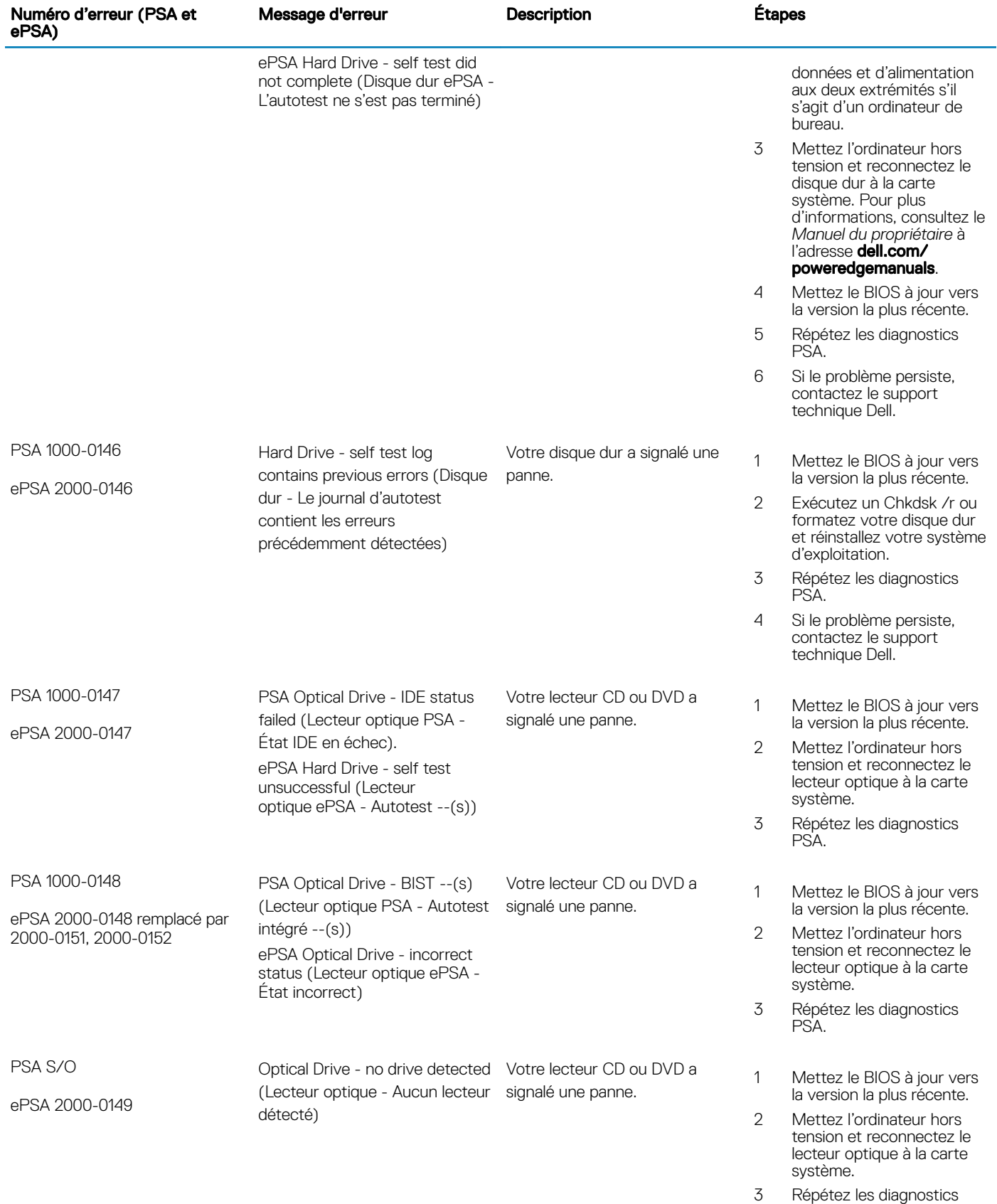

PSA.

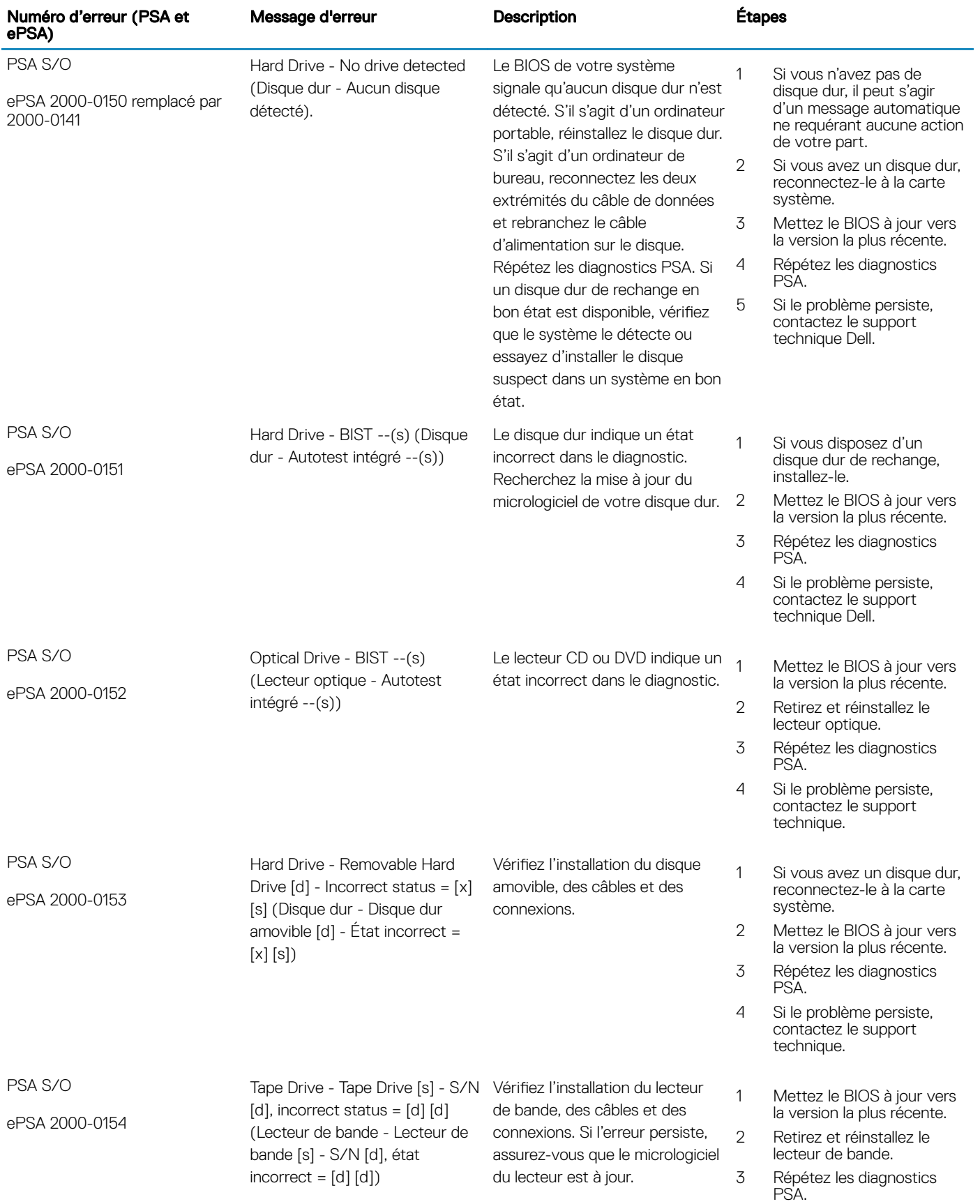

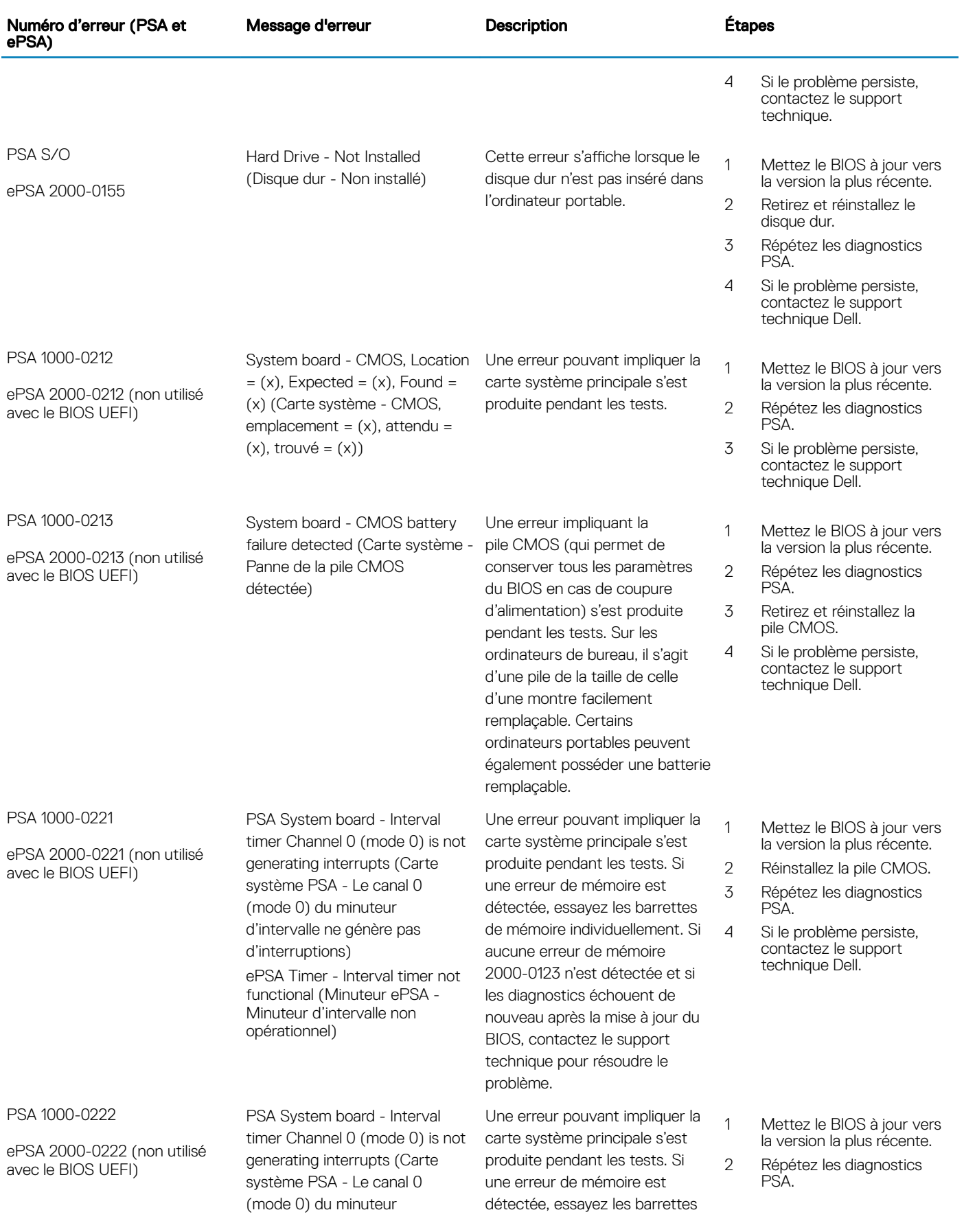

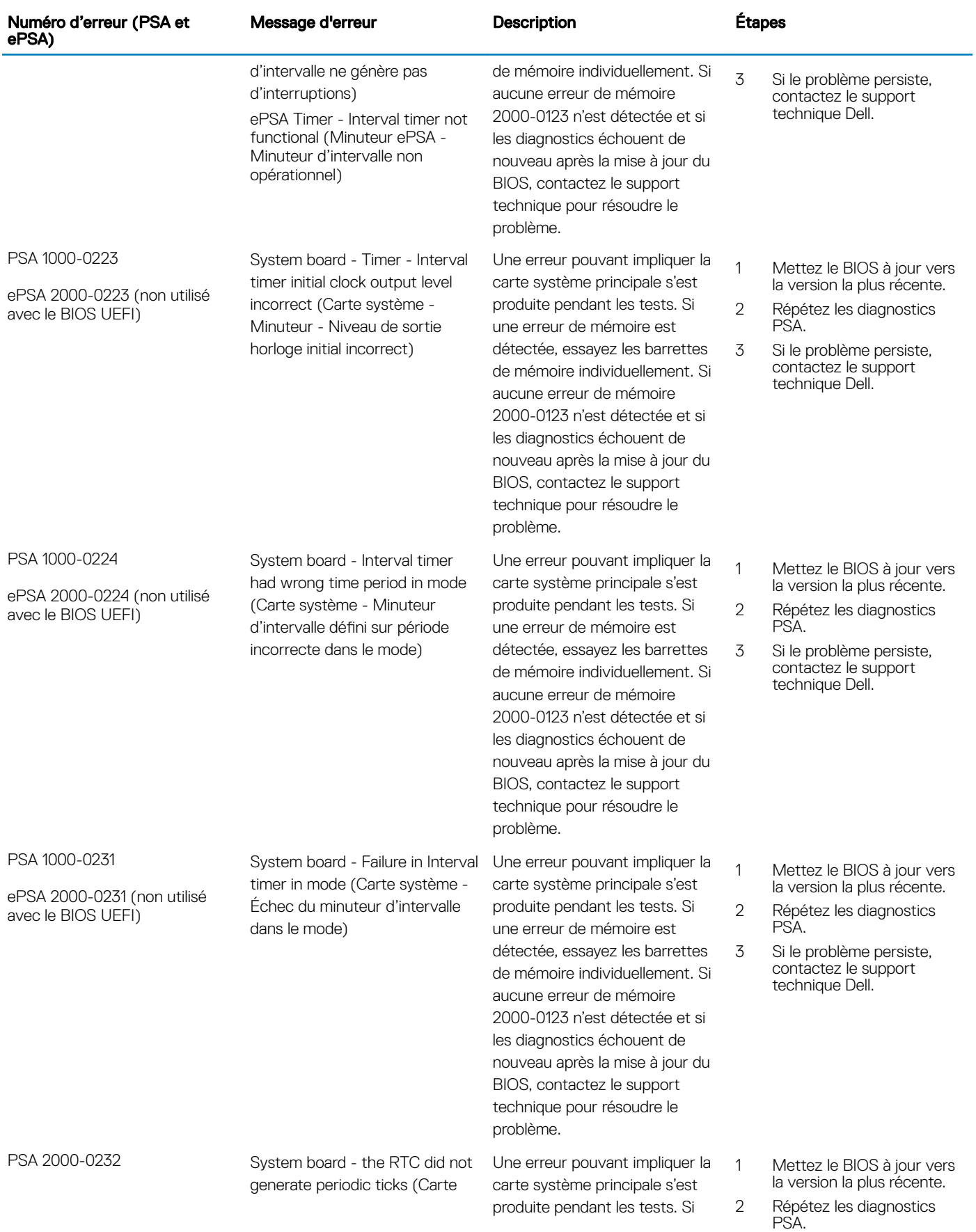

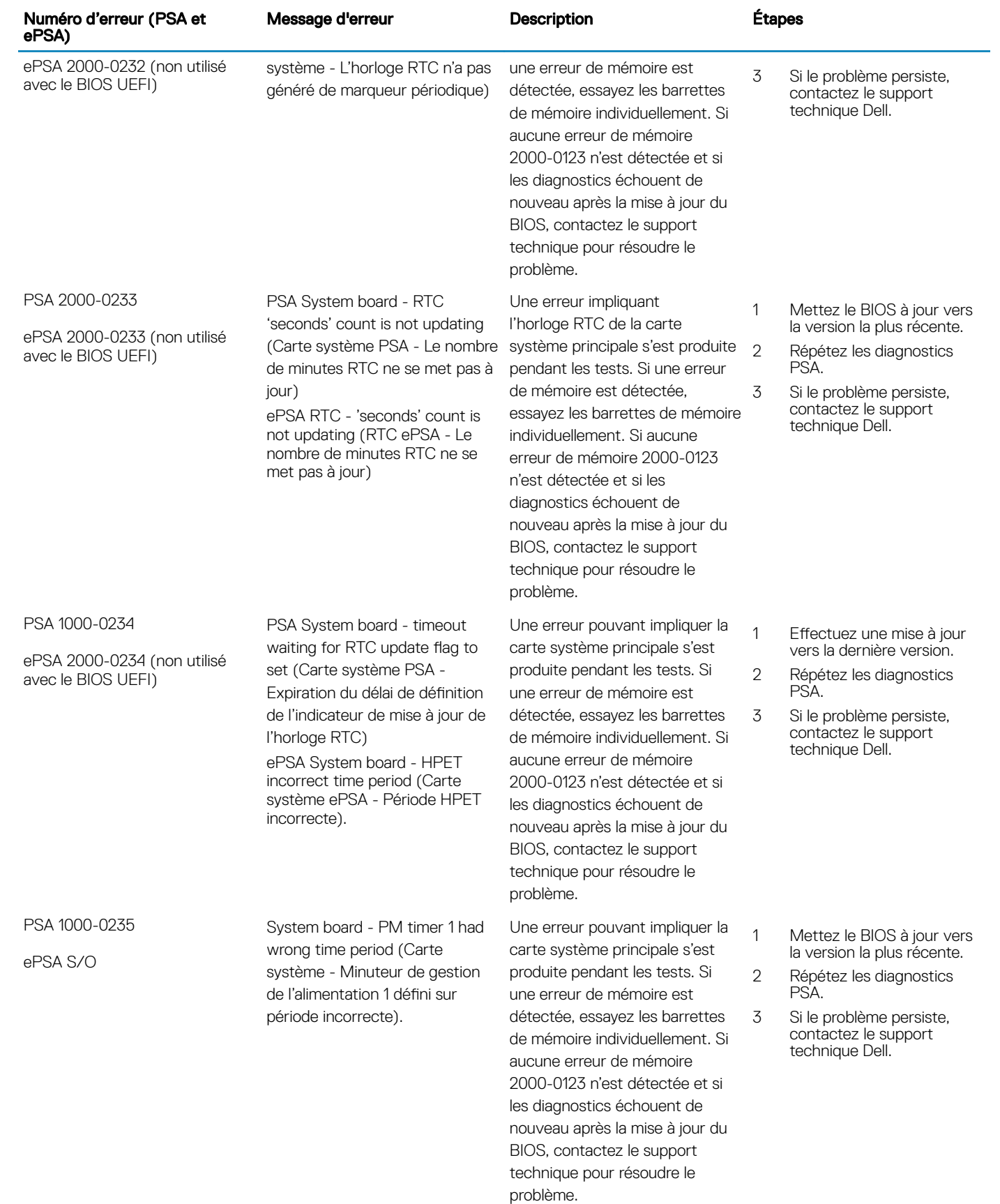

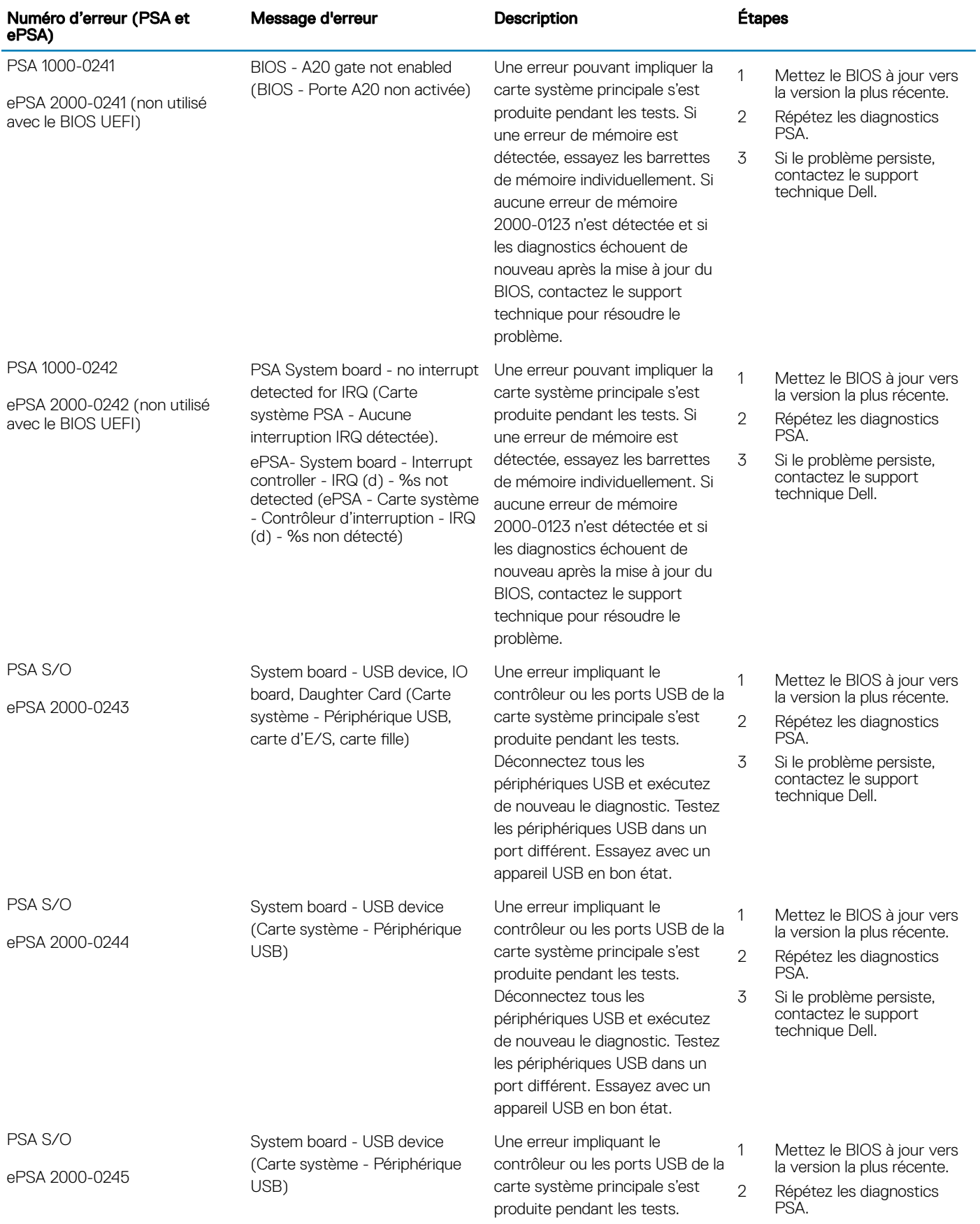

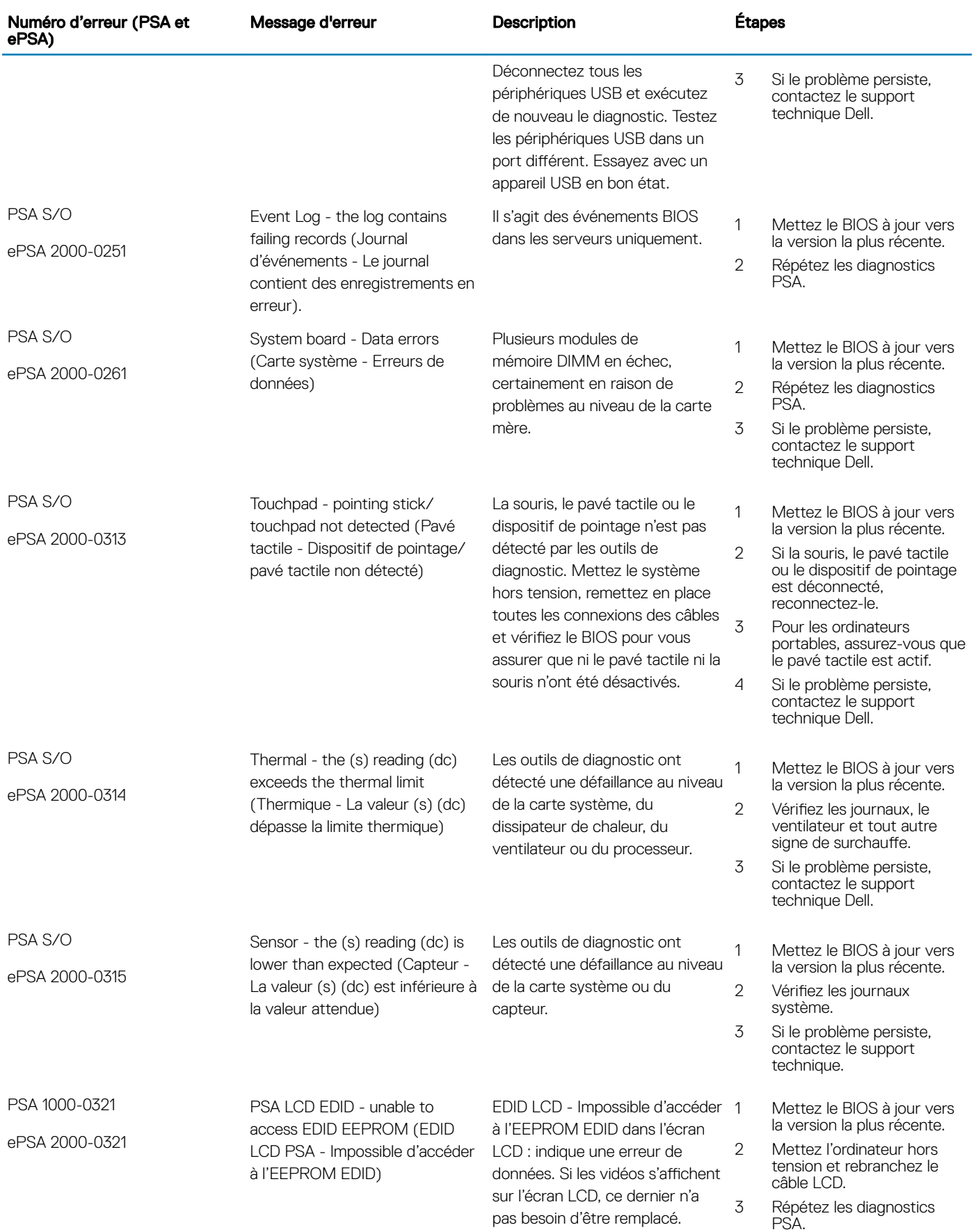

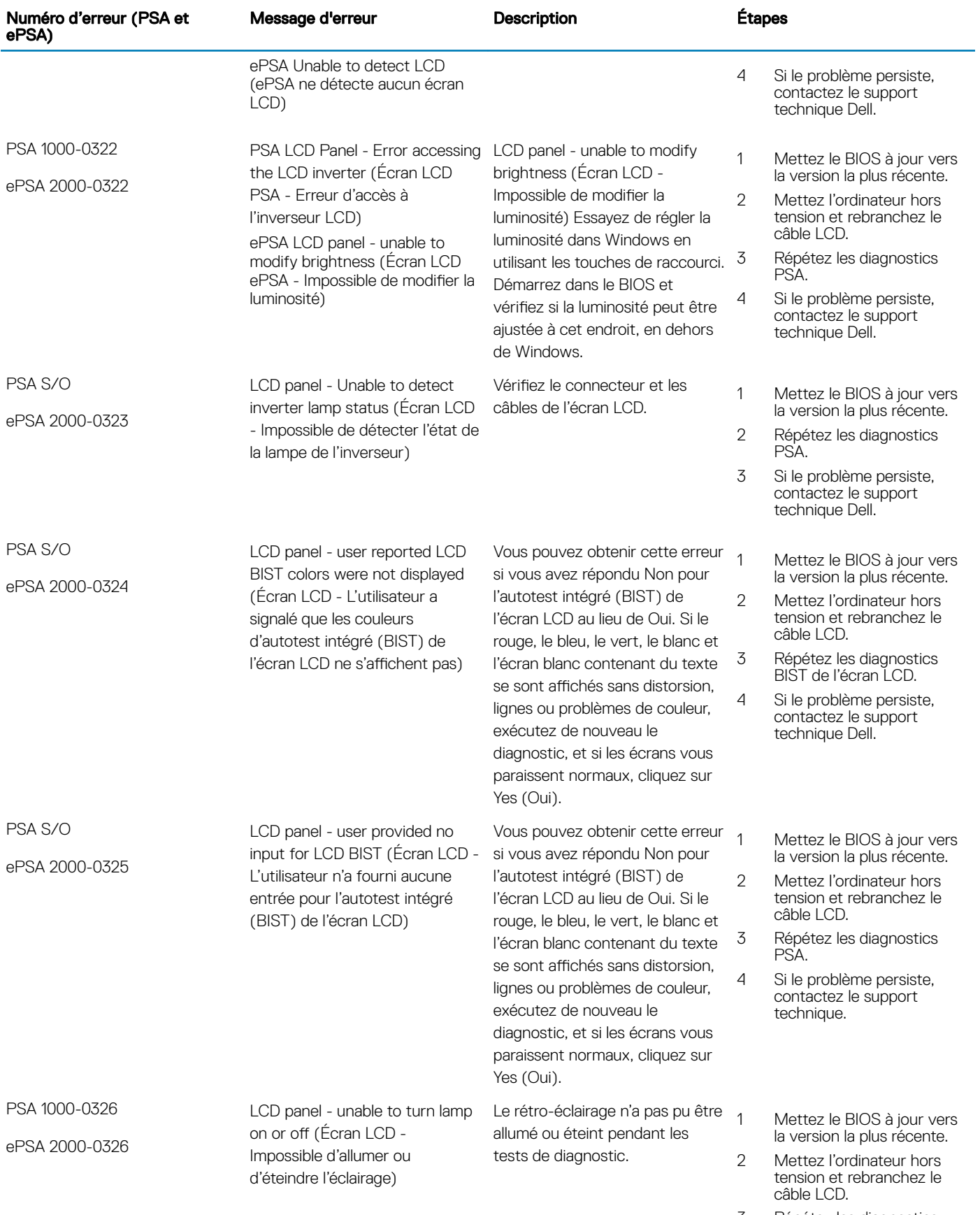

3 Répétez les diagnostics PSA.

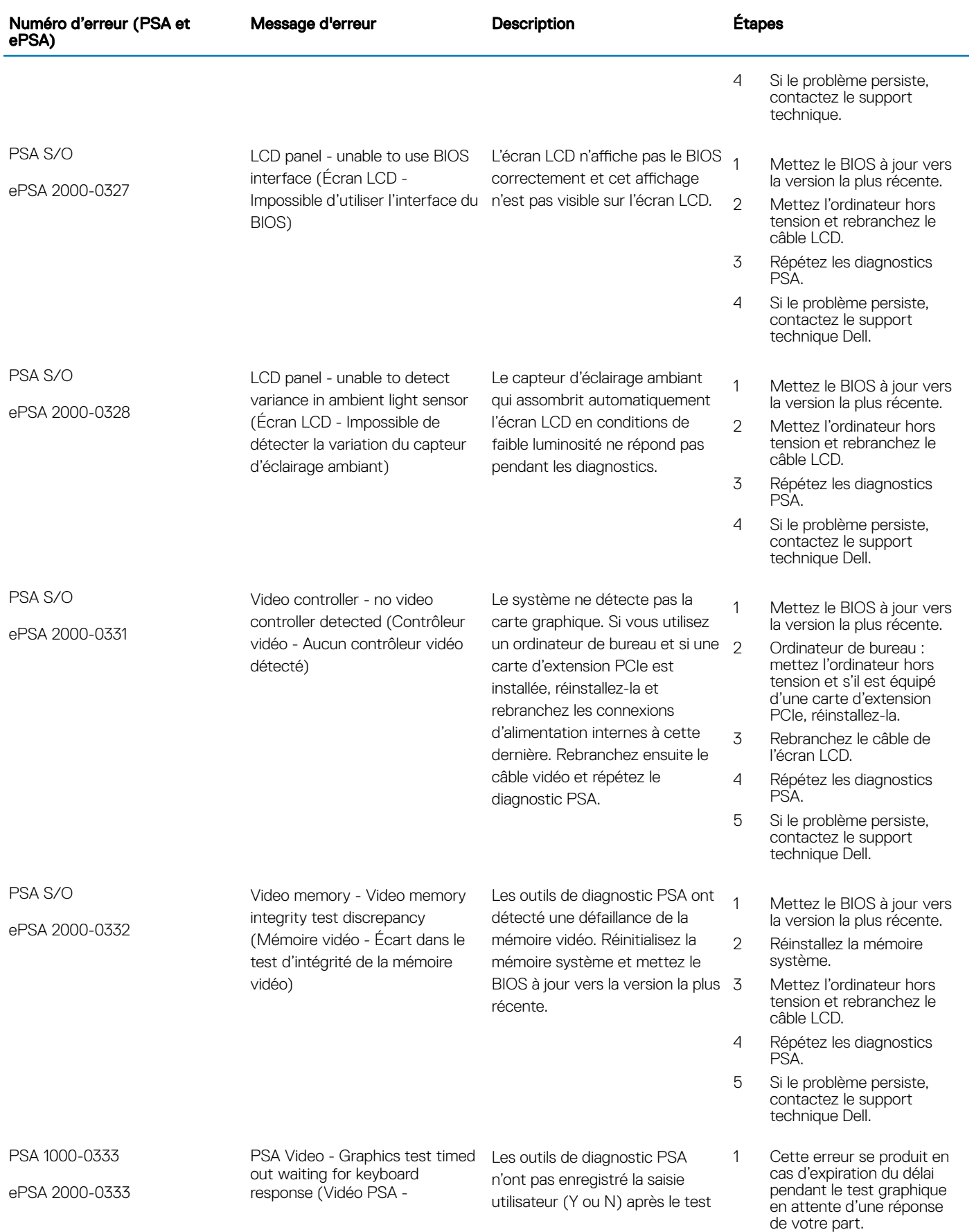

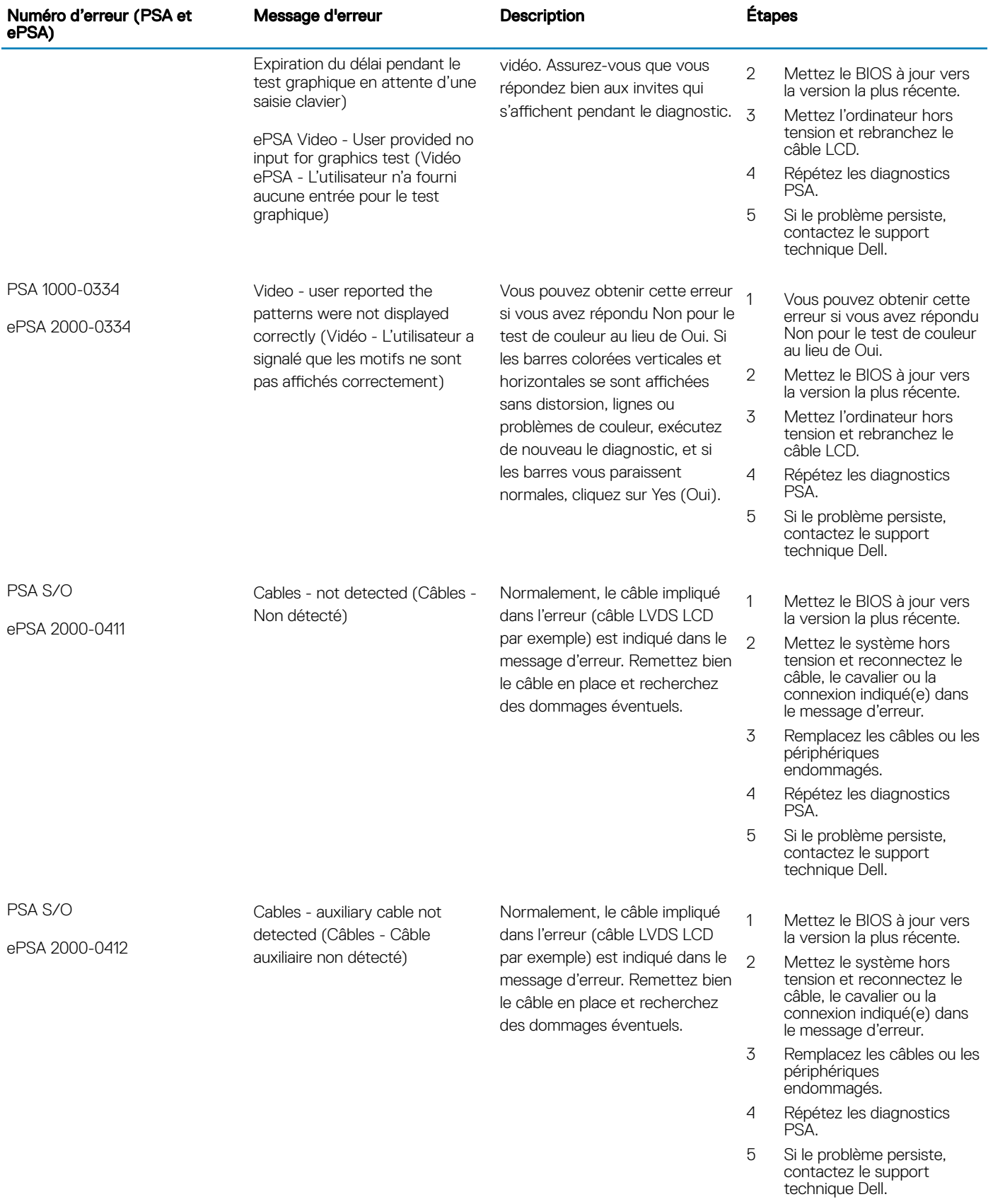

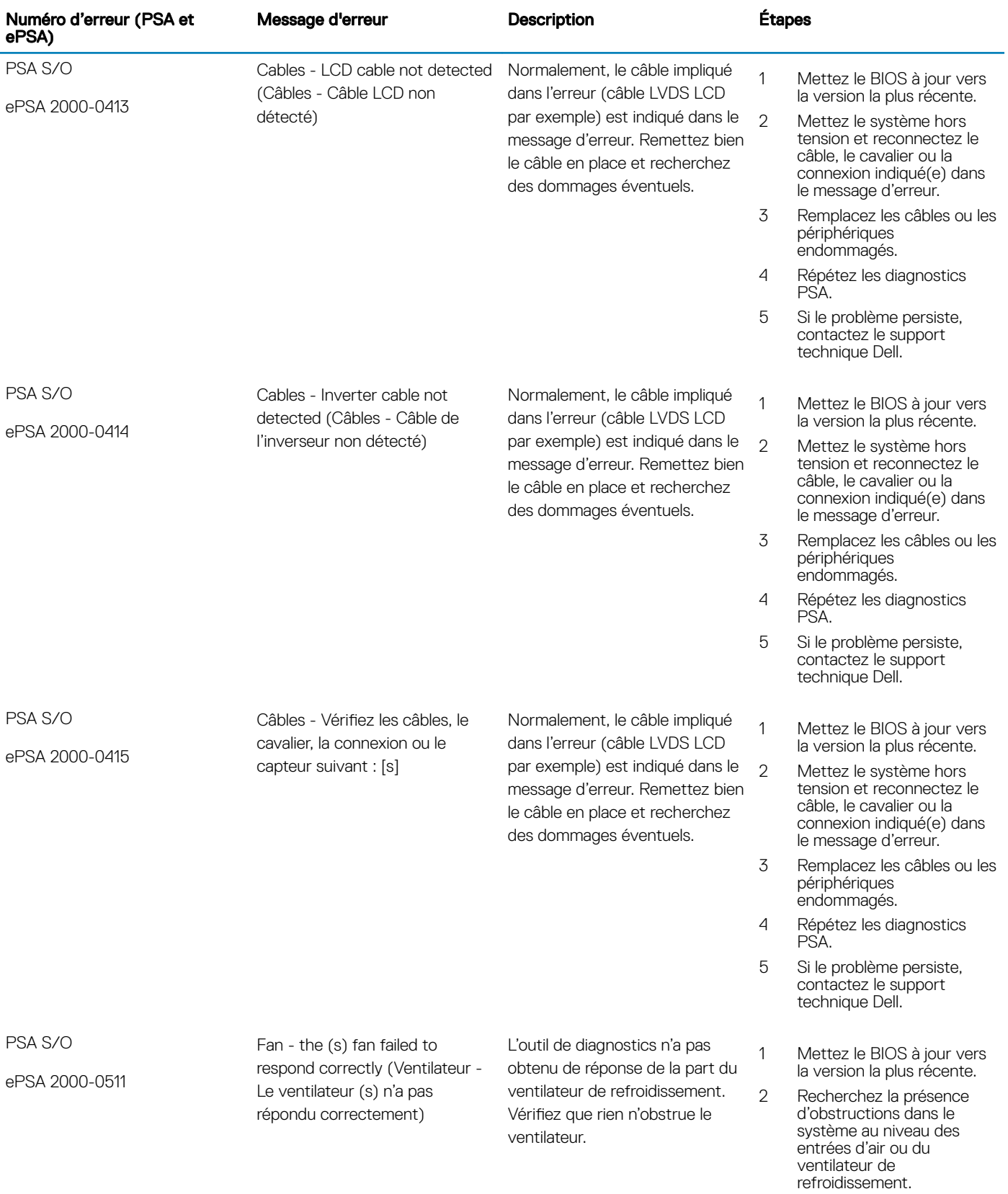

3 Répétez les diagnostics PSA.

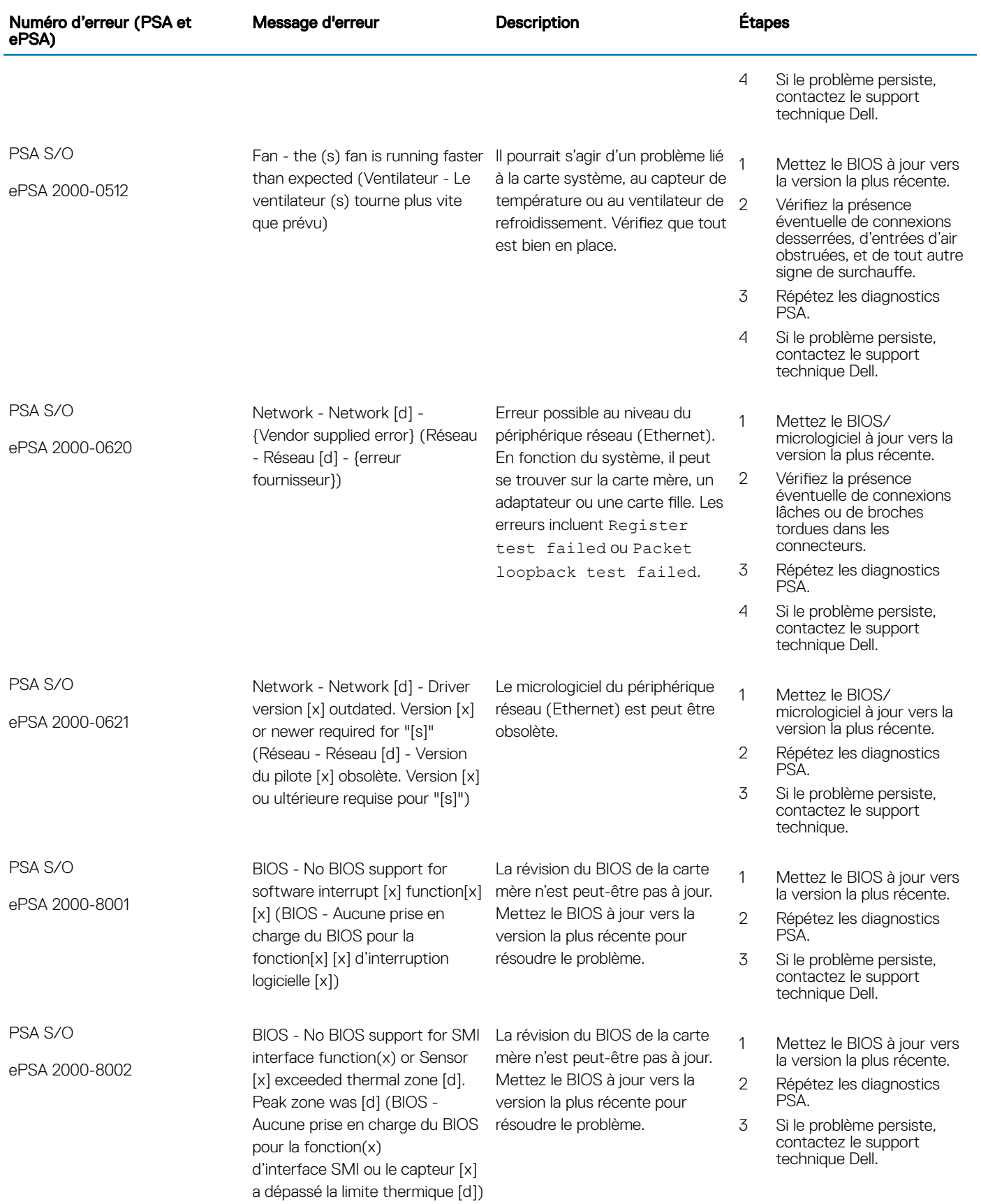
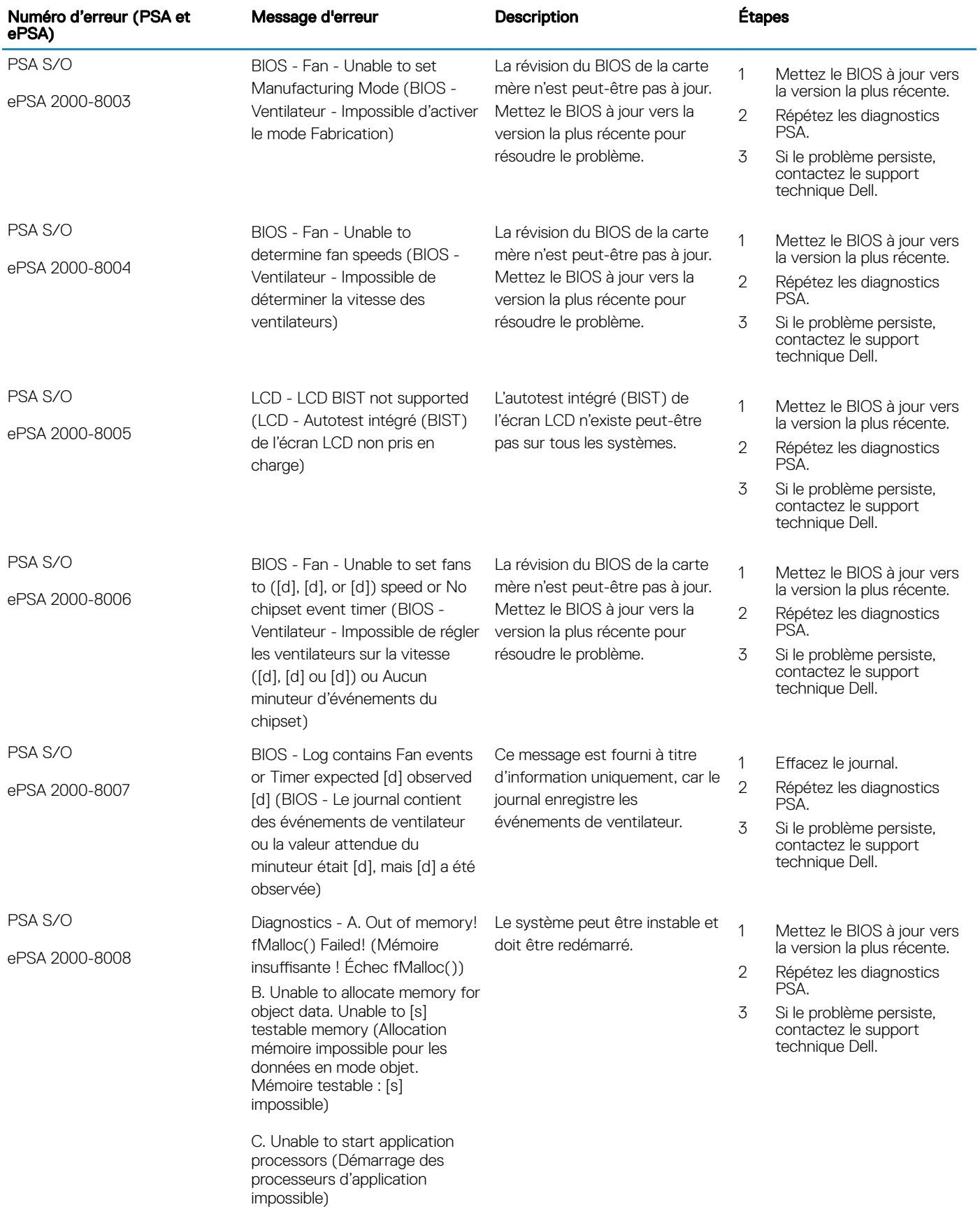

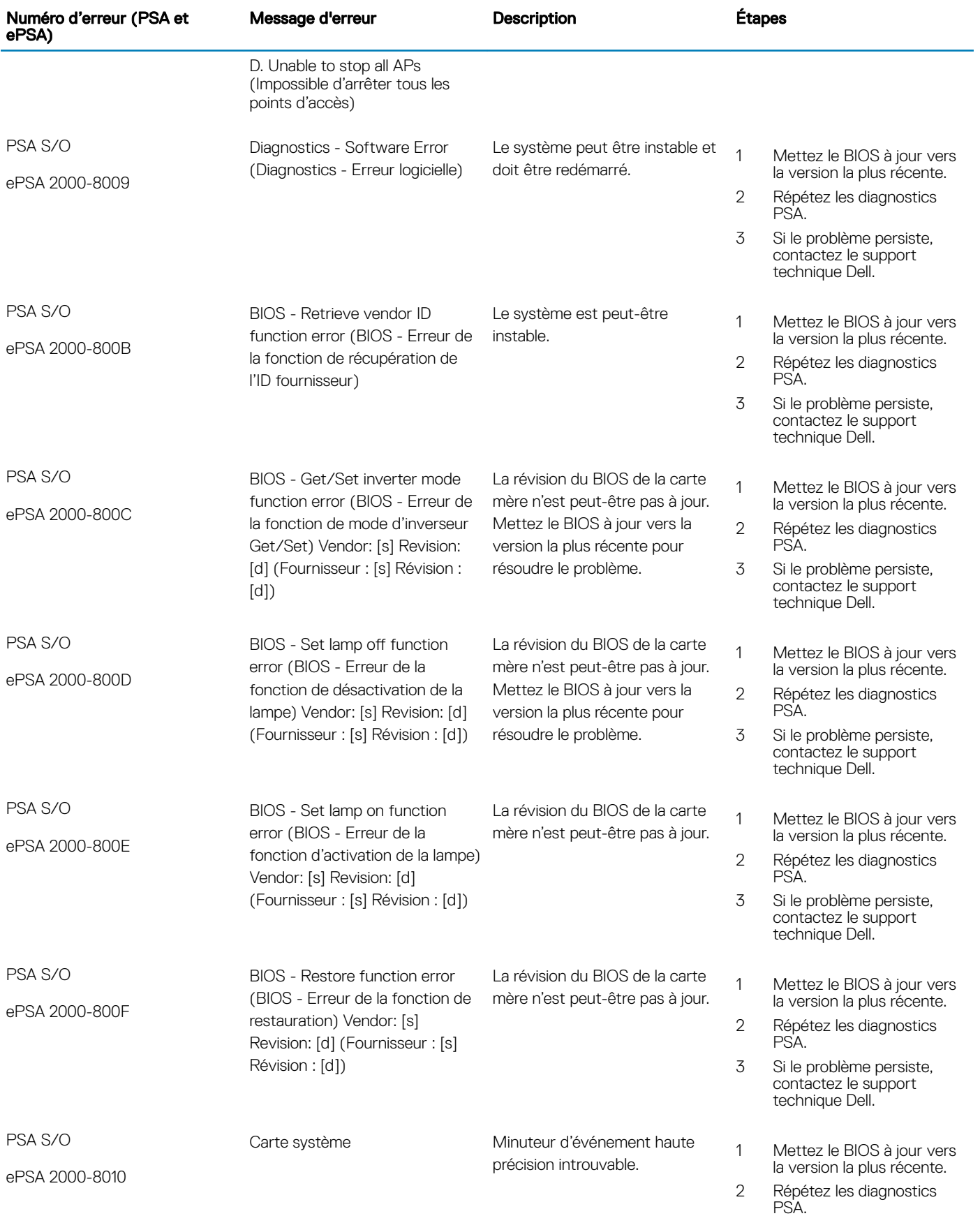

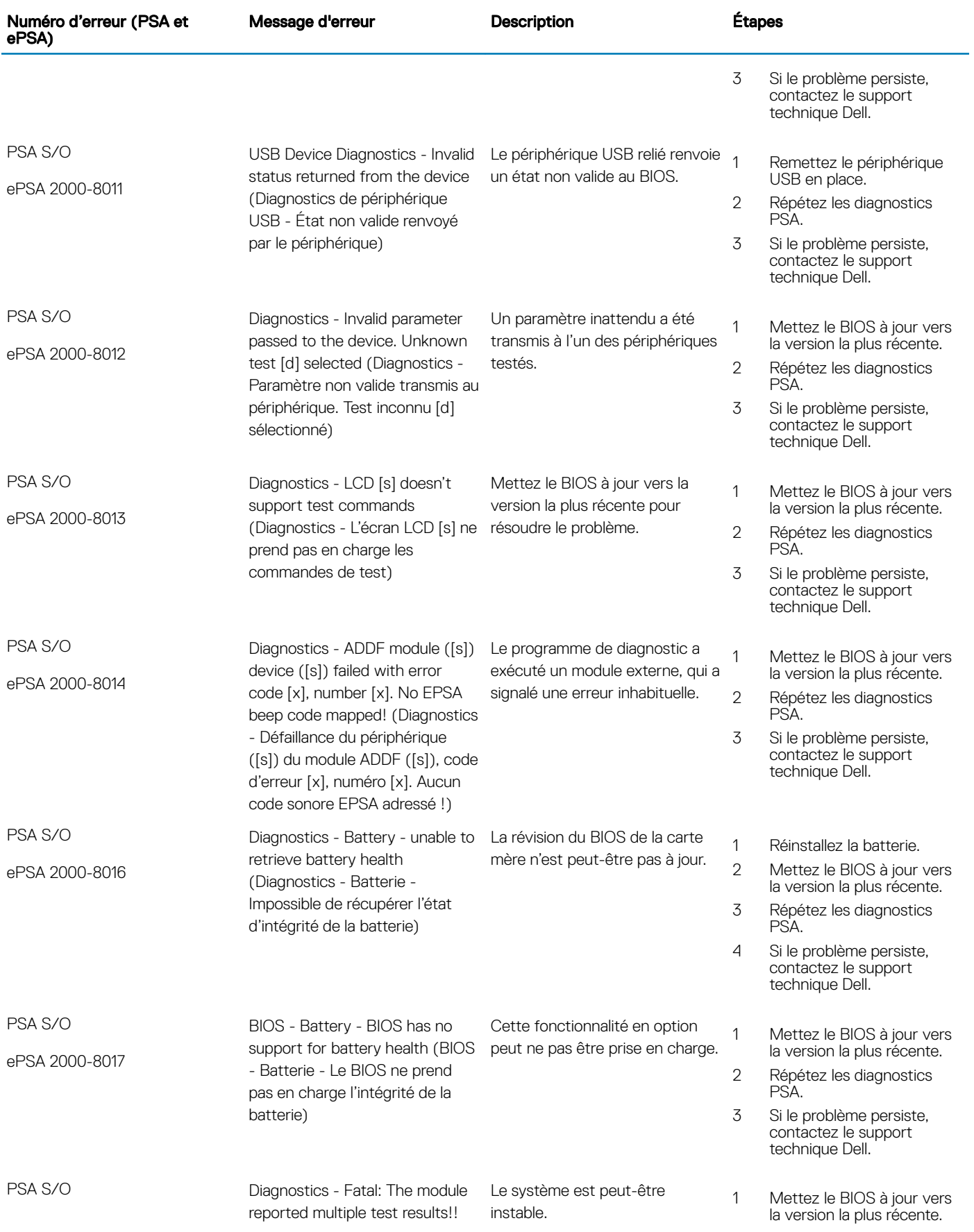

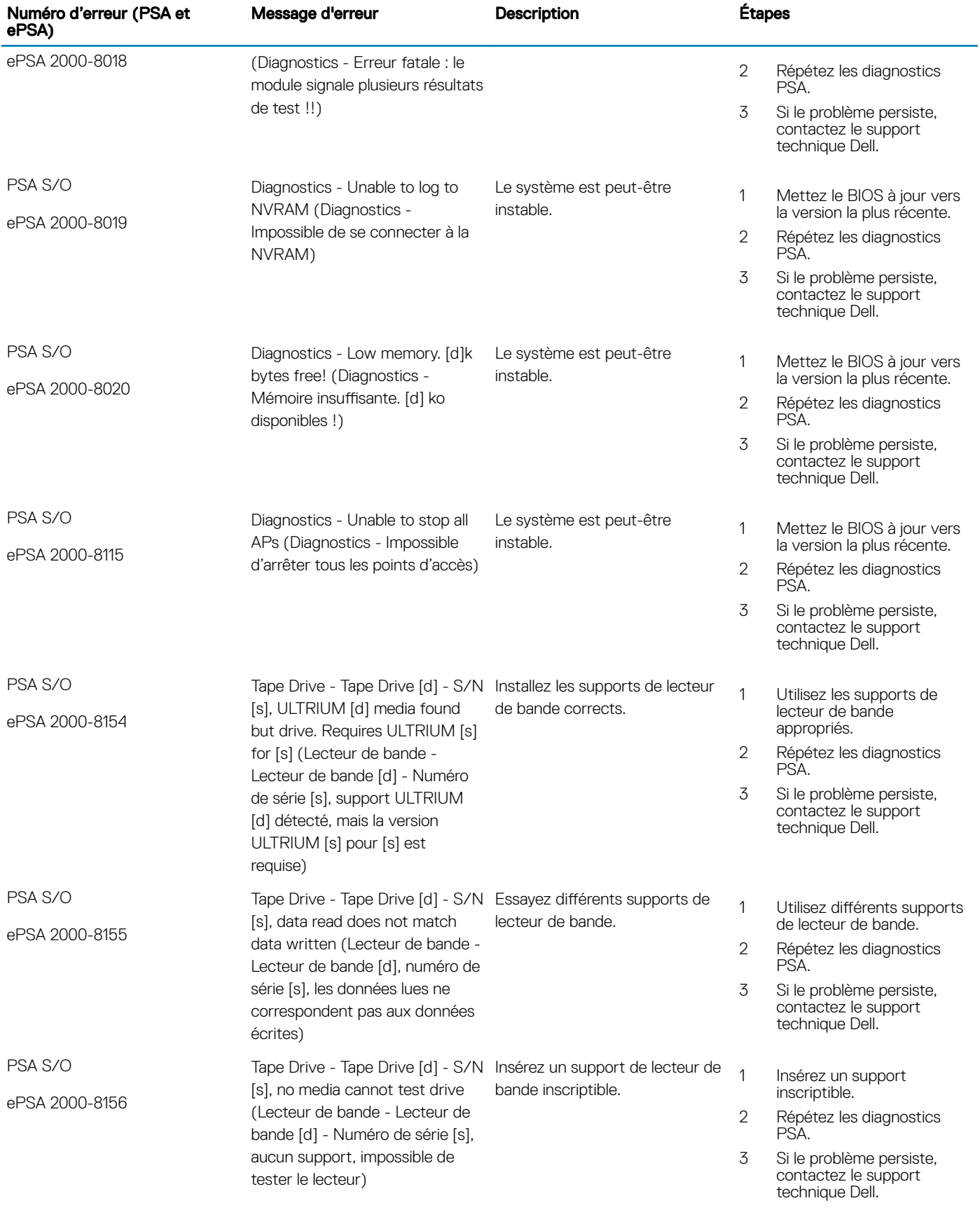

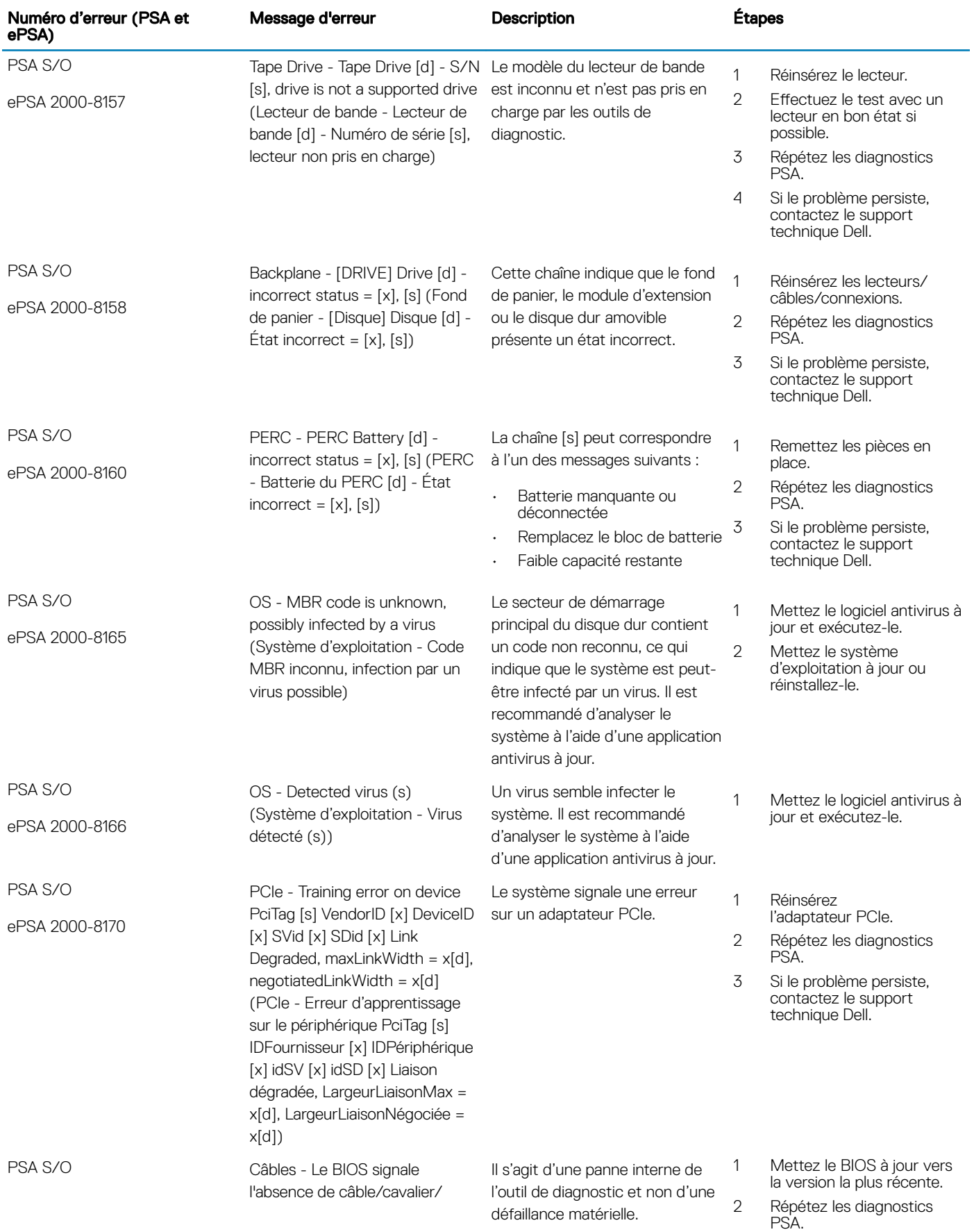

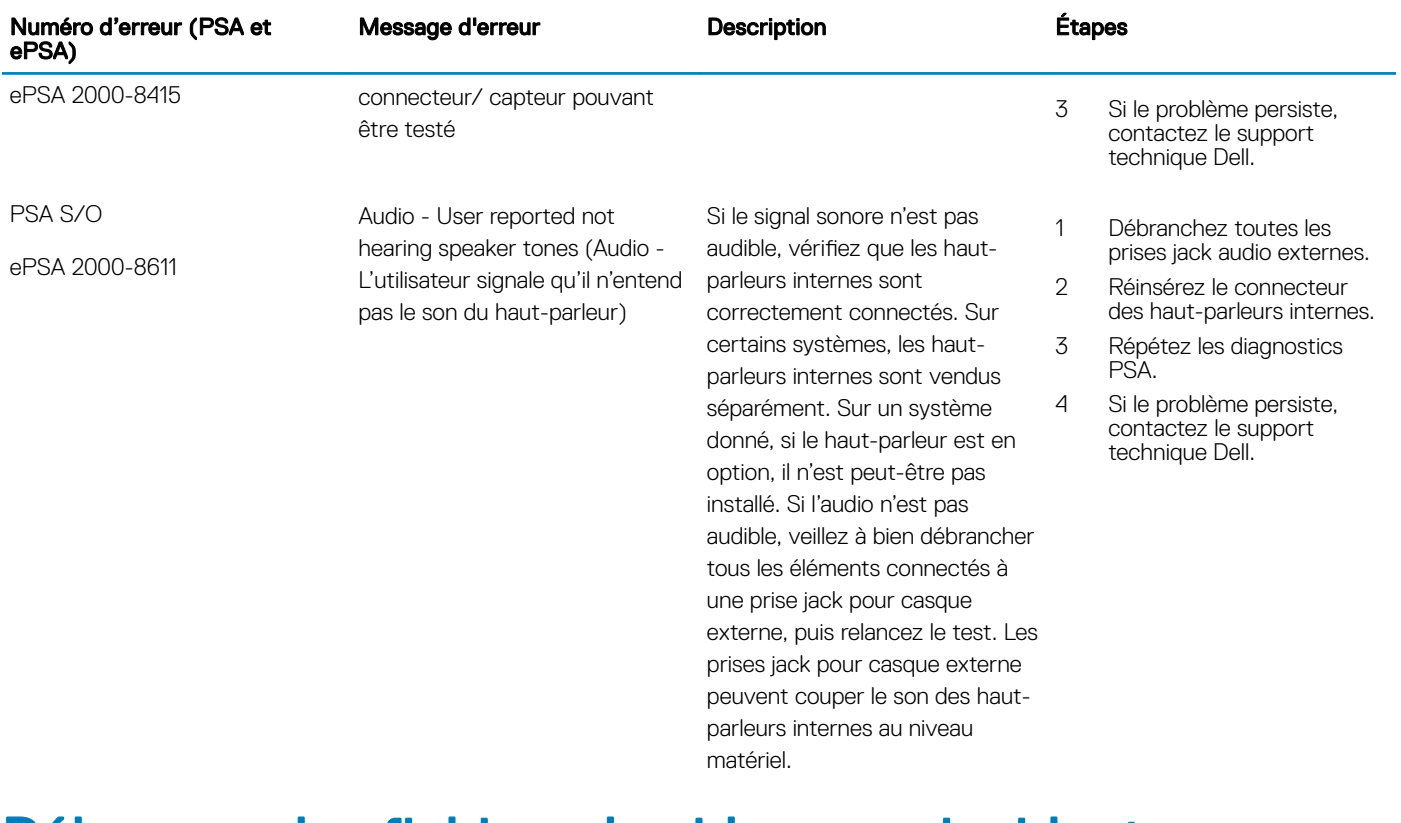

## Débogage des fichiers de vidage sur incident minidump via WinDbg dans le système d'exploitation **Windows**

### Prérequis

1 Cliquez sur **Démarrer** > **Panneau de configuration** > **Système**.

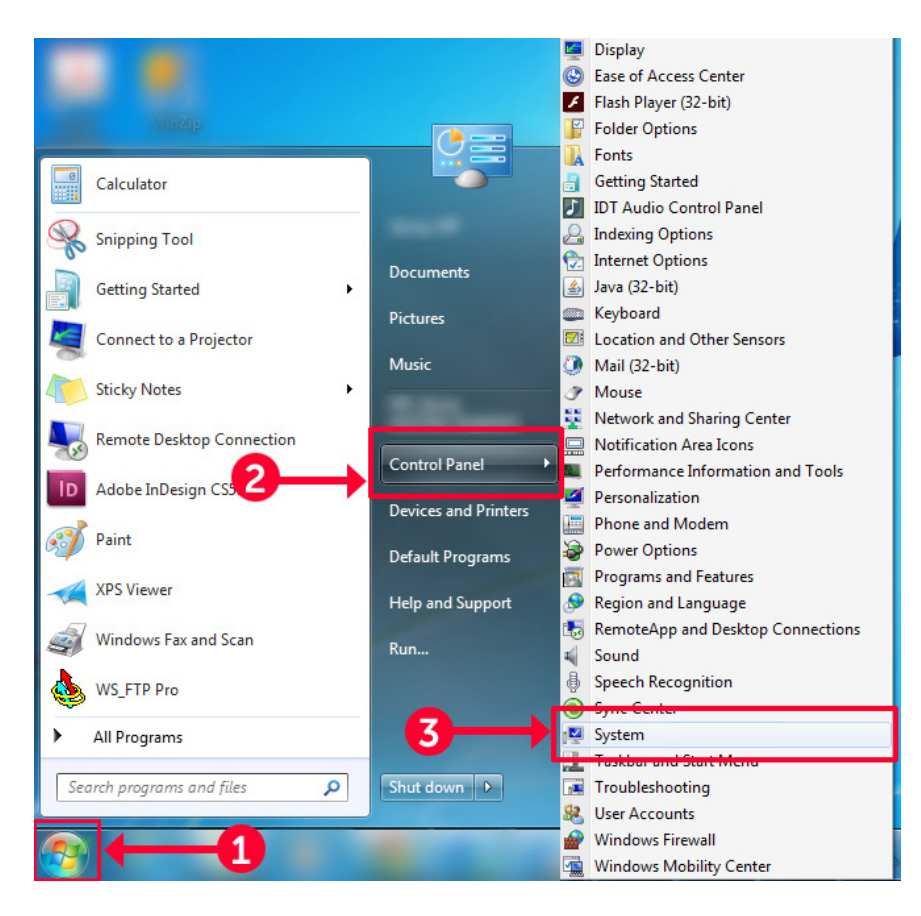

### Figure 9. Ouverture de la page Système

2 Dans la page Système, cliquez sur Paramètres système avancés dans le volet de gauche.

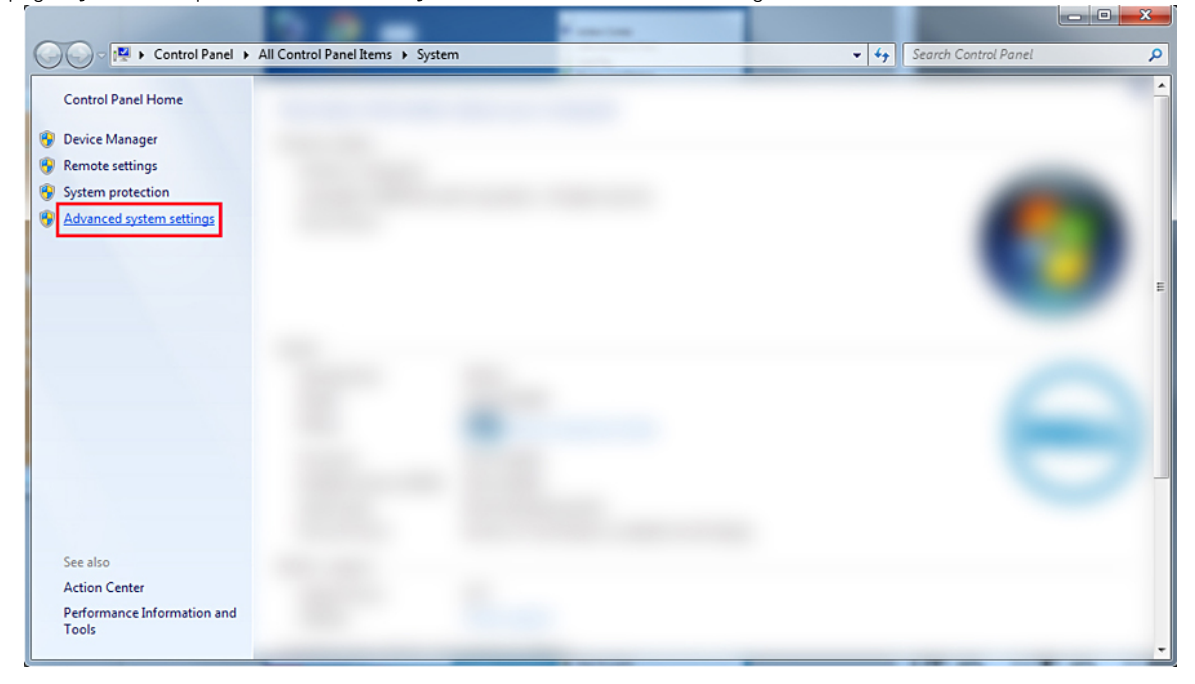

#### Figure 10. Page Paramètres système avancés

3 Dans la fenêtre Propriétés système, cliquez sur Paramètres dans la section Démarrage et récupération.

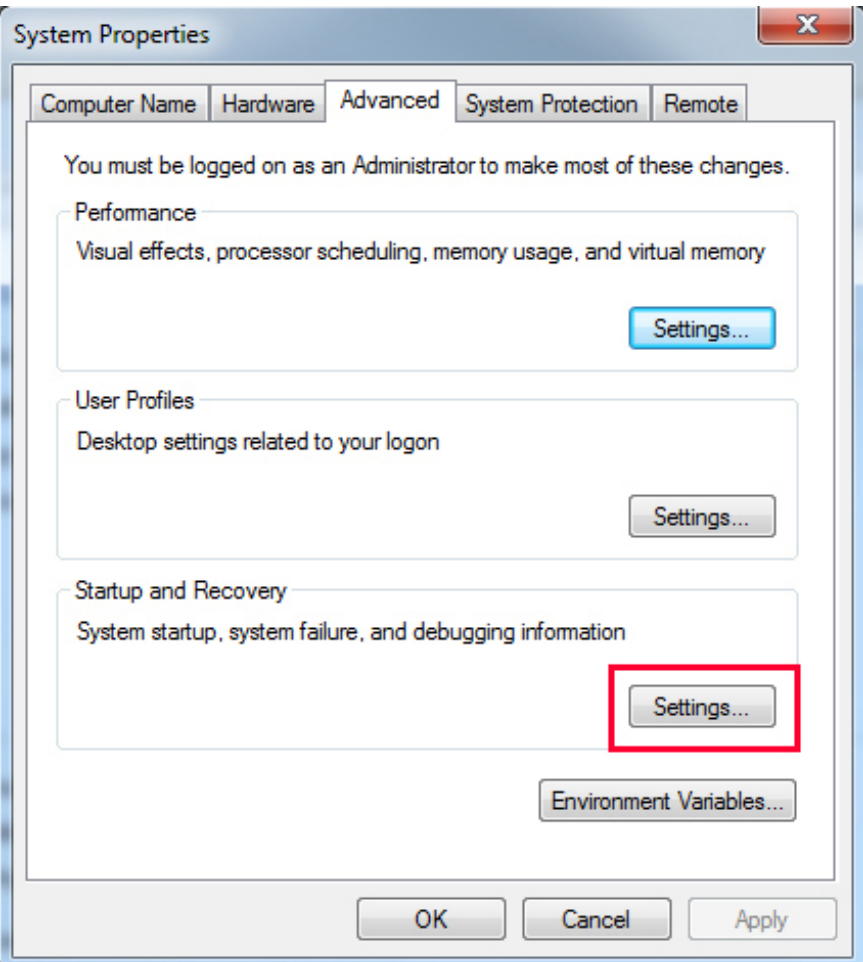

#### Figure 11. Fenêtre Propriétés système

- 4 Dans la fenêtre Démarrage et récupération, sous la section Défaillance du système, effectuez les opérations suivantes :
	- a Sélectionnez l'option Écrire un événement dans le journal système pour vous assurer que le fichier minidump est créé en cas de défaillance du système.
	- b Sélectionnez Redémarrer automatiquement pour redémarrer le système après un écran bleu de la mort (BSOD).

**(i)** REMARQUE : Pour les serveurs, il est recommandé de sélectionner l'option Redémarrer automatiquement afin que le serveur puisse fonctionner si l'erreur n'est pas critique.

c Vérifiez que l'option Remplacer tous les fichiers existants est décochée. Cela garantit qu'un enregistrement des échecs est maintenu s'il existe des occurrences répétées de défaillances système.

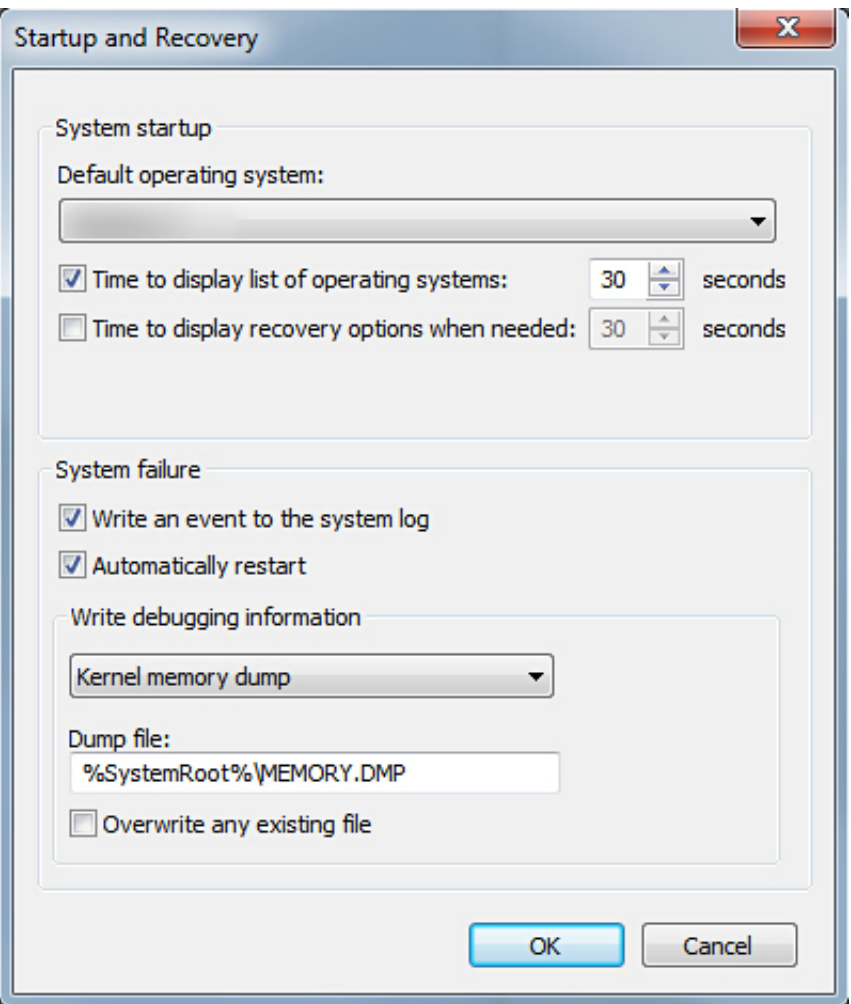

## Figure 12. Fenêtre Démarrage et de récupération

- 5 Lorsqu'un BSOD s'affiche, collectez les fichiers minidump en accédant au répertoire C: \windows\minidump.
- 6 Téléchargez et installez le débogueur Windows (WinDbg) à la page https://msdn.microsoft.com/en-us/windows/hardware/ hh852365.aspx.

- 1 Ouvrez WinDbg.
- 2 Cliquez sur File (Fichier) → Symbol File Path (Chemin des fichiers de symboles) ou utilisez le raccourci clavier Ctrl + S.
- 3 Dans le champ Symbol Path (Chemin des symboles), saisissez SRV\*<chemin local>\*http://msdl.microsoft.com/download/symbols, où chemin local> correspond au chemin vers lequel vous souhaitez télécharger les fichiers de symboles.
- 4 Cliquez sur OK.
- 5 Cliquez sur File (Fichier) → Open Crash Dump (Ouvrir le fichier de vidage sur incident) ou appuyez sur Ctrl + D.
- 6 Accédez au dossier dans lequel le fichier minidump est enregistré.
- 7 Sélectionnez le fichier minidump et cliquez sur OK.
- 8 Cliquez sur No (Non) lorsque le système vous invite à enregistrer les informations d'espace de travail. Le débogage démarre.
- 9 Cliquez sur lanalyze -v pour obtenir des informations détaillées sur le débogage.
- 10 Notez les valeurs des paramètres suivants :
	- a DEFAULT\_BUCKET\_ID
	- b MODULE\_NAME

## c IMAGE\_NAME

11 Appelez le support technique Dell pour obtenir une assistance supplémentaire.

# Dépannage des problèmes matériels

Cette section vous explique comment résoudre les problèmes matériels de votre système.

#### REMARQUE : Si le problème persiste, contactez le support technique Dell pour obtenir de l'aide.

#### Sujets :

- Dépannage des défaillances de démarrage de l'système
- [Dépannage des connexions externes](#page-47-0)
- [Dépannage du sous-système vidéo](#page-47-0)
- [Dépannage d'un périphérique USB](#page-48-0)
- [Dépannage d'un périphérique d'E/S série](#page-49-0)
- [Dépannage d'une carte réseau](#page-49-0)
- [Dépannage d'un système mouillé](#page-50-0)
- [Dépannage d'un système endommagé](#page-51-0)
- [Dépannage de la batterie du système](#page-51-0)
- [Dépannage des problèmes de refroidissement](#page-52-0)
- [Dépannage des ventilateurs de refroidissement](#page-52-0)
- [Dépannage d'une clé USB interne](#page-53-0)
- [Dépannage d'une carte micro SD interne](#page-53-0)
- [Dépannage des cartes d'extension](#page-54-0)
- [Dépannage des processeurs](#page-54-0)
- [Dépannage d'un contrôleur de stockage](#page-55-0)
- [Dépannage des disques durs](#page-64-0)
- [Dépannage d'un lecteur optique](#page-69-0)
- [Dépannage d'une unité de sauvegarde sur bande](#page-70-0)
- [Dépannage de la mémoire système](#page-70-0)
- [Dépannage des problèmes de coupure d'alimentation](#page-76-0)
- [Dépannage des unités d'alimentation](#page-76-0)
- [Résolution des problèmes RAID](#page-77-0)
- [Dépannage des problèmes thermiques](#page-109-0)

# Dépannage des défaillances de démarrage de l'système

Si vous démarrez l'système en mode d'amorçage BIOS après l'installation du système d'exploitation à partir du Gestionnaire de démarrage UEFI, l'système se bloque. Vous devez démarrer le système dans le mode d'amorçage dans lequel vous avez installé le système d'exploitation.

Pour tous les autres problèmes de démarrage, notez les messages du système qui apparaissent à l'écran.

# <span id="page-47-0"></span>Aucun périphérique d'amorçage trouvé

Dépannage d'un problème de périphérique d'amorçage introuvable. Résolution : pour résoudre ce problème, suivez ces étapes :

- 1 Mettez le système hors tension.
- 2 Débranchez tous les câbles d'alimentation des blocs d'alimentation du serveur.
- 3 Retirez le capot du système.
- 4 Réinsérez tous les câbles du fond de panier de disques durs aux deux extrémités.
- 5 Réinsérez tous les disques.
- 6 Replacez le capot du système.
- 7 Branchez les câbles d'alimentation sur les blocs d'alimentation du serveur.
- 8 Mettez le système sous tension.
- 9 Pour entrer dans le mode UEFI, appuyez sur la touche F2.
- 10 Vériez que tous les disques installés sont détectés dans BIOS du contrôleur. Dans le cas contraire, reportez-vous à la section Dépannage des problèmes de disque dur.
- 11 Assurez-vous que le paramètre RAID du BIOS est déni sur le mode RAID pour les disques SATA.
- 12 Enregistrez le paramètre, et redémarrez le serveur.
- 13 Si le problème persiste, contactez le support technique Dell pour obtenir de l'aide.

# Dépannage des connexions externes

Avant de procéder au dépannage d'un périphérique externe, assurez-vous que tous les câbles externes sont correctement fixés aux connecteurs externes de votre système.

- Comparez les spécifications techniques du système avec le périphérique externe pour vérifier la compatibilité.
- Vérifiez que le périphérique externe fonctionne sur un autre système similaire afin de vous assurer que le périphérique fonctionne normalement.
- Vérifiez que le système fonctionne avec n'importe quel autre périphérique externe afin de vous assurer que le port du système fonctionne normalement.

Pour toute question, contactez [Assistance technique mondiale.](https://www.dell.com/support/incidents-online/contactus/Dynamic)

# Dépannage du sous-système vidéo

#### Prérequis

REMARQUE : Vérifiez que l'option Local Server Video Enabled (Vidéo locale du serveur activée) est sélectionnée dans l'interface ⋒ graphique utilisateur de l'iDRAC, sous Virtual Console (Console virtuelle). Si cette option n'est pas sélectionnée, la vidéo locale est désactivée.

#### Étapes

- 1 Vérifiez les connexions des câbles (alimentation et affichage) à l'écran.
- 2 Vérifiez le câblage de l'interface vidéo entre le système et l'écran.
- 3 Exécutez le test automatique intégré LCD (BIST).

Si les tests aboutissent, le problème n'est pas lié au matériel vidéo.

## Étape suivante

Si le test échoue, voir la section Obtention d'aide.

# <span id="page-48-0"></span>Dépannage d'un périphérique USB

## **Prérequis**

REMARQUE : Suivez les étapes 1 à 5 pour dépanner un clavier ou une souris USB. Pour tout autre périphérique USB, passez à l'étape 6.

## Étapes

- 1 Débranchez du système les câbles du clavier et de la souris, puis rebranchez-les.
- 2 Si le problème persiste, branchez le clavier et/ou la souris à un autre port USB du système.
- 3 Si le problème est résolu, redémarrez le système, accédez au programme de configuration du système et vérifiez que les ports USB défectueux sont activés.
- 4 Dans l'utilitaire de configuration d'iDRAC, assurez-vous que le USB Management Port Mode (Mode de port de gestion USB) est défini sur **Automatic** (Automatique) ou **Standard OS Use** (Utilisation de système d'exploitation standard).
- 5 Si le problème n'est pas résolu, remplacez la souris et/ou le clavier par un clavier ou une souris en état de marche. Si le problème persiste, passez à l'étape 6 pour dépanner les autres dispositifs USB connectés au système. Si le problème persiste, dépannez les autres dispositifs USB connectés au système.
- 6 Éteignez tous les dispositifs USB connectés et déconnectez-les du système.
- 7 Redémarrez le système.
- 8 Si votre clavier fonctionne, ouvrez la configuration du système et vérifiez que tous les ports USB sont activés sur l'écran Integrated Devices (Périphériques intégrés). Si votre clavier ne fonctionne pas, utilisez l'accès à distance pour activer ou désactiver les options USB.
- 9 Si le système n'est pas accessible, réinitialisez le cavalier NVRAM\_CLR dans le système et restaurez le BIOS sur les paramètres par défaut. Reportez-vous à la section Paramètres des cavaliers de la carte système
- 10 Dans IDRAC Settings Utility (l'utilitaire de configuration d'iDRAC), assurez-vous que USB Management Port Mode (Mode de port de gestion USB) est défini sur Automatic (Automatique) ou Standard OS Use (Utilisation de système d'exploitation standard).
- 11 Reconnectez et remettez sous tension les périphériques USB un par un.
- 12 Si un périphérique USB provoque un problème similaire, mettez-le hors tension, remplacez le câble USB par un câble dont vous savez qu'il fonctionne, puis remettez le périphérique sous tension.

## Étape suivante

Si toutes les tentatives de dépannage échouent, voir la section Obtention d'aide.

# Dépannage d'iDRAC Direct (configuration XML USB)

Pour plus d'informations sur la configuration du périphérique de stockage USB et du système, consultez le Guide d'utilisation du contrôleur d'accès à distance Dell intégré à l'adresse [Dell.com/poweredgemanuals](https://www.dell.com/support/home/products/ser_stor_net/poweredge)

- 1 Assurez-vous que votre périphérique de stockage USB est connecté au port de gestion USB avant, identifié par l'îcone
- 2 Assurez-vous que votre périphérique de stockage USB est doté d'un système de fichiers NTFS ou FAT32 avec une seule partition.
- 3 Vérifiez que l'appareil de stockage USB est correctement configuré. Pour plus d'informations sur la configuration du périphérique de stockage USB, reportez-vous au *Guide d'utilisation du contrôleur d'accès à distance Dell intégré* à l'adresse [Dell.com/](https://www.dell.com/support/home/products/ser_stor_net/poweredge) [poweredgemanuals](https://www.dell.com/support/home/products/ser_stor_net/poweredge)
- 4 Dans l'utilitaire de configuration d'iDRAC, assurez-vous que le USB Management Port Mode (Mode de port de gestion USB) est défini sur Automatic (Automatique) ou iDRAC Direct Only (iDRAC Direct seulement).
- 5 Assurez-vous que l'option iDRAC Managed: USB XML Configuration (Configuration XML USB par iDRAC) est définie sur Enabled (Activé) ou Enabled only when the server has default credential settings (Activé seulement lorsque le serveur a des paramètres d'identification par défaut).
- 6 Retirez et réinsérez le périphérique de stockage USB.
- 7 Si l'opération d'importation ne fonctionne pas, essayez avec un autre périphérique de stockage USB.

### <span id="page-49-0"></span>Étape suivante

Si toutes les tentatives de dépannage échouent, voir la section Obtention d'aide.

# Dépannage d'iDRAC Direct (connexion d'ordinateur portable)

Pour plus d'informations sur la connexion USB de l'ordinateur portable et la configuration du système, consultez le Guide d'utilisation de *l'Integrated Dell Remote Access Controller (iDRAC)* à l'adresse [Dell.com/poweredgemanuals](https://www.dell.com/support/home/products/ser_stor_net/poweredge).

## Étapes

- 1 Assurez-vous que votre ordinateur portable est connecté au port de gestion USB avant, identié par une icône avec un câble USB Type A/A.
- 2 Dans l'écran IDRAC Settings Utility (Utilitaire de configuration d'iDRAC), assurez-vous que le USB Management Port Mode (Mode de port de gestion USB) est défini sur Automatic (Automatique) ou iDRAC Direct Only (iDRAC Direct uniquement).
- 3 Si l'ordinateur exécute le système d'exploitation Windows, assurez-vous que le pilote de périphérique de carte réseau USB virtuel d'iDRAC est installé.
- 4 Si le pilote est installé, assurez-vous que vous n'êtes connecté à aucun réseau par Wi-Fi ou câble Ethernet en raison du fait qu'iDRAC Direct utilise une adresse non routable.

## Étape suivante

Si toutes les tentatives de dépannage échouent, voir la section Obtention d'aide.

# Dépannage d'un périphérique d'E/S série

## Étapes

- 1 Mettez hors tension le système et les périphériques connectés au port série.
- 2 Remplacez le câble d'interface série par un câble réputé fiable, puis mettez le système et le périphérique série sous tension. Si vous avez résolu le problème, remplacez le câble d'interface par un câble réputé fiable.
- 3 Mettez hors tension le système et le périphérique série, puis remplacez ce dernier par un périphérique compatible.
- 4 Mettez sous tension le système et le périphérique série.

## Étape suivante

Si le problème persiste, reportez-vous à la section Obtention d'aide.

# Dépannage d'une carte réseau

- 1 Lancez le test de diagnostic approprié. Pour plus d'informations, voir la section Utilisation des diagnostics du système pour connaître les tests de diagnostic disponibles.
- 2 Redémarrez le système et consultez les messages système éventuels concernant le contrôleur de carte réseau (NIC).
- 3 Vériez le voyant approprié du connecteur de carte réseau :
	- Si le voyant n'est pas allumé, il est possible que le câble ne soit pas connecté correctement.
	- Si le voyant d'activité ne s'allume pas, les fichiers des pilotes réseau sont peut-être endommagés ou manquants. Installez ou remplacez les pilotes selon les besoins. Pour plus d'informations, consultez la documentation de la carte réseau.
	- Essayez d'utiliser un autre câble réseau en bon état.
	- Si le problème persiste, utilisez un autre connecteur avec le levier ou concentrateur.
- 4 Assurez-vous que les pilotes appropriés sont installés et que les protocoles sont liés. Pour plus d'informations, consultez la documentation de la carte réseau.
- 5 Entrez dans le programme de configuration du système et vérifiez que les ports de la carte réseau sont bien activés dans l'écran Integrated Devices (Périphériques intégrés).
- 6 Vérifiez que les cartes réseau, les concentrateurs et les commutateurs du réseau sont tous configurés sur la même vitesse de transmission de données et en duplex. Pour plus d'informations, consultez la documentation de chaque équipement réseau.
- <span id="page-50-0"></span>7 Vérifiez que les cartes réseau et les commutateurs du réseau sont tous configurés sur la même vitesse de transmission de données et en duplex. Pour plus d'informations, consultez la documentation de chaque équipement réseau.
- 8 Vérifiez que tous les câbles réseau sont du type approprié et qu'ils ne dépassent pas la longueur maximale.

### Étape suivante

Si le problème persiste, reportez-vous à la section Obtention d'aide.

## Association de cartes réseau (NIC) sur un serveur PowerEdge

L'association de cartes réseau (NIC) est une méthode qui permet de connecter logiquement au moins deux cartes réseau pour former une seule et même carte réseau. Pour en savoir plus sur la configuration d'une association de cartes réseau (NIC) sur un serveur PowerEdge et pour connaître les problèmes courants, consultez l'article [www.dell.com/support/article/fr/fr/04/sln129960/nic-teaming-on-a-poweredge](http://www.dell.com/support/article/us/en/04/sln129960/nic-teaming-on-a-poweredge-server-whitepapers-setup-articles-and-common-issues?lang=en#issue2)[server-whitepapers-setup-articles-and-common-issues](http://www.dell.com/support/article/us/en/04/sln129960/nic-teaming-on-a-poweredge-server-whitepapers-setup-articles-and-common-issues?lang=en#issue2).

# Dépannage d'un système mouillé

## Prérequis

PRÉCAUTION : La plupart des réparations ne peuvent être effectuées que par un technicien de maintenance agréé. N'effectuez que les opérations de dépannage et les petites réparations autorisées par la documentation de votre produit et suivez les instructions fournies en ligne ou par téléphone par l'équipe de maintenance et d'assistance technique. Tout dommage provoqué par une réparation non autorisée par Dell est exclu de votre garantie. Consultez et respectez les consignes de sécurité fournies avec votre produit.

- 1 Éteignez le système et les périphériques reliés, et déconnectez le système de la prise électrique.
- 2 Retirez le capot du système.
- 3 Retirez les composants suivants du système (s'ils sont installés).
	- Bloc(s) d'alimentation
	- Lecteur optique
	- Disques durs
	- Fond de panier de disque dur
	- Clé de mémoire USB
	- Plateau de disque dur
	- Carénage de refroidissement
	- Cartes de montage pour cartes d'extension (si installées)
	- Cartes d'extension
	- Module de ventilation (si installé)
	- Ventilateur(s)
	- Modules de mémoire
	- Processeur(s) et dissipateur(s) de chaleur
	- Carte système
- 4 Laissez sécher le système pendant au moins 24 heures.
- 5 Réinstallez les composants que vous avez retirés à l'étape 3, à l'exception des cartes d'extension.
- 6 Installez le capot du système.
- 7 Mettez sous tension le système et les périphériques qui y sont connectés.
	- Si le problème persiste, reportez-vous à la section Obtention d'aide.
- 8 Si le système démarre normalement, arrêtez-le et réinstallez les cartes d'extension que vous avez retirées.
- 9 Lancez le test de diagnostic approprié. Pour plus d'informations, voir la section Utilisation des diagnostics système.

## <span id="page-51-0"></span>Étape suivante

Si le test échoue, voir la section Obtention d'aide.

# Dépannage d'un système endommagé

## **Prérequis**

PRÉCAUTION : La plupart des réparations ne peuvent être effectuées que par un technicien de maintenance agréé. N'effectuez  $\wedge$ l que les opérations de dépannage et les petites réparations autorisées par la documentation de votre produit et suivez les instructions fournies en ligne ou par téléphone par l'équipe de maintenance et d'assistance technique. Tout dommage provoqué par une réparation non autorisée par Dell est exclu de votre garantie. Consultez et respectez les consignes de sécurité fournies avec votre produit.

## Étapes

- 1 Éteignez le système et les périphériques connectés, puis débranchez le système de la prise secteur.
- 2 Retirez le capot du système.
- 3 Assurez-vous que les composants suivants sont correctement installés :
	- carénage de refroidissement
	- cartes de montage pour cartes d'extension (si installées)
	- cartes d'extension
	- bloc(s) d'alimentation
	- module de ventilation (si installé)
	- ventilateur(s)
	- processeur(s) et dissipateur(s) de chaleur
	- modules de mémoire
	- supports ou bâti des disques
- 4 Vérifiez que tous les câbles sont connectés correctement.
- 5 Installez le capot du système.
- 6 Lancez le test de diagnostic approprié. Pour plus d'informations, voir la section Utilisation des diagnostics système.

## Étape suivante

Si le problème persiste, reportez-vous à la section Obtention d'aide.

# Dépannage de la batterie du système

### Prérequis

- PRÉCAUTION : La plupart des réparations ne peuvent être effectuées que par un technicien de maintenance agréé. N'effectuez ΔΙ que les opérations de dépannage et les petites réparations autorisées par la documentation de votre produit et suivez les instructions fournies en ligne ou par téléphone par l'équipe de maintenance et d'assistance technique. Tout dommage provoqué par une réparation non autorisée par Dell est exclu de votre garantie. Consultez et respectez les consignes de sécurité fournies avec votre produit.
- REMARQUE : Si le système reste éteint durant une longue période (des semaines ou des mois), la NVRAM peut perdre les informations de configuration du système. Cette situation est provoquée par une pile défectueuse.
- REMARQUE : Certains logiciels peuvent provoquer une accélération ou un ralentissement de l'heure du système. Si le système fonctionne normalement, mais que l'heure définie dans la configuration du système n'est pas correcte, le problème peut venir du logiciel plutôt que d'une défaillance de la pile.

- 1 Entrez de nouveau l'heure et la date dans le programme de configuration du système.
- 2 Éteignez le système et débranchez-le de la prise secteur pendant au moins une heure.
- 3 Rebranchez le système à la prise secteur, et démarrez le système.
- 4 Ouvrez le programme de configuration du système.

<span id="page-52-0"></span>Si la date et l'heure sont incorrectes dans le programme de configuration du système, ouvrez le journal des erreurs du système (SEL) pour consulter les messages liés à la pile système.

## Étape suivante

Si le problème persiste, reportez-vous à la section Obtention d'aide.

# Dépannage des problèmes de refroidissement

PRÉCAUTION : La plupart des réparations ne peuvent être effectuées que par un technicien de maintenance agréé. N'effectuez que les opérations de dépannage et les petites réparations autorisées par la documentation de votre produit et suivez les instructions fournies en ligne ou par téléphone par l'équipe de maintenance et d'assistance technique. Tout dommage provoqué par une réparation non autorisée par Dell est exclu de votre garantie. Consultez et respectez les consignes de sécurité fournies avec votre produit.

Assurez-vous que les conditions suivantes existent :

- Le capot, le carénage de refroidissement, la plaque de recouvrement EMI, le cache de barrette de mémoire ou le support de la plaque de recouvrement du Système n'ont pas été retirés.
- La température ambiante ne dépasse pas la température ambiante spécifiée par le système.
- La circulation de l'air extérieur n'est pas bloquée.
- Un module de ventilation n'a pas été retiré ou n'est pas tombé en panne.
- Les consignes d'installation de la carte d'extension ont été respectées.

Un ventilateur de refroidissement supplémentaire peut être ajouté par l'une des méthodes suivantes :

Depuis l'interface Web iDRAC :

- 1 Cliquez sur **Matériel > Ventilateurs > Configuration**.
- 2 Dans la liste déroulante Fan Speed Offset (Décalage de la vitesse du ventilateur), sélectionnez le niveau de refroidissement nécessaire ou définissez la vitesse du ventilateur minimale sur une valeur personnalisée.

Dans le programme de configuration du système F2 :

1 Sélectionnez Paramètres d'iDRAC **>** Thermique, et dénissez une vitesse de ventilateur supérieure au décalage de la vitesse du ventilateur ou à la vitesse minimale du ventilateur.

Dans les commandes RACADM :

1 Exécutez la commande racadm help system.thermalsettings

Pour plus d'informations, consultez le *Guide d'utilisation du contrôleur d'accès à distance Dell intégré* sur [Dell.com/poweredgemanuals](https://www.dell.com/support/home/products/ser_stor_net/poweredge)

# Dépannage des ventilateurs de refroidissement

#### **Prérequis**

- PRÉCAUTION : La plupart des réparations ne peuvent être effectuées que par un technicien de maintenance agréé. N'effectuez que les opérations de dépannage et les petites réparations autorisées par la documentation de votre produit et suivez les instructions fournies en ligne ou par téléphone par l'équipe de maintenance et d'assistance technique. Tout dommage provoqué par une réparation non autorisée par Dell est exclu de votre garantie. Consultez et respectez les consignes de sécurité fournies avec votre produit.
- REMARQUE : Le numéro de ventilateur est indiqué par le logiciel de gestion du système. En cas de problème dû à un ventilateur (i) spécifique, vous pourrez facilement l'identifier et le remplacer en notant les numéros des ventilateurs sur le module de refroidissement.
- 1 Suivez les consignes de sécurité répertoriées dans la section Instructions de sécurité.
- 2 Suivez la procédure décrite dans la section Avant une intervention à l'intérieur du système.

## <span id="page-53-0"></span>Étapes

- 1 Remettez en place le ventilateur ou le câble d'alimentation du ventilateur.
- 2 Redémarrez le système.

## Étapes suivantes

- 1 Suivez la procédure décrite dans la section Après une intervention à l'intérieur du système.
- 2 Si le problème persiste, reportez-vous à la section Obtention d'aide.

# Dépannage d'une clé USB interne

## Prérequis

PRÉCAUTION : La plupart des réparations ne peuvent être effectuées que par un technicien de maintenance agréé. N'effectuez que les opérations de dépannage et les petites réparations autorisées par la documentation de votre produit et suivez les instructions fournies en ligne ou par téléphone par l'équipe de maintenance et d'assistance technique. Tout dommage provoqué par une réparation non autorisée par Dell est exclu de votre garantie. Consultez et respectez les consignes de sécurité fournies avec votre produit.

### Étapes

- 1 Accédez au programme de configuration du système et vérifiez que USB key port (Port de clé USB) est activé dans l'écran Integrated Devices (Périphériques intégrés).
- 2 Éteignez le système et les périphériques reliés, et déconnectez le système de la prise électrique.
- 3 Retirez le capot du système.
- 4 Identifiez la clé USB et remettez-la en place.
- 5 Installez le capot du système.
- 6 Mettez le système et les périphériques qui y sont connectés sous tension, puis vériez que la clé USB fonctionne correctement.
- 7 Si le problème persiste, répétez les étapes 2 et 3.
- 8 Insérez une clé USB configurée connue.
- 9 Installez le capot du système.

### Étape suivante

Si le problème persiste, reportez-vous à la section Obtention d'aide.

# Dépannage d'une carte micro SD interne

### Prérequis

REMARQUE : Sur certaines cartes micro SD, un loquet permet de protéger la carte contre l'écriture. Si le loquet de protection contre l'écriture est enclenché, l'écriture sur la carte micro SD est impossible.

- 1 Accédez au programme de configuration du système et vérifiez que l'option Internal SD Card Port (Port de carte SD interne) est activée.
- 2 Éteignez le système et les périphériques connectés, puis débranchez le système de la prise secteur.
- 3 Retirez le capot du système.
	- $\Omega$ REMARQUE : En cas de défaillance de la carte SD, le contrôleur du module SD interne double informe le système. Lors du démarrage suivant, le système affiche un message indiquant la défaillance. Si la redondance est activée lors de la défaillance de la carte SD, une alerte critique est consignée dans le journal et l'intégrité du châssis est dégradée.
- 4 Remplacez la carte micro SD défaillante par une nouvelle.
- 5 Installez le capot du système.
- 6 Rebranchez le système sur la prise secteur, puis allumez le système et les périphériques connectés.
- 7 Accédez au programme de configuration du système et vérifiez que les modes Internal SD Card Port (Port de carte SD interne) et Internal SD Card Redundancy (Redondance de carte SD interne) sont définis sur les modes requis.

<span id="page-54-0"></span>Vérifiez que l'emplacement de carte SD approprié est défini sur **Primary SD Card (Carte SD principale)**.

- 8 Vérifiez si la nouvelle carte micro SD fonctionne correctement.
- 9 Si l'option Internal SD Card Redundancy (Redondance de la carte SD interne) est définie sur Enabled (Activé) au moment de la panne de la carte SD, le système vous invite à effectuer une reconstruction.

REMARQUE : La reconstruction ira toujours de la carte SD principale vers la carte SD secondaire.

# Dépannage des cartes d'extension

#### Prérequis

PRÉCAUTION : La plupart des réparations ne peuvent être effectuées que par un technicien de maintenance agréé. N'effectuez que les opérations de dépannage et les petites réparations autorisées par la documentation de votre produit et suivez les instructions fournies en ligne ou par téléphone par l'équipe de maintenance et d'assistance technique. Tout dommage provoqué par une réparation non autorisée par Dell est exclu de votre garantie. Consultez et respectez les consignes de sécurité fournies avec votre produit.

REMARQUE : Pour dépanner une carte d'extension, consultez sa documentation et celle du système d'exploitation.

#### Étapes

- 1 Lancez le test de diagnostic approprié. Consultez la section Utilisation des diagnostics du système.
- 2 Éteignez le système et les périphériques reliés, et déconnectez le système de la prise secteur.
- 3 Retirez le capot du système.
- 4 Vériez que chaque carte d'extension est correctement insérée dans son connecteur.
- 5 Installez le capot du système.
- 6 Mettez sous tension le système et les périphériques qui y sont connectés.
- 7 Si le problème n'est pas résolu, éteignez le système et les périphériques qui y sont connectés, puis débranchez le système de la prise secteur.
- 8 Retirez le capot du système.
- 9 Retirez toutes les cartes d'extension du système.
- 10 Installez le capot du système.
- 11 Lancez le test de diagnostic approprié. Consultez la section Utilisation des diagnostics du système. Si le test échoue, voir la section Obtention d'aide.
- 12 Pour chaque carte d'extension retirée à l'étape 8, effectuez les opérations suivantes :
	- a Éteignez le système et les périphériques reliés, et déconnectez le système de la prise secteur.
	- b Retirez le capot du système.
	- c Réinstallez une des cartes d'extension.
	- d Installez le capot du système.
	- e Lancez le test de diagnostic approprié. Consultez la section Utilisation des diagnostics du système.

### Étape suivante

Si le problème persiste, reportez-vous à la section Obtention d'aide.

# Dépannage des processeurs

#### Prérequis

PRÉCAUTION : La plupart des réparations ne peuvent être effectuées que par un technicien de maintenance agréé. N'effectuez que les opérations de dépannage et les petites réparations autorisées par la documentation de votre produit et suivez les instructions fournies en ligne ou par téléphone par l'équipe de maintenance et d'assistance technique. Tout dommage provoqué par une réparation non autorisée par Dell est exclu de votre garantie. Consultez et respectez les consignes de sécurité fournies avec votre produit.

## <span id="page-55-0"></span>Étapes

- 1 Effectuez le test de diagnostic approprié. Consultez la section Utilisation des diagnostics du système.
- 2 Éteignez le système et les périphériques reliés, et déconnectez le système de la prise secteur.
- 3 Retirez le capot du système.
- 4 Vérifiez que le du dissipateur de chaleur et le processeur sont correctement installés.
- 5 Installez le capot du système.
- 6 Lancez le test de diagnostic approprié. Consultez la section Utilisation des diagnostics du système.
- 7 Si le problème persiste, reportez-vous à la section Obtention d'aide.

## Résolution d'une erreur de vérification de l'unité CPU

Problème : le système a détecté une erreur « CPU Machine Check » (Erreur de vérification de l'unité CPU).

### Solution :

.

- PRÉCAUTION : veillez à ce que toutes les configurations et données soient sauvegardées avant la mise à jour du BIOS ou du micrologiciel.
- 1 Assurez-vous qu'aucune autre défaillance du système ne se produit, et consultez le journal d'événements système pour en savoir plus.
- 2 Vérifiez la mémoire système à l'aide du test de mémoire MP pour vous assurer de l'absence de défaillances au niveau des modules DIMM.
- 3 Vérifiez le système à l'aide de l'évaluation ePSA pour tester le matériel général afin de garantir l'intégrité du système.
- 4 Déchargez l'électricité résiduelle et effectuez la configuration minimale pour l'autotest de démarrage POST tout en testant le système à chaque étape.
- 5 Vériez si des mises à jour sont disponibles pour les micrologiciels (micrologiciels du BIOS et du contrôleur iDRAC).
- 6 Effacez le contenu des journaux d'événements système.
- 7 Si le problème persiste, contactez l'équipe du Support technique Dell.

# Dépannage d'un contrôleur de stockage

 $\wedge$  PRÉCAUTION : La plupart des réparations ne peuvent être effectuées que par un technicien de maintenance agréé. N'effectuez que les opérations de dépannage et les petites réparations autorisées par la documentation de votre produit et suivez les instructions fournies en ligne ou par téléphone par l'équipe de maintenance et d'assistance technique. Tout dommage provoqué par une réparation non autorisée par Dell est exclu de votre garantie. Consultez et respectez les consignes de sécurité fournies avec votre produit.

REMARQUE : Pour dépanner un contrôleur, reportez-vous également à sa documentation et à celle du système d'exploitation.  $\Omega$ 

- 1 Lancez le test de diagnostic approprié. Reportez-vous à la section Utilisation des diagnostics du système.
- 2 Éteignez le système et les périphériques reliés, et déconnectez le système de la prise secteur.
- 3 Retirez le capot du système.
- 4 Vériez que les cartes d'extension installées sont conformes aux consignes d'installation correspondantes.
- 5 Vériez que chaque carte d'extension est correctement insérée dans son connecteur.
- 6 Installez le capot du système.
- 7 Rebranchez le système sur la prise secteur et mettez-système sous tension, ainsi que les périphériques qui y sont connectés.
- 8 Si le problème n'est pas résolu, éteignez le système et les périphériques qui y sont connectés, puis débranchez le système de la prise secteur.
- 9 Retirez le capot du système.
- 10 Retirez toutes les cartes d'extension du système.
- 11 Installez le capot du système.
- 12 Rebranchez le système sur la prise secteur et mettez-système sous tension, ainsi que les périphériques qui y sont connectés.
- 13 Lancez le test de diagnostic approprié. Consultez la section Utilisation des diagnostics du système. Si le test échoue, voir la section Obtention d'aide.
- 14 Pour chaque carte d'extension retirée à l'étape 10, effectuez les opérations suivantes :
	- a Éteignez le système et les périphériques reliés, et déconnectez le système de la prise secteur.
	- b Retirez le capot du système.
	- c Réinstallez une des cartes d'extension.
	- d lnstallez le capot du système.
	- e Lancez le test de diagnostic approprié. Consultez la section Utilisation des diagnostics du système.

Si le problème persiste, reportez-vous à la section Obtention d'aide.

# OMSA signale le pilote PERC

Problème : OpenManage Server Administrator (OMSA) signale le pilote PERC.

Solution : Dell EMC vous recommande de télécharger et d'installer la dernière version du BIOS, des pilotes et du micrologiciel de gestion des systèmes sur votre système. Pour plus d'informations, reportez-vous à la rubrique Téléchargement des pilotes et du micrologiciel.

## Importation ou effacement de configurations étrangères à l'aide de l'écran Vue de la configuration étrangère

### Prérequis

## À propos de cette tâche

Le contrôleur RAID considère une configuration comme étrangère lorsqu'un ou plusieurs disques physiques ont été retirés.

Vous pouvez utiliser l'écran Foreign Config (Configuration étrangère) pour afficher les informations sur la configuration étrangère, comme les groupes de disques, les disques virtuels, les disques physiques, l'allocation d'espace et les disques de secours. Les données de la configuration étrangère sont affichées dans le même format que celui des configurations de l'écran VD Mgmt (Gestion des disques virtuels). Vous pouvez utiliser l'écran VD Mgmt (Gestion des disques virtuels) pour afficher la configuration étrangère avant de l'importer. Après avoir passé en revue la configuration étrangère, vous pouvez l'effacer ou l'importer sur le contrôleur RAID.

#### REMARQUE : Avant d'importer une configuration étrangère, vérifiez-la à l'écran pour vous assurer qu'elle correspond au résultat നി voulu.

L'écran Vue de la configuration étrangère permet de gérer les configurations étrangères dans les cas suivants :

- Tous les disques physiques d'une configuration sont retirés et réinstallés.
- Certains des disques physiques d'une configuration sont retirés et réinstallés.
- Tous les disques physiques d'un disque virtuel sont retirés à des moments différents, puis réinstallés.
- Les disques physiques d'un disque virtuel non redondant sont retirés.

Les contraintes suivantes s'appliquent aux disques physiques que vous envisagez d'importer :

- L'état d'un disque physique peut changer entre le moment où la configuration étrangère est lue et celui où l'importation réelle est effectuée. L'importation de la configuration étrangère ne se produit que sur des disques à l'état **Unconfigured Good** (Non configuré en bon état).
- Les lecteurs en panne ou hors ligne ne peuvent pas être importés.
- Le micrologiciel ne vous permet pas d'importer plus de huit configurations étrangères.

Pour gérer les configurations étrangères :

## Étapes

- 1 Si certains des disques physiques d'une configuration (ou tous) sont retirés et réinstallés, le contrôleur considère que ces lecteurs ont une configuration étrangère. Effectuez les opérations suivantes :
	- a Sélectionnez Foreign Config (Configuration étrangère) pour afficher les informations des configurations étrangères dans l'écran Foreign Config (Configuration étrangère).
	- b Appuyez sur  $\langle F2 \rangle$  pour afficher les options **Import** (Importer) et **Clear** (Effacer).

## $\circled{0}$  REMARQUE : Tous les lecteurs doivent être installés dans le système pour que l'opération d'importation soit possible.

c Choisissez *Importer* pour importer la configuration étrangère sur le contrôleur, ou **Effacer** pour supprimer la ou les configurations étrangères des disques que vous réinsérez.

Dans la fenêtre Aperçu des données de configuration, l'état d'un disque physique qui doit être reconstruit est signalé par la mention **Reconstruire**.

- ⋒ REMARQUE : Lorsque vous importez une configuration étrangère, les disques de secours dédiés de cette configuration sont importés en tant que disques de secours dédiés, uniquement si l'une des conditions suivantes est remplie : le disque virtuel associé est déjà présent ou vous l'importez en même temps que la configuration.
- $\circled{0}$  REMARQUE : Lancez une vérification de cohérence immédiatement après la reconstruction, afin de garantir l'intégrité des données des disques virtuels. Pour plus d'informations sur la vérification de la cohérence des données, voir la section Vérification de la cohérence des données.
- 2 Si tous les disques physiques d'un disque virtuel sont retirés à des moments différents, puis réinstallés, le contrôleur considère que ces disques ont une configuration étrangère. Effectuez les opérations suivantes :
	- a Sélectionnez Vue de la Configuration étrangère pour afficher l'intégralité du disque virtuel sur différentes configurations étrangères et pour autoriser l'importation de ces configurations.
	- b Appuyez sur  $\langle F2 \rangle$  pour afficher les options **Import** (Importer) et **Clear** (Effacer).

 $\circled{1}$  REMARQUE : Tous les lecteurs doivent être installés dans le système pour que l'opération d'importation soit possible.

c Choisissez *Importer* pour fusionner les configurations étrangères avec la configuration existante sur le contrôleur, ou *Effacer* pour supprimer la ou les configurations étrangères des disques que vous réinstallez.

Si vous sélectionnez l'option *Import* (Importer), tous les disques retirés avant la mise hors ligne du disque virtuel sont importés, puis automatiquement reconstruits.

- *OI REMARQUE : Lancez une vérification de cohérence immédiatement après la reconstruction, afin de garantir l'intégrité* des données des disques virtuels. Pour plus d'informations sur la vérification de la cohérence des données, voir la section Vérification de la cohérence des données.
- 3 Si les disques physiques d'un disque virtuel non redondant sont retirés, le contrôleur considère que ces lecteurs ont une conguration étrangère. Effectuez les opérations suivantes :
	- a Sélectionnez Vue de la Configuration étrangère pour afficher l'ensemble des informations concernant la configuration étrangère.
	- b Appuyez sur  $\langle F2 \rangle$  pour afficher les options **Import** (Importer) et **Clear** (Effacer).
	- c Choisissez *Importer* pour importer la configuration étrangère sur le disque virtuel ou **Effacer** pour supprimer la ou les configurations étrangères des disques que vous réinsérez.

Aucune reconstruction ne se produit après l'importation car il n'existe pas de données redondantes à utiliser pour reconstruire les lecteurs.

## Importation ou effacement de configurations étrangères à l'aide du menu Gestion des disques virtuels

S'il existe une configuration étrangère, l'écran du BIOS affiche le message Foreign configuration(s) found on adapter. En outre, une configuration étrangère est affichée sur la partie droite de l'écran Ctrl Mgmt (Gestion des contrôleurs).

## À propos de cette tâche

Le menu VD Mgmt (Gestion des disques virtuels) permet d'importer la configuration existante dans le contrôleur RAID ou d'effacer la configuration existante. En outre, vous pouvez afficher la configuration étrangère à partir de l'onglet Foreign View (Vue étrangère) sans importer la configuration.

### REMARQUE : Le contrôleur n'autorise pas les importations de congurations qui créent plus de 64 disques virtuels.

Procédez comme suit pour importer ou effacer les configurations étrangères.

## Étapes

- 1 Pendant le démarrage, appuyez sur <Ctrl><R> lorsque l'écran BIOS vous y invite. L'écran Gestion de DV s'affiche par défaut.
- 2 Dans l'écran Gestion de DV mettez en surbrillance l'entrée Contrôleur #.
- 3 Appuyez sur <F2> pour afficher les actions disponibles.
- 4 Naviguez jusqu'à l'option Foreign Config (Configuration étrangère) et appuyez sur la touche de flèche droite pour afficher les actions disponibles :
	- a Importer
	- b Clear (effacer)
	- **(iii) REMARQUE : Vérifiez que votre disque virtuel inclut tous les disques physiques, en vous assurant qu'aucun disque physique** n'est marqué comme Manquant dans la page Vue étrangère et que tous les disques apparaissent comme prévus avant l'importation.
- 5 Sélectionnez Import (Importer) pour importer la configuration étrangère ou Clear (Effacer) pour supprimer cette configuration, appuyez ensuite sur <Entrée>.

Si vous importez la configuration, l'écran VD Mgmt (Gestion des disques virtuels) affiche des informations détaillées sur cette configuration. Il inclut des informations sur les groupes de disques, les disques virtuels, les disques physiques, l'allocation d'espace et les disques de secours.

## Erreurs de mémoire cache de niveaux 1, 2 et 3 du contrôleur RAID

Problème : le contrôleur RAID génère des erreurs de niveaux 1, 2 et 3.

Solution : pour résoudre le problème, procédez comme suit :

- 1 Mettez à jour le BIOS du système vers la version la plus récente.
- 2 Effacez les logs du contrôleur iDRAC de l'interface Web du contrôleur iDRAC.
- 3 Mettez à jour le micrologiciel iDRAC.
- 4 Mettez à jour les pilotes et le micrologiciel du contrôleur RAID.
- 5 Effacez le contenu des journaux d'événements système.

## Les contrôleurs PERC ne prennent pas en charge les disques PCIe NVMe

Problème : les disques PCIe NVMe connectés ne sont pas pris en charge par les contrôleurs RAID PERC.

Solution : le contrôleur fonctionne comme prévu.

- Pour plus d'informations sur l'installation et la suppression des disques SSD PCIe NVMe dans le système, consultez la section Remplacement et configuration du matériel.
- Pour la configuration et la gestion de l'adaptateur SSD PCIe, consultez la section Configuration et gestion de l'adaptateur SSD PCIe NVMe.

## Les disques durs de 12 Gbps ne sont pas pris en charge dans les contrôleurs RAID SAS 6ir

Problème : les disques durs de 12 Gbps ne sont pas pris en charge dans les contrôleurs RAID SAS 6ir. Résolution :

- Les contrôleurs fonctionnent normalement.
- Les contrôleurs SAS 6ir assurent la prise en charge de vitesses allant jusqu'à 3 Gbps.

Pour plus d'informations, voir la documentation du produit SAS 6ir.

## Impossible d'ajouter des disques durs à la matrice RAID 10 existante

Créez une nouvelle matrice RAID 1 ou RAID 50, puis assurez-vous que le disque virtuel dispose de l'espace de partition maximum. Pour en savoir plus sur la configuration d'une matrice RAID, voir les rubriques Configuration de RAID à l'aide d'OpenManage Server Administrator, Configuration de RAID à l'aide de l'utilitaire Unified Server Configurator ou Configuration de RAID à l'aide de Lifecycle Controller.

Pour plus d'informations sur la configuration de RAID à l'aide d'un contrôleur PERC, voir la rubrique Configuration de RAID à l'aide d'un [contrôleur PERC](#page-77-0).

## Déchargement de la batterie du contrôleur PERC

#### Problème : déchargement de la batterie du contrôleur PERC

Solution : pour résoudre ce problème, mettez à jour les micrologiciels du BIOS et du contrôleur PERC. Les étapes suivantes montrent comment mettre à jour les micrologiciels du BIOS et du contrôleur PERC :

Il existe quatre méthodes de mise à jour du BIOS. Les étapes présentées ci-dessous correspondent à ces quatre méthodes :

Méthode 1 : instructions contenues dans le package de mise à jour Dell pour l'interface UEFI.

- 1 Téléchargez le package de mise à jour du BIOS à l'adresse : [Dell.com/support](HTTP://WWW.DELL.COM/SUPPORT/HOME/US/EN/19?C=US&L=EN&S=DHS).
- 2 Lorsque la fenêtre Export Compliance Disclaimer (Clause de non-responsabilité sur la conformité en matière d'exportation) s'affiche, lisez attentivement le contrat et si vous l'acceptez, cliquez sur l agree (J'accepte).
- 3 Lorsque la fenêtre File Download (Téléchargement du fichier) s'affiche, cliquez sur Save (Enregistrer) pour enregistrer le fichier sur votre disque dur.
- 4 Vous pouvez mettre à jour le BIOS à l'aide d'un support de démarrage du shell UEFI, comme une clé USB. Copiez le fichier dans le périphérique d'amorçage avec le shell UEFI.
- 5 Démarrez le système sur le shell UEFI en utilisant le périphérique d'amorçage.
- 6 Exécutez le fichier .efi exécutable sous le shell UEFI. Suivez les instructions données par l'utilitaire Flash.

Vous pouvez également charger ce fichier exécutable directement à partir du BIOS Boot Manager (Gestionnaire de démarrage du BIOS) sans un support de démarrage du shell UEFI :

- 1 Copiez le fichier vers un périphérique USB.
- 2 Connectez le périphérique USB sur le système, puis appuyez sur la touche F11 pendant l'autotest de mise sous tension (POST) pour entrer dans BIOS Boot Manager (Gestionnaire de démarrage du BIOS).
- 3 Accédez au menu System Utilities (Utilitaires système) et sélectionnez BIOS Update File Explorer (Explorateur de fichiers pour la mise à jour du BIOS).
- 4 Sélectionnez le périphérique USB et naviguez dans le contenu du répertoire pour trouver le fichier exécutable (.efi).
- 5 Lancez l'exécutable et suivez les instructions données par l'utilitaire Flash.

Méthode 2 : instructions contenues dans le package de mise à jour Dell pour DUP Linux.

- 1 Téléchargez le package de mise à jour du BIOS à l'adresse : [Dell.com/support](HTTP://WWW.DELL.COM/SUPPORT/HOME/US/EN/19?C=US&L=EN&S=DHS).
- 2 Lorsque la fenêtre File Download (Téléchargement du fichier) s'affiche, cliquez sur Save (Enregistrer) pour enregistrer le fichier sur votre disque dur.
- 3 Lisez les informations de version en exécutant la commande « ./[model]\_BIOS\_LX[revision].BIN--version » depuis le shell.
- 4 Téléchargez et exécutez les prérequis identiés dans les étapes ci-dessus avant de continuer.
- 5 Installez tout micrologiciel Embedded Systems Management (Administration système intégrée) nécessaire avant la mise à jour du BIOS.
- 6 Exécutez la mise à jour « ./[model]\_BIOS\_LX[revision].BIN--version ».
- 7 Suivez le reste des invites pour procéder à la mise à jour.

Méthode 3 : instructions contenues dans le package de mise à jour Dell pour DUP Windows.

- 1 Téléchargez le package de mise à jour du BIOS à l'adresse : [Dell.com/support](HTTP://WWW.DELL.COM/SUPPORT/HOME/US/EN/19?C=US&L=EN&S=DHS).
- 2 Lorsque la fenêtre File Download (Téléchargement du fichier) s'affiche, cliquez sur Save (Enregistrer) pour enregistrer le fichier sur votre disque dur.
- 3 Accédez à l'emplacement où vous avez téléchargé le fichier et double-cliquez sur le fichier.
- 4 Lisez les informations de version présentées dans la boîte de dialogue.
- 5 Avant de continuer, téléchargez et installez les prérequis identiés dans la boîte de dialogue.
- 6 Installez tout micrologiciel Embedded Systems Management (Administration système intégrée) nécessaire avant la mise à jour du BIOS.
- 7 Cliquez sur le bouton Installer.
- 8 Suivez le reste des invites pour procéder à la mise à jour.

Méthode 4 : instructions relatives à la signature GnuPG du package de mise à jour Dell.

- 1 Téléchargez le package de mise à jour du BIOS à l'adresse : [Dell.com/support](HTTP://WWW.DELL.COM/SUPPORT/HOME/US/EN/19?C=US&L=EN&S=DHS).
- 2 Lorsque la fenêtre File Download (Téléchargement du fichier) s'affiche, cliquez sur Save (Enregistrer) pour enregistrer le fichier sur votre disque dur.
- 3 Importez la clé publique de Dell.

## $\circled{1}$  REMARQUE : Vous n'avez besoin d'effectuer cette procédure qu'une fois sur votre système.

4 Vérifiez le package de mise à jour Dell en utilisant son fichier de signature : [model] BIOS LX [version].BIN.sign.

Deux méthodes permettent de mettre à jour le micrologiciel PERC. Vous trouverez ci-dessous les étapes des deux méthodes :

Méthode 1 : package de mise à jour Windows.

- 1 Téléchargez le package de mise à jour du BIOS à l'adresse : [Dell.com/support](HTTP://WWW.DELL.COM/SUPPORT/HOME/US/EN/19?C=US&L=EN&S=DHS).
- 2 Lorsque la fenêtre File Download (Téléchargement du fichier) s'affiche, cliquez sur Save (Enregistrer) pour enregistrer le fichier sur votre disque dur.
- 3 Accédez à l'emplacement où vous avez téléchargé le fichier et double-cliquez sur le nouveau fichier.
- 4 Lisez les informations de version présentées dans la boîte de dialogue.
- 5 Avant de continuer, téléchargez et effectuez les prérequis identifiés dans la boîte de dialogue.
- 6 Cliquez sur le bouton Installer.
- 7 Suivez le reste des invites pour procéder à la mise à jour.

Méthode 2 : package de mise à jour Linux.

1 Téléchargez le package de mise à jour du BIOS à l'adresse : [Dell.com/support](HTTP://WWW.DELL.COM/SUPPORT/HOME/US/EN/19?C=US&L=EN&S=DHS).

- 2 Lorsque la fenêtre File Download (Téléchargement du fichier) s'affiche, cliquez sur Save (Enregistrer) pour enregistrer le fichier sur votre disque dur.
- 3 Lisez les informations de version affichées en exécutant la commande « ./SAS-RAID Firmware XXXXX LN XXXXX.BIN-version » depuis le shell.
- 4 Téléchargez et exécutez les prérequis identiés dans l'étape ci-dessus avant de continuer.
- 5 Exécutez la mise à jour en exécutant « ./SAS-RAID\_Firmware\_XXXXX\_LN\_XXXXX.BIN » depuis le shell.
- 6 Suivez le reste des invites pour procéder à la mise à jour.

Deux méthodes permettent de mettre à jour le micrologiciel PERC :

Méthode 1 : package de mise à jour Windows.

- 1 Téléchargez le package de mise à jour du BIOS à l'adresse : [Dell.com/support](HTTP://WWW.DELL.COM/SUPPORT/HOME/US/EN/19?C=US&L=EN&S=DHS).
- 2 Lorsque la fenêtre File Download (Téléchargement du fichier) s'affiche, cliquez sur Save (Enregistrer) pour enregistrer le fichier sur votre disque dur.
- 3 Accédez à l'emplacement où vous avez téléchargé le fichier et double-cliquez sur le nouveau fichier.
- 4 Lisez les informations de version présentées dans la boîte de dialogue.
- 5 Avant de continuer, téléchargez et installez les prérequis identifiés dans la boîte de dialogue.
- 6 Cliquez sur le bouton Installer.
- 7 Suivez le reste des invites pour procéder à la mise à jour.

#### Méthode 2 : package de mise à jour Linux

- 1 Téléchargez le package de mise à jour du BIOS à l'adresse : [Dell.com/support](HTTP://WWW.DELL.COM/SUPPORT/HOME/US/EN/19?C=US&L=EN&S=DHS).
- 2 Lorsque la fenêtre File Download (Téléchargement du fichier) s'affiche, cliquez sur Save (Enregistrer) pour enregistrer le fichier sur votre disque dur.
- 3 Lisez les informations de version affichées en exécutant la commande « / SAS-RAID Firmware XXXXX LN XXXXX.BIN-version » depuis le shell.
- 4 Téléchargez et installez les prérequis identiés dans l'étape ci-dessus avant de continuer.
- 5 Exécutez la mise à jour en exécutant « ./SAS-RAID\_Firmware\_XXXXX\_LN\_XXXXX.BIN » depuis le shell.
- 6 Suivez le reste des invites pour procéder à la mise à jour.

## Message de panne de batterie PERC affiché dans le log ESM

## À propos de cette tâche

Si la batterie du contrôleur PERC est affichée comme étant en échec dans le log ESM alors qu'aucune défaillance du matériel ne s'est produite, procédez comme suit :

### Étapes

- 1 Mettez le système hors tension et retirez le ou les câbles d'alimentation du système.
- 2 Laissez le système ainsi pendant 30 secondes pour permettre le déchargement de toute électricité résiduelle.
- 3 Démarrez sur le système d'exploitation, puis effacez les logs.
- 4 Mettez à jour le micrologiciel du contrôleur iDRAC vers la version la plus récente.

## REMARQUE : Si le problème persiste, Dell vous recommande de remplacer le contrôleur PERC et sa batterie.

Pour plus d'informations sur la résolution des problèmes de la batterie du contrôleur PERC, voir [Informations supplémentaires](#page-106-0) [concernant la résolution des erreurs de mémoire ou de batterie sur le contrôleur PERC.](#page-106-0)

# Création de disques non RAID à des fins de stockage

## À propos de cette tâche

Par défaut, tous les disques sont à l'état non configuré compatible RAID. L'utilisateur peut convertir les disques compatibles RAID en disques non RAID à l'aide de l'utilitaire de configuration du BIOS ou de l'utilitaire de configuration de RAID UEFI/HII.

Pour créer un disque non RAID, effectuez les opérations suivantes dans l'utilitaire de configuration du BIOS (<Ctrl> <R>) :

## Étapes

- 1 Dans l'écran Virtual Disk Mgmnt (Gestion des disques virtuels), utilisez les touches fléchées pour mettre en surbrillance l'adaptateur PERC 9 ou **Disk Group #** (Groupe de disques X).
- 2 Appuyez sur <F2>. La liste des actions disponibles s'affiche.
- 3 Cliquez sur **Convert to Non-RAID** (Convertir en disque non RAID). La fenêtre Convert RAID Capable Disks to Non-RAID (Convertir les disques compatibles RAID en disques non RAID) s'affiche.
- 4 Appuyez sur la flèche vers le bas pour mettre en surbrillance un disque physique.
- 5 Appuyez sur la barre d'espacement pour sélectionner le disque.

Un X apparaît en regard du ou des disques physiques sélectionnés.

6 Cliquez sur OK.

## Micrologiciels ou disques physiques obsolètes

Problème : les micrologiciels ou lecteurs obsolètes peuvent entraîner des erreurs de disque inconnues.

### Solution :

• Mettez à jour le micrologiciel/contrôleur PERC.

## Impossible de démarrer Windows en raison d'une configuration étrangère

## À propos de cette tâche

S'il existe une configuration étrangère dans le contrôleur, et si vous ne pouvez pas démarrer Windows, effectuez les opérations suivantes : Étapes

- 1 Importez la configuration étrangère sur le contrôleur RAID. Voir la section Importation d'une configuration étrangère à l'aide du PERC.
- 2 Reconstruisez les disques durs défaillants. Voir la section [Reconstruction.](#page-78-0)
- 3 Mettez à niveau le micrologiciel/PERC de l'iDRAC. Voir la section [Téléchargement des pilotes et du micrologiciel.](#page-144-0)

## Message d'erreur « Lecteurs virtuels manquants ou hors ligne avec cache conservé »

### Message d'erreur :

There are offline or missing virtual drives with preserved cache. Please check the cables and ensure that all drives are present. Press any key to enter the configuration utility.

Cause probable :

Le contrôleur conserve le cache de modifications d'un disque virtuel si ce dernier passe hors ligne ou s'il est supprimé en raison de disques physiques manquants. Ce cache de modifications est appelé cache épinglé, et il est conservé jusqu'à ce que vous importiez le disque virtuel ou que vous vidiez le cache.

Mesure corrective :

Utilisez l'utilitaire <Ctrl> <R> pour importer le disque virtuel ou supprimer le cache conservé. Pour connaître les étapes permettant de gérer le cache conservé, consultez la section Gestion du cache conservé.

## REMARQUE : Ctrl R n'est pas disponible sur les systèmes dénis sur le mode d'amorçage UEFI. Dans ce cas, utilisez le menu HII pour gérer le cache conservé.

## Gestion du cache conservé

### À propos de cette tâche

Si un disque virtuel est mis hors ligne ou supprimé pour cause de disques physiques manquants, le contrôleur préserve la mémoire cache compromise du disque virtuel. Cette mémoire cache compromise, appelée mémoire cache épinglée, est préservée jusqu'à sa suppression ou l'importation des disques virtuels.

- (i) REMARQUE : Certaines opérations, comme la création d'un nouveau disque virtuel, ne peuvent pas être effectuées si une mémoire cache préservée existe. Vous devez accéder à l'utilitaire de configuration du BIOS (à l'aide des touches Ctrl + R) pour résoudre le problème avant de démarrer sur le système d'exploitation. Des messages s'affichent, vous informant que vous devez accéder à l'utilitaire de configuration du BIOS (à l'aide des touches Ctrl + R) pour supprimer la mémoire cache préservée ou pour importer les disques virtuels avec cette mémoire cache.
- $\Delta$ PRÉCAUTION : en cas de configuration étrangère, il est vivement conseillé de l'importer avant de supprimer la mémoire cache préservée. Dans le cas contraire, vous risquez de perdre des données de cette configuration étrangère.

Pour gérer le cache conservé :

#### Étapes

- 1 Dans l'écran Gestion des disques virtuels, cliquez sur une icône de contrôleur.
- 2 Appuyez sur <F2> pour afficher les actions disponibles.
- 3 Sélectionnez Gérer le cache conservé.

Un message s'affiche, vous conseillant d'importer la configuration étrangère avant de supprimer la mémoire cache préservée afin de ne pas perdre les données de la configuration étrangère. Confirmez si vous souhaitez continuer. L'écran Manage Preserved Cache (Gérer la mémoire cache préservée) affiche les disques virtuels concernés.

4 Vous pouvez choisir de supprimer la mémoire cache dans l'écran Manage Preserved Cache (Gérer la mémoire cache préservée). Si vous appuyez sur Cancel (Annuler), le processus est annulé, et la boîte de dialogue Preserved Cache Retained (Mémoire cache préservée conservée) s'affiche. Si vous choisissez de supprimer la mémoire cache, vous êtes invité à confirmer votre choix. Si vous choisissez de la conserver, un message s'affiche, vous informant que vous ne pouvez pas exécuter certaines opérations tant que la mémoire cache existe. Cliquez sur OK pour continuer.

## Développement d'une matrice RAID 6

Reconfigurez ou migrez un disque virtuel pour accroître sa capacité ou en modifier le niveau RAID. Pour plus d'informations sur la reconfiguration des disques virtuels, voir Niveaux de RAID au démarrage et cibles pour la reconfiguration du disque virtuel et l'extension de [la capacité](#page-93-0) et Reconfiguration ou migration des disques virtuels.

## <span id="page-64-0"></span>Les lecteurs de bande LTO-4 ne sont pas pris en charge sur les contrôleurs PERC

Les lecteurs de bande LTO-4 ne sont pas pris en charge sur les contrôleurs PERC. Utilisez une carte HBA SAS 6 Gbit/s ou une carte HBA SAS équivalente qui n'est pas conçue avec RAID.

## Limitations de taille du disque dur avec le contrôleur H310

Le PowerEdge RAID Controller H310 ne prend pas en charge les disques durs de plus de 2 To. La taille des disques durs est limitée.

## Les fichiers logs du système présentent une entrée en échec pour un contrôleur de stockage même s'il fonctionne correctement

La gamme de contrôleurs PERC (PowerEdge RAID Controller) de niveau entreprise est conçue pour améliorer les performances, accroître la fiabilité, et assurer la tolérance de panne et une gestion simplifiée. Ces contrôleurs permettent de créer une infrastructure robuste de façon puissante et facile à gérer, et contribuent à optimiser le temps d'activité du serveur. La batterie installée sur ces contrôleurs contribue à assurer l'intégrité des données en cas de panne de courant.

#### À propos de cette tâche

Lorsque la batterie du contrôleur est déchargée, le système la recharge et la reconditionne. Au cours de ce reconditionnement, vous verrez peut-être un échec dans les fichiers logs du système. Pour vérifier que la batterie fonctionne correctement, vérifiez les détails du matériel sur les solutions de gestion des systèmes Dell EMC. Vous pouvez également résoudre cette erreur en éliminant l'accumulation statique dans le système. Pour éliminer l'accumulation statique, procédez comme suit :

#### Étapes

- 1 Arrêtez le système.
- 2 Débranchez tous les câbles d'alimentation.
- 3 Appuyez sur le bouton d'alimentation et maintenez-le enfoncé pendant 15 secondes.
- 4 Rebranchez tous les câbles et mettez le système sous tension.

Vérifiez les détails du matériel pour vous assurer que le contrôleur fonctionne correctement.

# Dépannage des disques durs

#### Prérequis

- $\triangle|$  PRÉCAUTION : Cette procédure de dépannage peut détruire les données stockées sur le disque dur. Avant de poursuivre, sauvegardez tous les fichiers présents sur le disque dur.
- $\triangle$  | PRÉCAUTION : La plupart des réparations ne peuvent être effectuées que par un technicien de maintenance agréé. N'effectuez que les opérations de dépannage et les petites réparations autorisées par la documentation de votre produit et suivez les instructions fournies en ligne ou par téléphone par l'équipe de maintenance et d'assistance technique. Tout dommage provoqué par une réparation non autorisée par Dell est exclu de votre garantie. Consultez et respectez les consignes de sécurité fournies avec votre produit.
- REMARQUE : assurez-vous que les câbles SATA des traîneaux sont correctement connectés.

## Étapes

1 Lancez le test de diagnostic approprié. Voir la section Utilisation des diagnostics du système.

Selon les résultats du test de diagnostic, suivez les étapes appropriées de la procédure ci-dessous.

- 2 Si le système est doté d'un contrôleur RAID et si les disques durs sont configurés dans une matrice RAID, procédez comme suit :
	- a Redémarrez le système et appuyez sur la touche F10 pendant le démarrage pour exécuter Dell Lifecycle Controller. Exécutez ensuite l'Assistant de Configuration de matériel pour vérifier la configuration RAID.
		- Reportez-vous à la documentation du Dell Lifecycle Controller ou à l'aide en ligne pour obtenir des informations sur la configuration RAID.
	- b Assurez-vous que les disques durs ont été configurés correctement pour la matrice RAID.
	- c Mettez le disque dur hors ligne, puis réinsérez-le.
	- d Quittez l'utilitaire de configuration et laissez le système d'exploitation démarrer.
- 3 Assurez-vous que les pilotes de périphériques nécessaires pour votre carte contrôleur sont correctement installés et configurés. Pour plus d'informations, voir la documentation du système d'exploitation.
- 4 Redémarrez le système et accédez au programme de configuration du système.
- 5 Vérifiez que le contrôleur est activé et que les lecteurs apparaissent dans le programme de configuration du système.

### Étape suivante

Si le problème persiste, reportez-vous à la section Obtention d'aide.

## Dépannage des pannes de disques multiples

Plusieurs erreurs de disques physiques dans une matrice unique indiquent généralement une défaillance du câblage ou des connexions et pourraient entraîner une perte de données. Vous pouvez récupérer le disque virtuel après que plusieurs disques physiques soient devenus simultanément inaccessibles. Exécutez les étapes suivantes pour récupérer le disque virtuel.

### **Prérequis**

Respectez les consignes de sécurité pour éviter toute décharge électrostatique.

## Étapes

- 1 Mettez le système hors tension.
- 2 Réinsérez le câble aux deux extrémités.
- 3 Réinsérez la carte de contrôleur.
- 4 Réinsérez les disques et vérifiez que tous les disques sont présents dans le système.
- 5 Mettez le système sous tension et accédez à l'utilitaire CTRL+R. Sinon, importez ou effacez la configuration étrangère.
- 6 Appuyez sur <"F"> à l'invite pour importer la configuration étrangère.
- 7 Appuyez sur <"C"> pour accéder à l'utilitaire de configuration du BIOS.

Si le disque virtuel est redondant et est passé par l'état dégradé avant de passer Hors ligne, une opération de reconstruction démarre automatiquement après importation de la configuration. Si le disque virtuel est passé directement à l'état Hors ligne parce qu'un câble a été retiré ou suite à une perte d'alimentation, le disque virtuel est importé dans son état **Optimal** sans qu'une reconstruction n'ait lieu. Vous pouvez également utiliser l'utilitaire de configuration du BIOS ou l'application Dell OpenManage Storage Management pour effectuer manuellement la reconstruction de plusieurs disques physiques.

8 Si le problème persiste, reportez-vous à la section [Dépannage des disques durs](#page-64-0) du Guide de dépannage des serveurs Dell EMC PowerEdge.

## Vérification de l'état du disque dur dans le BIOS du contrôleur PERC

1 Appuyez sur les touches Ctrl + R au cours du processus d'autotest POST pour ouvrir PERC BIOS Configuration Utility (Utilitaire de configuration du BIOS du contrôleur PERC).

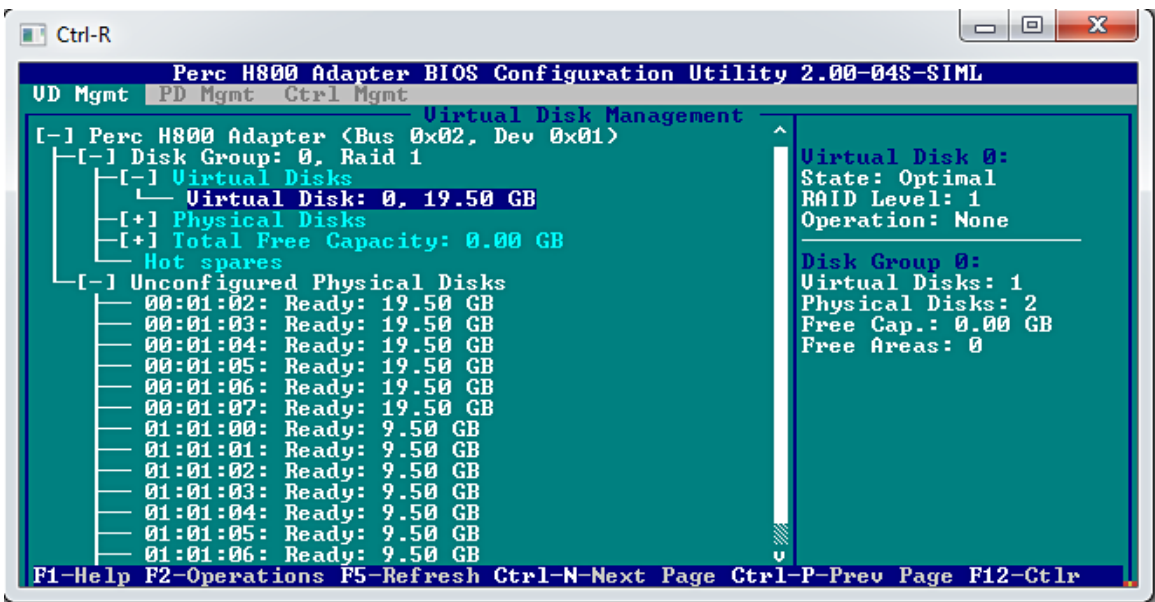

## Figure 13. Écran VD Mgmt (Gestion des disques virtuels) de PERC Configuration Utility (Utilitaire de configuration PERC)

- 2 Pour vérifier si le disque dur est impliqué dans la matrice RAID, procédez comme suit :
	- a Appuyez sur les touches Ctrl + N pour accéder à l'écran PD Mgmt (Physical Disk Management) (Gestion des disques physiques) et vérifiez si aucun disque dur n'est hors ligne ou manquant.

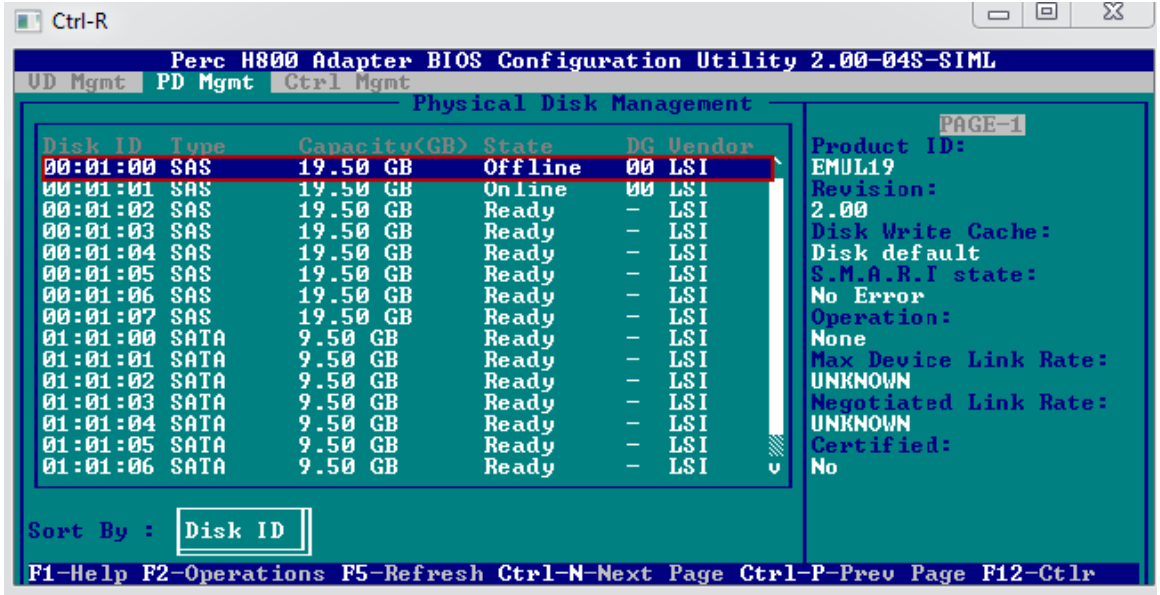

### Figure 14. Écran PD Mgmt (Gestion des disques physiques) de PERC Configuration Utility (Utilitaire de configuration PERC)

Le tableau présente les états des disques durs :

## Tableau 14. État du disque dur

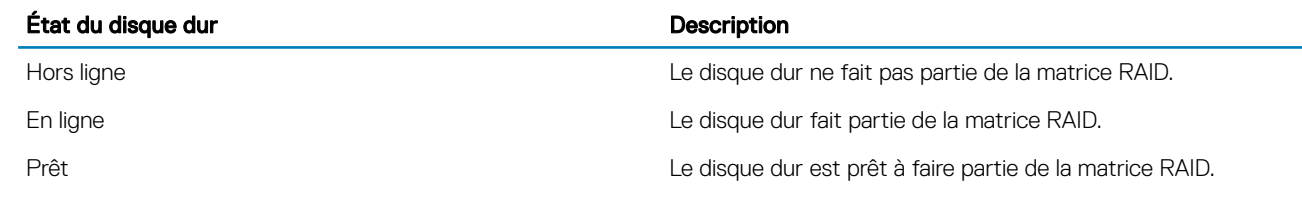

## FAQ

## Comment identifier une panne de disque dur ?

Les pannes de disque dur peuvent survenir suite à des défaillances logiques, au niveau des têtes de lecture ou mécaniques. Le tableau suivant décrit les symptômes d'un disque dur défaillant :

## Tableau 15. Symptômes d'un disque dur défaillant

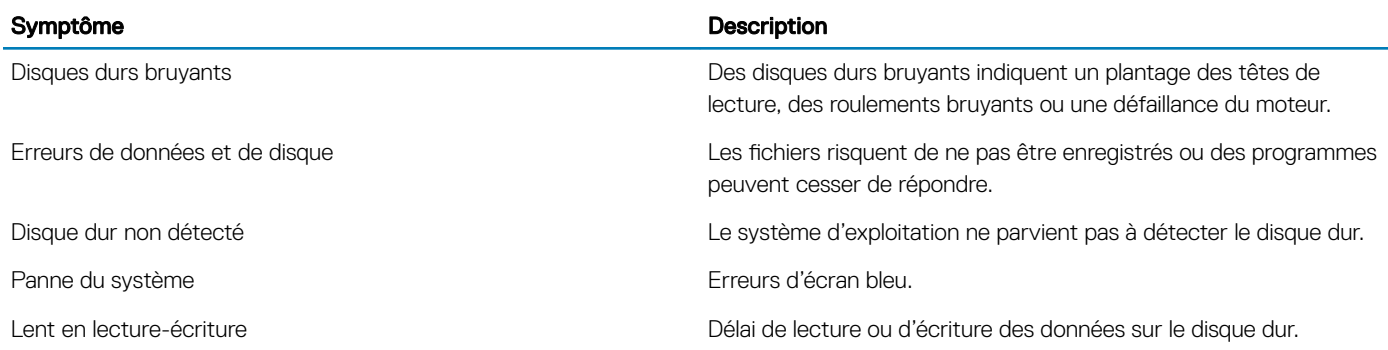

Effectuez les étapes suivantes si vous rencontrez l'un de ces symptômes :

- 1 Vérifiez que les disques durs sont correctement installés.
- 2 Vérifiez les voyants du disque dur. Pour plus d'informations, consultez la section Codes des voyants du disque dur.
- 3 Pour les systèmes avec des voyants LED, vérifiez les voyants de diagnostic. Pour en savoir plus, voir la section Voyants LED d'état.

## *C* REMARQUE : Les voyants de diagnostic peuvent être différents en fonction des systèmes.

4 Pour les systèmes avec écran LCD, vérifiez la présence des codes d'erreur suivants :

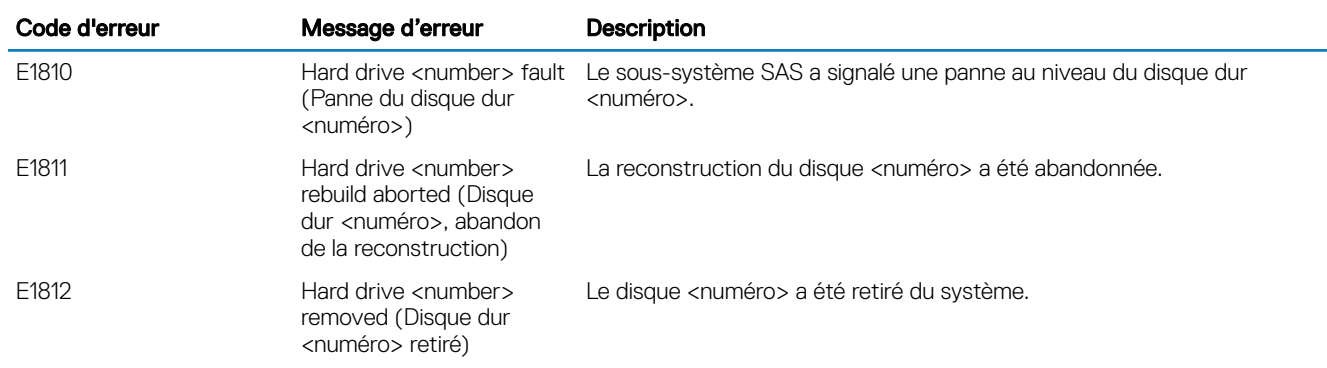

#### Tableau 16. Codes d'erreur de disque dur

- 5 Vériez l'état du disque dur dans SupportAssist.
- 6 Vérifiez l'état du disque dur dans le BIOS RAID. Pour plus d'informations, reportez-vous à la section Vérifiez l'état du disque dur dans le BIOS du PERC.

Si vous rencontrez l'une des erreurs ci-dessus, contactez le support technique Dell. Lorsque vous appelez, gardez le rapport SupportAssist et les journaux de dépannage à portée de main.

## Comment extraire les journaux de contrôleur RAID à l'aide de MegaCLI pour Windows et Linux ?

## REMARQUE : Pour exporter les informations concernant l'état du contrôleur RAID et des disques durs connectés, utilisez l'outil MegaCLI de LSI (Avagotech).

Pour créer les fichiers de diagnostic appropriés, procédez comme suit :

- 1 Téléchargez la version appropriée de l'outil MegaCli pour les systèmes d'exploitation Windows à partir du [site de support Avagotech](http://www.avagotech.com/docs-and-downloads/raid-controllers/raid-controllers-common-files/8-07-14_MegaCLI.zip).
- 2 Décompressez les fichiers téléchargés et copiez-les dans n'importe quel répertoire du serveur ou du système hôte en fonction du système d'exploitation installé. Par exemple, sous Windows, ce chemin peut être C: \temp\megacli, et sur Linux /tmp/megacli.
- 3 Ouvrez un terminal sous Linux ou une invite de commande sur les systèmes d'exploitation Windows et accédez au répertoire nouvellement créé.
- 4 Exécutez à présent les commandes suivantes :
	- Pour créer les journaux de contrôleur RAID sous Windows, utilisez la commande MegaCli.exe -FwTermLog -Dsply aALL > ttylog.txt.
	- Pour créer le journal d'événements sous Windows, utilisez la commande MegaCli.exe -AdpEventLog -IncludeDeleted -f deleted.txt -aALL.
	- Pour créer les journaux de contrôleur RAID sous Linux, utilisez la commande ./MegaCli64 -FwTermLog -Dsply –aALL > /tmp/ttylog.txt.
	- Pour créer le journal d'événements sous Linux, utilisez la commande ./MegaCli64 -AdpEventLog -IncludeDeleted -f deleted.txt -aALL.
- (i) REMARQUE : Pour les systèmes d'exploitation Linux les plus populaires, vous aurez également besoin du fichier suivant pour garantir une bonne exécution : - Lib\_Utils-1.00-09.noarch.rpm
- REMARQUE : Le fichier deleted.txt supprimé est toujours enregistré dans le dossier MegaCli.  $\Omega$

## Symptômes

## Bruit provoqué par le disque dur

#### **Description**

Le disque dur émet un clic ou un autre bruit assourdissant. Ce bruit peut être intermittent et peut ou non coïncider avec les opérations de lecture ou d'écriture.

#### Résolution

- 1 Exécutez les diagnostics personnalisés de l'évaluation ePSA et obtenez les codes d'erreur. Pour plus d'informations sur les diagnostics de l'évaluation ePSA, voir [Diagnostics PSA/ePSA](#page-20-0).
- 2 Si les diagnostics échouent, contactez le Support technique Dell pour obtenir une assistance supplémentaire.
- 3 Si les diagnostics aboutissent, remettez en place le disque dur.
- 4 Si le problème persiste, contactez le Support technique Dell pour obtenir une assistance supplémentaire.

# <span id="page-69-0"></span>Erreur d'expiration de délai au niveau du disque

Problème : expiration du délai au niveau du disque et le contrôleur RAID indique une défaillance.

Action corrective : mettez le micrologiciel du disque dur/contrôleur PERC à jour. Pour plus d'informations sur l'installation du pilote, reportez-vous à la section Installation des pilotes. Pour plus d'informations sur l'installation du micrologiciel, reportez-vous à la section Micrologiciels.

## Disques non accessibles

Plusieurs erreurs de disques physiques dans une matrice unique indiquent généralement une défaillance du câblage ou des connexions et pourraient entraîner une perte de données. Vous pouvez récupérer le disque virtuel après que plusieurs disques physiques soient devenus simultanément inaccessibles. Exécutez les étapes suivantes pour récupérer le disque virtuel.

## **Prérequis**

Respectez les consignes de sécurité pour éviter toute décharge électrostatique.

### Étapes

- 1 Mettez le système hors tension.
- 2 Réinsérez le câble aux deux extrémités.
- 3 Réinsérez la carte de contrôleur.
- 4 Réinsérez les disques et vérifiez que tous les disques sont présents dans le système.
- 5 Mettez le système sous tension et accédez à l'utilitaire CTRL+R. Sinon, importez ou effacez la configuration étrangère.
- 6 Appuyez sur <"F"> à l'invite pour importer la configuration étrangère.
- 7 Appuyez sur <"C"> pour accéder à l'utilitaire de configuration du BIOS.

Si le disque virtuel est redondant et est passé par l'état dégradé avant de passer Hors ligne, une opération de reconstruction démarre automatiquement après importation de la configuration. Si le disque virtuel est passé directement à l'état Hors ligne parce qu'un câble a été retiré ou suite à une perte d'alimentation, le disque virtuel est importé dans son état Optimal sans qu'une reconstruction n'ait lieu. Vous pouvez également utiliser l'utilitaire de configuration du BIOS ou l'application Dell OpenManage Storage Management pour effectuer manuellement la reconstruction de plusieurs disques physiques.

# Dépannage d'un lecteur optique

### Prérequis

PRÉCAUTION : La plupart des réparations ne peuvent être effectuées que par un technicien de maintenance agréé. N'effectuez que les opérations de dépannage et les petites réparations autorisées par la documentation de votre produit et suivez les instructions fournies en ligne ou par téléphone par l'équipe de maintenance et d'assistance technique. Tout dommage provoqué par une réparation non autorisée par Dell est exclu de votre garantie. Consultez et respectez les consignes de sécurité fournies avec votre produit.

- 1 Utilisez un autre CD ou DVD.
- 2 Si le problème n'est pas résolu, ouvrez la configuration du système et assurez-vous que le contrôleur SATA intégré et le port SATA du lecteur sont activés.
- 3 Lancez le test de diagnostic approprié.
- 4 Éteignez le système et les périphériques reliés, et déconnectez le système de la prise électrique.
- 5 Retirez le cadre avant s'il est installé.
- 6 Retirez le capot du système.
- 7 Vériez que le câble d'interface est correctement branché sur le lecteur optique et le contrôleur.
- 8 Vérifiez que le câble d'alimentation est bien connecté au lecteur.

#### <span id="page-70-0"></span>9 Installez le capot du système.

#### Étape suivante

Si le problème persiste, reportez-vous à la section Obtention d'aide.

# Dépannage d'une unité de sauvegarde sur bande

#### Prérequis

 $\Delta$ l PRÉCAUTION : La plupart des réparations ne peuvent être effectuées que par un technicien de maintenance agréé. N'effectuez que les opérations de dépannage et les petites réparations autorisées par la documentation de votre produit et suivez les instructions fournies en ligne ou par téléphone par l'équipe de maintenance et d'assistance technique. Tout dommage provoqué par une réparation non autorisée par Dell est exclu de votre garantie. Consultez et respectez les consignes de sécurité fournies avec votre produit.

#### Étapes

- 1 Utilisez une autre cartouche de bande.
- 2 Assurez-vous que les pilotes de périphérique de l'unité de sauvegarde sur bande sont correctement installés et configurés. Pour plus d'informations sur les pilotes de périphériques, voir la documentation du lecteur de bande.
- 3 Réinstallez le logiciel de sauvegarde sur bande en suivant la procédure indiquée dans sa documentation.
- 4 Vériez que le câble d'interface du lecteur de bande est branché au port externe de la carte contrôleur.
- 5 Suivez les étapes suivantes pour vous assurer que la carte contrôleur est correctement installée :
	- a Eteignez le système et les périphériques reliés, et déconnectez le système de la prise électrique.
	- b Retirez le capot du système.
	- c Repositionnez la carte contrôleur dans le logement de carte d'extension.
	- d Installez le capot du système.
	- e Mettez sous tension le système et les périphériques qui y sont connectés.
- 6 Lancez le test de diagnostic approprié. Pour plus d'informations, voir Utilisation des diagnostics système.

## Étape suivante

Si vous ne parvenez pas à résoudre le problème, reportez-vous à la section Obtention d'aide.

# Dépannage de la mémoire système

#### **Prérequis**

PRÉCAUTION : La plupart des réparations ne peuvent être effectuées que par un technicien de maintenance agréé. N'effectuez que les opérations de dépannage et les petites réparations autorisées par la documentation de votre produit et suivez les instructions fournies en ligne ou par téléphone par l'équipe de maintenance et d'assistance technique. Tout dommage provoqué par une réparation non autorisée par Dell est exclu de votre garantie. Consultez et respectez les consignes de sécurité fournies avec votre produit.

- 1 Si le système est opérationnel, lancez le test de diagnostic approprié. Voir la section Utilisation des diagnostics système pour connaître les tests de diagnostic disponibles.
	- Si les diagnostics indiquent une panne, suivez les instructions fournies par le programme de diagnostic.
- 2 Si le système n'est pas opérationnel, éteignez-système ainsi que ses périphériques connectés, puis débranchez-système de sa source d'alimentation électrique. Patientez au moins 10 secondes, puis reconnectez le système à sa source d'alimentation électrique.
- 3 Mettez le système et les périphériques qui y sont connectés sous tension, puis notez les messages qui s'affichent à l'écran. Si un message d'erreur indiquant une panne de module de mémoire s'affiche, passez à l'étape 12.
- 4 Accédez au programme de configuration du système et vérifiez les paramètres de la mémoire du système. Modifiez-les si nécessaire. Si un problème persiste, bien que les paramètres de la mémoire correspondent à la mémoire installée, passez à l'étape 12.
- 5 Éteignez le système et les périphériques reliés, et déconnectez le système de la prise secteur.
- 6 Retirez le capot du système.
- 7 Vériez les canaux de mémoire et assurez-vous que l'installation des barrettes est correcte.

#### $\Omega$ REMARQUE : Voir le journal des événements système ou les messages système pour localiser la barrette de mémoire défaillante. Réinstallez le périphérique de mémoire.

- 8 Remboîtez les barrettes de mémoire dans leurs supports.
- 9 Installez le capot du système.
- 10 Accédez au programme de configuration du système et vérifiez les paramètres de la mémoire du système. Si le problème persiste, passez à l'étape 11.
- 11 Retirez le capot du système.
- 12 Si un test de diagnostic ou un message d'erreur indique une panne d'un module de mémoire spécifique, installez un module qui fonctionne à la place du module défectueux.
- 13 Pour dépanner une barrette de mémoire défectueuse non identiée, remplacez la barrette du premier logement de barrette DIMM par une autre de même type et de même capacité.

Si un message d'erreur s'affiche à l'écran, il peut s'agir d'un problème lié au type des DIMM installées, à l'installation incorrecte des DIMM ou aux DIMM défectueuses. Suivez les instructions qui s'affichent à l'écran pour résoudre le problème.

- 14 Installez le capot du système.
- 15 Pendant l'amorçage du système, observez les voyants de diagnostic du panneau avantsystèmeet les messages d'erreur qui s'affichent.
- 16 Si le problème de mémoire persiste, répétez les étapes 12 à 15 pour chaque barrette de mémoire installée.

### Étape suivante

Si le problème persiste, reportez-vous à la section Obtention d'aide.

## Erreurs de mémoire corrigibles dans les fichiers logs du système

## À propos de cette tâche

Les erreurs corrigibles peuvent être classifiées en tant qu'erreurs matérielles et erreurs logicielles. Les erreurs matérielles indiquent généralement un problème lié au module DIMM. Même si les erreurs matérielles de mémoire corrigibles sont corrigées par le système et n'entraînent pas de temps d'inactivité du système ni de corruption des données, elles indiquent un problème lié au matériel. Les erreurs logicielles n'indiquent pas de problème lié au module DIMM. Une erreur logicielle se produit lorsque les données en mémoire et/ou les bits ECC sont incorrects. De telles erreurs sont automatiquement résolues par le système si la condition d'erreur est corrigée.

Si des erreurs de mémoire corrigibles (CME) se produisent, procédez comme suit :

## Étapes

1 Mettez à jour le BIOS et le micrologiciel.

Pour en savoir plus sur la mise à jour du BIOS et du micrologiciel, reportez-vous à la documentation des systèmes sur dell.com/ poweredgemanuals ou dell.com/support/manuals.

- 2 Retirez, puis réinstallez les modules de mémoire.
- 3 Exécutez le test de mémoire MP pour vérifier la défaillance.
- 4 Essayez d'isoler du système le module de mémoire défectueux en le remplaçant par un autre module de mémoire identique ou en l'installant dans un autre logement.

## Erreurs de mémoire après les redémarrages du système

Problème : des erreurs de mémoire se produisent lors de l'autotest POST après le redémarrage du système. Résolution :

- 1 Mettez à jour le BIOS du système vers la version la plus récente.
- 2 Pour toute aide supplémentaire, appelez le Support technique Dell.
# Erreurs de mémoire après la mise à niveau des barrettes de mémoire

Problème : après la mise à niveau des barrettes de mémoire, des erreurs de mémoire se sont produites. Le système parvient à démarrer si vous appuyez sur la touche F1.

### Solution :

- $\triangle|$  PRÉCAUTION : Assurez-vous que toutes les configurations et données sont sauvegardées avant la mise à jour du BIOS ou du micrologiciel.
- 1 Mettez le BIOS à jour vers la version la plus récente.
- 2 Mettez le micrologiciel de l'iDRAC à jour vers la version la plus récente.

## Dépannage des problèmes de barrettes de mémoire

Vous trouverez ci-dessous des consignes pour dépanner les problèmes de barrettes de mémoire :

- Vérifiez les messages d'état de l'écran LCD. L'écran LCD du serveur affiche des messages qui indiquent que des erreurs sur un seul ou plusieurs bits ont été détectées dans le journal d'événements système.
- Exécutez l'utilitaire Dell SupportAssist pour identifier un emplacement DIMM défectueux dans les barrettes de mémoire ou dans les journaux d'événements système.
- Exécutez le diagnostic MPMemory, qui vérifie les journaux en premier, puis les barrettes de mémoire DIMM. En cas de problème, les résultats du test affichent une erreur.
- Vérifiez la présence de codes d'erreur sonores de messages POST.
- Vériez l'état du POST sur l'écran LCD.
- Vérifiez la compatibilité de la mémoire et du système.
- Supprimez les erreurs sur un seul bit du journal d'événements système à l'aide d'OMSA, SupportAssist et de la commande CTRL-E pour effacer les journaux.
- Effacez le journal des erreurs sur un seul bit et celui des erreurs sur plusieurs bits pour résoudre les problèmes de mémoire.
- Vérifiez la présence de broches tordues au niveau des sockets de CPU.
- Assurez-vous que le système utilise la dernière version du BIOS. Si ce n'est pas le cas, mettez le BIOS à jour et vérifiez si l'erreur se produit toujours.

### Conditions préalables requises pour l'installation ou la mise à niveau de la mémoire

- Identifiez la capacité de mémoire maximale prise en charge par le processeur installé dans le système.
- Lors de l'installation de la barrette de mémoire, assurez-vous que vous suivez les règles de remplissage des emplacements. Pour plus d'informations, voir la section Consignes d'installation de la mémoire.
- Assurez-vous que les configurations de mémoire définies dans le BIOS du système correspondent aux barrettes de mémoire installées dans le système.

## Consignes d'installation de la mémoire

Le système prend en charge la configuration de mémoire flexible, permettant une configuration et une exécution du système depuis n'importe quelle configuration architecturale d'un jeu de puces valide. Les consignes recommandées pour l'installation des barrettes de mémoire sont les suivantes :

- Remplissez les sockets DIMM uniquement si un processeur est installé dans le système.
- Remplissez les leviers de dégagement de tous les sockets dans l'ordre suivant : blanc, noir et vert.
- Le mélange de différents types de barrettes DIMM n'est pas pris en charge. Par exemple, vous pouvez installer soit des barrettes RDIMM, soit des barrettes UDIMM, soit des barrettes LRDIMM.
- Vous pouvez combiner les barrettes DIMM DRAM x4 et x8.
- Il est possible de combiner des barrettes de mémoire de différents niveaux de rangées. Vous pouvez par exemple mélanger des barrettes de mémoire à une et à deux rangées. Lorsque vous combinez des barrettes DIMM de capacités diérentes, assurez-vous que vous remplissez les sockets en commençant par le nombre de rangées le plus élevé, dans l'ordre suivant : tout d'abord les sockets avec leviers de dégagement blancs, puis noirs et enfin verts. Par exemple, si vous souhaitez combiner des barrettes de mémoire à une et deux rangées, installez les barrettes à deux rangées sur les sockets avec pattes de dégagement blanches et les barrettes à une rangée sur les sockets avec pattes de dégagement noires. Vous pouvez mélanger au maximum deux nombres de rangées différentes pour les barrettes DIMM dans le système.
- Il est possible de combiner des barrettes de mémoire de différentes capacités. Par exemple, il est possible de mélanger des barrettes de mémoire de 4 et 8 Go. Lorsque vous installez des barrettes de mémoire de capacités différentes, commencez par remplir les sockets avec les barrettes de mémoire ayant les capacités les plus élevées. Par exemple, si vous souhaitez combiner des barrettes de 4 Go et 8 Go, installez les barrettes de 8 Go sur les sockets avec pattes de dégagement blanches et les barrettes de 4 Go sur les sockets avec pattes de dégagement noires. Vous pouvez combiner un maximum de deux barrettes de mémoire de capacités différentes.
- Dans une configuration à deux processeurs, la configuration de la mémoire de chaque processeur doit être identique dans les huit premiers emplacements. Par exemple, si vous remplissez le support A1 pour le processeur 1, vous devez alors remplir le support B1 pour le processeur 2, etc.

### REMARQUE : Pour plus d'informations sur les consignes relatives à la mémoire système propres à votre système, reportez-vous au Manuel du propriétaire sur [Dell.com/poweredgemanuals.](http://www.dell.com/poweredgemanuals))

## Modes de mémoire

Il existe quatre types de modes de mémoire :

- Fonctions ECC avancées (Lockstep)
- Memory Optimized (Independent Channel) (Optimisation de la mémoire [canal indépendant])
- Memory Sparing (Mémoire de réserve)
- Memory Mirroring (Mise en miroir de la mémoire)

Vous pouvez configurer les modes de mémoire dans le BIOS du système. Pour plus d'informations, voir la section « Configuration des modes de mémoire ».

### Configuration des modes de mémoire

### À propos de cette tâche

Pour configurer des modes de mémoire, procédez comme suit :

### Étapes

- 1 Allumez ou redémarrez le système.
- 2 Appuyez sur la touche F2 dès que le message suivant s'affiche :  $\langle F2 \rangle$  = System Setup.
- 3 Cliquez sur le menu principal System Setup (Configuration du système) > System BIOS (BIOS du système) > Memory Settings (Paramètres de la mémoire).
- 4 Dans le champ **Memory Operating Mode** (Mode de fonctionnement de la mémoire), sélectionnez le mode de mémoire de votre choix.

### Memory Mirroring (Mise en miroir de la mémoire)

En mode de mise en miroir de la mémoire, la moitié de la mémoire installée est utilisée pour mettre en miroir les modules DIMM actifs. Si une erreur impossible à corriger est détectée, le système bascule vers la copie mise en miroir. Ce mode offre une protection SDDC et multibits et constitue le mode DIMM le plus fiable comparé à tous les autres modes.

### Memory Sparing (Mémoire de réserve)

Dans ce mode, une rangée par canal est réservée. Dans le cas où des erreurs corrigeables persistantes sont détectées sur une rangée, les données de cette rangée sont copiées sur la rangée de réserve et la rangée défaillante est désactivée.

Avec la mémoire de réserve activée, la mémoire système disponible pour le système d'exploitation est réduite d'une rangée par canal. Par exemple, pour une configuration à deux processeurs avec seize barrettes DIMM à double rangée de 4 Go, la mémoire système disponible est la suivante :  $3/4$  (rangées/canal) × 16 (barrettes DIMM) × 4 Go = 48 Go et non 16 (barrettes DIMM) × 4 Go = 64 Go.

- (i) REMARQUE : La mémoire de réserve n'offre aucune protection contre une erreur non corrigeable sur plusieurs bits.
- REMARQUE : Les modes Advanced ECC/Lockstep (Fonctions ECC avancées/étape de verrouillage) et Optimizer (Optimiser) prennent en charge la mémoire de réserve.

### Optimisation de la mémoire (canal indépendant)

Ce mode prend en charge la correction SDDC uniquement pour les barrettes de mémoire qui utilisent une largeur de périphérique x4 et qui n'imposent aucune exigence spécique relative à la population des bancs de mémoire.

### ECC avancé

Le mode Advanced ECC (Fonctions EEC avancées) permet d'étendre la SDDC des barrettes DIMM DRAM de largeur x4 aux DRAM de largeur x4 et x8. Ce mode permet de protéger le système contre les échecs de puce DRAM seule au cours du fonctionnement normal.

### Défaillance de mémoire

La désactivation du module de mémoire dans le canal entraîne une défaillance de mémoire.

Une défaillance de mémoire peut se produire pour les raisons suivantes :

- Le système n'utilise pas la dernière version du BIOS.
- Les modules de mémoire ne sont pas placés correctement sur les sockets DIMM dans le système.
- Le système est équipé d'un socket DIMM défectueux.

## Erreurs corrigibles et non corrigibles

Les erreurs corrigibles peuvent être détectées et corrigées si le jeu de puces et le module DIMM prennent en charge cette fonctionnalité. Généralement, les erreurs corrigibles sont des erreurs monobit (SBE). La plupart des serveurs Dell sont capables de détecter et de corriger de telles erreurs. Par ailleurs, les serveurs Dell avec prise en charge du mode Advanced ECC (ECC avancé) peuvent détecter et corriger les erreurs multibits.

Les erreurs corrigibles peuvent être classifiées en tant qu'erreurs matérielles et erreurs logicielles. Les erreurs matérielles indiquent généralement un problème lié au module DIMM. Même si les erreurs matérielles de mémoire corrigibles sont corrigées par le système et n'entraînent pas de temps d'inactivité du système ni de corruption des données, elles indiquent un problème lié au matériel. Les erreurs logicielles n'indiquent pas de problème lié au module DIMM. Une erreur logicielle se produit lorsque les données et/ou les bits ECC du module DIMM sont incorrects, mais elle ne persiste pas une fois que les données et/ou bits ECC du module DIMM ont été corrigés.

Les erreurs non corrigibles sont toujours des erreurs de mémoire multibits. Si les erreurs corrigibles n'ont pas d'incidence sur le fonctionnement normal du système, les erreurs de mémoire non corrigibles entraînent une panne ou un arrêt du système si ce dernier n'est pas configuré pour la mise en miroir ou les modes AMP RAID. Les erreurs de mémoire non corrigibles peuvent généralement être isolées au niveau d'un banc de modules DIMM en échec, plutôt qu'au niveau du module DIMM proprement dit.

## Le système cesse de répondre pendant le POST après la mise à niveau ou l'installation d'une barrette de mémoire

### Problème :

Au cours du POST, le système ne répond plus ou affiche un message d'erreur MEMTEST indiquant des voies défaillantes.

### Résolution

Assurez-vous de ce qui suit :

- Le système utilise la dernière version du BIOS.
- Les barrettes de mémoire sont correctement insérées sur les sockets DIMM dans le système.
- Le système ne présente pas de socket DIMM défaillant.

## Comment résoudre les messages d'erreur liés à un module de mémoire non pris en charge ou incompatible signalés au cours de l'autotest POST sur un système PowerEdge ?

### Description :

Après l'installation ou la mise à niveau d'un module de mémoire, lorsque vous tentez de démarrer le système, un message d'erreur s'affiche, signalant un module de mémoire incompatible ou non pris en charge.

### Résolution :

- Si le module de mémoire a été remplacé ou mis à niveau, assurez-vous que la capacité de mémoire maximale et le type de mémoire sont pris en charge par le processeur installé sur le système.
- Lors de l'installation du module de mémoire, veillez à suivre les règles d'installation de mémoire. Pour plus d'informations, voir la section « Consignes d'installation de la mémoire ».

## Taux d'erreurs de mémoire corrigibles dépassé pour DIMM\_A1

Problème : le système a rencontré un taux d'erreurs monobits dépassé à l'emplacement DIMM\_1.

REMARQUE : Si le système est neuf, ou s'il a récemment été déplacé, certains composants peuvent montrer des signes de connexions intermittentes. Les composants comme les barrettes de mémoire peuvent avoir été délogés en raison des vibrations. Tous les composants doivent être réinsérés correctement avant de poursuivre le dépannage.

### Résolution :

- 1 Mettez le système à jour avec la dernière version du BIOS et du micrologiciel.
- 2 Réinsérez les barrettes de mémoire.
- 3 Exécutez le test MPMemory pour confirmer la défaillance.
- 4 Si l'erreur persiste, effectuez un test en échangeant la barrette avec une barrette identique dans le système, et déterminez si l'erreur est due à la barrette ou non. Pour plus d'informations, consultez la section Dépannage des problèmes de mémoire.
- 5 Si le problème persiste, contactez le support technique Dell pour obtenir de l'aide.

## Dépannage des erreurs de mémoire monobits signalées sur la barrette DIMM

Problème : il se peut que le système signale une erreur de mémoire monobit sur un emplacement DIMM spécifique, mais qu'il soit impossible d'échanger la mémoire à des fins de diagnostic.

Pour résoudre le problème :

- 1 Mettez à jour le micrologiciel iDRAC à la dernière version avant de remplacer les barrettes de mémoire.
- 2 Exécutez la commande **clearmemfailures** pour effacer le journal des erreurs monobits.
	- a Ouvrez une invite de commande à la racine.
- b Tapez dir /s dcicfg32.exe pour localiser l'utilitaire.
- c Accédez à ce répertoire et exécutez la commande dcicfg32=clearmemfailures
- $\bigcirc$ REMARQUE : S'il existe des erreurs monobits, de nouvelles informations seront consignées dans le journal d'événements système.
- 3 Exécutez le test MPMemory pour déterminer d'où provient la défaillance de la mémoire.
- 4 Si le problème persiste, contactez le support technique Dell pour obtenir de l'aide.

# Dépannage des problèmes de coupure d'alimentation

### **Prérequis**

.

Assurez-vous que tous les blocs d'alimentation sont bien insérés, que les câbles d'alimentation sont connectés et que les deux blocs d'alimentation fonctionnent.

### Étapes

1 Remplacez le câble d'alimentation par un autre câble qui fonctionne.

Si le système fonctionne avec un câble d'alimentation CA en bon état, remplacez le câble d'alimentation.

- 2 Vérifiez l'état du voyant d'alimentation du bloc d'alimentation (PSU).
	- Si le voyant d'alimentation est allumé en vert, réinsérez le bloc d'alimentation. Si cela ne résout pas le problème, testez le système avec un bloc d'alimentation en bon état.
	- Si le voyant d'alimentation est orange, cela indique qu'un bloc d'alimentation est défaillant. Remplacez le bloc d'alimentation par un autre en bon état et vérifiez l'état du voyant.
	- Si le problème est résolu, envisagez de remplacer le bloc d'alimentation.

# Dépannage des unités d'alimentation

PRÉCAUTION : La plupart des réparations ne peuvent être effectuées que par un technicien de maintenance agréé. N'effectuez que les opérations de dépannage et les petites réparations autorisées par la documentation de votre produit et suivez les instructions fournies en ligne ou par téléphone par l'équipe de maintenance et d'assistance technique. Tout dommage provoqué par une réparation non autorisée par Dell est exclu de votre garantie. Consultez et respectez les consignes de sécurité fournies avec votre produit.

Les sections suivantes fournissent des informations sur le dépannage des problèmes liés à la source d'alimentation et aux blocs d'alimentation.

## Dépannage des problèmes de source d'alimentation

- 1 Appuyez sur le bouton d'alimentation pour vérier que le système est sous tension. Si le voyant d'alimentation ne s'allume pas lorsque vous appuyez sur le bouton d'alimentation, appuyez plus fort.
- 2 Branchez un autre périphérique afin de vous assurer que la carte système n'est pas en cause.
- 3 Assurez-vous qu'aucun raccordement lâche n'existe. Par exemple, un branchement lâche de câbles d'alimentation.
- 4 Assurez-vous que la source d'alimentation est conforme aux normes en vigueur.
- 5 Vérifiez qu'il n'y a pas de courts-circuits.
- 6 Faites appel à un électricien qualifié pour vérifier la tension du réseau et vous assurer qu'il répond aux spécifications requises.
- REMARQUE : Certaines unités de blocs d'alimentation nécessitent une puissance en 200-240 V CA pour fournir leur capacité  $\Omega$ nominale. Pour plus d'informations, reportez-vous à la section Spécifications techniques dans le Manuel d'installation et de maintenance disponible à l'adresse [Dell.com/poweredgemanuals](https://www.dell.com/support/home/products/ser_stor_net/poweredge)

# Dépannage de problèmes de bloc d'alimentation

- 1 Assurez-vous qu'aucun raccordement lâche n'existe. Par exemple, un branchement lâche de câbles d'alimentation.
- 2 Assurez-vous que le voyant de la poignée du bloc d'alimentation indique que le bloc d'alimentation fonctionne correctement.
- 3 Si vous avez récemment mis à niveau votre système, assurez-vous que le bloc d'alimentation dispose de suffisamment d'alimentation pour prendre en charge le nouveau système.
- 4 Si vous avez une configuration de bloc d'alimentation redondante, assurez-vous que les deux blocs d'alimentation sont de même type et de même puissance.

Si le voyant, il se peut que vous ayez à effectuer une mise à niveau vers un bloc d'alimentation plus puissant.

- 5 Assurez-vous de n'utiliser que des blocs d'alimentation avec la mention EPP (Extended Power Performance) à l'arrière.
- 6 Réinstallez le bloc d'alimentation
	- *O* **REMARQUE : Après avoir installé un bloc d'alimentation, patientez quelques secondes pour laisser au système le temps de** le reconnaître et de déterminer s'il fonctionne correctement.

Si le problème persiste, reportez-vous à la section Obtention d'aide.

# Résolution des problèmes RAID

## Configuration RAID à l'aide du PERC

### Comment créer des volumes RAID

Si votre système comprend un ou plusieurs contrôleurs RAID PERC pris en charge dotés du micrologiciel PERC 8 ou version ultérieure, ou bien un ou plusieurs contrôleurs RAID logiciels, utilisez l'assistant Configuration de RAID pour configurer un disque virtuel en tant que périphérique d'amorçage. Les volumes RAID peuvent être créés à l'aide de plusieurs interfaces. Ici, nous créons un volume RAID à l'aide du Lifecycle Controller.

Pour configurer le RAID à l'aide du LC, procédez comme suit :

- 1 Démarrez le Lifecycle Controller. Pour plus d'informations, consultez le *Lifecycle Controller User's Guide* (Guide d'utilisation du Lifecycle Controller) disponible à l'adresse [Dell.com/support](HTTP://WWW.DELL.COM/SUPPORT/HOME/US/EN/04/PRODUCT-SUPPORT/PRODUCT/IDRAC9-LIFECYCLE-CONTROLLER-V3.15.15.15/MANUALS).
- 2 Dans le volet de gauche, cliquez sur **Configuration matérielle**.
- 3 Dans le volet de droite, cliquez sur **Assistants Configuration**.
- 4 Sous Assistant Configuration du stockage, cliquez sur Configuration de RAID pour lancer l'Assistant. La page Afficher la configuration RAID actuelle et sélectionner un contrôleur s'affiche.

### REMARQUE : Le contrôleur BOSS-S1 est uniquement pris en charge au niveau de RAID 1.

- 5 Sélectionnez le contrôleur à utiliser, puis cliquez sur Suivant. La page Sélectionner le niveau de RAID s'affiche.
- 6 Sélectionnez le niveau de RAID requis, puis cliquez sur **Suivant**. La page Sélectionner des disques physiques s'affiche.
- 7 Sélectionnez le disque physique, puis cliquez sur **Suivant**. La page Attributs de disque virtuel s'affiche.
- 8 Sélectionnez les paramètres de disque virtuel voulus et cliquez sur Suivant. La page Résumé s'affiche.
- 9 Pour appliquer la configuration RAID, cliquez sur Terminer.

Pour plus d'informations sur la création d'un volume RAID à l'aide d'autres interfaces, consultez le *Lifecycle Controller User's Guide* (Guide d'utilisation du Lifecycle Controller) à l'adresse www.dell.com/idracmanuals.

## Création d'un disque virtuel sécurisé

Un disque virtuel peut être sécurisé ou non selon la manière dont il a été configuré lors de sa création. Les cartes Dell PERC (PowerEdge RAID Controller) prennent en charge les disques à autochirement (SED) pour assurer la protection des données en cas de perte ou de vol de disques SED.

### **Prérequis**

Le contrôleur doit posséder une clé de sécurité et ne doit contenir que des disques SED.

### À propos de cette tâche

Pour créer un disque virtuel sécurisé, procédez comme suit :

### Étapes

1 Durant le démarrage du système hôte, appuyez sur les touches Ctrl + R lorsque l'écran du BIOS s'affiche.

L'écran Virtual Disk Management (Gestion des disques virtuels) s'affiche. Si votre système comprend plusieurs contrôleurs, l'écran de menu principal apparaît d'abord. Sélectionnez un contrôleur, puis appuyez sur Entrée. L'écran Virtual Disk Management (Gestion des disques virtuels) correspondant au contrôleur sélectionné s'affiche.

- 2 Utilisez les touches fléchées pour mettre en surbrillance la série d'adaptateurs PERC. Exemple : adaptateur PERC H730P ou groupe de disques X).
- 3 Appuyez sur F2.
	- Une liste des clients disponibles s'affiche.
- 4 Sélectionnez Create New VD (Créer un nouveau disque virtuel), puis définissez l'option Secure VD (Sécuriser le disque virtuel) sur Yes (Oui).

### Étape suivante

#### REMARQUE : നി

Pour sélectionner ou configurer un disque autre que SED, vous devez créer un disque virtuel non sécurisé. Vous pouvez créer un disque virtuel non sécurisé même en présence d'une clé de sécurité. Dans le menu Create New VD (Créer un nouveau disque virtuel), définissez l'option **Secure VD** (Sécuriser le disque virtuel) sur No (Non).

Pour plus d'informations sur la création d'un disque virtuel, voir le document *Dell PowerEdge RAID Controller (PERC) User's Guide*  (Guide d'utilisation du contrôleur Dell PERC [PowerEdge RAID Controller]) sur [Dell.com/poweredgemanuals.](https://www.dell.com/support/home/us/en/19/Products/ser_stor_net/poweredge)

## Reconstruction

Sélectionnez Rebuild (Reconstruire) pour reconstruire un ou plusieurs disques physiques défectueux.

Les paramètres de disque virtuel et plusieurs paramètres de configuration du contrôleur affectent le taux réel de reconstruction. Il s'agit notamment du paramètre de taux de reconstruction, de la taille de répartition du disque virtuel, des règles de lecture et d'écriture du disque virtuel, et de la quantité de charge applicative placée sur le sous-système de stockage. Pour en savoir plus sur l'optimisation des performances de reconstruction de votre contrôleur RAID, voir la documentation disponible à l'adresse **Dell.com/** storagecontrollermanuals.

Les taux répertoriés dans le tableau suivant ont été pris lors d'une panne de disque sans aucune E/S. Ils varient en fonction du type, de la vitesse et du nombre de disques durs présents dans la baie, ainsi que du modèle du contrôleur et de la configuration du boîtier utilisés.

### Tableau 17. Taux de reconstruction prévus

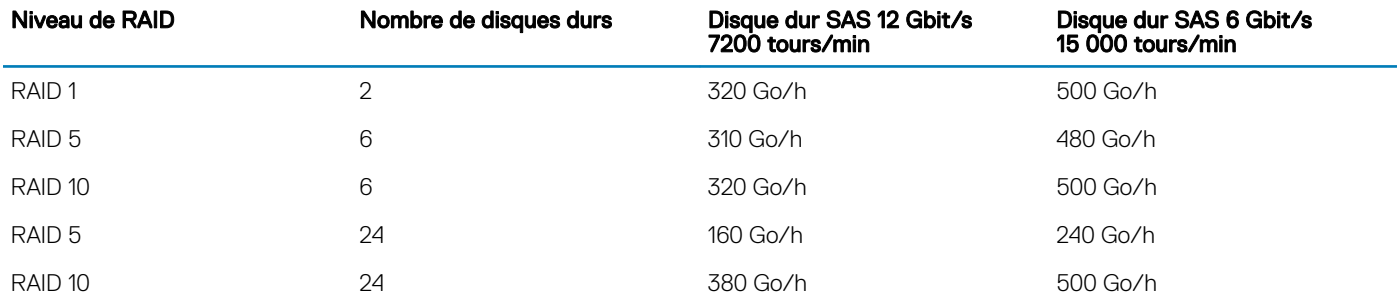

### Reconstruire les disques physiques si plusieurs disques physiques deviennent simultanément inaccessibles

### À propos de cette tâche

Plusieurs erreurs de disques physiques dans une matrice unique indiquent généralement une défaillance du câblage ou des connexions et pourraient entraîner une perte de données. Vous pouvez récupérer le disque virtuel après que plusieurs disques physiques soient devenus simultanément inaccessibles.

Exécutez les étapes suivantes pour récupérer le disque virtuel :

### Étapes

- 1 Mettez le système hors tension, vérifiez les branchements et réinstallez les disques physiques dans leur logement.
- 2 Vérifiez que tous les disques sont présents dans le boîtier.
- 3 Mettez le système sous tension, accédez à l'utilitaire CTRL+R et importez la configuration étrangère. En réponse à l'invite, appuyez sur <"F"> pour importer la conguration, ou sur <"C"> pour accéder à l'utilitaire de conguration du BIOS, et choisissez d'importer ou d'effacer la configuration étrangère.
- 4 Si le disque virtuel est redondant et est passé par l'état Dégradé avant de passer Hors ligne, une opération de reconstruction démarre automatiquement après importation de la configuration.
- 5 Si le disque virtuel est passé directement à l'état Hors ligne parce qu'un câble a été retiré ou suite à une perte d'alimentation, le disque virtuel est importé dans son état Optimal sans qu'une reconstruction n'ait lieu.
- 6 Vous pouvez utiliser l'utilitaire de configuration du BIOS ou l'application Dell OpenManage Storage Management pour effectuer manuellement la reconstruction de plusieurs disques physiques.

## Importation d'une configuration étrangère à l'aide du contrôleur PERC

### À propos de cette tâche

Certains contrôleurs vous permettent d'importer une configuration étrangère pour que les disques virtuels ne soient pas perdus après le déplacement des disques physiques. Vous ne pouvez importer une configuration étrangère que si elle contient un disque virtuel qui est soit à l'état Ready (Prêt) ou Degraded (Dégradé). En d'autres termes, toutes les données du disque virtuel doivent être présentes, mais si le disque virtuel utilise un niveau RAID redondant, les données redondantes supplémentaires ne sont pas requises. Par exemple, si la configuration étrangère contient uniquement un côté d'un miroir dans un disque virtuel RAID 1, le disque virtuel est alors à l'état Degraded (Dégradé) et peut être importé. En revanche, si la configuration étrangère contient uniquement un disque physique qui a été initialement configuré comme disque RAID 5 à l'aide de trois disques physiques, alors le disque virtuel RAID 5 se trouve à l'état Failed (En échec) et ne peut pas être importé. Outre les disques virtuels, une configuration étrangère peut être composée d'un disque physique qui a été affecté en tant que disque de secours d'un contrôleur puis déplacé vers un autre contrôleur. La tâche Import Foreign Configuration (Importer une configuration étrangère) importe le nouveau disque physique en tant que disque de secours. Si le disque physique a été défini en tant que disque de secours dédié sur la version précédente du contrôleur, mais que le disque virtuel auquel le disque de secours a été attribué n'est plus présent dans la configuration étrangère, le disque physique est importé en tant que disque de secours global. La tâche *Import Foreign* Configuration (Importer une configuration étrangère) s'affiche uniquement si le contrôleur a détecté une configuration étrangère. Vous pouvez également identifier si un disque physique contient une configuration étrangère (disque virtuel ou disque de secours) par la vérification de l'état du disque physique. Si l'état du disque physique est Étranger, le disque physique contient tout ou une partie d'un disque virtuel ou un disque de secours lui est attribué. Si vous ne parvenez pas à importer une configuration étrangère incomplète, utilisez l'option Supprimer la configuration étrangère pour supprimer les données étrangères sur les disques physiques.

#### REMARQUE : La tâche d'importation d'une configuration étrangère permet d'importer tous les disques virtuels résidant sur les  $\Omega$ disques physiques qui ont été ajoutés au contrôleur. Si plusieurs disques virtuels externes sont présents, toutes les configurations sont importées.

S'il existe une configuration étrangère, l'écran du BIOS affiche le message Foreign configuration(s) found on adapter (Configurations étrangères détectées sur une carte). En outre, une configuration étrangère est affichée sur la partie droite de l'écran Ctrl Mgmt (Gestion des contrôleurs). Pour importer ou effacer une configuration étrangère, procédez comme suit :

### Étapes

- 1 Pendant le démarrage, appuyez sur les touches Ctrl + R lorsque l'écran du BIOS vous y invite.
- L'écran Gestion de DV s'affiche par défaut.
- 2 Dans l'écran VD Mgmt (Gestion des disques virtuels), mettez en surbrillance l'entrée Controller # (Contrôleur X).
- 3 Appuyez sur F2 pour afficher les actions disponibles.
- 4 Naviguez jusqu'à l'option Foreign Config (Configuration étrangère) et appuyez sur la touche de flèche droite pour afficher les actions disponibles :
	- **Importer**
	- Clear (effacer)
	- $\odot$ REMARQUE : Vérifiez que le disque virtuel inclut tous les disques durs, en vous assurant qu'aucun disque dur n'est marqué comme Missing (Manquant) dans la page Foreign View (Vue étrangère) et que tous les disques apparaissent comme prévu avant leur importation.
- 5 Sélectionnez **Import** (Importer) pour importer la configuration étrangère ou **Clear** (Effacer) pour supprimer cette configuration, puis appuyez sur Entrée.

Si vous importez la configuration, l'écran VD Mgmt (Gestion des disques virtuels) affiche des informations détaillées sur cette configuration. Il inclut des informations sur les groupes de disques, les disques virtuels, les disques durs, l'allocation d'espace et les disques de secours.

### Étapes suivantes

Vous pouvez exporter le log du contrôleur PERC TTY à l'aide d'OpenManage Server Administrator pour analyser la cause du problème. Si vous avez remplacé le lecteur défectueux par un lecteur opérationnel, la reconstruction automatisée ne fonctionne pas. Vous devez configurer un disque de secours pour reconstruire le volume RAID.

Si le micrologiciel du contrôleur n'est plus à jour, mettez à jour le micrologiciel/contrôleur PERC.

## Configuration d'un disque de secours

- 1 Accédez à **Dell PERC 10 Configuration Utility** (Utilitaire de configuration Dell PERC 10). Reportez-vous à la section « Accès à l'utilitaire de configuration Dell PERC 10 ».
- 2 Cliquez sur Main Menu (Menu principal) **>** Controller Management (Gestion du contrôleur) **>** Advanced Controller Properties (Propriétés du contrôleur avancées).
- 3 Cliquez sur Spare (Rechange).

La liste d'options suivante s'affiche :

- $\Omega$ REMARQUE : Si la file d'attente contient des tâches en attente, vous pouvez les supprimer et attribuer le disque physique en tant que disque de secours. Cela permet au disque physique remplacé de démarrer le processus de reconstruction.
- Persistent Hot Spare (Disque de secours persistant) : permet d'activer ou de désactiver la possibilité d'avoir un même backplane système ou des logements de disque du boîtier de stockage dédiés comme logements pour disques de secours.
- Allow Replace Member with Revertible Hot Spare (Permettre de remplacer un membre par un disque de secours réversible) : permet d'activer ou de désactiver l'option pour copier les données d'un disque de secours sur un disque physique.
- Auto Replace Member on Predictive Failure (Remplacer automatiquement un membre en cas de défaillance prévisible) : permet d'activer ou de désactiver l'option pour démarrer un remplacement de membre si une défaillance prévisible est détectée sur un disque physique.
- 4 Sélectionnez l'option applicable, puis cliquez sur Apply Changes (Appliquer les modifications).

Les modifications apportées sont enregistrées avec succès.

# **Configuration RAID avec OpenManage Server Administrator**

Pour plus d'informations, consultez la vidéo sur la configuration RAID avec OpenManage Server Administrator à l'adresse [https://](https://www.youtube.com/playlist?list=PLe5xhhyFjDPfL6NsJ29FXLVsP9uE-AFO0) [www.youtube.com/playlist?list=PLe5xhhyFjDPfL6NsJ29FXLVsP9uE-AFO0.](https://www.youtube.com/playlist?list=PLe5xhhyFjDPfL6NsJ29FXLVsP9uE-AFO0)

### Assistant Création rapide de disque virtuel

L'assistant Create Virtual Disk Wizard (Création de disque virtuel) permet de sélectionner le type d'assistant et le niveau RAID. L'assistant rapide Create Virtual Disk Express Wizard (Création de disque virtuel) calcule la configuration de disque virtuel appropriée en fonction de l'espace disponible et des exigences en matière de contrôleur. Pour effectuer vos propres sélections pour la configuration de disque virtuel, sélectionnez l'option **Advanced Wizard** (Assistant avancé).

#### À propos de cette tâche

Cette tâche n'est pas prise en charge sur les contrôleurs matériels PERC s'exécutant en mode HBA. Pour créer un disque virtuel à l'aide de l'assistant rapide Create Virtual Disk Express Wizard (Création de disque virtuel), procédez comme suit :

### Étapes

- 1 Dans le coin supérieur gauche de la page **Server Administrator**, développez **Storage** (Stockage).
- 2 Cliquez sur **PERC Controller** (Contrôleur PERC).
- 3 Cliquez sur **Virtual Disks** (Disques virtuels).

La page Disques virtuels du contrôleur <Nom du contrôleur> s'affiche.

4 Cliquez sur Passer à l'Assistant Création de disque virtuel.

La page Create Virtual Disk Wizard <Controller Name> (Assistant Création de disque virtuel <nom du contrôleur>) s'affiche.

- 5 Sélectionnez l'option Express Wizard (Assistant rapide) et le paramètre RAID level (Niveau RAID) dans le menu déroulant.
- 6 Cliquez sur **Continue** (Continuer).

La page Create Virtual Disk Express Wizard <Controller Name> (Assistant rapide Création de disque virtuel <nom du contrôleur>) affiche le résumé des attributs du niveau RAID sélectionné. Outre le disque physique sélectionné, les attributs sont les suivants : Bus Protocol (Protocole du bus), Stripe Element Size (Taille de l'élément de bande), Read Policy (Règle de lecture). Les valeurs par défaut des attributs du disque virtuel, à l'exclusion du niveau RAID, sont recommandées pour le niveau RAID sélectionné.

7 Dans le champ **Nom**, attribuez un nom au disque virtuel.

Le nom du disque virtuel ne peut contenir que des caractères alphanumériques, des espaces, des tirets et des traits de soulignement. Sa longueur maximale dépend du contrôleur. Dans la plupart des cas, la longueur maximale compte 15 caractères. Le nom ne peut pas commencer ni se terminer par un espace.

#### (i) REMARQUE : Dell vous recommande de spécifier un nom unique pour chaque disque virtuel. Si vous disposez de disques virtuels du même nom, il est difficile de différencier les alertes générées.

8 Dans le champ Taille, spécifiez la taille du disque virtuel.

La taille du disque virtuel doit être comprise entre les valeurs minimale et maximale indiquées en regard du champ Size (Taille).

Dans certains cas, la taille du disque virtuel est un peu plus élevée que la taille que vous avez spécifiée. L'Assistant Création de disque virtuel peut arrondir la taille du disque virtuel pour éviter de rendre une partie de l'espace du disque physique inutilisable.

- 9 Si vous souhaitez modifier vos sélections, cliquez sur Go Back To Previous Page (Retour à la page précédente) pour retourner à la page Create Virtual Disk Express Wizard (Assistant rapide Création de disque virtuel).
- 10 Cliquez sur Finish (Terminer) pour terminer la création du disque virtuel ou sur Exit Wizard (Quitter l'Assistant) pour annuler la création du disque virtuel.

Pour les contrôleurs PERC H700 et PERC H800, si l'un des disques que vous avez sélectionnés est à l'état d'arrêt de la rotation, le message suivant s'affiche :

The below listed physical drive(s) are in the Spun Down state. Executing this task on these drive(s) takes additional time, because the drive(s) need to spun up.

Le message affiche les numéros des disques dont la rotation a été arrêtée.

### <span id="page-82-0"></span>*O* REMARQUE : Si le disque dur est à l'état d'arrêt de la rotation, le lecteur n'est pas en cours d'utilisation.

Le disque virtuel est affiché à la page Virtual Disk(s) on Controller <Controller Name> (Disques virtuels du contrôleur <Nom du contrôleur>).

## Assistant avancé Création de disque virtuel

L'Assistant avancé Création de disque virtuel vous permet de spécifier les règles de lecture, d'écriture et de cache, et les paramètres tels que le niveau RAID, le protocole de bus, le type de média et le disque crypté pour le disque virtuel. Vous pouvez également sélectionner les disques physiques et le connecteur de contrôleur à utiliser. Vous devez avoir une bonne connaissance des niveaux RAID et du matériel pour utiliser l'Assistant avancé. Si vous voulez que l'assistant vous recommande une configuration de disque virtuel, sélectionnez l'option Assistant rapide.

### À propos de cette tâche

### REMARQUE : Cette tâche n'est pas prise en charge sur les contrôleurs matériels PERC s'exécutant en mode HBA .

Pour créer un disque virtuel à l'aide de l'Assistant Création rapide de disque virtuel :

### Étapes

- 1 Dans le coin supérieur droit de la page **Server Administrator**, cliquez sur **Stockage**.
- 2 Cliquez sur <Contrôleur PERC>.
- 3 Cliquez sur **Disques virtuels**.
- La page Disques virtuels du contrôleur <Nom du contrôleur> s'affiche.
- 4 Cliquez sur Passer à l'Assistant Création de disque virtuel.
	- La page Créer Assistant de disque virtuel < Nom du contrôleur> s'affiche.
- 5 Sélectionnez l'option **Assistant avancé**.
- 6 Pour garantir que seuls des disques physiques cryptés sont utilisés pour créer le disque virtuel, sélectionnez **Oui** de la liste déroulante Créer un disque virtuel crypté.

Les niveaux de RAID sont disponibles pour la sélection en fonction du nombre de disques physiques cryptés.

Si vous sélectionnez Non, les niveaux de RAID sont disponibles en fonction du nombre total de disques physiques présents sur le système.

- 7 Sélectionnez le niveau de RAID dans la liste déroulante.
- 8 Sélectionnez le protocole de bus (Bus Protocol).

Les options disponibles sont les suivantes :

- SAS
- SATA
- 9 Sélectionnez le type de média (Media Type).

Les options disponibles sont les suivantes :

- Disque dur
- SSD
- 10 Cliquez sur **Continue** (Continuer).

### $\circled{0}$  REMARQUE : Si vous créez un disque virtuel crypté, seuls les disques physiques cryptés s'affichent. Sinon, les disques physiques cryptés et non cryptés sont affichés.

Exemple :

#### Connecteur 0

La section **Connector** (Connecteur) de la page affiche les connecteurs du contrôleur et les disques attachés à chaque connecteur. Sélectionnez les disques à ajouter au disque virtuel. Dans cet exemple, le contrôleur n'a qu'un connecteur doté de cinq disques.

• Disque physique 0:0

- Disque physique 0:1
- Disque physique 0:2
- Disque physique 0:3
- Disque physique 0:4

### Disques physiques sélectionnés

La section Physical Disks Selected (Disques physiques sélectionnés) de la page affiche les disques que vous avez choisis. Dans cet exemple, deux disques ont été choisis.

- Disque physique 0:0
- Disque physique 0:1

Chaque niveau de RAID présente certaines spécifications en ce qui concerne le nombre de disques à sélectionner. RAID 10, RAID 50 et RAID 60 ont également des exigences en termes du nombre de disques à inclure dans chaque bande ou répartition.

Si le contrôleur est un contrôleur SAS disposant des versions de micrologiciel 6.1 et ultérieures et si vous avez sélectionné le RAID 10, le RAID 50 et le RAID 60, l'interface utilisateur affiche les informations suivantes :

- All Disks (Tous les disques) : vous permet de sélectionner tous les disques physiques de tous les boîtiers.
- **Enclosure** (Boîtier : vous permet de sélectionner tous les disques physiques dans le boîtier.
- *O* REMARQUE : Les options All Disks (Tous les disques) et Enclosure (Boîtier) vous permettent de modifier les répartitions après avoir sélectionné les disques physiques inclus. Avant de poursuivre, vous pouvez supprimer une répartition et en spécifier une autre avec des disques physiques différents.
- **Number of Disks per Span** (Nombre de disques par répartition) : permet de sélectionner le nombre de disques dans chaque répartition (par défaut = 2). Cette option est disponible uniquement sur des contrôleurs SAS de version micrologicielle 6.1 ou ultérieure.
- ⋒ REMARQUE : Cette option est disponible uniquement si vous avez sélectionné la mise en miroir intelligente (Intelligent Mirroring) dans la page Assistant avancé Création de disque virtuel.
- $\odot$  REMARQUE : Sur un contrôleur SAS disposant de la version de micrologiciel 6.1 ou ultérieure, RAID 10 prend en charge uniquement des nombres pairs de disques par répartition et un maximum de 8 répartitions avec 32 disques par répartition.

Prenons l'exemple d'un contrôleur ayant trois boîtiers dotés de six disques physiques chacun (nombre total de disques disponibles = 3 x 6 = 18 disques). Si vous sélectionnez quatre disques par répartition, le contrôleur crée quatre répartitions (18 disques/ 4 disques par répartition = 4 répartitions). Les deux derniers disques du dernier boîtier ne font pas partie du RAID 10.

Sélectionnez la zone de liste number of disks to create a single spanned virtual disk (nombre de disques pour créer le disque virtuel à répartition unique) : permet de créer un disque virtuel à répartition unique avec 22 ou 26 disques physiques sur les contrôleurs PERC. Cette zone de liste s'affiche uniquement si vous avez sélectionné le RAID 10 à l'étape 1 et si le système comporte au moins 22 disques physiques.

### $\odot$  REMARQUE : Seuls les disques physiques conformes aux paramètres de disques virtuels, sélectionnés dans la page Assistant Création de disque physique, sont affichés.

- 11 Sélectionnez le connecteur requis et le disque physique correspondant, puis cliquez sur **Continuer**.
- 12 Dans le champ **Nom**, attribuez un nom au disque virtuel.

Le nom du disque virtuel ne peut contenir que des caractères alphanumériques, des espaces, des tirets et des traits de soulignement. La longueur maximale du nom dépend du contrôleur. Dans la plupart des cas, la longueur maximale est de 15 caractères.

Le nom ne peut pas commencer ou se terminer par un espace. Si vous avez des disques virtuels avec le même nom, il est difficile de différencier les alertes générées, Dell vous recommande de spécifier un nom unique à chaque disque virtuel.

13 Dans le champ Taille, spécifiez la taille du disque virtuel.

La taille du disque virtuel doit être comprise entre les valeurs minimale et maximale indiquées à côté du champ Taille.

Dans certains cas, la taille du disque virtuel est un peu plus élevée que la taille que vous avez spécifiée. L'Assistant Création de disque virtuel peut arrondir la taille du disque virtuel pour éviter de rendre une partie de l'espace du disque physique inutilisable.

#### തി REMARQUE :

- Un disque physique recevant une alerte SMART ne peut pas être utilisé comme disque virtuel.
- Pour un contrôleur avec plusieurs canaux, il est possible de configurer un disque virtuel à canaux redondants.

En fonction du niveau de RAID sélectionné et de la taille du disque virtuel, cet écran affiche les disques et les connecteurs (canaux ou ports) disponibles pour la configuration du disque virtuel.

 $\bigcap$ REMARQUE : Le champ Size (Taille) affiche la taille par défaut du disque virtuel en fonction de la configuration RAID que vous avez sélectionnée. Cependant, vous pouvez également spécifier une autre taille en fonction de vos besoins. La taille du disque virtuel doit être comprise entre les valeurs minimale et maximale indiquées à côté du champ Size (Taille). Dans certains cas, la taille du disque virtuel est un peu plus élevée que la taille que vous avez spécifiée. L'Assistant Création de disque virtuel peut arrondir la taille du disque virtuel pour éviter de rendre une partie de l'espace du disque physique inutilisable.

- 14 Sélectionnez une taille de bande dans la zone de liste déroulante Stripe Element Size (Taille de l'élément de bande). La taille de bande fait référence à l'espace consommé par chaque bande sur un seul disque.
- 15 Sélectionnez la règle de lecture, d'écriture et de cache de disque requise à partir des listes déroulantes correspondantes. Ces sélections peuvent varier en fonction du contrôleur.

### *<u>OI* REMARQUE :</u>

- La prise en charge de la règle d'écriture est limitée sur les contrôleurs sans batterie. Les règles de cache ne sont pas prises en charge sur les contrôleurs dépourvus de batterie.
- Si vous avez coché la case Create Encrypted Virtual Disk (Créer un disque virtuel crypté) dans l'Assistant avancé Création de disque virtuel, un attribut de Encrypted Virtual Disk (Disque virtuel crypté) s'affiche alors dans le Summary of Virtual Disk Attributes (Récapitulatif des attributs des disques virtuels) avec la valeur Yes (Oui).
- 16 Cliquez sur Modification de la répartition pour éditer les répartitions créées dans l'Assistant avancé Création de disque virtuel.

 $\triangle|$  PRÉCAUTION : Si vous cliquez sur Modification de la répartition, l'écriture miroir intelligente déjà appliquée devient non valide.

- (i) REMARQUE : L'option Span Edit (Modification de la répartition) est disponible dans les deux cas suivants :
	- Uniquement si le contrôleur est un contrôleur SAS disposant de la version de micrologiciel 6.1 ou ultérieure.
	- Si vous avez sélectionné le RAID 10 lors de l'utilisation de [Assistant avancé Création de disque virtuel](#page-82-0).
- 17 Si vous souhaitez modifier vos sélections, cliquez sur Go Back To Previous Page (Retour à la page précédente) pour retourner à la page Assistant avancé Création rapide de disque virtuel.
- 18 Cliquez sur Finish (Terminer) pour terminer la création du disque virtuel ou cliquez sur Exit Wizard (Quitter l'Assistant) pour annuler la création de disque virtuel.

Le disque virtuel s'affiche sur la page Disques virtuels du contrôleur <Nom du contrôleur>.

Pour les contrôleurs PERC H700 et PERC H800, si l'un des disques que vous avez sélectionnés est à l'état d'arrêt de la rotation, le message suivant s'affiche :

```
The below listed physical drive(s) are in the spun down state. Executing this task on these 
drive(s) takes additional time, because the drive(s) need to spun up.
```
Le message affiche les numéros des disques dont la rotation a été arrêtée.

La page Assistant avancé Création de disque virtuel : <Nom du contrôleur> affiche une case à cocher en regard de chaque disque physique pouvant servir de disque de secours dédié. Cochez la case d'un disque physique si vous souhaitez attribuer un disque de secours dédié.

La case à cocher du **disque physique** n'est pas disponible si le contrôleur ne dispose pas de disque physique pouvant faire office de disque de secours pour le disque virtuel que vous créez. Par exemple, les disques physiques disponibles peuvent ne pas être suffisants pour protéger le disque virtuel. Si la case à cocher du disque physique n'est pas disponible, spécifiez un disque virtuel plus petit, utilisez un niveau de RAID différent ou modifiez la sélection de disques.

#### ⋒ REMARQUE : Si vous créez un disque virtuel crypté, seuls les disques physiques cryptés sont répertoriés comme candidats au rôle de disque de secours.

# **Configuration RAID avec Unified Server Configurator**

Les fonctions principales d'Unified Server Configurator (USC) incluent le déploiement de systèmes d'exploitation, les mises à jour de micrologiciel, la configuration matérielle et les diagnostics. La spécification UEFI fournit le cadre de nombreuses applications puissantes s'exécutant sans système d'exploitation. Cette spécification inclut le protocole TCG (Trusted Computing Group) qui permet les mesures du module TPM (Trusted Platform Module) et des mises à jour sécurisées qu'USC exploite à leur maximum.

- 1 Sélectionnez l'onglet RAID configuration (Configuration RAID) pour créer le disque virtuel et lui attribuer le rôle de périphérique d'amorçage.
- 2 À l'écran View Current Configuration (Afficher la configuration actuelle), vous pouvez consulter la liste des contrôleurs et disques virtuels actuellement installés dans le système.
	- a Si le système comprend des disques ou disques virtuels, cliquez sur **Exite** (Quitter) pour quitter l'écran et poursuivre l'installation du système d'exploitation. Si le système ne comprend aucun disque ou disque virtuel, poursuivez le processus de création de disque virtuel.
- 3 À l'écran **Select RAID Controller** (Sélectionner le contrôleur RAID), sélectionnez le contrôleur sur lequel vous souhaitez confiqurer un disque virtuel.
	- Si le contrôleur sélectionné contient une configuration étrangère, l'écran Foreign Configuration Detected (Configuration étrangère détectée) s'affiche.
	- En fonction de la configuration étrangère, vous pouvez l'effacer (Clear), l'importer (Import) ou l'ignorer (Ignore).
	- Si vous sélectionnez l'option Clear Foreign Configuration (Supprimer la configuration étrangère), toutes les données sont supprimées sur les disques contenant la configuration étrangère, ce qui permet de les utiliser dans une nouvelle configuration.
	- L'option **Import Foreign Configuration** (Importer la configuration étrangère) permet d'importer la configuration étrangère.
	- Si vous sélectionnez lanore Foreign Configuration (Ignorer la configuration étrangère), les disques gardent leur état actuel et d'autres disques disponibles sont utilisés pour créer la configuration.
	- **C** REMARQUE : En cas de sélection de l'option Ignore Foreign Configuration (Ignorer la configuration étrangère), le système génère des alertes et messages d'erreur à chaque démarrage du système.
- 4 Sélectionnez l'Assistant rapide ou l'Assistant avancé à l'écran Select a Configuration Option (Sélectionnez une option de configuration).

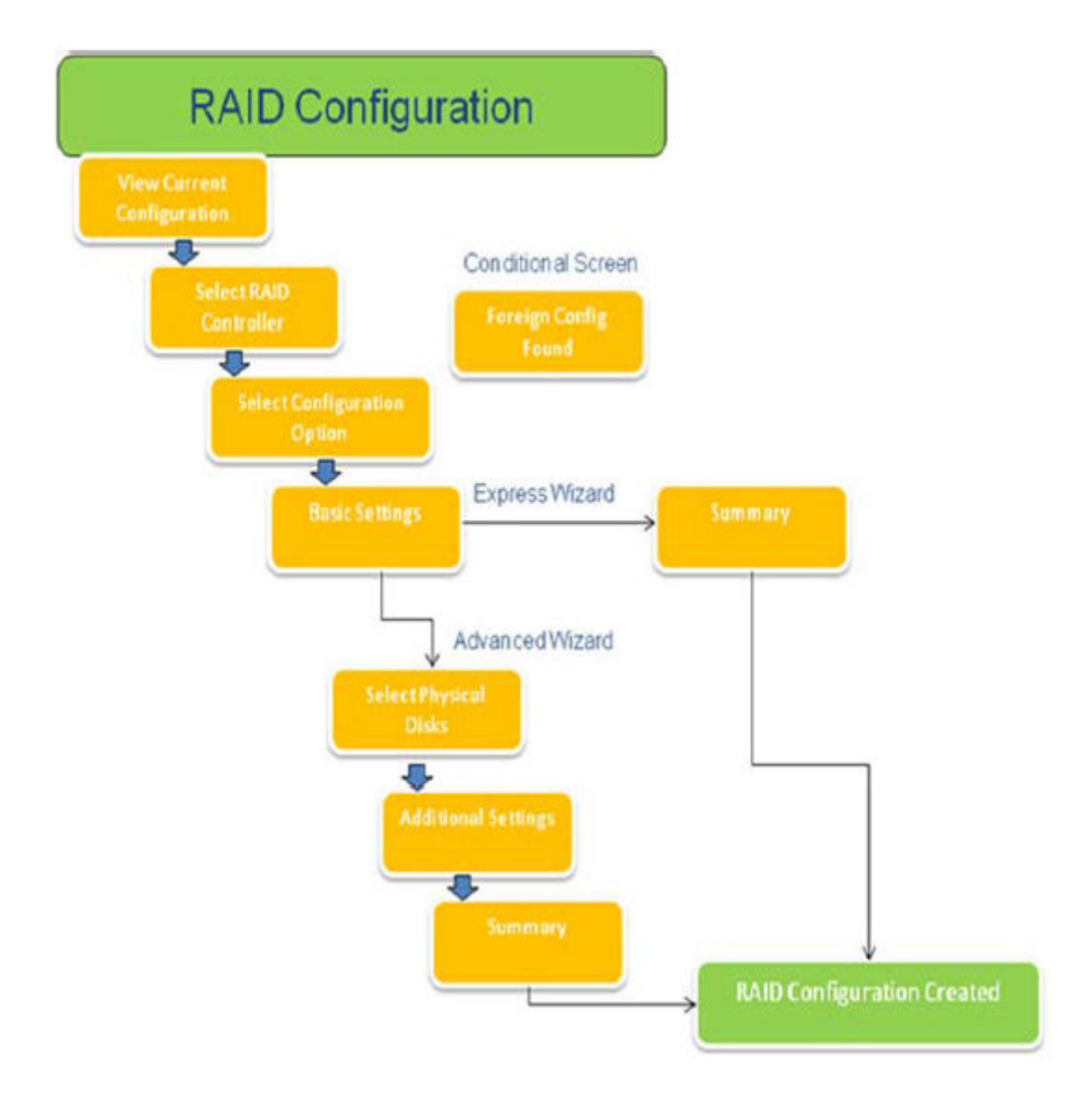

### Figure 15. Organigramme du processus de configuration RAID d'Unified Server Configurator

- 5 L'option Rapide sélectionne les disques appropriés en fonction du type de RAID sélectionné pour la création de disques virtuels. L'écran **Summary** (Récapitulatif) s'affiche. Vous pouvez passer en revue la sélection effectuée dans l'Assistant rapide.
- 6 Cliquez sur Finish (Terminer) pour créer le disque virtuel à utiliser pour l'installation du système d'exploitation.
- 7 L'option **Avancé** vous présente une série de plusieurs écrans. Sélectionnez le type de RAID à l'écran **Basic Settings** (Paramètres de base). À l'écran **Select Physical Disks** (Sélectionnez des disques physiques), sélectionnez les disques physiques qui font partie du disque virtuel.

L'écran **Additional Settings** (Paramètres supplémentaires) s'affiche. Il permet de définir d'autres paramètres pour le disque virtuel, tels que la taille de l'élément de bande, les règles de lecture et d'écriture, et s'il faut ou non attribuer un disque de secours. Le récapitulatif des attributs du disque virtuel s'affiche.

8 Cliquez sur **Finish (Terminer)** pour créer le disque virtuel à utiliser pour l'installation du système d'exploitation.

## Exporter le journal de téléchargement et d'installation du contrôleur RAID à l'aide de l'outil PERCCLI sur les hôtes ESXi des serveurs Dell PowerEdge de 13e génération

Pour exporter les informations concernant l'état du contrôleur RAID et des disques durs rattachés, vous pouvez utiliser l'outil PERCCLI. Pour exporter le journal de téléchargement et d'installation du contrôleur RAID à l'aide de l'outil PERCCLI sur les hôtes ESXi des serveurs Dell PowerEdge de 13e génération, effectuez les tâches suivantes :

- 1 Téléchargez la dernière version de PERCCLI pour ESX depuis la page **Dell.com/support/home**.
- 2 Pour télécharger l'outil PERCCLI dans le magasin de données :
	- a Sélectionnez l'hôte (1), puis cliquez sur l'onglet Configuration (2).
		- b Dans le panneau Hardware (Matériel), sélectionnez Storage (Stockage) (3) et cliquez sur datastore1 avec le bouton droit de la souris.

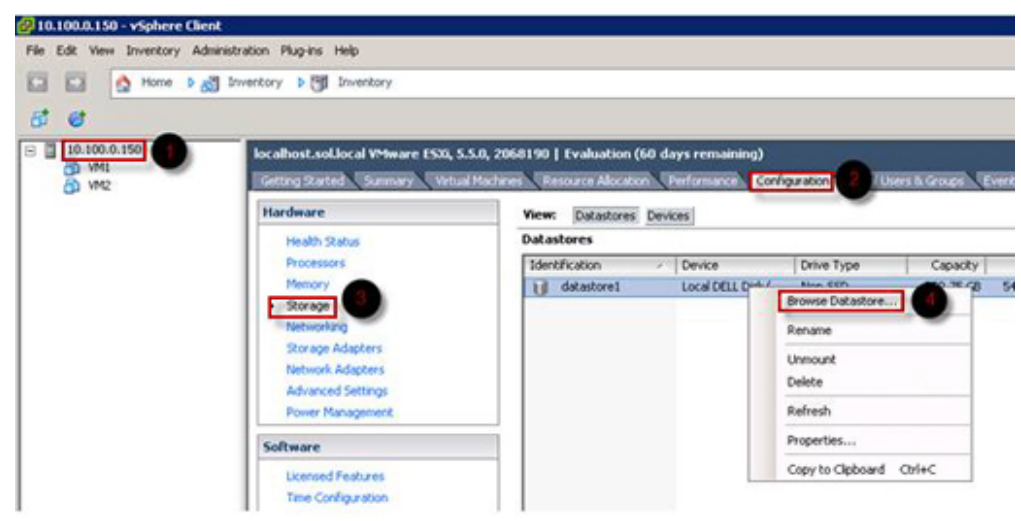

### Figure 16. vSphere Client

a Dans Datastore Browser (Explorateur du magasin de données), cliquez sur Upload (Télécharger), puis sur Upload File (Télécharger le fichier).

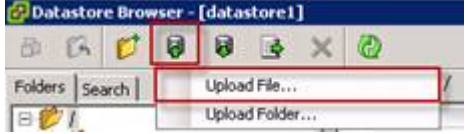

#### Figure 17. Explorateur du magasin de données

3 Pour activer Secure Socket Shell (SSH), sélectionnez l'hôte (1), puis cliquez sur l'onglet Configuration (2). Dans le Panneau Software (Logiciel), sélectionnez **Security Profile** (Profil de sécurité) (3). Dans la section **Services**, cliquez sur **Properties** (Propriétés) (4) dans le coin supérieur droit de l'écran.

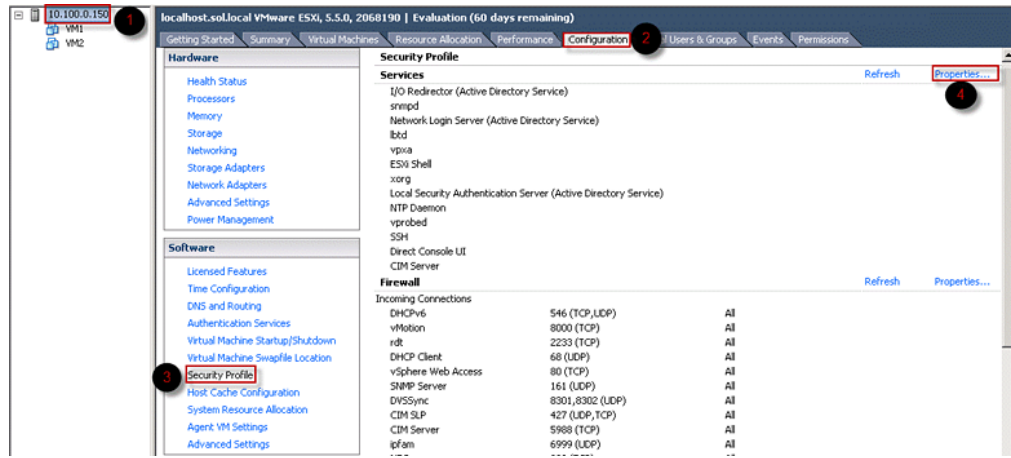

### Figure 18. Onglet Configuration

a Dans la fenêtre Services properties (Propriétés des services), sélectionnez SSH (1), puis cliquez sur Options... (2)

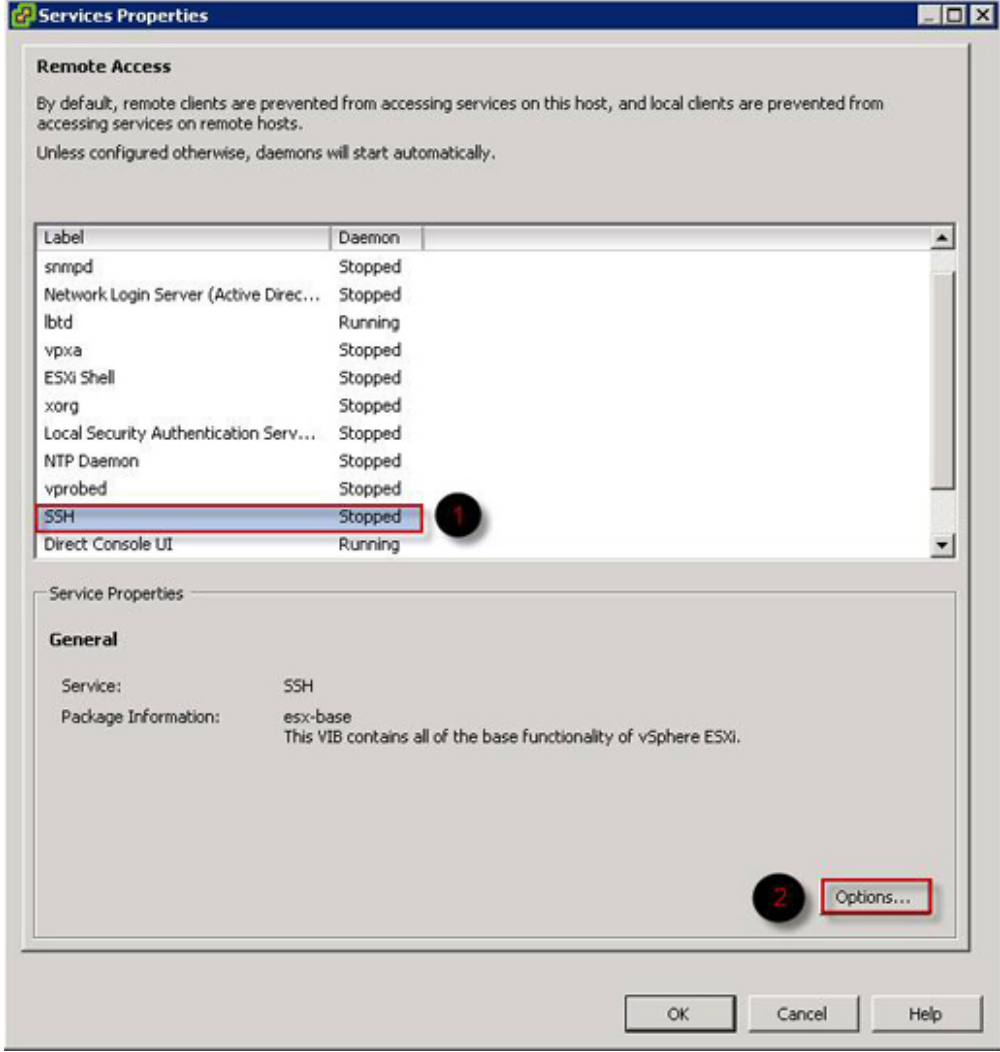

### Figure 19. Ouvrir les options SSH

b Dans la fenêtre SSH Options (Options SSH), cliquez sur Start (Démarrer) (1), puis sur OK (2) pour activer le service.

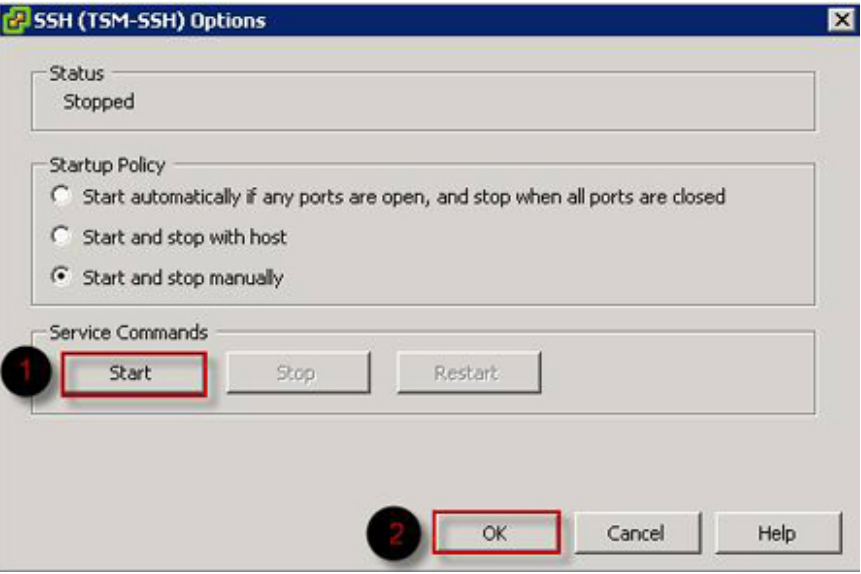

### Figure 20. Démarrer service SSH

4 Pour décompresser vmware-esx-perccli, ouvrez une connexion SSH via PUTTY et exécutez la commande : unzip /vmfs/ volumes/datastore1/vmware-esx-perccli-1.05.08.zip

Putty est un émulateur de terminal libre et open source, une console série et une application de transfert de fichiers réseau. Il prend en charge plusieurs protocoles réseau, notamment SCP, SSH, Telnet, rlogin et la connexion de socket brut. Vous pouvez le télécharger depuis Google. Les fichiers vmware-esx-perccli-1.05.08.vib et Readme.txt sont extraits à l'emplacement suivant : /vmfs/volumes/ datastore1/

- $\triangle$  AVERTISSEMENT : Veuillez vérifier l'exactitude du chemin d'accès (par exemple datastore1) en fonction de votre package d'installation.
- 5 Installez PERCCLI en exécutant la commande : esxcli software vib install -v /vmfs/volumes/datastore1/ vmware-esx-perccli-1.05.08.vib --no-sig-check

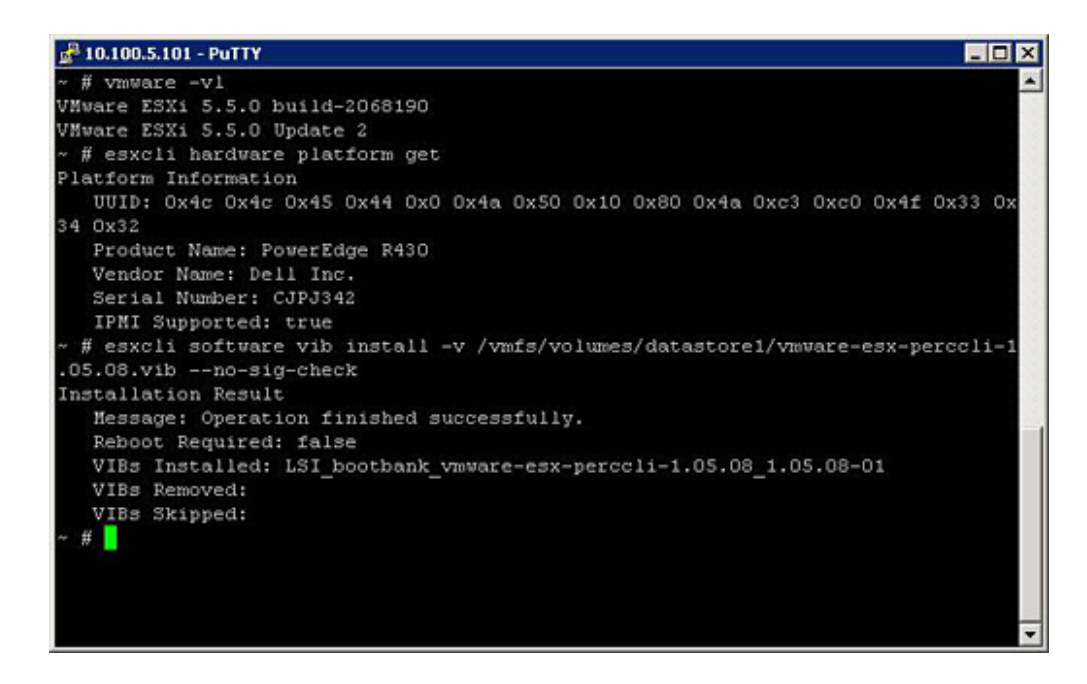

### Figure 21. Installer PERCCLI

- 6 Accédez au répertoire **/opt/lsi/perccli** en exécutant la commande : cd /opt/lsi/perccli
- 7 Collectez les journaux en exécutant la commande : ./perccli /c0 show termlog

Le journal est créé avec le nom suivant : #### MegaSAS.log

```
\frac{1}{26} 10.100.5.101 - PuTTY
                                                                             EDIX
00000 00000000 c20d0800
06/15/15 16:43:08: CO:CO33OBCC: c0081800 00000001 ffifffff fffffff 00000000 000
00000
06/15/15 16:43:08: C1:initFreeDDBs=xorPool c0078000-c0081800 genPool c0041c00-c0
051c00 runTime 1 numXorDdb 40 numCipherDdb =200
06/15/15 16:43:08: Cl:initBladeSGL c0051c00-c0078000 runTime 1 numSglFrame 4c8
06/15/15 16:43:08: Cl:initBladeSgl: FreeHead:c0051c00 FreeTail:c0077f80
06/15/15 16:43:08: CO:Completing FW RAID MAP cmd
06/15/15 16:43:08: CO:1dIsFPCapable: LD 00 disabled reason LD properties
06/15/15 16:43:08: CO:1d sync: all LDs sync'd
06/15/15 16:43:08: CO:Completing FW RAID MAP cmd
06/15/15 16:43:08: CO:1dIsFPCapable: LD 00 disabled reason LD properties
06/15/15 16:47:40: CO:I2C 4 TXFifo has data on entry
06/15/15 17:18:16: CO:I2C 4 TXFifo has data on entry
06/15/15 17:18:17: CO:I2C 4 reset!
06/15/15 17:18:17: CO:I2C 4 cannot find idle bus!
6/15/15 17:18:17: CO:I2C 4 ILLEGAL CMD! intStatus 00000108
Controller = 0Status = SuccessDescription = None
/opt/lsi/perccli # wc -1 HegaSAS.log
14262 MegaSAS.log
/opt/1si/perccli #
```
#### Figure 22. Création du journal

- 8 Copiez le fichier MegaSAS.log dans le magasin de données en exécutant la commande :cp /opt/lsi/perccli/ MegaSAS.log /vmfs/volumes/datastore1/
- 9 Copiez le fichier sur le bureau avec **Datastore Browser** (Explorateur du magasin de données).

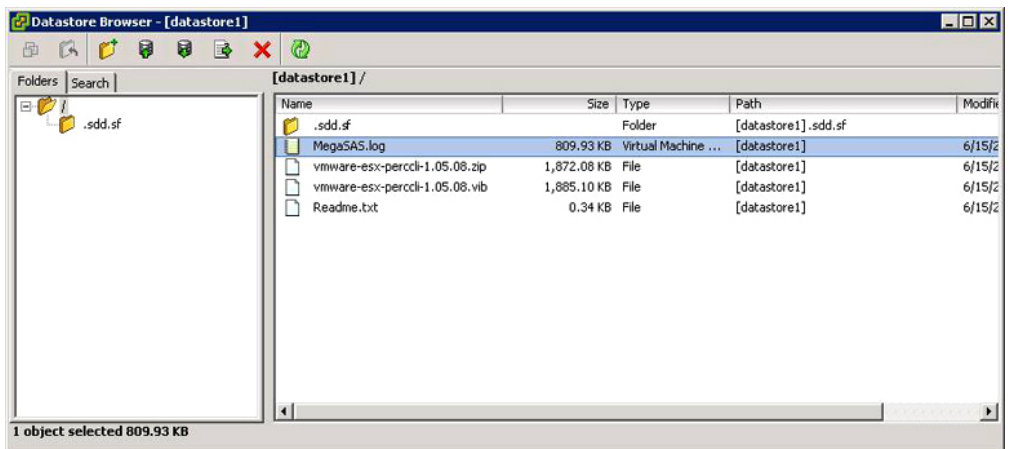

### Figure 23. Fichier journal dans l'explorateur du magasin de données

Les journaux sont maintenant exportés sur les hôtes ESXi des serveurs Dell PowerEdge de 13e génération.

## Configuration de RAID avec Lifecycle Controller

#### **Prérequis**

Si votre système comprend un ou plusieurs contrôleurs RAID PERC pris en charge dotés du micrologiciel PERC 8 ou ultérieur, ou bien un ou plusieurs contrôleurs RAID logiciels, utilisez l'assistant Configuration de RAID pour configurer un disque virtuel en tant que périphérique d'amorçage.

REMARQUE : Créez un disque virtuel amorçable uniquement à partir d'un disque sélectionné à partir des logements de disque 0 നി à 3 du système. Pour les informations sur l'emplacement, consultez le Manuel du propriétaire à l'adresse Dell.com/ poweredgemanuals.

#### Étapes

1 Lancez la page d'accueil de Lifecycle Controller, cliquez sur Hardware Configuration (Configuration matérielle), puis cliquez sur **Configuration Wizards** (Assistants de configuration).

La fenêtre **Configuration Wizards** (Assistants de configuration) s'affiche.

- 2 Dans la section Storage Configuration Wizards (Assistants de configuration du stockage), cliquez sur RAID Configuration (Configuration de RAID).
- 3 Sélectionnez le contrôleur RAID pour afficher sa configuration de disque virtuel actuelle et les attributs de ce disque. Cliquez sur Next (Suivant).
- 4 Sélectionnez le niveau de RAID du disque virtuel que vous voulez créer et cliquez sur Next (Suivant).
- 5 À l'écran **Select Physical Disks** (Sélectionner les disques physiques), les valeurs par défaut des paramètres **Protocol** (Protocole), Media Type (Type de média) et Encryption capability (Fonction de chiffrement) s'affichent.
- 6 Sélectionnez les disques physiques à inclure dans le disque virtuel, puis cliquez sur Next (Suivant).
- 7 À l'écran Virtual Disk Attributes (Attributs du disque virtuel), saisissez le nom du disque virtuel.

### REMARQUE : Le nom du disque virtuel ne doit pas contenir d'espace ni caractères spéciaux.

8 Indiquez la taille du disque physique.

Les valeurs des paramètres Stripe Element Size (Taille de l'élément de bande), Read Policy (Règle de lecture) et Write Policy (Règle d'écriture) s'affichent par défaut.

9 Si vous souhaitez modifier les valeurs de ces paramètres, sélectionnez les valeurs requises à partir des listes déroulantes correspondantes.

Le récapitulatif des attributs du disque virtuel s'affiche.

10 Cliquez sur Finish (Terminer).

11 Dans la fenêtre RAID Configuration Warning (Avertissement configuration RAID), cliquez sur Yes (Oui) si vous souhaitez poursuivre la création du disque virtuel.

La fenêtre RAID Configuration (Configuration de RAID) s'affiche. Notez que cette opération peut prendre environ une minute.

12 Lorsque la création du disque est terminée, la fenêtre RAID Configuration Success (Réussite de la configuration de RAID) s'affiche. Cliquez sur OK.

Vous êtes dirigé vers la fenêtre Hardware configuration (Configuration matérielle). Cliquez sur Back (Retour) pour revenir à l'écran d'accueil.

- 13 Vous pouvez vérifier si l'opération RAID a réussi en consultant les événements du **journal Lifecycle**.
	- a Cliquez sur View Lifecycle Log History (Afficher l'historique du journal Lifecycle). La fenêtre View Lifecycle Log (Afficher le journal Lifecycle) s'affiche. Notez que cette opération peut prendre quelques minutes.
	- b Dans la page View Log History (Afficher l'historique du journal), vous pouvez vérifier la réussite de l'opération RAID. Pour plus d'informations sur Dell Lifecycle Controller, rendez-vous sur Dell.com/ Techcenter/LC.

Pour plus d'informations, consultez la vidéo sur la configuration RAID avec Dell Lifecycle Controller à l'adresse [https://](https://www.youtube.com/watch?v=JFPmeHNENV4) [www.youtube.com/watch?v=JFPmeHNENV4](https://www.youtube.com/watch?v=JFPmeHNENV4).

## Niveaux de RAID au démarrage et cibles pour la reconfiguration du disque virtuel et l'extension de la capacité

Une fois que vous avez créé un disque virtuel, les possibilités de reconfiguration du disque virtuel dépendent du contrôleur, du niveau de RAID et des disques physiques disponibles.

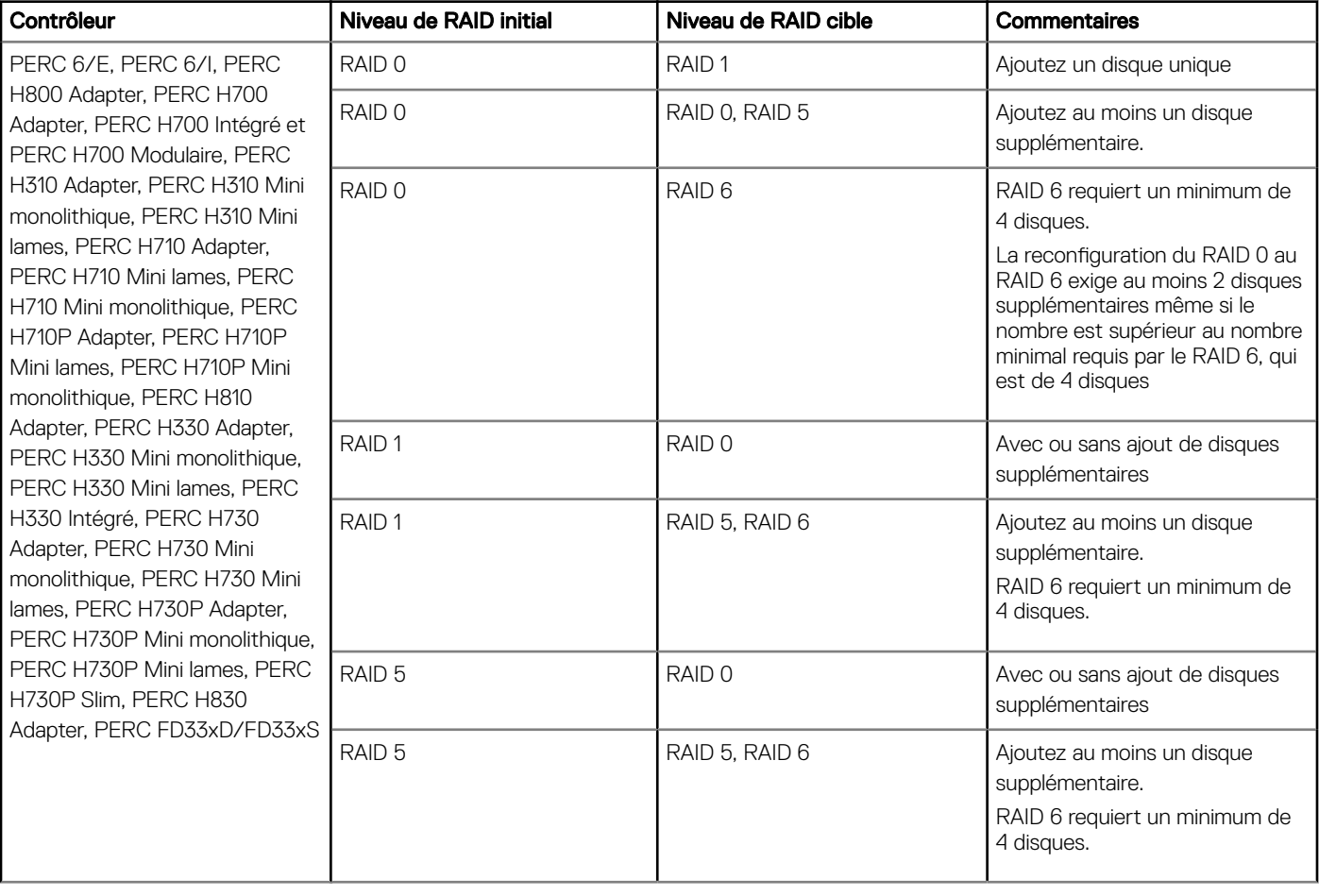

### Tableau 18. Scénarios possibles pour reconfigurer un disque virtuel

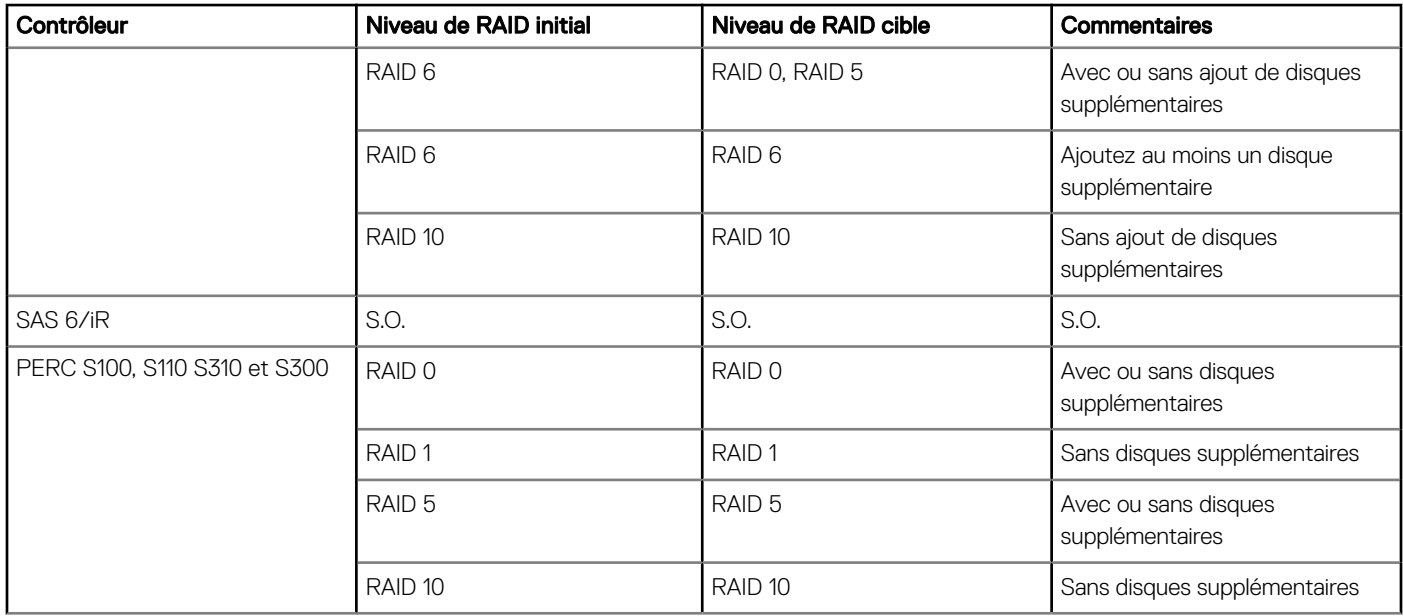

REMARQUE : L'ordre des contrôleurs affichés dans l'interface de gestion du stockage peut ne pas correspondre à l'ordre des നി contrôleurs affichés dans l'interface humaine (HII) et la mémoire morte (ROM) de l'option PERC. L'ordre de ces contrôleurs ne provoque aucune limitation.

REMARQUE : Lorsque vous créez des disques virtuels avec des contrôleurs logiciels RAID, les informations relatives aux disques physiques liés au disque virtuel sont énumérées ou affichées dans l'interface de gestion du stockage après un court délai. Ce délai d'affichage des informations n'entraîne aucune limitation fonctionnelle. Si vous créez des disques virtuels partiels, Dell vous recommande de prévoir suffisamment de temps pour l'interface de gestion du stockage entre chaque processus de création.

REMARQUE : L'opération de reconguration de disques virtuels RAID 10 n'est pas prise en charge avec la mise en miroir intelligente.

## Remplacement de disques physiques dans une configuration de RAID 1

### À propos de cette tâche

Pour remplacer des disques physiques dans une configuration de RAID 1, procédez comme suit :

### Étapes

- 1 Dans la fenêtre Virtual Disk Management (Gestion des disques virtuels), sélectionnez Virtual Disk # (Disque virtuel X), puis appuyez sur la touche fléchée vers le bas jusqu'à ce que l'option Physical Disks (Disques physiques) soit mise en surbrillance.
- 2 Appuyez sur la flèche vers la droite pour développer la liste des disques physiques membres du disque virtuel.
- 3 Appuyez sur la touche fléchée vers le bas pour mettre en surbrillance le disque physique à remplacer. Appuyez sur la touche <F2> pour développer la liste des opérations autorisées sur le disque.
- 4 Sélectionnez Replace (Remplacer).
- 5 Sélectionnez Start (Démarrer).
- 6 Utilisez la flèche vers le bas pour mettre en surbrillance un disque de secours, puis appuyez sur la barre d'espacement pour sélectionner ce disque.
- 7 Cliquez sur OK pour lancer le remplacement.
	- **1** REMARQUE : Le disque de remplacement doit être un disque de secours ou un disque non configuré sans configuration étrangère. Il doit avoir une capacité égale ou supérieure au disque d'origine et doit être du même type.

 $\Omega$ REMARQUE : Chaque disque physique de la configuration de RAID 1 doit être remplacé individuellement.

## Règles générales pour la configuration de RAID

Règles générales pour la configuration de RAID :

- Les deux lecteurs doivent être de même taille.
- Les deux lecteurs doivent être de même type.
- Les deux lecteurs doivent s'exécuter à la même vitesse.

## Reconfiguration/Migration de disques virtuels

### À propos de cette tâche

La reconfiguration ou migration d'un disque virtuel vous permet d'accroître la capacité de ce dernier ou d'en modifier le niveau de RAID.

REMARQUE : Dans la fenêtre Utilitaire de configuration du BIOS du PERC, avec les contrôleurs logiciels RAID S110 et S130, si un (i) disque physique (SSD SATA ou disque dur) est retiré d'un disque virtuel et si le même disque physique est réinséré (à chaud) dans le disque virtuel instantanément, alors l'état du disque virtuel est Prêt ou Non RAID (pour le PERC S110 et S100) et l'état du disque physique est En ligne. Toutefois, si le même disque physique est réinséré après un court délai, alors l'état du disque virtuel est Dégradé et l'état du disque physique est Prêt.

Pour reconfigurer un disque virtuel :

### Étapes

- 1 Relisez les informations contenues dans la section Niveaux de RAID au démarrage et cibles pour la reconfiguration du disque virtuel et l'extension de la capacité.
- 2 Dans l'arborescence, localisez le contrôleur sur lequel le disque virtuel se trouve. Développez l'objet Contrôleur jusqu'à ce que l'objet Disques virtuels s'affiche.
- 3 Sélectionnez la tâche Reconfigurer dans le menu déroulant Tâches du disque virtuel et cliquez sur Exécuter.
- 4 Effectuez la tâche Reconfigurer à l'aide de l'Assistant Reconfigurer.

### Niveaux de RAID au démarrage et cibles pour la reconfiguration du disque virtuel et l'extension de la capacité

Une fois que vous avez créé un disque virtuel, les possibilités de reconfiguration du disque virtuel dépendent du contrôleur, du niveau de RAID et des disques physiques disponibles.

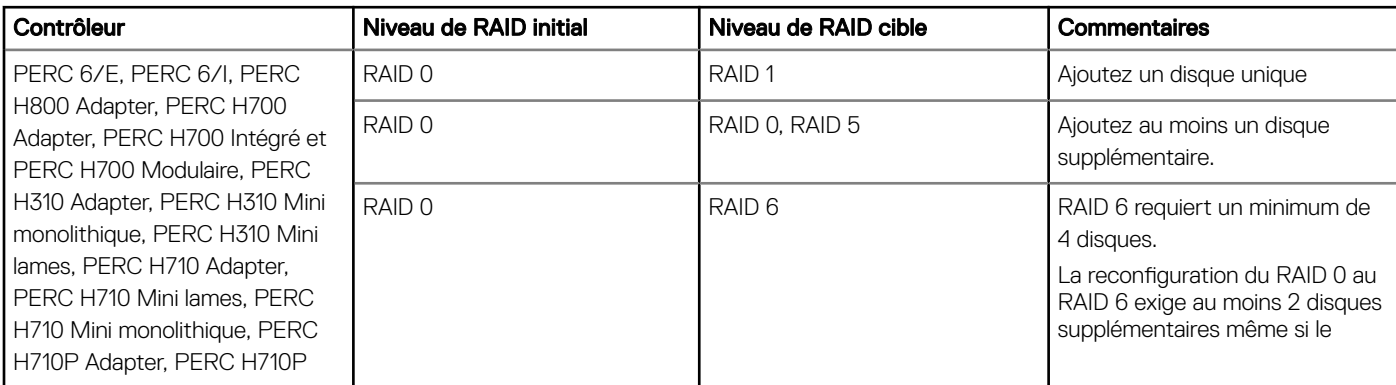

#### Tableau 19. Scénarios possibles pour reconfigurer un disque virtuel

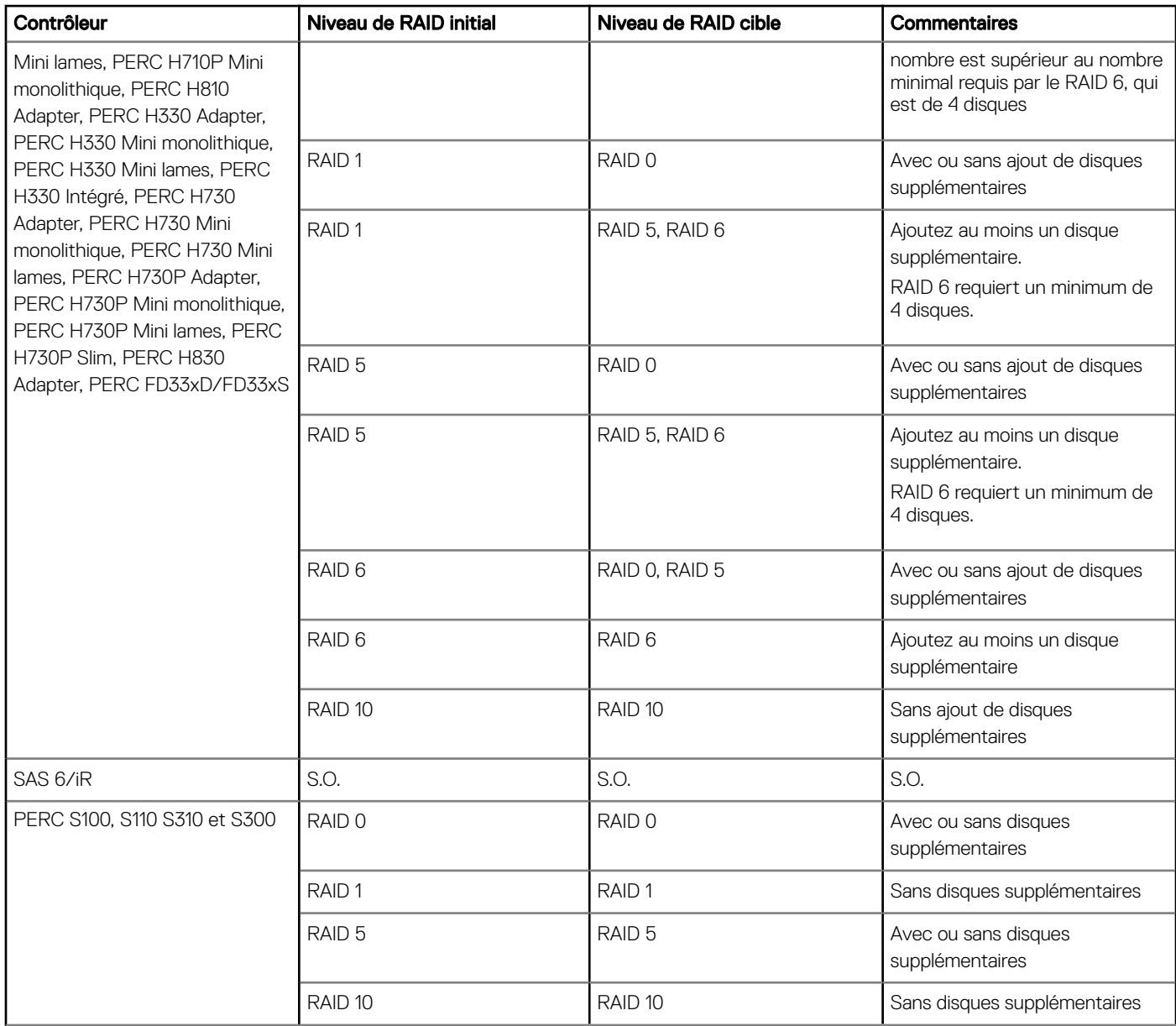

REMARQUE : L'ordre des contrôleurs affichés dans l'interface de gestion du stockage peut ne pas correspondre à l'ordre des  $\Omega$ contrôleurs affichés dans l'interface humaine (HII) et la mémoire morte (ROM) de l'option PERC. L'ordre de ces contrôleurs ne provoque aucune limitation.

REMARQUE : Lorsque vous créez des disques virtuels avec des contrôleurs logiciels RAID, les informations relatives aux disques physiques liés au disque virtuel sont énumérées ou affichées dans l'interface de gestion du stockage après un court délai. Ce délai d'affichage des informations n'entraîne aucune limitation fonctionnelle. Si vous créez des disques virtuels partiels, Dell vous recommande de prévoir suffisamment de temps pour l'interface de gestion du stockage entre chaque processus de création.

REMARQUE : L'opération de reconguration de disques virtuels RAID 10 n'est pas prise en charge avec la mise en miroir intelligente.

## Opérations de configuration étrangère

Une configuration étrangère est composée de données de disques virtuels se trouvant sur des disques physiques qui ont été déplacés d'un contrôleur à un autre.

La tâche Opérations de configuration étrangère fournit un aperçu des configurations étrangères que vous pouvez importer.

- REMARQUE : Dans l'écran PERC BIOS Configuration Utility (Utilitaire de configuration du BIOS du contrôleur PERC), les മി opérations de configuration étrangère ne sont pas prises en charge sur les contrôleurs matériels PERC exécutés en mode HBA.
- REMARQUE : La tâche Opérations de conguration étrangère est disponible uniquement sur les contrôleurs PERC 6 et SAS avec la version de micrologiciel 6.1 ou ultérieure.
- REMARQUE : Il est déconseillé de débrancher un câble du boîtier externe pendant que le système d'exploitation s'exécute sur le système. Son retrait pourrait entraîner une configuration étrangère lors du rétablissement de la connexion.

La tâche Foreign Configuration Operations (Opérations de configuration étrangère) s'affiche uniquement si un contrôleur détecte une configuration étrangère. Sélectionnez cette option, puis cliquez sur Execute (Exécuter) pour afficher la page Foreign Configuration Preview (Apercu de la configuration étrangère).

La page Foreign Configuration Preview (Aperçu de la configuration étrangère) affiche un aperçu des disques étrangers et vous permet d'exécuter des opérations telles que l'importation, la récupération ou l'effacement des disques étrangers. Vous pouvez également importer ou effacer une configuration étrangère verrouillée.

Si des configurations étrangères verrouillées à l'aide du Local Key manager (LKM) (Gestionnaire de clés locales) sont détectées, l'Encryption Key Identifier (Identifiant de clé de chiffrement) associé s'affiche et vous invite à entrer la phrase de passe correspondante pour déverrouiller les disques.

Pour ne pas avoir à déverrouiller les configurations étrangères et pour passer à la prévisualisation, l'importation ou l'effacement d'une configuration étrangère qui n'a pas été verrouillée, dans l'écran PERC BIOS Configuration Utility (Utilitaire de configuration du BIOS du contrôleur PERC), cliquez sur *Skip* (Ignorer) ou sur *Continue* (Continuer).

Si vous ne souhaitez pas importer/effacer les configurations étrangères ou en cas de perte de la phrase de passe associée à l'identifiant de clé de cryptage correspondant, exécutez la tâche Effacement instantané de cryptage sur les disques physiques.

#### $\triangle$  PRÉCAUTION : L'exécution de la tâche Effacement instantané de cryptage efface toutes les données du disque physique.

Certaines conditions, telles qu'un niveau de RAID non pris en charge ou un groupe de disques incomplet, peuvent empêcher l'importation ou la récupération de disques virtuels étrangers.

### Propriétés de configuration étrangère

Le tableau suivant décrit les propriétés qui s'affichent à l'écran PERC BIOS Configuration Utility Foreign Configuration (Utilitaire de configuration du BIOS du PERC - Configuration étrangère) pour les disques externes et les disques de secours globaux.

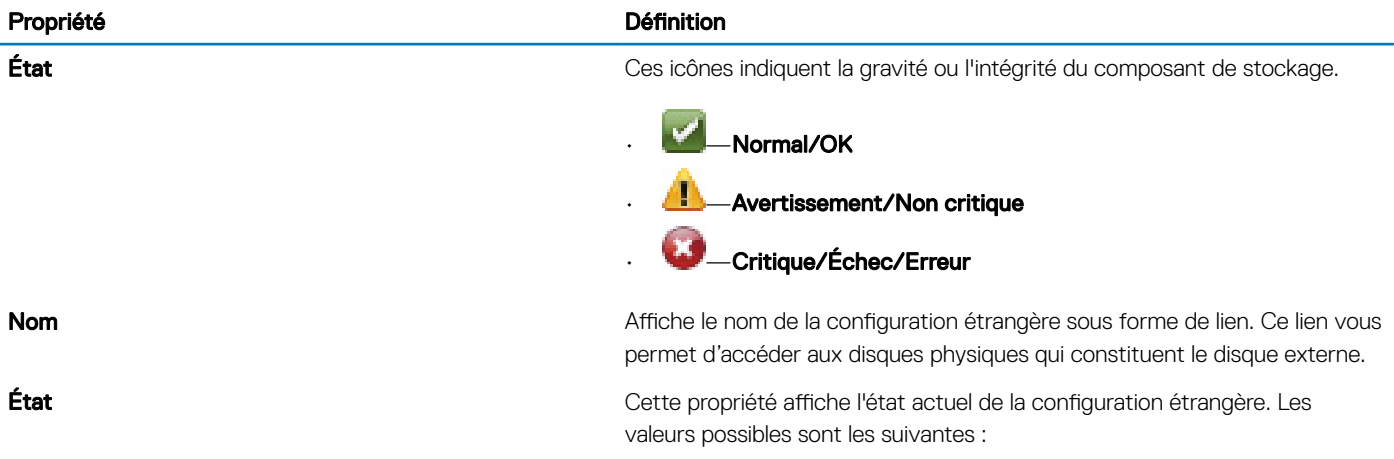

### Tableau 20. Canaux de mémoire

### Propriété d'Albert de la commune de la commune de la commune de la commune de la commune de la commune de la c

- **Prêt** : le disque étranger peut être importé et fonctionne normalement après son importation.
- Dégradé : le disque étranger est dans un état dégradé et se régénère après l'importation.
- En échec : le disque externe est en échec et ne fonctionne plus. Vous ne pouvez pas importer la configuration étrangère.

La configuration étrangère peut être dans un état dégradé ou d'échec pour l'une des raisons suivantes :

- Disque physique manquant : un des disques physiques du disque virtuel potentiel est manquant ou indisponible.
- Répartition manquante : une ou plusieurs répartitions du disque virtuel hybride sont manquantes
- Disques physiques périmés : un ou plusieurs disques physiques de la configuration peuvent contenir des données périmées relatives aux autres disques de ce disque virtuel. Ainsi, l'intégrité des données du disque virtuel importé n'est pas intacte.
- Configuration du disque virtuel non prise en charge : le disque virtuel a un niveau de RAID non pris en charge.
- Importation et exportation : le nombre de disques virtuels disponibles pour importation dépasse le nombre de disques virtuels disponibles pour exportation.
- Disques physiques incompatibles : la configuration sur les disques physiques n'est pas reconnue par le micrologiciel du RAID.
- Disque orphelin : un disque physique de la configuration étrangère contient des informations de configuration qui correspondent à un autre disque physique qui fait déjà partie d'une matrice (une matrice étrangère ou native).

Disposition **Disposition** Cette propriété affiche le niveau de RAID de la configuration étrangère.

**Remarques Exercise 2018 Donne des informations supplémentaires à propos du disque virtuel** étranger. Si le disque virtuel ne peut pas être importé, la cause de l'erreur s'affiche.

- Maximum dépassé : le nombre de disques virtuels sélectionnés pour l'importation dépasse le nombre maximal de disques pris en charge.
- Disque physique manquant ou répartition manquante : un ou plusieurs disques physiques ou répartitions dans le disque virtuel à importer sont manguants
- Non pris en charge : le niveau de RAID sélectionné n'est pas pris en charge par le contrôleur.
- Disque orphelin : le disque physique a été remplacé et ne fait plus partie du volume RAID. La configuration devrait être supprimée.
- Disque physique périmé : le disque physique dans le disque virtuel à importer comporte des données périmées.
- Partiellement étranger : le disque virtuel fait partie d'une configuration préexistante. Certains disques physiques de ce disque virtuel sont étrangers.

Disque de secours dédié **Cette propriété indique si le disque étranger est un disque de secours dédié.** 

En fonction des informations de propriétés, vous pouvez décider si vous voulez importer, récupérer ou effacer la configuration étrangère.

# Affichage du rapport de lecture cohérente

Le rapport de lecture cohérente fournit des informations sur toutes les vérifications effectuées sur le contrôleur par ordre chronologique. Il donne des informations sur l'heure de la dernière exécution et ses résultats. En cas d'échec de la lecture de cohérence, la cause de l'échec s'affiche.

## Définition du mode de lecture cohérente

### REMARQUE : Cette tâche n'est pas prise en charge sur les contrôleurs matériels PERC s'exécutant en mode HBA .

La lecture cohérente identifie les erreurs de disque pour éviter les pannes de disque, ainsi que la perte ou la corruption des données. La tâche Set Patrol Read (Définir la lecture cohérente) est uniquement applicable pour les disques utilisés en tant que disques virtuels ou disques de secours.

La tâche Set Patrol Read (Définir la lecture cohérente) s'exécute en arrière-plan et corrige les erreurs de disque, lorsque cela est possible. Si l'option Set Patrol Read mode (Définir le mode de lecture cohérente) est définie sur Auto (Automatique), une lecture cohérente est lancée lorsque le contrôleur est inactif pendant une durée spécifique et si aucune autre tâche en arrière-plan n'est active. Dans ce scénario, la lecture cohérente améliore les performances système, car les erreurs de disque peuvent être identifiées et corrigées lorsqu'il n'existe aucune activité d'entrée/sortie sur le disque.

Le contrôleur ajuste la quantité de ressources système dédiées à la lecture cohérente en fonction de la quantité d'activité du contrôleur en concurrence avec la tâche de lecture cohérente. Lorsque l'activité du contrôleur est importante, une quantité réduite de ressources système est dédiée à la tâche de lecture cohérente.

La lecture cohérente n'est pas exécutée sur un disque physique dans les cas suivants :

- Le disque physique ne fait pas partie d'un disque virtuel ou n'est pas attribué comme disque de secours.
- Le disque physique fait partie d'un disque virtuel qui fait actuellement l'objet d'une des tâches suivantes :
	- Reconstruction
	- Une reconfiguration ou une reconstruction
	- Initialisation en arrière-plan
	- Vérifier la cohérence

De plus, la lecture cohérente est interrompue pendant une activité d'E/S importante et elle reprend lorsque l'activité d'E/S est terminée.

Pour définir le mode de lecture cohérente, sélectionnez l'option souhaitée. Les options disponibles sont les suivantes :

• Auto (Automatique) : lance la tâche de lecture cohérente. Lorsque la tâche est terminée, elle s'exécute à nouveau automatiquement selon une fréquence spécifiée. Par exemple, sur certains contrôleurs, la lecture cohérente s'exécute toutes les quatre heures tandis que sur d'autres contrôleurs, elle s'exécute tous les sept jours. La tâche de lecture cohérente s'exécute en continu sur le système en redémarrant à la fréquence spécifiée à chaque fois qu'une itération de la tâche est terminée. Si le système redémarre alors que la tâche de lecture cohérente s'exécute en mode **Auto** (Automatique), la lecture cohérente redémarre à zéro pour cent (0 %). Si la tâche de lecture cohérente est définie sur le mode **Auto** (Automatique), vous ne pouvez ni la démarrer ni l'arrêter. Le mode **Auto** (Automatique) est le paramètre par défaut.

#### (i) REMARQUE : Consultez la documentation du contrôleur pour plus d'informations sur la fréquence d'exécution de la tâche de lecture cohérente lorsqu'elle est en mode automatique.

- Manual (Manuel) : permet de démarrer et d'arrêter la tâche de lecture cohérente à l'aide de l'option Start and Stop Patrol Read (Démarrer et arrêter la lecture cohérente). Si vous définissez le mode sur Manual (Manuel), la tâche de lecture cohérente n'est pas lancée. Si le système redémarre alors que la lecture cohérente s'exécute en mode Manual (Manuel), la lecture cohérente ne redémarre pas
- Désactivé : empêche la tâche de lecture cohérente de s'exécuter sur le système.

## Pour définir le mode de lecture cohérente

Sélectionnez l'option de mode de lecture cohérente souhaitée. Les options disponibles sont les suivantes :

• Auto : lance la tâche de lecture cohérente. Lorsque la tâche est terminée, elle est à nouveau exécutée automatiquement selon un délai donné. Par exemple, sur certains contrôleurs, la lecture cohérente s'exécute toutes les quatre heures, et sur d'autres contrôleurs, elle s'exécute tous les sept jours. La tâche de lecture cohérente s'exécute en continu sur le système et redémarre selon le délai défini chaque fois qu'une itération de la tâche est terminée. Si le système redémarre lorsque la tâche de lecture cohérente est exécutée en mode **Auto**, la lecture cohérente redémarre à 0 %. Lorsque la tâche de lecture cohérente est définie sur le mode Auto, vous ne pouvez pas démarrer ou arrêter la tâche. Le mode **Auto** est le paramètre par défaut.

#### $\Omega$ REMARQUE : Consultez la documentation du contrôleur pour plus d'informations sur la fréquence d'exécution de la tâche de lecture cohérente lorsqu'elle est en mode automatique.

- Manual (Manuel) : vous permet de démarrer et d'arrêter la tâche de lecture cohérente à l'aide de l'option Start and Stop Patrol Read (Démarrer et Arrêter la lecture cohérente). La définition du mode sur **Manual** (Manuel) ne lance pas la tâche de lecture cohérente. Si le système redémarre alors que la lecture cohérente est en cours d'exécution en mode manuel (**Manual**), la lecture cohérente ne redémarre pas.
- Désactivé : empêche la tâche de lecture cohérente de s'exécuter sur le système.

## Rapport de vérification de la cohérence

Le rapport de vérification de la cohérence fournit des informations sur toutes les vérifications de la cohérence effectuées sur le contrôleur, qui sont classées dans l'ordre chronologique. Il donne des informations telles que l'heure de la dernière exécution et les résultats correspondants. Si la vérification de la cohérence échoue, la raison de l'échec est indiquée.

## Exécution d'une vérification de cohérence

La tâche de vérification de la cohérence permet de vérifier l'exactitude des informations (de parité) redondantes. Cette tâche s'applique uniquement aux disques virtuels redondants. Le cas échéant, la tâche de vérification de la cohérence reconstruit les données redondantes. Si un disque virtuel est en état de Redondance en échec, l'exécution d'une vérification de cohérence peut rétablir l'état Prêt du disque virtuel.

### Annulation d'une opération de vérification de la cohérence

Utilisez la tâche Annuler la vérification de la cohérence pour arrêter une opération de vérification de la cohérence en cours.

### Suspension d'une vérification de cohérence

Utilisez la tâche Interrompre temporairement la vérification de la cohérence pour arrêter temporairement une opération de vérification de la cohérence en cours.

(i) REMARQUE : La tâche Interrompre temporairement la vérification de la cohérence met à jour la propriété État du disque virtuel en la définissant immédiatement sur La resynchronisation a été interrompue. La propriété Progression peut continuer à s'incrémenter pendant un maximum de trois secondes. Ce délai se produit car la tâche d'interrogation peut nécessiter jusqu'à trois secondes pour consulter les informations sur la tâche et mettre à jour l'affichage.

### Reprise d'une vérification de la cohérence

Utilisez la tâche Reprendre la vérification de la cohérence pour reprendre une vérification de la cohérence qui a été interrompue. Pour trouver l'option Afficher le rapport de lecture cohérente dans Storage Management :

- 1 Dans la fenêtre Server Administrator, sous l'arborescence Système, cliquez sur Stockage.
- 2 Sélectionnez Afficher le rapport de lecture cohérente dans le menu déroulant Sélectionner un rapport.

## Pour trouver l'option View Check Consistency report (Afficher le rapport de vérification de la cohérence) dans Gestion du stockage

- 1 Dans la fenêtre **Server Administrator**, sous l'arborescence Système, cliquez sur **Stockage**.
- 2 Sélectionnez Afficher le rapport de lecture cohérente dans le menu déroulant Sélectionner un rapport.
- 3 Cliquez sur Exécuter.

## Dépannage des disques virtuels

## La reconstruction du disque virtuel ne fonctionne pas

La reconstruction de disque virtuel ne fonctionne pas dans les situations suivantes :

- Le disque virtuel n'est pas redondant : par exemple, un disque virtuel RAID 0 ne peut pas être reconstruit, car RAID 0 n'assure pas la redondance des données.
- Aucun disque de secours n'a été attribué au disque virtuel : si le disque virtuel est redondant, pour le recréer :
	- Retirez le disque physique défaillant et remplacez-le. Une reconstruction démarre automatiquement sur le nouveau disque.
	- Attribuez un disque de secours au disque virtuel et effectuez une recréation.
- Vous tentez d'effectuer une recréation sur un disque de secours trop petit : des contrôleurs différents ont des exigences de taille différentes pour des disques de secours.
- Le disque de secours est désattribué du disque virtuel : cela se produit sur certains contrôleurs si le disque de secours est attribué à plusieurs disques virtuels et est utilisé pour reconstruire un disque physique défaillant pour un autre disque virtuel.
- Le disque virtuel comporte des disques physiques défaillants ou corrompus : cette situation peut générer l'alerte 2083. Pour plus d'informations sur les messages d'alerte, voir le document Server Administrator Messages Reference Guide (*Guide de référence des messages de Server Administrator)* à l'adresse Dell.com/support/home.
- Le paramètre de taux de recréation est trop bas : si le paramètre de taux de recréation est trop bas et que le système traite plusieurs opérations, la recréation risque de prendre plus de temps que normalement.
- La recréation a été annulée : un autre utilisateur peut annuler la recréation que vous avez lancée.

## La reconstruction de disque virtuel se termine avec des erreurs

### À propos de cette tâche

Ceci peut se produire lorsqu'une partie du disque contenant des informations redondantes (parité) est endommagée. Le processus de reconstruction peut restaurer les données à partir des portions intègres du disque, mais pas à partir de la partie endommagée.

Lorsqu'une reconstruction parvient à restaurer toutes les données à l'exception des portions endommagées du disque, un message indique la réussite de l'opération tout en générant une alerte 2163. Pour des informations sur les messages d'alertes, voir le *Guide de référence des messages de Server Administrator* à l'adresse Dell.com/support/home.

La reconstruction peut également générer un rapport des erreurs clé de détection. Dans ce cas, effectuez les actions suivantes pour restaurer le maximum de données possible :

### Étapes

- Effectuez une sauvegarde du disque virtuel dégradé sur une nouvelle bande (inutilisée).
	- Si la sauvegarde réussit : si la sauvegarde se termine comme il se doit, les données utilisateur qui figurent sur le disque virtuel n'ont pas été endommagées. Dans ce cas, passez à l'étape 2.
- Si des erreurs se produisent pendant la sauvegarde : si des erreurs se produisent pendant la sauvegarde, les données utilisateur ont été endommagées et ne peuvent pas être restaurées depuis le disque virtuel. Dans ce cas, la seule possibilité de restauration consiste à restaurer une sauvegarde précédente du disque virtuel.
- 2 Effectuez une Vérification de cohérence sur le disque virtuel sauvegardé sur bande.
- 3 Restaurez le disque virtuel à partir de la bande sur des disques physiques intègres.

## Impossible de créer un disque virtuel

Vous tentez peut-être d'effectuer une configuration de RAID qui n'est pas prise en charge par le contrôleur. Vérifiez les éléments suivants :

- Combien de disques virtuels existent déjà sur le contrôleur ? Chaque contrôleur prend en charge un nombre maximal de disques virtuels.
- Y a-t-il suffisamment d'espace disponible sur le disque ? Les disques physiques que vous avez sélectionnés pour la création du disque virtuel doivent avoir une quantité d'espace disponible suffisant.
- Le contrôleur devra peut-être effectuer d'autres tâches, comme la reconstruction d'un disque physique, et ces tâches doivent se terminer avant qu'il ne puisse créer le nouveau disque virtuel.

## Un disque virtuel de taille minimale ne peut pas être reconnu par le Gestionnaire de disques de Windows

Si vous créez un disque virtuel utilisant la taille minimale autorisée dans Gestion du stockage, ce disque risque de ne pas être reconnu par le Gestionnaire de disques de Windows, même après une initialisation. Cela se produit, car le Gestionnaire de disques de Windows ne peut reconnaître que les disques virtuels de très petite taille s'ils sont dynamiques. Il est conseillé de créer des disques virtuels de taille supérieure lors de l'utilisation de Gestion du stockage.

## Erreurs de disques virtuels sur les systèmes exécutant Linux

### À propos de cette tâche

Sur certaines versions du système d'exploitation Linux, la taille du disque virtuel est limitée à 1 To. Si vous créez un disque virtuel de plus de 1 To, votre système peut avoir le comportement suivant :

- Des erreurs d'E/S sur le disque virtuel ou le disque logique
- Le disque virtuel ou le disque logique est inaccessible
- La taille du disque virtuel ou du disque logique est plus petite que prévu

Si vous avez créé un disque virtuel de plus de 1 To, vous devez procéder comme suit :

### Étapes

- 1 Sauvegardez vos données.
- 2 Supprimez le disque virtuel.
- 3 Créez un ou plusieurs disques virtuels de moins de 1 To.
- 4 Restaurez vos données à partir de la sauvegarde.

La limitation ou non de la taille du disque virtuel à 1 To par votre système d'exploitation Linux dépend de la version du système d'exploitation et des mises à jour ou modifications que vous avez effectuées. Pour plus d'informations, consultez la documentation de votre système d'exploitation.

## Problèmes associés à l'utilisation de disques physiques identiques pour des disques virtuels redondants et non redondants

Lors de la création de disques virtuels, évitez d'utiliser les mêmes disques physiques pour des disques virtuels redondants et non redondants. Cette recommandation s'applique à tous les contrôleurs. L'utilisation de disques physiques identiques pour créer des disques virtuels redondants et non redondants peut entraîner un comportement imprévu, notamment une perte de données.

### REMARQUE : Les contrôleurs SAS ne vous permettent pas de créer de disques virtuels redondants et non redondants sur le même jeu de disques physiques.

## Activation de l'alerte sur un adaptateur PERC 5/E en cas de défaillances de disque physique

L'adaptateur PERC 5/E utilise une alarme sonore pour vous alerter des principaux événements critiques et d'avertissement qui impliquent les disques virtuels ou physiques. Vous pouvez avoir recours à l'utilitaire de configuration du BIOS pour activer ou désactiver l'alarme intégrée.

### À propos de cette tâche

Pour activer l'alarme dans l'utilitaire de configuration du BIOS, procédez comme suit :

### Étapes

- 1 Appuyez sur les touches Ctrl + N pour accéder à l'écran du menu Ctrl Mgmt (Gestion des contrôleurs).
- 2 Dans la zone Settings (Paramètres), appuyez sur Tab pour déplacer le curseur sur Enable Alarm (Activer l'alarme).
- 3 Appuyez sur la barre d'espacement pour sélectionner **Enable Alarm** (Activer l'alarme). Une croix X s'affiche en regard de l'option Enable Alarm (Activer l'alarme).
- 4 Appuyez sur Tab pour déplacer le curseur vers le bouton **Apply** (Appliquer), puis appuyez sur Entrée pour appliquer la sélection. L'alarme est activée.

Pour désactiver l'alarme, utilisez la barre d'espacement pour désélectionner le contrôle **Enable Alarm** (Activer l'alarme), puis sélectionnez **Apply** (Appliquer).

## Le contrôleur RAID affiche des erreurs ECC multibits

### À propos de cette tâche

Description : le contrôleur RAID affiche des erreurs ECC multibits sur les serveurs Dell PowerEdge de 13e génération.

### Solution de contournement :

### Étapes

- 1 Mettez à jour la version du pilote du contrôleur.
- 2 Effacez les logs ESM.
- 3 Redémarrez le système.

## Mise hors ligne du contrôleur PERC avec un message d'erreur

Problème : le contrôleur PERC est mis hors ligne avec l'erreur suivante : « Communication with chassis Integrated Controller has been lost » (La communication avec le contrôleur intégré au châssis a été perdue).

Mesure corrective : pour résoudre le problème, mettez à niveau le micrologiciel suivant vers la dernière version. Les instructions d'installation sont fournies dans les liens indiqués ci-dessous :

Micrologiciel du contrôleur Chassis Management Controller (CMC) :

[http://www.dell.com/support/home/drivers/DriversDetails?productCode=poweredge-vrtx&driverId=6W6P1](HTTP://WWW.DELL.COM/SUPPORT/HOME/DRIVERS/DRIVERSDETAILS?PRODUCTCODE=POWEREDGE-VRTX&DRIVERID=6W6P1)

Micrologiciel de l'infrastructure du châssis :

[http://www.dell.com/support/home/drivers/DriversDetails?productCode=poweredge-vrtx&driverId=CPMVM](HTTP://WWW.DELL.COM/SUPPORT/HOME/DRIVERS/DRIVERSDETAILS?PRODUCTCODE=POWEREDGE-VRTX&DRIVERID=CPMVM)

Micrologiciel SPERC :

[http://www.dell.com/support/home/drivers/DriversDetails?productCode=poweredge-vrtx&driverId=THVJ9](HTTP://WWW.DELL.COM/SUPPORT/HOME/DRIVERS/DRIVERSDETAILS?PRODUCTCODE=POWEREDGE-VRTX&DRIVERID=THVJ9)

Pilote SPERC :

[http://www.dell.com/support/home/drivers/DriversDetails?productCode=poweredge-vrtx&driverId=120MK](HTTP://WWW.DELL.COM/SUPPORT/HOME/DRIVERS/DRIVERSDETAILS?PRODUCTCODE=POWEREDGE-VRTX&DRIVERID=120MK)

## Reconfiguration du niveau RAID et des disques virtuels

Vous pouvez reconfigurer un disque virtuel en ligne afin de développer sa capacité et/ou modifier son niveau RAID. Pour plus d'informations, voir l'article [Dell PowerEdge : comment développer ou étendre un disque virtuel ?](HTTP://WWW.DELL.COM/SUPPORT/ARTICLE/US/EN/19/SLN305744/DELL-POWEREDGE-HOW-TO-CHANGE-THE-RAID-LEVEL-OF-A-VIRTUAL-DISK?LANG=EN)

## Perte de l'accès au stockage partagé

Problème : perte de l'accès au stockage partagé.

Mesure corrective : mettez à jour le pilote et le micrologiciel du système vers la dernière version. Ordre des mises à jour :

- CMC
- iDRAC/carte LCC
- BIOS
- PERC
- SPERC
- Carte mère VRTX
- Pilote de carte d'interface réseau NIC
- Micrologiciel de carte NIC
- Microcode des switches

Les liens suivants renvoient aux pilotes et micrologiciels de système pour VRTX :

Offre groupée de micrologiciels pour infrastructure de châssis VRTX : [http://www.dell.com/support/home/fr/fr/19/drivers/driversdetails?](HTTP://WWW.DELL.COM/SUPPORT/HOME/US/EN/19/DRIVERS/DRIVERSDETAILS?DRIVERID=CPMVM) [driverId=CPMVM](HTTP://WWW.DELL.COM/SUPPORT/HOME/US/EN/19/DRIVERS/DRIVERSDETAILS?DRIVERID=CPMVM)

Site Web des téléchargements et pilotes VRTX : [http://www.dell.com/support/home/fr/fr/19/product-support/product/poweredge-vrtx/](HTTP://WWW.DELL.COM/SUPPORT/HOME/US/EN/19/PRODUCT-SUPPORT/PRODUCT/POWEREDGE-VRTX/DRIVERS) [drivers](HTTP://WWW.DELL.COM/SUPPORT/HOME/US/EN/19/PRODUCT-SUPPORT/PRODUCT/POWEREDGE-VRTX/DRIVERS)

## Résolution des erreurs de mémoire ou de batterie du contrôleur PERC sur les serveurs Dell PowerEdge

## Interprétation des messages d'événement dans l'écran LCD et dans les diagnostics intégrés

Problème : L'écran LCD du serveur présente un message d'erreur, ou un message d'erreur est généré lors de l'exécution de l'ePSA (évaluation avancée du système avant démarrage).

Solution : Pour plus d'informations sur les messages d'erreur, voir le Dell Event and Error Messages Reference Guide (Guide de référence des messages d'événement et d'erreur Dell) disponible sur **Dell.com/openmanagemanuals >** 

### OpenManage software.

Le manuel « Dell Event Messages Reference Guide » (Guide de référence des messages d'événement Dell) fournit des informations sur les événements et les erreurs générés par le micrologiciel, ainsi que par les autres agents qui surveillent les composants du système. Ces événements peuvent être consignés et affichés sur l'une des consoles de gestion des systèmes, ou sont à la fois consignés et affichés.

### REMARQUE : Pour exécuter les diagnostics intégrés du système (également connus sous le nom d'ePSA) :

- 1 Au démarrage du système, appuyez sur F11.
- 2 Utilisez les touches fléchées vers le haut et vers le bas pour sélectionner System Utilities (Utilitaires système) **>** Launch Dell Diagnostics (Lancer les diagnostics Dell).

## Dépannage des conditions qui amènent au message d'erreur

### REMARQUE : Le dépannage des événements associés peut également empêcher l'erreur de se produire. Un message d'erreur peut s'afficher normalement si l'une des conditions suivantes est remplie.

- Le système d'exploitation indique un arrêt anormal.
- Le système d'exploitation indique qu'une erreur s'est produite (écran bleu affiché dans Windows).
- Coupure d'alimentation spontanée.

Essayez les étapes de dépannage ci-après :

- Procédez au redémarrage sur le système d'exploitation. Si le démarrage du système d'exploitation est réussi, le redémarrage ne doit entraîner l'affichage d'aucun message.
- Effacez la mémoire cache du contrôleur.
	- Appuyez sur les touches Ctrl + M pour les contrôleurs SCSI (PERC 3, PERC 4).
	- Appuyez sur les touches Ctrl + R pour les contrôleurs SAS/SATA (contrôleurs PERC 5, PERC 6 et ultérieurs).
	- Patientez pendant cinq minutes pour permettre au contenu de la mémoire cache d'être purgé.
	- Redémarrez à nouveau sur le BIOS du contrôleur.
	- Si l'erreur est éliminée, démarrez sur le système d'exploitation.
	- Si le démarrage du système d'exploitation ne fonctionne toujours pas et/ou si l'erreur persiste, cela peut indiquer un problème lié au système d'exploitation. Contactez le Support technique pour toute étape de dépannage supplémentaire.
- Vérifiez le contrôleur PERC physique.
	- a Vérifiez que le module DIMM et le socket correspondant ne sont pas endommagés.
		- 1 Mettez le système hors tension et retirez le ou les câbles d'alimentation du système.
		- 2 Laissez le système ainsi pendant 30 secondes pour permettre le déchargement de toute électricité résiduelle.
		- 3 Retirez le contrôleur PERC. Pour plus d'informations sur le retrait et la remise en place des pièces sur ce système, reportezvous au guide d'utilisation à l'adresse Dell.com/poweredgemanuals.
- 4 Retirez la batterie de mémoire RAID. Veillez à réinstaller la batterie de mémoire après avoir inséré le module DIMM.
- 5 Le cas échéant, retirez le module de mémoire DIMM du contrôleur.
- 6 Vérifiez que le socket DIMM n'est pas endommagé et qu'il ne comporte pas de broches pliées. Vérifiez que le connecteur latéral du module de mémoire DIMM n'est pas endommagé.
- b Si le contrôleur comporte une mémoire intégrée ou si le socket de mémoire est endommagé, contactez le Support technique Dell.
- c Si la mémoire est endommagée, la mémoire du contrôleur doit peut-être être remplacée ; contactez le Support technique Dell.
- d En l'absence de dommages, remplacez le module de mémoire DIMM et réinstallez le contrôleur.
- e Si possible, remplacez la mémoire du contrôleur par une mémoire dont le fonctionnement a été vérié.
	- 1 Si aucune mémoire de ce type n'est disponible, contactez le Support technique Dell.
	- 2 Si l'erreur ne se produit pas avec la mémoire dont le fonctionnement a été vérifié, contactez le Support technique Dell.
	- 3 Si l'erreur persiste avec la mémoire dont le fonctionnement a été vérié, contactez le Support technique Dell.

#### വ REMARQUE : Si l'erreur persiste, il s'agit plus probablement d'une erreur matérielle. Contactez le Support technique Dell pour toute étape de dépannage supplémentaire.

### Informations supplémentaires concernant la résolution des erreurs de mémoire ou de batterie sur le contrôleur PERC

Un message d'erreur du contrôleur RAID s'affiche pendant l'autotest POST pour indiquer que la mémoire cache du contrôleur ne contient pas toutes les informations attendues, ou qu'elle contient des données destinées à un disque dur qui ne peuvent pas être ou n'ont pas été écrites sur le disque. Causes les plus courantes de cette erreur :

- Le serveur ne s'est pas arrêté normalement : une coupure d'alimentation et/ou des redémarrages spontanés peuvent faire que des données incomplètes ou corrompues restent en mémoire cache et ne puissent pas être écrites sur un disque.
- La mémoire cache est défectueuse : une mémoire cache défectueuse peut provoquer la corruption des données. Cela peut entraîner des problèmes liés au système d'exploitation ainsi que des redémarrages spontanés.
- Décharge de la batterie alors que le serveur est arrêté : les contrôleurs qui n'utilisent pas une mémoire NVCACHE (mémoire cache non volatile) ont recours à des batteries qui peuvent conserver le contenu de la mémoire cache pendant une durée limitée (24 à 72 heures) alors que le serveur n'est pas sous tension. Une fois la batterie déchargée, tout le contenu de la mémoire cache est perdu, et le contrôleur reconnaît qu'elle ne contient pas toutes les informations prévues. Les contrôleurs qui utilisent la mémoire NVCache (certains contrôleurs H700/H800 et des contrôleurs plus récents tels que les contrôleurs H710, H710P et H810) sont très peu susceptibles de rencontrer ce problème puisque l'alimentation de la batterie ne doit se maintenir que pendant 30 secondes ou moins dans la plupart des cas.
- Maintenance de la batterie d'un contrôleur PERC

La batterie d'un contrôleur PERC suspectée d'être défaillante ou pour laquelle un symbole d'avertissement est affiché dans OpenManage Server Administrator doit subir un cycle d'apprentissage manuel. Un cycle d'apprentissage provoque le déchargement et le rechargement de la batterie et rétablit l'état fonctionnel de la batterie. Dans certains cas, plusieurs procédures de cycles d'apprentissage peuvent être nécessaires pour restaurer la batterie à un état efficacement chargé. Pour effectuer un cycle d'apprentissage manuel, sélectionnez Start Learn Cycle (Démarrer un cycle d'apprentissage) dans le menu déroulant Battery Tasks (Tâches de la batterie) d'Open Manage Server Administrator (OMSA).

#### Battery on Controller PERC 6/i Adapter

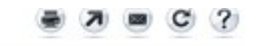

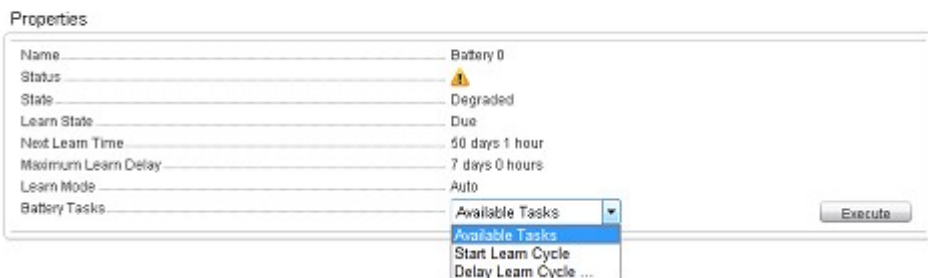

• Utilisation de la mémoire cache

Les contrôleurs matériels RAID utilisent une mémoire cache (référentiel d'informations temporaire) pour leur fonctionnement normal. Le fonctionnement normal d'une mémoire cache comprend une mémoire DRAM, qui à l'instar de la mémoire système, conserve uniquement les données lorsque le serveur est sous tension.

Les contrôleurs plus récents utilisent une mémoire NVCache, qui est utilisée lorsque le serveur est hors tension. La mémoire NVCache contient à la fois une mémoire DRAM (pour un fonctionnement normal) et une mémoire Flash (non volatile). La batterie des contrôleurs (si elle est opérationnelle) alimente la mémoire DRAM lors d'une coupure d'alimentation afin que le contenu puisse être copié dans la mémoire Flash pour un stockage indéfini.

Le contenu de la mémoire cache peut être réparti pour l'essentiel en trois parties :

- Configuration et métadonnées RAID : informations sur les matrices RAID, notamment les informations de configuration, les membres des disques, le rôle des disques, etc.
- Logs de contrôleurs : les contrôleurs RAID gèrent plus fichiers logs. Les techniciens Dell s'appuient sur le log TTY en tant que log principal pour résoudre divers problèmes RAID et de disques durs.
- Données RAID : il s'agit des données réelles destinées à être écrites sur les disques durs individuels. Les données sont écrites dans la mémoire cache du contrôleur dans les modes Mémoire cache à écriture diérée et Mémoire cache à double écriture.

# **Découpage**

La configuration de plusieurs matrices RAID dans un seul et même ensemble de disques est appelée découpage.

# Défaillance RAID

Une défaillance RAID est une fonction du contrôleur RAID PowerEdge (PERC) Dell conçue pour permettre au contrôleur de restaurer la redondance de la matrice malgré la perte de données causée par une condition de double panne. La défaillance RAID est également appelée reconstruction avec erreurs. Si le contrôleur RAID détecte une double panne et que la redondance est insuffisante pour restaurer les données dans la bande concernée, le contrôleur crée une défaillance dans cette bande et permet à la reconstruction de se poursuivre.

- La double panne est une condition qui entraîne l'inaccessibilité des données dans une même bande sur plusieurs lecteurs.
- Les doubles pannes entraînent la perte de toutes les données au sein de la bande impactée.
- Toutes les défaillances RAID sont des doubles pannes, mais les doubles pannes ne sont PAS des défaillances RAID.

## Matrice RAID ponctionnée : causes

Sans la fonction de ponction RAID, la reconstruction de la matrice ne fonctionnerait pas et la laisserait dans un état dégradé. Dans certains cas, les pannes peuvent entraîner la défaillance d'autres disques, et faire passer la matrice dans un état hors ligne non opérationnel. La ponction d'une matrice n'a aucun impact sur son démarrage ou sur l'accès aux données qu'elle contient.

Les ponctions RAID peuvent se produire dans l'une de ces deux situations :

- Une double panne est déjà en cours (données déjà perdues). Une erreur de données sur un disque en ligne s'est propagée (copiée) sur un disque en reconstruction.
- La double panne n'est pas survenue (les données sont perdues au moment de la deuxième erreur). À l'état dégradé, si un disque en ligne présente un bloc défectueux, cette adresse de bloc logique est ponctionnée de la matrice RAID.

L'avantage de ponctionner une matrice est de maintenir la disponibilité du système en production jusqu'au rétablissement de la redondance de la matrice. Les données de la bande affectée sont perdues, que la matrice RAID soit ponctionnée ou non. L'inconvénient principal de cette méthode, c'est que pendant que la matrice RAID est ponctionnée, des erreurs irrémédiables continueront de se produire à chaque accès aux données concernées (le cas échéant).

Une ponction RAID peut se produire aux trois emplacements suivants :
- Dans un espace vide ne contenant aucune donnée. Cette bande sera inaccessible, mais comme aucune donnée ne s'y trouve, cela n'aura aucun impact signicatif. Toute tentative d'écriture par un système d'exploitation sur une bande faisant l'objet d'une ponction RAID se produira à un autre emplacement.
- Dans une bande contenant des données non stratégiques comme un fichier README.TXT. Si rien ni personne n'accède aux données concernées, aucune erreur n'est générée pendant les opérations d'E/S normales. Les tentatives de sauvegarde du système de fichiers se solderont par l'échec de la sauvegarde des fichiers concernés par une ponction RAID. L'exécution d'une vérification de cohérence ou d'opérations de lecture cohérente généreront le code d'analyse : 3/11/00 pour la LBA et/ou les bandes concernées.
- Dans un espace de données auxquelles des personnes et des processus accèdent. Dans un tel cas, les données perdues peuvent provoquer diverses erreurs. Il peut s'agir d'erreurs mineures n'ayant aucune incidence sur l'environnement de production. Mais il peut également s'agir d'erreurs plus graves pouvant empêcher le système de démarrer sur un système d'exploitation ou pouvant entraîner la défaillance des applications.

Une matrice RAID ponctionnée finira par devoir être supprimée et recréée afin d'éliminer cette ponction RAID. Cette procédure entraîne la suppression de l'intégralité des données. Il faut alors recréer ou restaurer toutes les données à partir d'une sauvegarde après l'élimination de la ponction RAID. La résolution d'une ponction RAID peut être programmée à un moment plus opportun en fonction des besoins de l'entreprise.

Si les données d'une bande faisant l'objet d'une ponction RAID sont lues, des erreurs continueront de se produire au niveau des LBA affectées, sans correction possible. La table de gestion des blocs endommagés (BBM) finit par se remplir (en quelques minutes, jours, semaines, mois, etc.), associant un ou plusieurs disques à des alertes de défaillance prédictives. Comme la figure le montre, le disque 0 est généralement celui qui est concerné par l'alerte de défaillance prédictive, car les erreurs des disques 1 et 2 y sont propagées. Le disque 0 pourrait tout à fait fonctionner normalement, et son remplacement par un disque de rechange entraînerait tout de même au bout du compte une alerte de défaillance prédictive.

Une vérification de cohérence effectuée après une ponction RAID ne résout pas le problème. C'est pourquoi il est crucial d'exécuter régulièrement des vérifications de cohérence. Cette vérification devient particulièrement importante avant le remplacement des disques, si possible. La matrice doit se trouver dans un état optimal pour l'exécution de la vérification de la cohérence.

Une matrice RAID présentant une seule erreur de données en conjonction avec un autre événement d'erreur tel qu'un disque dur défaillant provoque une ponction RAID lors de la reconstruction du disque défaillant ou du disque de rechange dans la matrice. À titre d'exemple, une matrice RAID 5 optimale contient trois membres : disque 0, disque 1 et disque 2. Si le disque 0 tombe en panne et s'il est remplacé, les données et la parité restantes sur les disques 1 et 2 sont utilisées pour reconstruire les informations manquantes sur le disque de rechange 0. Toutefois, s'il existe une erreur de données sur le disque 1, lorsque l'opération de reconstruction atteint cette erreur, il n'y a pas suffisamment d'informations dans la bande pour reconstruire les données manquantes sur cette dernière. Le disque 0 ne contient aucune donnée, le disque 1 contient des données corrompues et le disque 2 contient des données valides suite à sa reconstruction. Il existe plusieurs erreurs dans cette bande. Les disques 0 et 1 ne contiennent pas de données valides, donc toutes les données de cette bande ne peuvent pas être restaurées et sont perdues. Comme le montre la figure 3, cela entraîne des ponctions RAID (dans les bandes 1 et 2) pendant la reconstruction. Les erreurs sont propagées sur le disque 0.

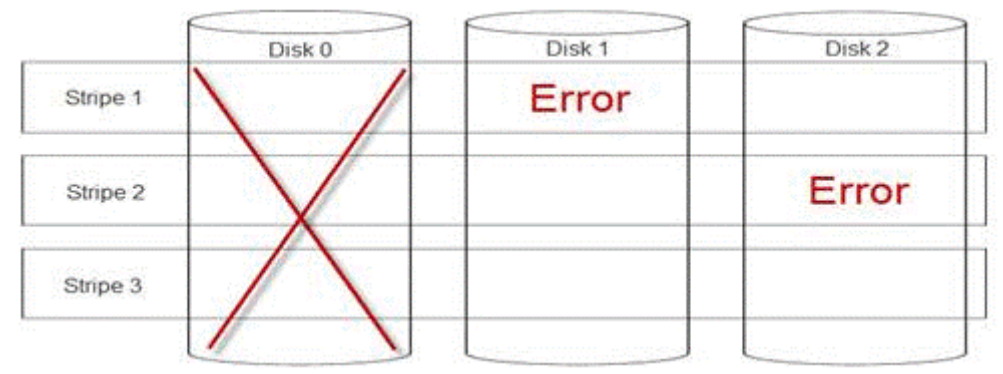

#### Figure 24. Ponctions RAID

La ponction de la matrice rétablit la redondance et restaure son état optimal. Cela permet à la matrice d'être protégée contre la perte de données supplémentaires en cas de nouvelle erreur ou de défaillance de disque.

## Comment réparer une ponction RAID

Problème : Comment réparer des matrices RAID ayant fait l'objet d'une ponction ?

Solution : Effectuez les étapes suivantes pour résoudre le problème :

 $\wedge$  AVERTISSEMENT : Ces étapes entraîneront la perte de toutes les données qui se trouvent sur la matrice. Assurez-vous que vous êtes prêt à effectuer une restauration à l'aide d'une sauvegarde ou d'autres méthodes avant de poursuivre. Faites bien attention pendant la réalisation de ces étapes, afin de ne pas affecter d'autres matrices.

- 1 Supprimez la mémoire cache conservée, le cas échéant.
- 2 Effacez les configurations étrangères, le cas échéant.
- 3 Supprimez la matrice.
- 4 Décalez les disques d'une position. Déplacez le disque 0 sur l'emplacement 1, le disque 1 sur l'emplacement 2 et le disque 2 sur l'emplacement 0.
- 5 Recréez la matrice selon vos besoins.
- 6 Exécutez une initialisation complète de la matrice (pas une initialisation rapide).
- 7 Effectuez une vérification de cohérence sur la matrice.

Si la vérification de la cohérence se termine sans erreur, vous pouvez considérer que la matrice est en bon état et que la ponction a été éliminée. Les données peuvent maintenant être restaurées sur la matrice en bon état.

### Prévention des problèmes et résolution des ponctions

Les contrôleurs RAID Dell offrent un grand nombre de fonctionnalités permettant d'éviter de nombreux problèmes et de gérer diverses erreurs lorsqu'elles finissent par survenir. La fonction principale d'un contrôleur RAID est de préserver l'intégrité des données contenues sur ses matrices. Même dans les cas de dommages les plus extrêmes (tels qu'une ponction), les données de la matrice sont souvent disponibles et le serveur peut rester en production. Tout plan de maintenance devrait comprendre la maintenance proactive des matrices RAID. Les contrôleurs RAID Dell sont extrêmement fiables et très efficaces pour la gestion de leurs matrices sans intervention de la part de l'utilisateur. Une maintenance inadéquate peut entraîner des problèmes au fil du temps, même avec des technologies ultra sophistiquées. Un certain nombre de tâches peuvent permettre de préserver l'intégrité des matrices et de prévenir la majorité des erreurs de données, des doubles pannes et des ponctions.

Il est vivement recommandé d'effectuer des opérations de maintenance de routine régulières. La maintenance proactive peut corriger les erreurs existantes et prévenir certaines erreurs. Il est impossible d'empêcher toutes les erreurs de se produire, mais les conséquences de la plupart des erreurs graves peuvent être limitées considérablement avec une maintenance proactive. Pour le stockage et les soussystèmes RAID, ces opérations sont les suivantes :

- Mettez à jour les pilotes et le micrologiciel des contrôleurs, des disques durs, des fonds de panier et autres périphériques.
- Effectuez les opérations de vérification de la cohérence régulièrement (Dell vous recommande de le faire tous les 30 jours).
- Recherchez les signes d'usure et de dommages sur les câblages et vérifiez les connexions.
- Examinez les journaux à la recherche de problèmes éventuels.

Il ne s'agit pas d'une consultation très technique, mais d'un passage en revue rapide des journaux à la recherche d'indications évidentes de problèmes potentiels. Contactez le support technique Dell pour toute question ou préoccupation.

# Dépannage des problèmes thermiques

Des problèmes thermiques peuvent survenir en raison du dysfonctionnement des capteurs de température ambiante, du mauvais fonctionnement des ventilateurs, de dissipateurs de chaleur poussiéreux et de capteurs thermiques défectueux entre autres.

Pour résoudre les problèmes thermiques :

- 1 Consultez l'écran LCD et les journaux de gestion du système intégrée (ESM) à la recherche de tout message d'erreur supplémentaire qui vous permettrait d'identifier le composant en cause.
- 2 Assurez-vous que la circulation de l'air n'est pas bloquée autour de la machine. Son installation dans un endroit fermé ou le blocage des entrées d'air peuvent entraîner une surchauffe. Si elle est installée dans un rack, assurez-vous que le système de refroidissement de ce dernier fonctionne normalement.
- 3 Vérifiez que la température ambiante se trouve dans les limites prescrites.
- 4 Vérifiez que les ventilateurs internes du système ne sont pas obstrués et qu'ils tournent correctement. Remplacez tout ventilateur défaillant par un ventilateur en bon état pour effectuer des tests.
- 5 Assurez-vous que tous les carénages et caches requis sont installés.
- 6 Vériez que tous les ventilateurs fonctionnent correctement, que le dissipateur de chaleur est installé correctement et que le tampon thermique est bien appliqué.

# Problèmes logiciels liés à la gestion de serveurs

Cette section permet de gérer les problèmes logiciels liés à la gestion de serveur.

#### Sujets :

- Quels sont les différents types de licences iDRAC
- [Comment activer une licence sur le contrôleur iDRAC ?](#page-112-0)
- [Puis-je mettre à niveau une licence iDRAC Express vers Enterprise et une licence iDRAC BMC vers Express ?](#page-112-0)
- [Pour retrouver les licences manquantes](#page-113-0)
- [Comment exporter une licence à l'aide de l'interface Web d'un contrôleur iDRAC ?](#page-113-0)
- Comment configurer des alertes par e-mail ?
- [Non-synchronisation du fuseau horaire du système](#page-114-0)
- Configuration de la fonction de port NIC dédié automatique
- Comment configurer les paramètres réseau à l'aide de Lifecycle Controller ?
- [Attribution d'un disque de secours avec OMSA](#page-116-0)
- [Intégrité du stockage](#page-117-0)
- Comment configurer le RAID à l'aide de l'assistant de déploiement du système d'exploitation ?
- [Pilotes étrangers sur le disque physique](#page-118-0)
- [Disque physique signalé comme Externe](#page-118-0)
- [Mise à jour du BIOS des serveurs PowerEdge de 13e génération](#page-119-0)
- [Pourquoi suis-je incapable de mettre à jour un micrologiciel ?](#page-119-0)
- [Quels sont les systèmes d'exploitation pris en charge sur les serveurs PowerEdge](#page-120-0)
- [Impossible de créer une partition ou de la localiser, et impossible d'installer Microsoft Windows Server 2012](#page-120-0)
- [Prise en charge du langage JAVA dans le contrôleur iDRAC](#page-120-0)
- Comment spécifier une langue et un type de clavier ?
- [ID de l'événement de message 2405](#page-121-0)
- [Installation du logiciel Managed System sous des systèmes d'exploitation Microsoft Windows](#page-121-0)
- [Installation du logiciel Managed System sous Microsoft Windows Server et Microsoft Hyper-V Server](#page-122-0)
- [Installation du logiciel Systems Management sur VMware ESXi](#page-122-0)
- [Erreur TEMP du processeur](#page-122-0)
- Les serveurs PowerEdge T130, R230, R330 et T330 peuvent signaler une erreur critique au cours des redémarrages à chaud planifiés
- [Disque SSD non détecté](#page-123-0)
- [La solution OpenManage Essentials ne reconnaît pas le serveur](#page-123-0)
- [Impossible de se connecter au port iDRAC via un commutateur](#page-124-0)
- [Lifecycle Controller ne reconnaît pas le pilote USB en mode UEFI](#page-124-0)
- [Conseils sur les services Bureau à distance](#page-124-0)

# Quels sont les différents types de licences iDRAC

Il existe trois types de licences iDRAC :

• Basic Management (Gestion de base) : appelée auparavant BMC, il s'agissait de la version iDRAC par défaut pour les serveurs de 11e génération des séries 200 à 500.

- <span id="page-112-0"></span>Express : iDRAC Express est l'offre par défaut standard qui fait partie de la configuration de base des séries 600 et supérieures. Cette offre ne nécessite pas de gestion des licences, de sauvegarde ni d'installation de licence. La licence Express propose des outils et une console intégrés ainsi qu'un accès distant simplié.
	- Express for Blades (Express pour serveurs lames) : pour les serveurs lames des 12e et 13e générations, il existe une nouvelle version iDRAC, Express for Blades (Express pour serveurs lames). Outre les offres Express standard, cette version propose une session de console virtuelle mono-utilisateur et un média virtuel.
- Enterprise : il existe deux types de licences Enterprise, en fonction du type et de la durée d'utilisation.
	- Évaluation : cette licence est destinée à un essai de 30 jours de certaines fonctions. Elle peut être utilisée sur n'importe quel système.

#### REMARQUE : Cette licence n'est pas recommandée pour l'environnement de production.

Perpétuelle : cette licence est valide pendant toute la durée de vie du produit. Elle n'arrive jamais à expiration et n'a pas besoin d'être renouvelée. Elle doit être liée à un seul numéro de série à la fois.

Pour plus d'informations sur la fonctionnalité d'attribution de licence du contrôleur iDRAC, voir le libre blanc En.community.dell.com/ techcenter/extras/m/white\_papers/20067892

# Comment activer une licence sur le contrôleur iDRAC ?

Vous pouvez gérer vos licences en créant votre compte et accéder au portail License Management (Gestion des licences). Ce portail vous permet d'afficher vos licences numériques, d'obtenir une licence de remplacement ou de réaffecter des licences à un matériel différent.

Pour créer un compte :

- Rendez-vous sur www.dell.com/support/retail/lkm.
- Cliquez sur **Create an Account** (Créer un compte).
- Entrez les informations requises, puis cliquez sur **Create an Account** (Créer un compte).
- Le contrat de licence utilisateur final s'affiche une fois que vous avez cliqué sur Sign In (Se connecter).
- Passez en revue le **Dell Software License Agreement** (Contrat de licence du logiciel Dell), puis cliquez sur Yes, I Agree (Oui, j'accepte). Vous êtes redirigé vers le portail de gestion des licences.

Pour activer la licence :

- Connectez-vous au portail de gestion des licences.
- Cliquez sur l'onglet **Activate Licenses** (Activer les licences).
- Pour activer la licence, accédez à celle-ci, puis cliquez sur **Assign License** (Attribuer la licence).

#### **1** REMARQUE : Toutes les licences doivent être associées à la ressource. L'onglet Activate Licenses (Activer les licences) répertorie les licences qui doivent être liées à une ressource.

Pour plus d'informations sur la fonctionnalité d'attribution de licence du contrôleur iDRAC, voir le libre blanc En.community.dell.com/ techcenter/extras/m/white\_papers/20067892

# Puis-je mettre à niveau une licence iDRAC Express vers Enterprise et une licence iDRAC BMC vers Express ?

Vous pouvez mettre à niveau une licence iDRAC Express vers Enterprise ou une licence iDRAC BMC vers Express ou Enterprise sans avoir à ouvrir le boîtier ni installer un composant matériel.

Demandez le type de licence iDRAC dont vous avez besoin en indiquant le numéro de série de votre serveur. Lorsque vous avez reçu le fichier de licence au format .xml, enregistrez-le sur votre lecteur local pour remplacer la nouvelle licence par la licence existante.

<span id="page-113-0"></span>Pour mettre à niveau/remplacer la licence existante :

- Connectez-vous à l'interface Web iDRAC.
- Dans le volet de navigation de gauche, cliquez successivement sur Overview (Présentation), Server (Serveur) et Licences (Licences).
- Dans la liste déroulante License Options (Options de licence), sélectionnez Replace (Remplacer). Cliquez sur Browse (Parcourir) pour accéder au dossier local dans lequel le fichier de licence est enregistré.
- Sélectionnez le fichier de licence, puis cliquez sur **Open** (Ouvrir).
- Cliquez sur **Apply** (Appliquer) pour mettre à niveau/remplacer le nouveau fichier de licence.

L'achat d'un serveur PowerEdge neuf équipé du contrôleur iDRAC 8 est identique à celui d'un serveur équipé du contrôleur iDRAC 7. Pour les serveurs des séries 600 et supérieures, tout le matériel requis pour la version iDRAC Enterprise figure sur la carte mère. Ainsi, toute possibilité de remplacer la carte au cours de l'expédition est éliminée, et cela autorise également une mise à niveau si celle-ci est disponible. Si la licence Enterprise est commandée auprès d'un point de vente Dell sur les serveurs des séries 200 à 500, le matériel nécessaire est installé dans l'usine. Ce composant matériel est la carte de ports Dell, qui se trouve dans un logement PCIe et qui est équipée du connecteur RJ-45 pour la carte NIC dédiée et du logement pour la carte SD vFlash.

Pour plus d'informations sur la fonctionnalité d'attribution de licence du contrôleur iDRAC, voir le libre blanc En.community.dell.com/ techcenter/extras/m/white\_papers/20067892

# Pour retrouver les licences manquantes

Si vous égarez votre licence d'origine et que vous avez besoin de la récupérer, suivez les étapes suivantes pour retrouver la licence manquante :

- Ouvrez une session sur le portail de gestion des licences.
- Cliquez sur l'onglet Manage Licenses (Gérer les licences).
	- REMARQUE : Toutes les licences doivent être associées à l'actif. L'onglet Manage Licenses (Gérer les licences) répertorie les licences qui sont associées à un actif.
- Pour télécharger une licence, accédez-y et cliquez sur Get Key (Obtenir la clé). La fenêtre Deliver My License Key (Envoyer ma clé de licence) s'affiche.
- Pour télécharger la licence directement sur votre ordinateur, sélectionnez Download (Télécharger), puis cliquez sur Submit (Envoyer). Sélectionnez l'option **Email** si vous souhaitez recevoir la clé de licence par e-mail.

Pour plus d'informations sur la gestion des licences iDRAC, reportez-vous au livre blanc En.community.dell.com/techcenter/extras/m/ white\_papers/20067892.

# Comment exporter une licence à l'aide de l'interface Web d'un contrôleur iDRAC ?

Pour exporter la licence à l'aide de l'interface Web d'un contrôleur iDRAC :

- Connectez-vous à l'interface Web iDRAC.
- Dans le volet de navigation de gauche de l'écran System Summary (Résumé du système), cliquez sur Licenses (Licences).
- Si vous disposez d'une licence unique, vous pouvez lancer son exportation en accédant directement à la liste déroulante License Options (Options de licence). Si vous avez plusieurs licences, développez le tableau Licenses (Licences), accédez à la licence souhaitée, puis sélectionnez Export (Exporter) dans la liste déroulante License Options (Options de licence).
- Procédez à un enregistrement, puis cliquez sur OK.

La licence est exportée avec succès. Vériez votre dossier de téléchargement pour vous assurer que le processus d'exportation de licence a réussi.

<span id="page-114-0"></span>Pour plus d'informations sur la fonctionnalité d'attribution de licence du contrôleur iDRAC, voir le libre blanc **En.community.dell.com/** techcenter/extras/m/white\_papers/20067892

# Comment configurer des alertes par e-mail ?

Vous pouvez configurer un message d'alerte par e-mail qui peut être envoyé à une ou plusieurs adresses e-mail. Lorsque le contrôleur iDRAC détecte un événement de plate-forme, comme un avertissement environnemental ou une défaillance d'un composant, un message d'alerte est envoyé à l'adresse e-mail désignée.

Pour configurer des alertes par e-mail :

- Connectez-vous à l'interface Web iDRAC.
- Dans le volet de gauche, cliquez sur **Alerts** (Alertes).
- Cliquez sur l'onglet **SNMP and Email Settings** (Paramètres de messagerie et SNMP).
- Accédez à la section **Destination the Email Addresses** (Adresses e-mail de destination).
- Sélectionnez le champ State (État), saisissez les adresses e-mail de destination, puis cliquez sur Apply (Appliquer).
- (i) REMARQUE : Assurez-vous que les filtres d'événement de plate-forme sont configurés avant de configurer les paramètres d'alerte par e-mail.
- REMARQUE : Si le serveur de messagerie est Microsoft Exchange 2007, vous devez congurer le nom de domaine du contrôleur iDRAC pour qu'il puisse envoyer des alertes.

# Non-synchronisation du fuseau horaire du système

Vous pouvez configurer le fuseau horaire sur iDRAC et synchroniser l'heure de l'iDRAC à l'aide du protocole NTP à la place des heures du BIOS ou du système hôte. Vous devez disposer de privilèges de configuration pour configurer le fuseau horaire ou les paramètres de NTP.

#### À propos de cette tâche

Pour configurer le fuseau horaire et le NTP à l'aide de l'interface Web iDRAC :

#### Étapes

- 1 Sélectionnez Overview (Présentation) **>** iDRAC Settings (Paramètres iDRAC) **>** Properties (Propriétés) **>** Settings (Paramètres). La page Fuseau horaire et NTP s'affiche.
- 2 Pour configurer le fuseau horaire, sélectionnez le fuseau horaire requis dans la liste déroulante Time Zone (Fuseau horaire), puis cliquez sur Apply (Appliquer).
- 3 Pour configurer NTP, activez NTP, saisissez les adresses de serveur NTP, puis cliquez sur **Appliquer**. Pour plus d'informations sur les champs, voir l'*Aide en ligne d'iDRAC*.

#### Étape suivante

Pour configurer le fuseau horaire et le protocole NTP, utilisez la commande set avec les objets des groupes *iDRAC.Time* et iDRAC.NTPConfigGroup.

Pour en savoir plus, voir le document *iDRAC 9 RACADM Command Line Interface Reference Guide (Guide de référence de l'interface de*  ligne de commande RACADM iDRAC 9), disponible sur **dell.com/idracmanuals**.

# Configuration de la fonction de port NIC dédié automatique

La fonction **Auto Dedicated NIC** (Port NIC dédié automatique) permet de réacheminer automatiquement le trafic de gestion de l'iDRAC, par exemple en cas de connexion d'un chariot d'urgence ou de reconfiguration des câbles réseau. Lorsque cette fonctionnalité est activée, l'iDRAC détecte le mode du réseau d'un système de manière automatique et dynamique. Il détecte la configuration des câbles réseau du système et vérifie si un câble est connecté au port NIC dédié du système.

Cette fonction est apparue avec l'iDRAC7, à partir de la version 1.30.30 du micrologiciel, avec la licence Enterprise. Pour les serveurs rack et tour Dell PowerEdge de la série 600 et ultérieures, le port NIC dédié est standard sur le système, mais nécessite une licence iDRAC7

<span id="page-115-0"></span>Enterprise pour son activation. Les serveurs rack et tour Dell PowerEdge de la série 500 et antérieures sont livrés avec une carte d'extension si vous les avez commandés avec une licence Enterprise au point de vente. Si une licence Enterprise est commandée après la vente, la carte d'extension doit également être achetée pour bénéficier du port NIC dédié.

#### REMARQUE : Cette fonction n'est pas disponible sur les serveurs lame.

Activez la fonction de port NIC dédié automatique à l'aide de l'interface Web de l'iDRAC :

• Connectez-vous à l'interface Web de l'iDRAC7.

#### REMARQUE : Le système doit être doté d'une licence Enterprise valide.

- Cliquez sur Overview (Vue d'ensemble), sélectionnez iDRAC Setting (Paramères iDRAC), puis choisissez Network (Réseau).
- Dans la section Network Settings (Paramètres réseau), sélectionnez la fonction Auto Dedicated NIC (Port NIC dédié automatique).
- REMARQUE : Cette option est désactivée par défaut. Cette case n'est pas cochée lorsque vous vous connectez à l'iDRAC7 pour la première fois.
- REMARQUE : Pour les serveurs lame Dell PowerEdge, le champ NIC Selection (Sélection du port NIC) est toujours déni sur നി Dedicated (Dédié), ce qui signifie que la fonction de port dédié automatique est toujours désactivée et qu'elle n'est pas prise en charge. Le port NIC dédié automatique est pris en charge sur les serveurs rack et tour Dell PowerEdge uniquement. Un nouveau champ en lecture seule Active NIC Interface (Interface NIC active) affiche l'interface réseau active sur l'interface Web de l'iDRAC7.

Pour plus d'informations sur la fonction de port NIC dédié automatique, reportez-vous à la documentation En.community.dell.com/ techcenter/extras/m/white\_papers/20275980

# Comment configurer les paramètres réseau à l'aide de Lifecycle Controller ?

#### À propos de cette tâche

Pour configurer les paramètres réseau à l'aide de Lifecycle Controller :

#### Étapes

- 1 Lancez Lifecycle Controller.
- 2 Dans le volet de gauche, cliquez sur **Paramètres**.
- 3 Dans le volet Paramètres, cliquez sur Paramètres réseau.
- 4 Dans le menu déroulant Carte NIC, sélectionnez le port de carte NIC à configurer.

#### REMARQUE : vous ne pouvez utiliser qu'une seule carte NIC à la fois pour communiquer avec le réseau.

- 5 Dans le menu déroulant Paramètres réseau IPv4→ Source d'adresses IP, sélectionnez l'une des options suivantes :
	- No Configuration (Aucune configuration) : indique que la carte NIC ne doit pas être configurée.
	- DHCP : indique que la carte NIC doit être configurée à l'aide d'une adresse IP d'un serveur DHCP. Si le protocole DHCP est sélectionné, une adresse IP DHCP s'affiche dans la page Network Settings (Paramètres réseau).
	- Static IP (IP statique) : indique que la carte NIC doit être configurée à l'aide d'une adresse IP statique. Renseignez les champs de la section **IP Address Properties**(Propriétés d'adresse IP) : **IP Address** (Adresse IP), **Subnet Mask** (Masque de sous-réseau), Default Gateway (Passerelle par défaut) et DNS Address (Adresse DNS). Si vous ne disposez pas de ces informations, contactez votre administrateur de réseau.
- 6 Dans le menu déroulant Paramètres réseau IPv6→ Source d'adresses IP, sélectionnez l'une des options suivantes :
	- No Configuration (Aucune configuration) : indique que la carte NIC ne doit pas être configurée.
	- **DHCPv6** : indique que la carte NIC doit être confiqurée à l'aide d'une adresse IP d'un serveur DHCPv6. Si le protocole DHCPv6 est sélectionné, une adresse IP DHCPv6 s'affiche dans la page Network Settings (Paramètres réseau).

#### $\circled{0}$  REMARQUE : lors de la configuration du serveur DHCP avec IPv6, la configuration échoue si vous désactivez les options de publication ou de transfert.

Static IP (IP statique) : indique que la carte NIC doit être configurée à l'aide d'une adresse IP statique. Renseignez les champs de la section IP Address Properties(Propriétés d'adresse IP) : IP Address (Adresse IP), Subnet Mask (Masque de sous-réseau), Default Gateway (Passerelle par défaut) et DNS Address (Adresse DNS). Si vous ne disposez pas de ces informations, contactez votre administrateur de réseau.

<span id="page-116-0"></span>7 Cliquez sur Enabled (Activé), puis saisissez des valeurs dans les champs VLAN ID (ID de réseau VLAN) et Priority (Priorité) sous Lifecycle Controller VLAN Settings (Paramètres réseau VLAN de Lifecycle Controller).

Vous ne pouvez pas configurer les paramètres VLAN des cartes NIC suivantes :

- Adaptateur PCIe Emulex SeaHawk-2 (pleine hauteur)
- Adaptateur PCIe Emulex SeaHawk-2 (mi-hauteur)
- Emulex Vindicator-2 rNDC
- Carte mezzanine Emulex Sea Stallion-2
- Emulex Pave Low-2 bNDC
- Adaptateur PCIe Emulex SeaHawk-2 NIC uniquement (pleine hauteur)
- Adaptateur PCIe Emulex SeaHawk-2 NIC uniquement (mi-hauteur)
- rNDC Emulex Vindicator-2 NIC uniquement
- Carte mezzanine Emulex Sea Stallion-2 NIC uniquement
- bNDC Emulex Pave Low-2 NIC uniquement
- 8 Cliquez sur Next (Suivant).
	- $\circled{1}$  REMARQUE : Si les paramètres de Lifecycle Controller ne sont pas configurés correctement, un message d'erreur s'affiche.
	- **1** REMARQUE : Si vous n'arrivez pas à vous connecter à un réseau, vérifiez les paramètres. Pour plus d'informations sur les paramètres réseau corrects, contactez votre administrateur de réseau.

# Attribution d'un disque de secours avec OMSA

## Attribution et désattribution d'un disque de secours global

#### $\Omega$ REMARQUE : Pour attribuer des disques de secours globaux, assurez-vous que vous avez installé la dernière version de Server Administrator. Pour plus d'informations, reportez-vous à la Matrice de prise en charge des logiciels Dell OpenManage disponible sur le site de support.

Un disque de secours global est un disque de sauvegarde inutilisé qui fait partie du groupe de disques. Les disques de secours restent en mode veille. Lorsqu'un disque physique utilisé avec un disque virtuel échoue, le disque de secours attribué est activé pour remplacer le disque physique problématique sans que le système ne soit interrompu ou que votre intervention ne soit requise. Lorsqu'un disque de secours est activé, il recrée les données de tous les disques virtuels redondants qui utilisaient le disque physique problématique.

Vous pouvez modier l'attribution du disque de secours en l'annulant et en choisissant un autre disque, selon vos besoins. Vous pouvez également attribuer plusieurs disques physiques comme disques de secours globaux.

#### REMARQUE : Sur les contrôleurs PERC S100 et S300, si de l'espace est disponible sur le disque de secours global, celui-ci  $\Omega$ continue de fonctionner comme disque de secours même après le remplacement d'un disque physique ayant échoué.

L'attribution d'un disque de secours global et son annulation doivent être effectuées manuellement. Ils ne sont pas attribués à des disques virtuels spécifiques. Si vous souhaitez attribuer un disque de secours à un disque virtuel (il remplace tout disque physique qui tombe en panne dans le disque virtuel), utilisez la tâche Attribuer et annuler l'attribution d'un disque de secours dédié.

- REMARQUE : Lors de la suppression de disques virtuels, l'affectation de tous les disques de secours globaux affectés peut être  $\Omega$ automatiquement annulée lorsque le dernier disque virtuel associé au contrôleur est supprimé. Lors de la suppression du dernier disque virtuel d'un groupe de disques, tous les disques de secours dédiés se transforment automatiquement en disques de secours globaux.
- REMARQUE : Pour les contrôleurs PERC H310, H700, H710, H710P, H800, H810, H330, H730, H730P, H730P MX, H740P, H745P MX, H830, H840 et PERC FD33xD/FD33xS, si l'un des disques que vous avez sélectionnés est à l'état d'arrêt de la rotation, le message suivant s'affiche : Le disque physique actuel est à l'état d'arrêt de la rotation. L'exécution de cette tâche sur ce disque prend plus de temps car une accélération de la rotation du disque est nécessaire.

<span id="page-117-0"></span>Vous devez être parfaitement informé des exigences relatives à la taille requise et des autres éléments à prendre en compte pour les disques de secours.

# Intégrité du stockage

Le Tableau de bord du stockage affiche l'état combiné de chaque contrôleur et des composants de stockage de niveau inférieur. Par exemple, si l'intégrité du système de stockage est compromise par la dégradation d'un boîtier, l'intégrité du boîtier et la gravité du contrôleur sur le Tableau de bord du stockage affichent toutes deux un point d'exclamation jaune pour indiquer une condition d'avertissement. Si un contrôleur du Tableau de bord du stockage affiche une condition d'avertissement ou un état critique, procédez comme suit pour en vérifier la cause :

- Cliquez sur Check Alert Log (Vérifier le journal des alertes) pour afficher le journal des alertes. Passez-le en revue et recherchez toute alerte relative à l'état du contrôleur et de ses composants de niveau inférieur. Le lien Check Alert Log (Vérifier le journal des alertes) s'affiche uniquement lorsque le contrôleur affiche une condition d'avertissement ou un état critique.
- Sélectionnez le contrôleur et vérifiez l'état de ses composants de niveau inférieur. Pour plus d'informations, consultez la section Gravité des composants de stockage.
- Cliquez sur le disque virtuel qui est dans un état dégradé pour afficher la page Propriétés du disque physique.

#### (i) REMARQUE : Le lien du disque virtuel ne s'affiche que si les disques physiques qui font partie du disque virtuel sont dans un état d'Avertissement ou Critique.

Pour plus d'informations sur la façon dont l'état des composants de niveau inférieur *devient* l'état affiché pour le contrôleur, consultez la section Déterminer la condition d'intégrité des composants de stockage.

# Comment configurer le RAID à l'aide de l'assistant de déploiement du système d'exploitation ?

Vous pouvez configurer le RAID à l'aide d'un assistant de déploiement du système d'exploitation sur le Dell Lifecycle Controller. Pour configurer RAID :

- Lancez le Lifecycle Controller.
- Dans le volet de gauche, cliquez sur Déploiement de SE
- Sur la page Déploiement du SE, cliquez sur Déployer le SE.
- Sur la page Déploiement du système d'exploitation, cliquez sur Configurer le RAID en premier, puis cliquez sur Suivant.
- Les contrôleurs de stockage configurables sont affichés sur la page Configuration RAID.

#### REMARQUE : Assurez-vous que le contrôleur sélectionné ne se trouve pas dans un mode non-RAID.

- Sélectionnez un contrôleur de stockage. Les options de configuration RAID s'affichent.
- Suivez les instructions qui s'affichent à l'écran, effectuez les tâches de configuration des paramètres RAID, puis cliquez sur Terminer.

La configuration du RAID est appliquée aux disques virtuels.

Pour créer des disques virtuels avec la configuration de RAID au niveau de RAID préféré, consultez la vidéo relative à la configuration de RAID via Dell Lifecycle Controller sur YouTube https://www.youtube.com/watch?v=JFPmeHNENV4

# <span id="page-118-0"></span>Pilotes étrangers sur le disque physique

## Importation d'une configuration étrangère

#### (i) REMARQUE : Pour que la configuration étrangère soit effective, assurez-vous que vous avez installé la dernière version de Server Administrator. Pour plus d'informations, reportez-vous à la Matrice de prise en charge des logiciels Dell OpenManage disponible sur le site de support.

Vous pouvez importer une configuration étrangère uniquement si elle contient un disque virtuel dont l'état est Prêt ou Dégradé. En d'autres termes, toutes les données du disque virtuel doivent être présentes, mais si le disque virtuel utilise un niveau de RAID redondant, les données redondantes supplémentaires ne sont pas requises.

Par exemple, si la configuration étrangère contient un seul côté de la mise en miroir dans un disque virtuel RAID 1, le disque virtuel est alors à l'état Dégradé et peut être importé. En revanche, si la configuration étrangère contient uniquement un disque physique qui avait été initialement configuré en RAID 5 avec trois disques physiques, le disque virtuel RAID 5 est en état d'échec et ne peut pas être importé.

Outre les disques virtuels, une configuration étrangère peut être composée d'un disque physique qui a été affecté en tant que disque de secours d'un contrôleur puis déplacé vers un autre contrôleur. La tâche Importer la configuration étrangère permet d'importer le nouveau disque physique en tant que disque de secours. Si le disque physique a été défini en tant que disque de secours dédié sur la version précédente du contrôleur, mais que le disque virtuel auquel le disque de secours a été attribué n'est plus présent dans la configuration étrangère, le disque physique est importé en tant que disque de secours global.

La tâche Importer la configuration étrangère s'affiche uniquement lorsque le contrôleur détecte une configuration étrangère. Vous pouvez également identifier si un disque physique contient une configuration étrangère (disque virtuel ou disque de secours) par la vérification de l'état du disque physique. Si l'état du disque physique est Étranger, le disque physique contient tout ou une partie d'un disque virtuel ou un disque de secours lui est attribué.

#### Définition du taux de vérification de la cohérence

La tâche Définir le taux de vérification de la cohérence modifie la quantité de ressources système dédiées à la tâche de vérification de la cohérence.

Le taux de vérification de la cohérence, qui peut être configuré entre 0 et 100 %, représente le pourcentage des ressources système dédiées à l'exécution de la tâche de vérification de la cohérence. À 0 %, la vérification de la cohérence a le niveau de priorité le plus bas sur le contrôleur, prend le plus de temps à se terminer et a l'impact le moins important sur les performances système. Une vérification de la cohérence d'un taux de 0 % ne signifie pas que le processus est arrêté ou interrompu.

À 100 %, la vérification de la cohérence a la priorité la plus élevée pour le contrôleur. La durée de la vérification de la cohérence est réduite et elle a un impact maximal sur les performances système.

#### Exécution d'une vérification de cohérence

La tâche de vérification de la cohérence permet de vérifier l'exactitude des informations (de parité) redondantes. Cette tâche s'applique uniquement aux disques virtuels redondants. Le cas échéant, la tâche de vérification de la cohérence reconstruit les données redondantes. Si un disque virtuel est en état de Redondance en échec, l'exécution d'une vérification de cohérence peut rétablir l'état Prêt du disque virtuel.

# Disque physique signalé comme Externe

Cette rubrique décrit les scénarios dans lesquels un disque faisant partie d'une matrice RAID peut être signalé comme Externe.

L'état d'un disque physique peut être Externe si :

le disque est situé hors de la matrice pendant une période prolongée ;

<span id="page-119-0"></span>• le disque est retiré de la matrice et réinstallé.

Pour inclure un disque **Externe** dans le volume, vous pouvez effacer la configuration étrangère et réinitialiser la configuration du contrôleur.

# Effacement de la configuration étrangère

- 1 Dans l'interface Web du contrôleur iDRAC9, accédez à **Configuration > Storage Configuration (Configuration du stockage) >** Controller Configuration (Configuration du contrôleur).
	- La page Controller Configuration (Configuration du contrôleur) s'affiche.
- 2 Dans la section Foreign Configuration (Configuration étrangère), dans le menu déroulant Controller (Contrôleur), sélectionnez le contrôleur dont vous souhaitez effacer la configuration étrangère.
- 3 Dans le menu déroulant Apply Operation Mode (Appliquer le mode de fonctionnement), sélectionnez le moment auquel vous souhaitez effacer la configuration.

# Réinitialisation de la configuration d'un contrôleur de stockage

1 Dans l'interface Web du contrôleur iDRAC 9, accédez à **Configuration > Storage Configuration (Configuration du stockage) >** Controller Configuration (Configuration du contrôleur). La page Controller Configuration (Configuration du contrôleur) s'affiche.

- 2 Dans le menu Actions, sélectionnez Reset Configuration (Réinitialiser la configuration) pour le contrôleur souhaité.
- 3 Dans le menu Apply Operation Mode (Appliquer le mode de fonctionnement), sélectionnez le moment auquel vous souhaitez effacer la configuration.
- 4 Cliquez sur **Effacer**.

# Mise à jour du BIOS des serveurs PowerEdge de 13e génération

Le BIOS des serveurs Dell PowerEdge de 13e génération peut être mis à jour via diverses méthodes : en local ou à distance, avec ou sans système d'exploitation. Voici les différentes méthodes. Vous pouvez choisir la méthode qui correspond le mieux à vos besoins et à votre environnement.

- Exécution du package DUP (Dell Update Package) du BIOS depuis le système d'exploitation.
- À l'aide de l'utilitaire de flashage UEFI du BIOS dans un environnement de préamorcage.
- À l'aide de l'option Lifecycle Controller Platform Update—F10.
- À l'aide de la fonction Mise à jour et restauration de l'interface utilisateur Web de l'iDRAC.
- À l'aide de la méthode de mise à jour à distance WS-MAN un à plusieurs—À distance.

#### REMARQUE : L'ancien utilitaire de mise à jour DOS du BIOS n'est plus pris en charge.

Pour obtenir des informations détaillées sur les différentes méthodes de mise à jour du BIOS, consultez la documentation En.community.dell.com/techcenter/extras/m/white\_papers/20440526

# Pourquoi suis-je incapable de mettre à jour un micrologiciel ?

Cette rubrique décrit certaines des raisons pour lesquelles la mise à jour d'un micrologiciel peut échouer.

REMARQUE : Il est généralement recommandé d'installer la dernière version du micrologiciel pour votre système et ses ⋒ composants. Les mises à jour de micrologiciel améliorent les performances, la fiabilité et la sécurité du système.

<span id="page-120-0"></span>Si vous ne parvenez pas à mettre à jour le micrologiciel d'un composant ou le contrôleur iDRAC proprement dit, procédez comme suit :

- Veillez à suivre les instructions fournies dans le guide d'utilisation du produit.
- Mettez à jour le micrologiciel depuis une autre interface. Voici certaines des interfaces qui prennent en charge les mises à jour de micrologiciel : l'interface Web iDRAC, l'interface utilisateur de Lifecycle Controller (LC), RACADM et Redfish.
- Assurez-vous que le micrologiciel est compatible avec le système ou le composant que vous cherchez à mettre à jour.
- Lisez les notes de mise à jour du micrologiciel, si elles sont disponibles, pour y rechercher des instructions spéciales ou des informations sur la compatibilité.
- Redémarrez le système, puis essayez à nouveau d'effectuer la mise à jour.

# Quels sont les systèmes d'exploitation pris en charge sur les serveurs PowerEdge

Dell collabore étroitement avec Microsoft pour vous garantir des performances cohérentes et fiables avec les systèmes d'exploitation Microsoft s'exécutant sur les serveurs Dell PowerEdge. Pour plus d'informations sur les systèmes d'exploitation Microsoft Server systèmes pris en charge sur des serveurs PowerEdge spécifiques, consultez la page

#### En.community.dell.com/techcenter/extras/m/white\_papers/20438149/download.aspx

# Impossible de créer une partition ou de la localiser, et impossible d'installer Microsoft Windows Server 2012

Problème : impossible de créer une partition ou de la localiser, et impossible d'installer Microsoft Windows Server 2012 à l'aide d'une clé USB, d'un DVD ou sur le réseau.

#### Solution :

Vérifiez que la bonne partition de disque virtuelle est définie comme premier périphérique d'amorcage. Installez Microsoft Windows Server 2012 à l'aide d'une clé USB 2.0 amorçable.

REMARQUE : La technologie USB 3.0 n'est pas prise en charge en mode natif pendant l'installation de Windows 2012.

# Prise en charge du langage JAVA dans le contrôleur iDRAC

Pour accéder au contrôleur iDRAC et à certaines de ses fonctions, vous devez installer et configurer la version prise en charge du langage Java. Points clés à prendre en compte :

- La version Oracle du langage Java est prise en charge.
- La version 8 ou une version ultérieure du langage Java est requise.
- Si vous utilisez le navigateur Firefox ou Internet Explorer et souhaitez utiliser la visionneuse Java pour accéder au contrôleur iDRAC, configurez le navigateur pour utiliser le plug-in Java.

#### $(i)$ REMARQUE : Sur un système d'exploitation 64 bits, les versions JRE 32 et 64 bits sont prises en charge. Sur un système d'exploitation 32 bits, seule la version JRE 32 bits est prise en charge.

- Sur Linux, Java est le type de plug-in par défaut pour accéder à la console virtuelle.
- Lorsque le micrologiciel iDRAC est mis à jour, le lancement de la console virtuelle avec le plug-in Java peut échouer. Supprimez la mémoire cache Java, puis lancez la console virtuelle.
- Si vous rencontrez des problèmes lors de l'utilisation de la console virtuelle, comme des erreurs hors plage, des problèmes de synchronisation, etc., effacez la mémoire cache du navigateur pour supprimer les anciennes versions de la visionneuse susceptibles d'être stockées sur le système, puis réessayez.

#### $\circled{1}$  REMARQUE : Vous devez disposer du privilège Administrateur pour pouvoir effacer la mémoire cache du navigateur.

<span id="page-121-0"></span>Pour supprimer les anciennes versions de la visionneuse Java dans Windows ou Linux :

- À l'aide de l'invite de commande, exécutez javaws-viewer or javaws-uninstall. Le visualiseur Java Cache s'ache.
- Supprimez les éléments intitulés *Client de console virtuelle iDRAC.*
- Si le chiffrement SSL est défini sur 256 bits ou plus et 168 bits ou plus, les paramètres de cryptographie de l'environnement de votre machine virtuelle (JVM, IcedTea) peuvent nécessiter l'installation des fichiers de règles JCE (Java Cryptography Extension) à niveau illimité pour permettre l'utilisation des plug-ins iDRAC, comme la console virtuelle avec ce niveau de chiffrement. Pour en savoir plus sur l'installation des fichiers de règles, reportez-vous à la documentation de Java.
- Le lancement de la console virtuelle à l'aide du plug-in Java peut parfois provoquer une erreur de compilation Java. Pour résoudre ce problème, accédez à Java control panel > General > Network Settings (Panneau de configuration de Java > Général > Paramètres réseau), puis sélectionnez **Direct Connection** (Connexion directe).

# Comment spécifier une langue et un type de clavier ?

Pour spécifier la langue et le type de clavier à l'aide de Lifecycle Controller :

- Lancez Lifecycle Controller.
- Dans le volet de gauche, cliquez sur **Paramètres**.
- Dans le volet Settings (Paramètres), cliquez sur Language and Keyboard (Langue et clavier).
- Dans le menu déroulant Language (Langue), sélectionnez la langue voulue.
- Dans le menu déroulant Type de clavier, sélectionnez le type de clavier.
- Cliquez sur Terminer pour enregistrer les nouveaux paramètres.

# ID de l'événement de message - 2405

## **Description**

Expiration du délai de la commande sur le disque physique.

Gravité : Avertissement

Cause : les disques physiques à l'état d'arrêt de la rotation prennent plus de temps à répondre que le délai imparti et les commandes de configuration expirent.

Action : vérifiez que le pilote de disque est présent ou déterminez s'il doit être remplacé. Si le contrôleur est à l'origine de l'expiration du délai, le disque ne fait peut-être pas l'objet d'une défaillance matérielle, cela est peut-être dû à un problème de communication. Mettez le serveur à jour et reconstruisez le disque pour déterminer qu'il n'est pas lui-même à l'origine du problème.

# Installation du logiciel Managed System sous des systèmes d'exploitation Microsoft Windows

Sur Microsoft Windows, un utilitaire d'exécution automatique s'affiche lorsque vous insérez le DVD du logiciel *Dell EMC OpenManage Systems Management Tools and Documentation*. Cet utilitaire vous permet de choisir le logiciel de gestion des systèmes à installer sur le système.

Si le programme d'exécution automatique ne démarre pas automatiquement, utilisez le programme d'exécution automatique du répertoire root du DVD ou le programme d'installation situé dans le répertoire SYSMGMT\srvadmin\windows du logiciel *Dell EMC OpenManage Systems Management Tools and Documentation*. Pour prendre connaissance de la liste des systèmes d'exploitation pris en charge, reportez-vous au *Dell EMC OpenManage Systems Software Support Matrix* (Tableau de prise en charge du logiciel Dell EMC OpenManage Systems).

<span id="page-122-0"></span>(i) REMARQUE : Utilisez le logiciel *Dell EMC OpenManage Systems Management Tools and Documentation*) pour effectuer une installation sans assistance et silencieuse par script du logiciel Managed System. Installez et désinstallez les fonctionnalités à partir de la ligne de commande.

# Installation du logiciel Managed System sous Microsoft Windows Server et Microsoft Hyper-V Server

L'option d'installation Server Core des systèmes d'exploitation Microsoft Windows Server et Hyper-V Server offre un environnement minimal pour l'exécution de rôles de serveur spécifiques qui réduisent les besoins de maintenance et de gestion ainsi que la surface d'attaque pour ces rôles de serveur. Une installation Windows Server ou Hyper-V Server installe uniquement le sous-ensemble de fichiers binaires requis par les rôles de serveur pris en charge. Par exemple, le shell Explorer n'est pas installé dans le cadre d'une installation Windows Server ou Hyper-V Server. Au lieu de cela, l'interface utilisateur par défaut pour l'installation de Windows Server ou Hyper-V Server est l'invite de commande.

- REMARQUE : Avec les systèmes d'exploitation Windows, pour installer le logiciel Systems Management avec succès, connectez-നി vous à l'aide d'un compte membre du groupe Administrateurs, et exécutez setup.exe à l'aide de l'option Exécuter en tant qu'administrateur du menu contextuel.
- REMARQUE : Connectez-vous en tant qu'Administrateur intégré, Administrateur de domaine ou utilisateur membre du groupe Administrateurs de domaine ou Utilisateurs de domaine, pour installer le logiciel de gestion des systèmes sur le système d'exploitation Microsoft Windows pris en charge. Pour plus d'informations sur les privilèges utilisateur, consultez l'aide du système d'exploitation Microsoft Windows correspondant.

# Installation du logiciel Systems Management sur VMware ESXi

VMware ESXi est installé en usine sur certains systèmes. Pour consulter une liste des systèmes concernés, voir la dernière *Matrice de prise en charge logicielle des systèmes*.

Server Administrator est disponible sous forme de fichier .zip pour une installation sur les systèmes exécutant VMware ESXi. Le fichier zip OM-SrvAdmin-Dell-Web-<version>-<bldno>.VIB-ESX<version>i\_<br/>kbld-revno>.zip, où <version> correspond à la version d'ESXi prise en charge.

Téléchargez l'interface de ligne de commande VMware vSphere (CLI vSphere) à partir du site vmware.com et installez-la sur le système Microsoft Windows ou Linux. Vous pouvez également importer l'Assistant de gestion VMware vSphere Management Assistant (vMA) vers l'hôte ESXi.

# Erreur TEMP du processeur

Problème : erreurs TEMP de processeur affichées dans l'observateur d'événements.

Mesure corrective : Dell EMC vous recommande de télécharger et d'installer la dernière version du BIOS, des pilotes et du micrologiciel de gestion des systèmes sur votre système. Pour plus d'informations, voir la rubrique [Téléchargement des pilotes et du micrologiciel.](#page-144-0)

# Les serveurs PowerEdge T130, R230, R330 et T330 peuvent signaler une erreur critique au cours des redémarrages à chaud planiés

Les serveurs PowerEdge T130, R230, R330 et T330 peuvent signaler une erreur critique au cours des redémarrages à chaud planiés, et afficher un message d'erreur dans les journaux d'événements du système ainsi que dans les logs de Lifecycle Controller. Dell EMC vous

<span id="page-123-0"></span>recommande de télécharger et d'installer la dernière version du BIOS, des pilotes et du micrologiciel de gestion des systèmes sur votre système. Pour plus d'informations, voir la rubrique Téléchargement des pilotes et du micrologiciel. [http://www.dell.com/support/](http://www.dell.com/support/home/us/en/04/product-support/product/poweredge-t130/drivers) [home/us/en/04/product-support/product/poweredge-t130/drivers](http://www.dell.com/support/home/us/en/04/product-support/product/poweredge-t130/drivers)

# Disque SSD non détecté

#### À propos de cette tâche

Si un disque SSD n'est pas détecté par le système d'exploitation du serveur, vous devez mettre à jour toutes les versions de micrologiciels, notamment OpenManage Server Administrator. Pour mettre à jour une version de micrologiciel, procédez comme suit :

#### Étapes

- 1 Téléchargez la dernière version du micrologiciel et des pilotes pris en charge. Pour plus d'informations sur le téléchargement de la dernière version du micrologiciel, voir la section « Téléchargement des micrologiciels et des pilotes ».
- 2 Double-cliquez sur le fichier téléchargé et laissez-vous quider par les instructions qui s'affichent pour installer les dernières versions des micrologiciels ou des pilotes.

# Prise en charge de la commande TRIM/UNMAP et des disques SSD Dell Enterprise

Certains systèmes d'exploitation prennent en charge la fonction TRIM, qui déplace les fichiers supprimés vers l'adresse LBA (Logical Block Address) associée sur le périphérique de stockage (SSD). La commande est désignée sous le nom de fonction TRIM pour les disques SATA et UNMAP pour les disques SAS. La commande TRIM/UNMAP avertit le disque qu'il n'a plus besoin des données dans certaines adresses de blocs logiques (LBA), ce qui libère plusieurs pages NAND.

La commande TRIM/UNMAP doit être prise en charge par le système d'exploitation, le disque et le contrôleur afin de fonctionner. La commande TRIM/UNMAP peut entraîner une amélioration des performances : en effet les données à réécrire pendant le nettoyage de la mémoire sont réduites et l'espace disponible sur le disque est plus important. Les disques Dell Enterprise actuellement livrés présentent une endurance et des performances élevées. Par conséquent, ils ne prennent pas encore en charge des commandes, même si c'est le cas du système d'exploitation. Ces fonctionnalités sont en cours d'investigation pour les prochaines offres de disques SSD Dell.

# La solution OpenManage Essentials ne reconnaît pas le serveur

#### À propos de cette tâche

La solution OpenManage Essentials ne reconnaît pas le serveur. Pour configurer une nouvelle plage de découverte et un inventaire, puis activer le protocole WMI, procédez comme suit :

#### Étapes

- 1 Lancez OpenManage Essentials.
- 2 Cliquez sur Manage (Gérer) --> Discovery and Inventory (Découverte et inventaire).
- 3 Dans le panneau de gauche, cliquez sur **Add Discovery Range** (Ajouter une plage de découverte).
- 4 Entrez l'adresse IP du périphérique client spécifique ou la plage d'adresses IP correspondant à tous les périphériques clients avec les détails du masque de sous-réseau.
- 5 Cliquez sur Next (Suivant).
- 6 Dans la page ICMP Configuration (Configuration ICMP), cliquez sur **Next** (Suivant).
- 7 Sélection de protocole

Depuis Dell Command | Monitor 9.0, les protocoles SNMP et WMI sont pris en charge pour la découverte et l'inventaire. Sélectionnez les protocoles requis (protocole SNMP ou WMI, ou bien les deux) et entrez les informations nécessaires.

<span id="page-124-0"></span>Il est recommandé d'utiliser le protocole WMI pour la découverte et l'inventaire. La diérence d'extraction des informations d'inventaire entre les protocoles WMI et SNMP est spécifiée. L'extraction des journaux matériels est possible uniquement à l'aide du protocole WMI.

- Pour effectuer la découverte et l'inventaire via le protocole SNMP, définissez les chaînes de communauté dans la page SNMP Configuration (Configuration SNMP).
- Pour désactiver la découverte SNMP, désactivez la case Enable SNMP discovery (Activer la découverte SNMP).
- Pour effectuer la découverte et l'inventaire via le protocole WMI, cliquez sur Next (Suivant). Sinon, cliquez sur Finish (Terminer).
- Dans la page WMI Configuration (Configuration WMI), activez la case Enable WMI discovery (Activer la découverte WMI). Indiquez les informations d'identification WMI de l'unité distante.
- Cliquez sur Finish (Terminer).

# Impossible de se connecter au port iDRAC via un commutateur

Vous pouvez utiliser l'iDRAC via diverses interfaces et méthodes. Ces interfaces comprennent les interfaces Web, RACADM, Redfish, etc. Vous pouvez vous connecter à l'iDRAC en local ou à distance.

Si vous essayez de vous connecter à l'iDRAC à l'aide du port iDRAC via un commutateur, vous devrez peut-être définir une configuration supplémentaire sur le commutateur pour que la connexion s'établisse. Vous pouvez également ignorer le commutateur et connecter le système directement au port iDRAC.

REMARQUE : Pour plus d'informations sur la connexion à l'iDRAC, voir les manuels correspondants sur Dell.com/idracmanuals.

# Lifecycle Controller ne reconnaît pas le pilote USB en mode UEFI

Si des combinaisons de serveurs sont connectées, vous devez utiliser un seul et même mode pour tous les serveurs. Le pilote USB n'est pas reconnu sur Lifecycle Controller. Vous pouvez l'installer en mode BIOS et non en mode UEFI.

# Conseils sur les services Bureau à distance

Un déploiement des services Bureau à distance constitue l'infrastructure utilisée pour partager des applications et des ressources avec les utilisateurs. En fonction de l'expérience que vous souhaitez fournir, vous pouvez dénir sa taille ou sa complexité selon vos besoins. Les déploiements des services Bureau à distance sont facilement mis à l'échelle. Vous pouvez augmenter ou diminuer, comme vous le souhaitez, le nombre de serveurs pour les services suivants : accès Web des services Bureau à distance, passerelle et Broker de connexion, ainsi que le nombre de serveurs hôtes de session. Vous pouvez utiliser le service Broker pour les connexions Bureau à distance pour distribuer les charges applicatives. L'authentification basée sur Active Directory assure un environnement hautement sécurisé. Pour plus d'informations, voir [Build and Deploy Remote Desktop Services](https://docs.microsoft.com/en-us/windows-server/remote/remote-desktop-services/rds-build-and-deploy) (Créer et déployer les services Bureau à distance).

#### REMARQUE : Fournissez la version Microsoft Windows appropriée lors de l'achat de la licence.

# Dépannage des problèmes du système d'exploitation

Cette section vous explique comment résoudre les problèmes liés au système d'exploitation du système.

#### REMARQUE : Si le problème persiste, contactez le support technique de Dell pour obtenir de l'aide.  $\Omega$

#### Sujets :

- Comment installer le système d'exploitation sur un serveur Dell PowerEdge ?
- Emplacement des licences VMware et Windows
- [Dépannage des erreurs d'écran bleu \(BSOD\)](#page-126-0)
- [Dépannage d'un écran violet de la mort ou PSOD](#page-126-0)
- [Dépannage des problèmes de démarrage sur les systèmes d'exploitation Windows](#page-126-0)
- [Problèmes de POST dans l'iDRAC](#page-128-0)
- [Dépannage d'une situation No POST \(échec de l'autotest de mise sous tension\)](#page-129-0)
- [Migration vers OneDrive Entreprise à l'aide de Dell Migration Suite for SharePoint](#page-130-0)
- **[Windows](#page-130-0)**
- [VMware](#page-138-0)
- [Linux](#page-141-0)
- Installation d'un système d'exploitation via différentes méthodes

# Comment installer le système d'exploitation sur un serveur Dell PowerEdge ?

Problème : installation du système d'exploitation à l'aide de Lifecycle Controller sur un serveur Dell PowerEdge.

Solution : le lien suivant fournit des directives détaillées sur l'installation du système d'exploitation à l'aide de Lifecycle Controller : [http://](HTTP://WWW.DELL.COM/SUPPORT/ARTICLE/US/EN/04/SLN129177/HOW-TO-INSTALL-THE-OPERATING-SYSTEM-ON-A-DELL-POWEREDGE-SERVER-OS-DEPLOYMENT-?LANG=EN#LCC) [www.dell.com/support/article/fr/fr/04/sln129177/how-to-install-the-operating-system-on-a-dell-poweredge-server-os-deployment-?](HTTP://WWW.DELL.COM/SUPPORT/ARTICLE/US/EN/04/SLN129177/HOW-TO-INSTALL-THE-OPERATING-SYSTEM-ON-A-DELL-POWEREDGE-SERVER-OS-DEPLOYMENT-?LANG=EN#LCC) [lang=en#LCC](HTTP://WWW.DELL.COM/SUPPORT/ARTICLE/US/EN/04/SLN129177/HOW-TO-INSTALL-THE-OPERATING-SYSTEM-ON-A-DELL-POWEREDGE-SERVER-OS-DEPLOYMENT-?LANG=EN#LCC)

REMARQUE : Mettez à jour tous les pilotes vers leur dernière version.

# Emplacement des licences VMware et Windows

Problème : emplacement des licences Windows et VMware sur les serveurs Dell EMC PowerEdge.

Mesure corrective :

Le lien ci-dessous décrit l'emplacement des licences sur les serveurs Dell EMC PowerEdge : [http://en.community.dell.com/techcenter/b/](HTTP://EN.COMMUNITY.DELL.COM/TECHCENTER/B/TECHCENTER/ARCHIVE/2015/04/01/WHERE-IS-THE-MICROSOFT-OEM-SERVER-OS-CERTIFICATE-OF-AUTHENTICITY-COA-LABEL-LOCATED-ON-DELL-POWEREDGE-SERVERS) techcenter/archive/2015/04/01/where-is-the-microsoft-oem-server-os-certificate-of-authenticity-coa-label-located-on-dell-poweredge[servers](HTTP://EN.COMMUNITY.DELL.COM/TECHCENTER/B/TECHCENTER/ARCHIVE/2015/04/01/WHERE-IS-THE-MICROSOFT-OEM-SERVER-OS-CERTIFICATE-OF-AUTHENTICITY-COA-LABEL-LOCATED-ON-DELL-POWEREDGE-SERVERS).

# <span id="page-126-0"></span>Dépannage des erreurs d'écran bleu (BSOD)

1 Identifiez le message ou le code d'arrêt lorsque le système affiche l'écran bleu de la mort.

A problem has been detected and windows has been shutdown to prevent damage to your computer. DRIVER\_IROL\_NOT\_LES\_OR\_EQUAL If this is the first time you've seen this stop error screen, restart your computer, If this screen appears again, follow<br>these steps: Check to make sure any new hardware or software is properly installed. If this is a new installation, ask your hardware or<br>software manufacturer for any windows updates you might need. If problems continue, disable or remove any newly installed hardware or software. Disable BIOS memory options such as<br>caching or shadowing. If you need to use Safe Mode to remove or disable components, restart your compute Technical information: \*\*\* STOP: 0x000000D1 (0x0000000C,0x00000002,0x00000000,0xF86B5A89) \*\* gv3.sys - Address F86B5A89 base at F86B5000, DateStamp 3dd9919eb Beginning dump of physical memory Physical memory dump complete. Contact your system administrator or technical support group for further assistance.

#### Figure 25. Écran bleu de la mort

- 2 Exécutez les diagnostics PSA/ePSA. Pour plus d'informations, voir [Diagnostics PSA/ePSA](#page-20-0).
- 3 Si les diagnostics aboutissent et que le problème persiste, identifiez l'étape à laquelle l'erreur d'écran bleu se produit.
- 4 Si l'écran BSOD se produit lors du processus de démarrage, vériez la présence des composants minimum pour l'autotest POST. Pour plus d'informations, voir [Dépannage d'une situation No POST \(échec de l'autotest de mise sous tension\).](#page-129-0)

Si le problème persiste, appelez le Support technique Dell.

5 Si l'écran BSOD se produit avant la connexion, démarrez en mode sans échec et désactivez toutes les entrées de démarrage. Isolez les entrées de démarrage une à une jusqu'à ce que vous trouviez la cause du problème.

#### REMARQUE : Si vous ne parvenez pas à démarrer en mode sans échec, appelez le Support technique Dell.

6 Si le problème persiste, vérifiez la présence des composants minimum pour l'autotest POST. Pour en savoir plus, consultez la section relative à l'échec de l'autotest de démarrage.

Si le problème persiste, appelez le Support technique Dell.

7 Si l'écran BSOD se produit de façon intermittente ou après la connexion, déboguez les fichiers de vidage minimal sur incident à l'aide du débogueur WinDbg. Pour plus d'informations, voir Débogage des fichiers de vidage sur incident minidump via WinDbg dans le [système d'exploitation Windows.](#page-41-0)

À l'issue du débogage, appelez le Support technique Dell avec le fichier minidump.

# Dépannage d'un écran violet de la mort ou PSOD

Pour plus d'informations sur le dépannage des PSOD, voir les sections [Dépannage d'un écran violet de la mort](http://kb.vmware.com/selfservice/microsites/search.do?language=en_US&cmd=displayKC&externalId=1005184) et Interprétation d'un écran [violet de la mort](http://kb.vmware.com/selfservice/microsites/search.do?language=en_US&cmd=displayKC&externalId=1004250).

# Dépannage des problèmes de démarrage sur les systèmes d'exploitation Windows

- Vérifiez l'état du disque dur dans le BIOS du PERC. Pour plus d'informations, voir Vérification de l'état du disque dur dans le BIOS du [contrôleur PERC](#page-65-0).
- 2 Démarrez le serveur en mode sans échec.

#### $\odot$ REMARQUE : Si le serveur est un contrôleur de domaine, démarrez le serveur en mode de réparation des services d'annuaire (DSRM).

Si le serveur démarre correctement, le problème provient d'un pilote, d'une application ou d'un service installés. Passez à l'étape 4.

- 3 Sous Windows Server, vous pouvez effectuer les options de restauration suivantes :
	- Utilisez la commande **bootrec** pour dépanner les problèmes de démarrage. Pour plus d'informations, consultez l'article [https://](https://support.microsoft.com/en-in/kb/927392)) [support.microsoft.com/en-in/kb/927392.](https://support.microsoft.com/en-in/kb/927392))
	- Utilisez l'outil **chkdsk** pour déterminer s'il existe un problème au niveau du disque. Pour plus d'informations, consultez l'article [https://technet.microsoft.com/en-us/library/cc730714.aspx](https://technet.microsoft.com/en-us/library/cc730714.aspx))
	- Utilisez DiskPart pour vérifier l'état des partitions du disque. Pour plus d'informations, consultez l'article [https://](https://technet.microsoft.com/en-in/library/bb490893.aspx)) [technet.microsoft.com/en-in/library/bb490893.aspx.](https://technet.microsoft.com/en-in/library/bb490893.aspx))
	- Utilisez l'utilitaire **bcdedit** pour afficher ou modifier la base de données de configuration du démarrage. Pour plus d'informations, consultez l'article [https://technet.microsoft.com/en-us/library/cc731662.aspx](https://technet.microsoft.com/en-us/library/cc731662.aspx)).
	- $\odot$ REMARQUE : Pour connaître les autres commandes de la console de restauration, consultez l'article [https://](https://support.microsoft.com/en-us/kb/326215)) [support.microsoft.com/en-us/kb/326215.](https://support.microsoft.com/en-us/kb/326215))

#### REMARQUE : Pour plus d'étapes de dépannage, consultez l'article [https://support.microsoft.com/en-us/kb/325375](https://support.microsoft.com/en-us/kb/325375)).

- 4 En mode sans échec ou DSRM, utilisez l'utilitaire msconfig pour désactiver les applications de démarrage et les services non Microsoft sur le serveur.
- 5 Redémarrez le serveur en mode normal.
- 6 Si le serveur démarre, utilisez l'utilitaire msconfig pour identifier le service ou l'application en cause en activant les services et applications de démarrage, un à la fois, et en redémarrant le serveur jusqu'à ce que le démarrage échoue.
- 7 Si le problème persiste, utilisez l'outil Dell OMSA LiveCD basé sur Linux pour démarrer le système et exécuter des tests de diagnostic afin de déterminer s'il existe un dysfonctionnement matériel.

OMSA LiveCD peut également servir à restaurer des données à partir d'un serveur dont le système d'exploitation ne démarre pas.

## Le message d'erreur No boot device found s'affiche

Description : après la phase de POST, le serveur ne parvient pas à démarrer un périphérique d'amorcage. Cette condition est appelée No Boot. Les fichiers disponibles dans un périphérique d'amorçage (RAID, clé USB, DVD ou fichier ISO) contiennent des instructions pour démarrer le système d'exploitation. Lorsque ces fichiers sont introuvables, le message d'erreur No boot device found (Périphérique d'amorçage introuvable) s'affiche. Vous pouvez rencontrer ce problème si les disques virtuels ne sont pas en ligne, en raison d'un problème au niveau du disque dur ou du contrôleur PERC (PowerEdge RAID Controller).

#### À propos de cette tâche

Résolution : effectuez les opérations suivantes :

#### Étapes

- 1 Vérifiez l'état du disque dur dans le BIOS du PERC.
- Le message d'erreur No boot device found (Périphérique d'amorçage introuvable) s'affiche.
- 2 Appuyez sur Ctrl + R pendant le POST pour ouvrir l'utilitaire de configuration du BIOS du PERC.
- 3 Pour vérifier si le disque dur fait partie de la matrice RAID, effectuez les opérations suivantes :
	- a Appuyez sur Ctrl + N pour accéder à l'écran PD Mgmt (Gestion des disques physiques).
	- b Vérifiez si certains disques durs sont hors ligne ou manquants.

#### Tableau 21. État du disque dur

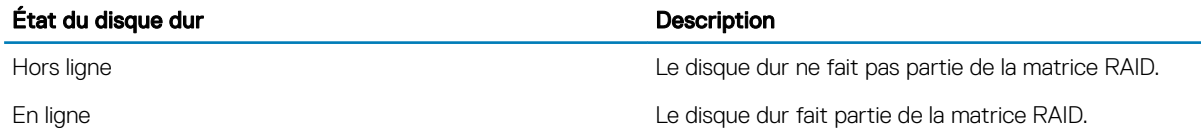

<span id="page-128-0"></span>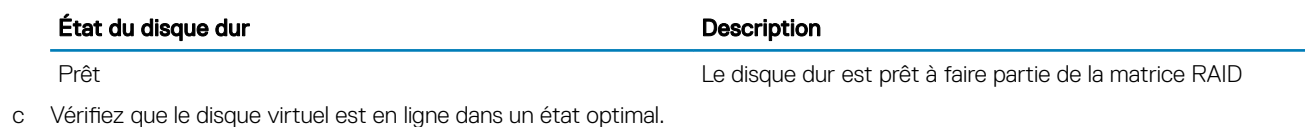

- 4 Cliquez sur l'onglet CTRL Mgmt (Gestion CTRL), puis sélectionnez le disque virtuel sur lequel le système d'exploitation est installé. Lorsque le RAID gère plusieurs disques virtuels, il est important de sélectionner le disque virtuel à présenter lorsque le serveur tente de s'amorcer sur le contrôleur RAID.
- 5 Si le problème persiste, contactez le support technique Dell pour obtenir de l'aide.

# Problèmes de POST dans l'iDRAC

Cette section fournit des détails sur le dépannage des problèmes liés à l'iDRAC.

# Le message d'erreur « First Boot Device cannot be set » (Le premier périphérique d'amorçage ne peut pas être défini) s'affiche pendant la configuration d'un périphérique d'amorçage au cours du POST.

#### **Description**

Le message d'erreur suivant s'affiche en mode POST : « First Boot Device cannot be set. Either the system BIOS is out-of-date, or the server needs a reboot for the settings to take effect » (Le premier périphérique d'amorçage ne peut pas être défini. Soit le BIOS du système est obsolète, soit le serveur doit redémarrer pour que les paramètres soient pris en compte).

#### Résolution

Laissez le serveur démarrer complètement le système d'exploitation ou mettez-le hors tension avant de définir une partition vFlash sur le premier périphérique d'amorçage. Cela permet au serveur de démarrer sur la partition vFlash et l'erreur disparaît.

# Le message d'erreur suivant s'affiche au cours du POST pendant un redémarrage : « Alert! iDRAC6 not responding. Power required may exceed PSU wattage... » (Alerte ! L'iDRAC6 ne répond pas. L'énergie requise dépasse peut-être celle du bloc d'alimentation).

#### Description

Le message d'erreur suivant s'affiche au cours du POST pendant un redémarrage : « Alert! iDRAC6 not responding. Power required may exceed PSU wattage. Alerte ! Continuing system boot accepts risk that system may power without warning. Strike the F1 key to continue, F2 to run the system setup program » (Alerte ! L'iDRAC6 ne répond pas. L'énergie requise dépasse peut-être celle du bloc d'alimentation. Si vous continuez le démarrage, vous acceptez le risque que le système s'arrête sans avertissement. Appuyez sur la touche F1 pour continuer, ou sur la touche F2 pour exécuter le programme de configuration système).

#### Résolution

Effectuez les opérations suivantes :

- <span id="page-129-0"></span>1 Redémarrez le serveur pour résoudre le problème.
- 2 Retirez l'alimentation CA pendant 30 secondes. Une fois l'alimentation CA rebranchée, attendez deux minutes, le temps que l'iDRAC termine le POST ou s'initialise.
- 3 Vériez si la carte réseau utilise la version la plus récente du micrologiciel.

# Dépannage d'une situation No POST (échec de l'autotest de mise sous tension)

POST (Power On Self Test) est une série de tests de diagnostic qui est exécutée automatiquement lorsque vous mettez le système sous tension. POST teste la mémoire, le clavier et les lecteurs de disque. Si le test réussit, l'ordinateur démarre lui-même. Dans le cas contraire, le système affiche un message d'erreur ou une LED d'erreur sur l'écran LCD. On parle de situation No POST (échec de l'autotest de mise sous tension).

#### Prérequis

- $\triangle|$  PRÉCAUTION : La plupart des réparations ne peuvent être effectuées que par un technicien de maintenance agréé. N'effectuez que les opérations de dépannage et les petites réparations autorisées par la documentation de votre produit et suivez les instructions fournies en ligne ou par téléphone par l'équipe de maintenance et d'assistance technique. Tout dommage provoqué par une réparation non autorisée par Dell est exclu de votre garantie. Consultez et respectez les consignes de sécurité fournies avec votre produit.
- REMARQUE : Lors du retrait ou de la remise en place de pièces, mettez toujours le serveur hors tension, retirez le cordon (i) d'alimentation, puis attendez dix secondes jusqu'à la fin du déchargement de l'électricité résiduelle statique. Rebranchez le cordon d'alimentation, patientez une minute, puis mettez le serveur sous tension. Cela laisse du temps pour le rechargement du contrôleur BMC (Baseboard Management Controller). Les messages d'erreur peuvent ne pas être signalés correctement si l'électricité résiduelle statique n'est pas complètement déchargée. Pour en savoir plus sur le retrait et l'installation des composants matériels, voir le *Manuel du propriétaire* du système à l'adresse Dell.com/poweredgemanuals.
- REMARQUE : Veillez à laisser suffisamment de temps au serveur pour l'autotest POST. Sur les tout nouveaux systèmes, (i) l'achage des vidéos peut prendre jusqu'à trois minutes au cours de l'autotest POST. Au cours de cette période, un message s'affiche sur l'écran LCD et indique que le serveur est en cours de démarrage.

#### Étapes

- 1 Vérifiez si l'écran LCD ou les voyants lumineux indiquent des messages d'erreur. Pour plus d'informations sur les messages d'erreur, voir le Dell Event and Error Messages Reference Guide (Guide de référence des messages d'événement et d'erreur Dell) disponible sur **Dell.com/openmanagemanuals > OpenManage software**.
- 2 Assurez-vous que le serveur est sous tension en vérifiant que la LED du bloc d'alimentation est allumée en vert. Si le voyant d'alimentation est allumé en orange, voir [Codes du voyant du bloc d'alimentation](#page-13-0).
- 3 Retirez toutes les décharges électrostatiques (ESD) du serveur.
	- a Mettez le serveur hors tension.
	- b Débranchez tous les câbles du serveur, y compris le câble d'alimentation.
	- c Appuyez sur le bouton d'alimentation et maintenez-le enfoncé pendant 60 secondes pendant l'exécution du déchargement.
	- d Rebranchez uniquement les câbles d'alimentation et vidéo.
	- e Allumez le serveur.

Si le serveur ne parvient pas à exécuter l'autotest POST, passez à l'étape suivante.

- 4 Débranchez tous les câbles du serveur, y compris le câble d'alimentation.
- 5 Effectuez la configuration minimale sur le serveur pour l'autotest POST.
	- ⋒ REMARQUE : Cette configuration minimale est la configuration qui présente les composants minimum requis pour procéder à l'autotest POST. En général, la configuration minimale pour l'autotest POST des serveurs rack comprend les éléments PSU1 et CPU1, un module de mémoire dans le logement A1 et la carte de montage par défaut sans cartes d'extension. Pour les serveurs tour, la configuration minimale pour l'autotest POST comprend les éléments PSU1 et CPU1, et un module de mémoire dans le logement A1. Pour les serveurs modulaires, la configuration minimale pour l'autotest POST comprend l'unité CPU1 et un module de mémoire dans le logement A1.
- 6 Rebranchez uniquement les câbles d'alimentation et vidéo.
- 7 Effectuez l'autotest POST sur le serveur.
- <span id="page-130-0"></span>a Si l'autotest POST va jusqu'à son terme sur le serveur, mettez le serveur hors tension, puis branchez les composants un à un jusqu'à ce que la pièce défectueuse soit trouvée. Si vous identifiez la pièce défectueuse, contactez le Support technique Dell en fournissant des informations sur la pièce défectueuse.
- b Si vous ne parvenez pas à identifier la pièce défectueuse, passez à l'étape suivante.
- 8 Déconnectez les disques durs, les lecteurs optiques et les lecteurs de bande du serveur, puis exécutez l'autotest POST sur le serveur.
	- a Si l'autotest POST va jusqu'à son terme sur le serveur, rebranchez les disques durs un à un jusqu'à ce que le disque dur soit trouvé.

Si vous identifiez la pièce défectueuse, contactez le Support technique Dell en fournissant des informations sur la pièce défectueuse.

- b Si vous ne parvenez pas à identifier la pièce défectueuse, passez à l'étape suivante.
- 9 Réinstallez le connecteur du panneau de commande.
- 10 Vérifiez que les processeurs et les dissipateurs de chaleur sont correctement installés.
- 11 Si l'autotest POST ne va pas jusqu'à son terme sur le serveur, effacez la mémoire NVRAM à l'aide du cavalier. Pour plus d'informations, voir le *Manuel du propriétaire* du système à l'adresse **dell.com/poweredgemanuals**.

#### Étape suivante

Si le problème persiste, contactez le Support technique Dell pour obtenir de l'aide.

# Migration vers OneDrive Entreprise à l'aide de Dell Migration Suite for SharePoint

#### À propos de cette tâche

Pour vous connecter à OneDrive Entreprise :

#### Étapes

- 1 Connectez-vous à un site SharePoint Online sur le navigateur.
- 2 Cliquez sur le lien OneDrive dans l'en-tête situé en haut d'une page Office 365.
- 3 Copiez l'URL du site indiquée dans la ligne d'adresse du navigateur.
- 4 Ouvrez l'application et spécifiez l'URL de OneDrive dans l'assistant Connect to SharePoint (Connexion à SharePoint).
	- (i) REMARQUE : Avant de vous connecter au site OneDrive d'un autre utilisateur, assurez-vous que le service OneDrive a été provisionné (en d'autres termes que le propriétaire du site OneDrive l'a visité au moins une fois) et que vous disposez des autorisations de l'administrateur accordées par le propriétaire du site OneDrive ou à l'aide de la cmdlet Set-SPOUser (http://technet.microsoft.com/fr-fr/library/fp161375(v=office.15).aspx).

# **Windows**

# Installation et réinstallation de Microsoft Windows Server 2016

Vous pouvez utiliser l'une des méthodes suivantes pour installer le système d'exploitation Microsoft Windows Server 2016 si vous ne l'avez pas déjà installé sur votre serveur ou si vous souhaitez le réinstaller :

- Installation de Windows Server 2016 à l'aide de Dell LifeCycle Controller
- Installation du système d'exploitation à l'aide du support Microsoft Windows Server 2016
- REMARQUE : Dell EMC vous recommande vivement d'installer les derniers correctifs et mises à jour de sécurité de Microsoft sur നി votre système avec les mises à jour Windows ou en téléchargeant les dernières mises à jour après l'installation du système d'exploitation.

## Installation de Windows Server à l'aide de Dell LifeCycle Controller

#### À propos de cette tâche

Pour installer Microsoft Windows Server Éditions Standard, Datacenter et Essentials à l'aide de Lifecycle Controller :

#### Étapes

- 1 Connectez au système le clavier, l'écran, la souris ainsi que tout autre périphérique supplémentaire.
- 2 Mettez sous tension le système et les périphériques qui y sont connectés.
- 3 Dans la fenêtre Lifecycle Controller, cliquez sur l'option appropriée si vous souhaitez configurer le matériel et les diagnostics ou régler les modifications.

Si aucune modification n'est nécessaire, sélectionnez sur OS Deployment (Déploiement du système d'exploitation).

4 Dans la fenêtre Operating System Deployment (Déploiement du système d'exploitation), cliquez sur Deploy OS (Déployer le système d'exploitation).

La fenêtre **Configure or Skip RAID** (Configurer ou ignorer RAID) s'affiche. Si RAID (Redundant Array of Independent Disks) est configuré, la fenêtre affiche des informations relatives à la configuration de RAID existante.

5 Sélectionnez Go directly to OS Deployment (Passer directement au déploiement du système d'exploitation).

Si RAID n'a pas encore été configuré, configurez.

6 Cliquez sur Next (Suivant).

La fenêtre **Select Operating System** (Sélection du système d'exploitation) s'affiche et propose une liste de systèmes d'exploitation compatibles.

7 Sélectionnez, puis cliquez sur **Suivant**.

#### $\circled{1}$  REMARQUE : Si ne figure pas dans la liste,

- 8 Sélectionnez si vous souhaitez déployer le système d'exploitation en mode UEFI ou BIOS, puis cliquez sur Suivant.
- 9 Dans la fenêtre *Insert OS Media* (Insérer le média du système d'exploitation), insérez le média de , puis cliquez sur Next (Suivant).
- 10 Sur l'écran Redémarrer le système, suivez les instructions, puis cliquez sur Terminer. Si aucun système d'exploitation Windows n'est installé, le message suivant s'affiche : Press any key to boot from the CD/DVD...Press any key to begin the installation
- 11 Dans l'écran Configuration Windows, sélectionnez les options appropriées pour Langue, Format de l'heure et de la monnaie et Clavier ou Méthode d'entrée.
- 12 Cliquez sur **Suivant** pour continuer.
- 13 Sur l'écran, cliquez sur **Installer maintenant**.
- L'écran Installation du système d'exploitation s'affiche.
- 14 Sur l'écran Installation du système d'exploitation, sélectionnez le système d'exploitation, puis cliquez sur Suivant. La fenêtre **Contrat de licence** s'affiche.
- 15 Lisez les informations du contrat de licence. Si vous en acceptez les conditions, sélectionnez l accept the license terms (J'accepte les termes du contrat de licence), puis cliquez sur **Next** (Suivant).
- 16 Sur l'écran Quel type d'installation voulez-vous effectuer, sélectionnez l'option Personnalisée : Installer seulement Windows (option avancée), si elle ne l'est pas déjà.
- 17 Sur l'écran Où souhaitez-vous installer Windows, indiquez la partition sur laquelle vous souhaitez installer le système d'exploitation. Pour créer une partition et commencer l'installation :
	- a Cliquez sur **New (Nouveau)**.
	- b Indiquez la taille de la partition en Mo et cliquez sur **Appliquer**. Le message suivant apparaît : Windows might create additional partition for system files
	- c Cliquez sur OK.
- $\circled{0}$  REMARQUE : La taille minimale recommandée pour la partition principale est de 40 Go et de 60 Go pour l'Édition Essentials. Si vous installez un supplément de mémoire dans votre système, vous pouvez avoir besoin de plus d'espace pour la partition principale pour accueillir le fichier d'échange et l'hibernation. Au cours de l'installation, l'écran affiche la taille de partition recommandée. Cette estimation est basée sur la taille de la mémoire du système. Suivez les instructions qui s'affichent. Si vous sélectionnez Core installation (Installation minimale), il vous faudra moins d'espace disque pour la partition principale.
- d Sélectionnez la partition nouvellement créée pour le système d'exploitation, puis cliquez sur Next (Suivant). L'écran Installing Windows (Installation de Windows) s'affiche, et le processus d'installation commence.

Une fois le système d'exploitation installé, le système redémarre. Avant d'ouvrir une session pour la première fois, vous devez dénir le mot de passe administrateur.

- 18 Sur l'écran **Paramètres**, saisissez le mot de passe, confirmez-le puis cliquez sur Terminer.
- 19 Saisissez le mot de passe administrateur puis appuyez sur Entrée pour vous connecter au système.

L'installation du système d'exploitation est terminée.

### Installation de Windows Server à l'aide d'un support du système d'exploitation

#### À propos de cette tâche

Pour installer le système d'exploitation Microsoft Windows Server Édition Standard, Datacenter, ou Essentials :

#### Étapes

- 1 Connectez un clavier, un moniteur, une souris et tout autre périphérique supplémentaire au système.
- 2 Mettez le système et les périphériques connectés sous tension.

Plusieurs fenêtres du BIOS s'affichent au démarrage ; elles n'exigent aucune intervention de la part de l'utilisateur.

#### REMARQUE : Cette méthode d'installation est prise en charge en modes BIOS et UEFI.

3 Insérez le support *Microsoft Windows Server* dans le lecteur DVD. Le message suivant apparaît :

Loading Files

 $\circled{0}$  REMARQUE : Si aucun système d'exploitation Windows n'est installé, le message suivant s'affiche :

**Press any key to boot from the CD/DVD ... Press any key to begin the installation**

- 4 Une fois les fichiers chargés, cliquez sur la langue que vous souhaitez utiliser.
- 5 Sur l'écran Configuration Windows, sélectionnez les valeurs appropriées pour Langue, Heure et monnaie et Clavier ou Méthode d'entrée, puis cliquez sur Suivant.
- 6 Sur l'écran, cliquez sur **Installer maintenant**.

L'écran Installation du système d'exploitation s'affiche.

- REMARQUE : Lorsque vous cliquez sur Installer maintenant dans Windows Server Édition Essentials, la fenêtre Termes de la licence s'affiche.
- 7 Sur l'écran Sélectionnez le système d'exploitation que vous voulez installer, sélectionnez un élément dans la liste, puis cliquez sur Suivant.

La fenêtre **Contrat de licence** s'affiche.

- 8 Lisez le contrat de licence. Si vous en acceptez les conditions, sélectionnez J'accepte les termes du contrat de licence, puis cliquez sur Suivant.
- 9 Sur l'écran Quel type d'installation voulez-vous effectuer, sélectionnez l'option Personnalisée : Installer seulement Windows (option avancée), si elle ne l'est pas déjà.
- 10 Sur l'écran **Où souhaitez-vous installer Windows**, indiquez la partition sur laquelle vous souhaitez installer le système d'exploitation. Pour créer une partition et commencer l'installation :
- a Cliquez sur Options de lecteurs (avancées) **>** Nouveau.
- b Indiquez la taille de la partition en Mo et cliquez sur **Appliquer**. Le message suivant apparaît : To ensure that all Windows features work correctly, Windows might create additional partition for system files
- c Cliquez sur OK.

**1** REMARQUE : La taille minimale recommandée pour la partition principale de l'Édition Standard, Datacenter ou est de 40 Go et de 60 Go pour l'Édition Essentials. Si vous installez un supplément de mémoire dans votre système, vous pourriez avoir besoin de plus d'espace pour la partition principale pour accueillir le fichier d'échange et la mise en veille prolongée. Au cours de l'installation, le système affiche la taille de partition recommandée. Cette estimation est basée sur la taille de la mémoire du système. Suivez les instructions qui s'affichent. Si vous sélectionnez Installation minimale, vous aurez sans doute besoin de moins d'espace disque pour la partition principale. Pour plus d'informations sur le partitionnement de disque, reportez-vous à la section Partitionnement d'un disque.

- 11 Sélectionnez la partition nouvellement créée pour le système d'exploitation, puis cliquez sur Suivant. Une fois le système d'exploitation installé, le système redémarre. Avant d'ouvrir une session pour la première fois, vous devez dénir le mot de passe administrateur.
	- **1** REMARQUE : Dans Windows Server Édition Essentials, une fois l'installation terminée, vous devez configurer le système avant de définir le mot de passe d'administrateur.
- 12 Saisissez le mot de passe administrateur puis appuyez sur Entrée pour vous connecter au système.

#### Étape suivante

L'installation du système d'exploitation est terminée.

(i) REMARQUE : Après vous être connecté au système, vous pouvez utiliser le Tableau de gestion du serveur pour configurer et gérer les différents rôles et fonctions dans le système d'exploitation.

## FAQ

### Comment résoudre la présence de points d'exclamation jaunes dans le gestionnaire de périphériques des serveurs Dell de 12e génération ?

#### Description

Après l'installation de Windows Server 2012 R2 sur les serveurs Dell PowerEdge de 12e génération, deux points d'exclamation jaunes apparaissent dans le gestionnaire de périphériques sous Périphériques cachés : CONTRÔLEUR DE COMMUNICATIONS SIMPLIFIÉES PCI. Ces périphériques n'ont aucun impact sur les fonctions du serveur.

#### Résolution

Téléchargez et installez les pilotes de jeu de puces depuis le site **Dell.com/support** pour chacun des serveurs.

### Pourquoi le clavier et la souris USB ne sont-ils pas détectés pendant l'installation de Windows Server 2008 R2 SP1 ?

#### **Cause**

Ce problème se produit parce que Windows Server 2008 R2 SP1 ne bénéficie pas de la prise en charge native du pilote USB 3.0.

### Résolution

- À la page System Setup (Configuration du système), assurez-vous que l'option USB 3.0 de l'écran Integrated Device Settings (Paramètres des périphériques intégrés) est définie sur **Disable** (Désactiver).
	- (i) REMARQUE : Par défaut, l'option USB 3.0 est désactivée. Si cette option est activée, le système d'exploitation ne parvient pas à détecter les périphériques USB tels que le clavier, la souris et les lecteurs DVD USB. Windows Server 2008 R2 SP1 prend en charge les pilotes USB 3.0 prêts à l'emploi, qui sont disponibles sur le site Dell.com/support.
- 2 Installez les pilotes après l'installation du système d'exploitation.
- 3 Redémarrez le système.
- 4 À la page System Setup (Configuration du système), assurez-vous que l'option USB 3.0 de l'écran Integrated Device Settings (Paramètres des périphériques intégrés) est définie sur **Enable** (Activer).
	- REMARQUE : Veillez à installer d'abord les pilotes, puis redémarrez le système pour accéder à System Setup (Configuration du système).

### Pourquoi l'assistant d'installation cesse-t-il de répondre pendant l'installation du système d'exploitation Windows ?

#### **Cause**

Ce problème se produit parce que le système d'exploitation Windows 2008 R2 SP1 ne prend pas en charge la fonctionnalité Secure Boot (Démarrage sécurisé).

#### Résolution :

Avant d'installer Windows 2008 R2 SP1, assurez-vous que l'option Secure Boot (Démarrage sécurisé) de System Setup (Configuration du système) est définie sur **Disable** (Désactiver).

REMARQUE : Secure Boot est pris en charge uniquement sous Windows 2012, Windows 2012 R2 et Windows 2016 avec contrôleur de stockage natif et pilotes prêts à l'emploi. Elle est prise en charge uniquement en mode UEFI.

### Pourquoi l'installation du système d'exploitation Windows sur les serveurs PowerEdge à l'aide de Lifecycle Controller échoue-t-elle parfois et affiche-t-elle un message d'erreur ?

#### **Cause**

Ce problème se produit lorsque la taille des pilotes dépasse l'espace de stockage temporaire fourni par le système d'exploitation.

#### Résolution :

Avant d'installer le système d'exploitation, assurez-vous qu'aucun périphérique complémentaire n'est installé sur le système. Pour éviter de retirer le matériel manuellement, vous pouvez également désactiver les logements PCIe dans l'utilitaire de configuration du BIOS.

### Pourquoi le système d'exploitation Windows Server 2008 R2 SP1 affiche-til un écran vide en mode UEFI à l'issue de l'installation ?

Après l'installation de Windows Server 2008 R2 SP1 en mode UEFI, l'utilisation de Lifecycle Controller (LC) ou l'utilisation manuelle peuvent afficher un écran vide lors du démarrage du système d'exploitation.

### **Cause**

Ce problème se produit, car Windows Server 2008 R2 ne prend pas en charge le protocole GOP (Graphics Output Protocol).

### Résolution

Dans l'utilitaire de configuration du BIOS, assurez-vous que l'option Load Legacy Option ROM (Charger la ROM en option existante) de l'écran Miscellaneous Settings (Paramètres divers) est définie sur Enable (Activer).

Redémarrez votre système ainsi que le système d'exploitation.

# Symptômes

## Échec de l'amorçage à partir d'iSCSI ou FCoE

#### Description

Lorsque vous essayez d'installer le système d'exploitation Windows Server 2012 R2 sur un LUN iSCSI ou FCoE, un échec peut alors survenir ou survenir au démarrage initial de l'ordinateur.

#### Résolution

Il s'agit d'un problème connu. Ce problème a été résolu dans les systèmes d'exploitation préinstallés par Dell et dans le support de restauration fourni avec votre système. Pour plus d'informations, voir l'article KB2894179 de la base de connaissances Microsoft à l'adresse suivante : support.microsoft.com.

# Résolution des problèmes de panne du système dans le fichier cng.sys avec erreur de violation de surveillance

Problème : le système a rencontré un écran bleu de la mort dans le fichier cng.sys avec une erreur de violation de surveillance.

Les erreurs d'écran bleu du fichier cng.sys peuvent être causées par de très nombreux problèmes de matériel, de micrologiciels, de pilotes ou de logiciels. Ceux-ci peuvent être liés à un problème de matériel ou de logiciel Microsoft Windows. Les causes des erreurs du fichier cng.sys peuvent être les suivantes :

- 1 Pilotes de périphériques Microsoft Windows configurés de façon incorrecte, anciens ou corrompus
- 2 Détérioration du Registre Microsoft Windows suite à une modification logicielle récente liée au fichier cng.sys
- 3 Infection par programme malveillant ou par virus qui a détérioré le fichier cng.sys
- 4 Conflit matériel après l'installation d'un matériel neuf ou d'un matériel lié au fichier cng.sys
- 5 Fichiers système endommagés ou supprimés une fois que vous avez installé des logiciels ou des pilotes liés à Microsoft Windows
- 6 Écran bleu du fichier cng.sys provoqué par un disque dur endommagé

7 Erreur d'ARRÊT du fichier cng.sys due à une altération de la mémoire (RAM)

#### Pour résoudre le problème :

- 1 Assurez-vous que le système est mis à jour avec la dernière version du fichier cng.sys.
- 2 Veillez à ce que toutes les configurations et données soient sauvegardées avant la mise à jour du BIOS ou du micrologiciel.
- 3 Mettez à jour les dernières versions du BIOS, du micrologiciel et des pilotes associés.
- 4 Effectuez un diagnostic général du matériel pour garantir l'intégrité du système.
- 5 Si le problème persiste, contactez le Support technique Dell pour obtenir de l'aide.

.

## Un mini-adaptateur de bus hôte est manquant sur les disques physiques et le backplane dans Windows

Problème : sur une plate-forme de serveur qui prend en charge la mini-carte HBA330, si vous apportez l'une des modifications suivantes :

- déplacement du backplane arrière du serveur R730XD vers un contrôleur intégré ;
- déplacement d'une mini-carte HBA330 depuis un serveur pourvu d'une configuration de backplane vers un autre serveur pourvu d'une autre configuration de backplane.

après l'installation de Windows, le système d'exploitation ne détecte aucun disque physique. Cependant, le contrôleur iDRAC et le BIOS de la mini-carte HBA330 indiquent que tous les disques physiques fonctionnent correctement.

പ REMARQUE : Ce problème concerne le système d'exploitation Windows. Cependant, le contrôleur iDRAC et le BIOS de la minicarte HBA330 indiquent que tous les disques et backplanes fonctionnent correctement. La présence d'un périphérique boîtier SCSI générique dans le gestionnaire de périphériques est requise pour Storage Spaces Direct. Si ce périphérique n'est pas disponible, aucun boîtier n'est présent dans Cluster Manager (Gestionnaire de clusters), ce qui est requis pour Storage Spaces Direct.

Contournement : ne remplacez pas le matériel. Le pilote Windows de la mini-carte HBA330 écrit une page de mappage des pilotes dans le micrologiciel de la mini-carte HBA330. Si la configuration du backplane est modifiée après l'installation du système d'exploitation, les informations affichées à la page de mappage des pilotes sont incorrectes, et vous devez réinitialiser cette page. Pour ce faire, utilisez une image de démarrage. Si vous observez à nouveau ce problème, contactez le Support technique Dell.

# Convertir une version d'évaluation du système d'exploitation en version commerciale

Problème : le client tente d'installer Windows 2012 R2 à l'aide d'une clé de licence fournie par Dell EMC, mais il ne dispose pas du support. Le client a donc tenté d'utiliser la version d'évaluation pour la mettre à niveau, mais cette version n'était pas compatible. Des erreurs se produisent au moment de la saisie de la clé de licence.

#### Mesures correctives :

Pour corriger ce problème, suivez les instructions du lien ci-dessous. [https://docs.microsoft.com/en-us/windows-server/get-started/](HTTPS://DOCS.MICROSOFT.COM/EN-US/WINDOWS-SERVER/GET-STARTED/SUPPORTED-UPGRADE-PATHS) [supported-upgrade-paths](HTTPS://DOCS.MICROSOFT.COM/EN-US/WINDOWS-SERVER/GET-STARTED/SUPPORTED-UPGRADE-PATHS)

# Partitions du disque sélectionné pour l'installation de Hyper-V Server 2012

Une erreur s'est produite lors de l'installation de l'hyperviseur Hyper-V Server 2012, car les partitions du disque sélectionné pour l'installation ne respectent pas l'ordre recommandé.

L'ordre de configuration recommandé est le suivant : une partition des outils Windows RE, une partition système, une partition MSR (Microsoft® Reserved), une partition Windows et une partition d'images de récupération.

Partition des outils Microsoft Windows RE et partition système avant l'ajout de la partition Windows. Ajoutez la partition qui contient l'image de récupération à la fin. Cet ordre des partitions contribue à maintenir l'intégrité de la partition système et de la partition des outils Windows RE au cours d'actions comme le retrait de la partition d'images de récupération ou la modification de la taille de la partition Windows.

# Installer Microsoft Hyper-V Server 2012 R2 avec le double module SD interne

#### Prérequis

- Pour les serveurs Dell EMC PowerEdge de 13e génération équipés de deux cartes SD 8 Go ou 16 Go installées en mode Miroir dans le double module SD interne (IDSDM).
- Définissez le mode d'amorçage sur BIOS et non sur UEFI.
- Téléchargez le fichier ISO Hyper-V 2012 R2 auprès de Microsoft.

#### À propos de cette tâche

Pour installer Microsoft Hyper-V Server 2012 R2 à l'aide de l'IDSM.

#### Étapes

- 1 Démarrez et accédez à la configuration du système en appuyant sur la touche F2 pour vérifier que le mode USB est défini sur USB 3.0 et que les cartes IDSDM sont en mode Miroir.
- 2 Choisissez l'option System BIOS (BIOS du système), puis sélectionnez Integrated Devices (Périphériques intégrés).
- 3 Revenez au menu du BIOS du système (System Bios Menu) et choisissez Boot Settings (Paramètres d'amorçage).
- 4 Assurez-vous que le mode d'amorcage (Boot mode) est défini sur le mode BIOS, puis cliquez sur BIOS Boot Settings (Paramètres d'amorçage BIOS).
- 5 Dans la section **BIOS Boot Settings** (Paramètres d'amorçage BIOS), choisissez **Boot Sequence** (Séquence d'amorçage) et assurezvous que le disque dur Hard Drive C: apparaît en premier.
- 6 Sous Hard-Disk Drive Sequence (Séquence de disque dur), déplacez l'élément Internal SD:IDSDM au-dessus du contrôleur RAID intégré.
- 7 Démarrez à partir du fichier ISO Hyper-V Server 2012 R2, puis cliquez sur Installer maintenant.
- 8 Cochez la case en regard de la déclaration pour accepter les conditions du contrat de licence, puis cliquez sur Suivant.
- 9 Choisissez l'option « Personnalisée : installez uniquement la nouvelle version de Hyper-V Server (utilisateurs expérimentés) ».
- 10 Assurez-vous de choisir le bon disque pour l'installation et cliquez sur **Suivant**. S'il y a une partition sur la carte SD, sélectionnez-la, puis cliquez sur Supprimer et sur Suivant.

La taille du lecteur varie en fonction de la taille des cartes SD.

Si vous recevez un message d'avertissement, vous pouvez l'ignorer et cliquer sur Suivant.

- 11 Une fois l'installation terminée, laissez le serveur redémarrer, mais assurez-vous d'accéder de nouveau au BIOS du système via F2.
- 12 Sélectionnez de nouveau *System Bios* (BIOS du système), et *Integrated Devices* (Périphériques intégrés). Désactivez l'option USB 3.0, cliquez sur back (revenir en arrière), puis sur Finish (Terminer). Cliquez sur yes (oui) pour enregistrer les paramètres. Cliquez sur OK pour confirmer la modification, puis cliquez sur Finish (Terminer). Enfin, cliquez sur yes (oui) pour confirmer que vous souhaitez quitter.
- <span id="page-138-0"></span>13 Le serveur redémarre sur le système d'exploitation.
- 14 La première fois que vous vous connecterez, vous devrez dénir un mot de passe d'administrateur local.

#### Étape suivante

Configurez ce paramètre conformément à vos besoins.

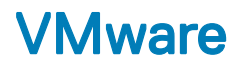

# FAQ

### Pourquoi les machines virtuelles configurées avec tolérance aux pannes ne se trouvent pas à l'état protégé dans ESXi 6.0 ?

Pour certains systèmes PowerEdge dotés de processeurs AMD série 6300, les machines virtuelles configurées avec tolérance aux pannes peuvent ne pas se trouver à l'état protégé. Parfois, une machine virtuelle secondaire prend plus de temps à obtenir l'état protégé. Il s'agit d'un problème connu. Il touche les systèmes PowerEdge R815, R715 et M915.

# Redémarrage d'un hôte ESXi

#### À propos de cette tâche

Avant l'arrêt ou le redémarrage des hôtes ESXi, assurez-vous que les hôtes se trouvent en mode de maintenance. La mise hors tension d'un hôte géré le déconnecte de vCenter Server, mais cela ne le supprime pas de l'inventaire. Pour redémarrer, effectuez les étapes suivantes :

#### Étapes

- 1 Arrêtez toutes les machines virtuelles s'exécutant sur l'hôte ESXi.
- 2 Sélectionnez l'hôte ESXi que vous souhaitez arrêter.
- 3 Dans le menu principal, ou après un clic droit sur le menu principal, sélectionnez Reboot (Redémarrer) ou Shut Down (Arrêter).
	- Si vous sélectionnez Reboot (Redémarrer), l'hôte ESXi s'arrête et redémarre.
	- Si vous sélectionnez Shut Down (Arrêter), l'hôte ESXi s'arrête. Vous devez le rallumer manuellement.
- 4 Indiquez le motif de l'arrêt.

Cette information est ajoutée au journal.

## Impossible d'allouer un espace de stockage à une machine virtuelle

L'un des avantages liés à l'utilisation d'une machine virtuelle est que vous pouvez allouer dynamiquement un espace de lecteur à des machines virtuelles pour répondre aux exigences de stockage. Cela contribue à optimiser l'utilisation de l'espace.

Vous ne serez peut-être pas en mesure d'allouer un espace à une machine virtuelle si les disques durs associés aux machines virtuelles ne disposent pas d'un espace libre suffisant. Avant d'allouer un espace à une machine virtuelle, assurez-vous que les disques durs disposent de suffisamment d'espace libre.

# Procédures de sauvegarde et de restauration d'une configuration

Dell EMC vous recommande de sauvegarder votre configuration VMware ESXi une fois que vous en avez effectué l'installation initiale en suivant une planification de routine qui correspond à l'environnement de votre datacenter. La sauvegarde de votre configuration capture le code de licence (numéro de série de l'hôte).

Pour sauvegarder ou restaurer les informations de configuration, utilisez l'interface de ligne de commande (CLI) VMware vSphere, qui est disponible dans les éléments suivants :

- Package CLI vSphere : ce package peut être installé sur des systèmes d'exploitation Linux ou Microsoft Windows.
- vSphere Management Assistant (vMA) : l'assistant vMA peut être déployé sur un hôte ESXi.

Ces deux composants logiciels sont disponibles en téléchargement à partir du site vmware.com. Pour plus d'informations sur l'installation et l'exécution de l'interface de ligne de commande vSphere, voir les documents *VMware vSphere Command-Line Interface Installation and Reference Guide* (Guide de référence et d'installation de l'interface de ligne de commande VMware vSphere) et *VMware ESXi Embedded and vCenter Server Setup Guide* (Guide d'installation des solutions VMware ESXi Embedded et vCenter Server) à l'adresse vmware.com/ support/pubs.

Pour effectuer les procédures de sauvegarde et de restauration indiquées dans cette section, vous êtes censé :

- avoir déjà importé l'interface de ligne de commande vSphere dans un système autre que celui que vous souhaitez sauvegarder ou restaurer ;
- avoir installé les interfaces API de gestion de Windows ou de Linux.

### Sauvegarde de la configuration de votre hôte VMware ESXi

#### À propos de cette tâche

Pour sauvegarder les données de configuration d'un hôte, procédez comme suit :

#### Étapes

- 1 Démarrez l'interface de ligne de commande vSphere.
- 2 Exécutez la commande vicfg-cfgbackup avec la balise -s pour enregistrer la configuration hôte sous le nom de fichier de sauvegarde spécifié :

vicfg-cfgbackup --server< ESXi-host-ip> -- portnumber <port\_number> --protocol <protocol type> --username root --password root password [-s <br/> <br/> <br/> <br/> <br/> <br/>tename>

Les options -portnumber et -protocol sont facultatives. Si vous les excluez, les valeurs par défaut sont le port 443 et le protocole HTTPS.

- REMARQUE : Si vous ne spécifiez pas un mot de passe dans la ligne de commande, vous êtes invité à en saisir un lorsque la  $(i)$ commande s'exécute. Exemple : **vicfgcfgbackup --server 172.17.13.211 --username root –s backupdate.dat**
- $\Omega$ REMARQUE : Si votre mot de passe d'administrateur inclut des caractères spéciaux, comme \$ ou &, vous devez insérer un caractère d'échappement barre oblique inverse (\) avant chaque caractère spécial.

## Restauration de la configuration de l'hôte ESXi

#### À propos de cette tâche

Pour restaurer les données de configuration d'un hôte :

REMARQUE : Le processus de sauvegarde ne prend pas en charge la restauration sur les versions supérieures. Cette condition peut être contournée à l'aide de l'option –f.

#### Étapes

- 1 Mettez hors tension toutes les machines virtuelles exécutées sur l'hôte à restaurer.
- 2 Si vous le souhaitez, restaurez l'hôte sur le numéro de build ESXi utilisé lors de la création du fichier de sauvegarde.
- 3 Démarrez la CLI vSphere sur un hôte diérent de l'hôte à restaurer et connectez-vous.
- 4 Exécutez la commande vicfg-cfgbackup avec l'indicateur -l pour charger et restaurer le fichier de sauvegarde sur l'hôte. vicfg-cfgbackup --server <ESXi-host-IP> -- portnumber <port\_number> --protocol <protocol type>-- username <username> --password <password> -l <br/> <br/> <br/> <br/> <br/>filename>

Les options -portnumber et -protocol sont facultatives. Si vous les ignorez, les valeurs par défaut sont port 443 et protocole HTTPS.

REMARQUE : Si vous ne spécifiez pas de mot de passe dans la ligne de commande, vous êtes invité à en créer un lors de l'exécution de la commande. Par exemple : **vicfgcfgbackup --server 172.17.13.211 --username root –l backupdate.dat**

Après la réussite de la restauration, le système redémarre avec la nouvelle configuration. Pour obtenir des instructions complètes sur les commandes de sauvegarde et de restauration, reportez-vous au document *VMware ESXi Embedded and vCenter Server Setup Guide* à la page [vmware.com/support/pubs](https://www.vmware.com/support/pubs/).

# Est-il possible de sauvegarder le système d'exploitation Windows 2012 R2 en tant que machine virtuelle ?

S'il est possible de sauvegarder un système d'exploitation hôte, vous ne pouvez pas le faire sur une machine virtuelle. Vous pouvez utiliser deux disques non RAID pour sauvegarder les données.

## Installation, mise à jour et gestion des lecteurs Fusion-IO sur un système d'exploitation Windows

Problème : le client essaie d'installer ioSphere et rencontre des problèmes liés aux informations d'identification du mot de passe. Mesure corrective :

Pour résoudre ce problème, vous devez réinstaller ioSphere. Le lien ci-dessous contient des informations sur l'installation, la mise à jour et la gestion de Fusion-IO, qui comporte des informations relatives à l'installation de ioSphere :

[http://www.dell.com/support/article/au/en/audhs1/sln156793/how-to-install-update-and-manage-fusion-io-drives-in-windows-os-on-dell](HTTP://WWW.DELL.COM/SUPPORT/ARTICLE/AU/EN/AUDHS1/SLN156793/HOW-TO-INSTALL-UPDATE-AND-MANAGE-FUSION-IO-DRIVES-IN-WINDOWS-OS-ON-DELL-POWEREDGE-SERVERS?LANG=EN)[poweredge-servers?lang=en](HTTP://WWW.DELL.COM/SUPPORT/ARTICLE/AU/EN/AUDHS1/SLN156793/HOW-TO-INSTALL-UPDATE-AND-MANAGE-FUSION-IO-DRIVES-IN-WINDOWS-OS-ON-DELL-POWEREDGE-SERVERS?LANG=EN)

# Symptômes

### Le périphérique SSD PCIe NVMe Express Flash Dell PowerEdge n'est pas détecté pendant l'enfichage à chaud dans ESXi 6.0

#### **Description**

Lorsque l'espace de nommage SSD PCIe NVMe Express Flash est défini comme étant hors ligne et qu'un enfichage à chaud est effectué dans le même logement, le disque SSD ne s'initialise pas et n'est pas détecté.

<span id="page-141-0"></span>Il s'agit d'un problème connu. Effectuez l'une des opérations suivantes :

- 1 Reconnectez le disque à un autre emplacement de disque, le cas échéant.
- 2 Redémarrez le service sfcbd-watchdog et réinsérez le disque.

# **Linux**

# FAQ

### Pourquoi les ports réseau sont-ils affichés comme inconnus dans la configuration réseau YaST2 dans SUSE Enterprise Linux ?

Au cours de la configuration d'une interface d'agrégation, les esclaves de l'agrégat sont répertoriés en tant que Unknown Network Device (Périphérique réseau inconnu). Le programme d'installation YaST ne peut pas écrire le nom du périphérique dans les fichiers ifcfg. Supprimez la configuration existante des interfaces réseau précédemment configurées.

# Symptômes

### Impossible de démarrer à partir d'iSCSI si l'adresse IPv6 statique est attribuée à l'initiateur

#### **Description**

Le système d'exploitation SUSE Linux Enterprise Server 12 ne s'amorce pas depuis l'adresse IPv6 de l'interface iSCSI après avoir réussi l'installation, lorsqu'une adresse IPv6 statique est attribuée à l'initiateur.

#### Résolution

Utilisez l'adresse DHCP (Dynamic Host Configuration Protocol) de l'initiateur.

## Installation d'un système d'exploitation via différentes méthodes

Pour installer et déployer un système d'exploitation via Dell Lifecycle Controller et différentes méthodes, visionnez les vidéos répertoriées cidessous :

#### Tableau 22. Installation d'un système d'exploitation via Lifecycle Controller et diverses méthodes

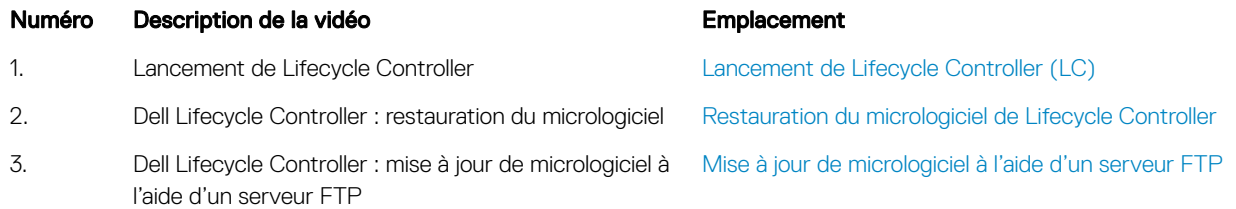

- 4. Dell Lifecycle Controller : mise à jour de micrologiciel à l'aide d'un partage réseau CIFS (Common Internet File System)
- 5. Dell Lifecycle Controller : mise à jour de micrologiciel à l'aide d'un partage réseau NFS (Network File System)
- 6. Dell Lifecycle Controller : exportation d'un profil de serveur à l'aide d'un lecteur USB
- 7. Dell Lifecycle Controller : exportation d'un profil de serveur à l'aide d'un partage réseau NFS
- 8. Dell Lifecycle Controller : exportation d'un profil de serveur à l'aide d'un partage réseau CIFS
- 9. Dell Lifecycle Controller : sauvegarde d'un profil de serveur
- 10. Dell Lifecycle Controller : mise à jour de micrologiciel à l'aide d'un lecteur local (CD, DVD ou USB)
- 11. Dell Lifecycle Controller : paramètres réseau [LC : paramètres réseau](https://www.youtube.com/watch?v=viJ3Xa1Acz0&list=PLe5xhhyFjDPd5bI0FoXqD4zJMPqs8tIpz&index=11)
- 12. Dell Lifecycle Controller : configuration de RAID à l'aide de la fonction Break Mirror (Détruire le miroir)
- 13. Dell Lifecycle Controller : configuration de RAID à l'aide LC : configuration de RAID à l'aide du chiffrement à clé du chiffrement à clé
- 14. Dell Lifecycle Controller : configuration de RAID LC : configuration de RAID
- 15. Dell Lifecycle Controller : importation d'un profil de serveur à l'aide d'un lecteur USB
- 16. Déploiement d'un système d'exploitation : installation manuelle
- 17. Déploiement d'un système d'exploitation : installation sans surveillance à l'aide de NFS
- 18. Déploiement d'un système d'exploitation : installation sans surveillance à l'aide de CIFS
- 19. Déploiement d'un système d'exploitation : installation sans surveillance à l'aide d'un lecteur USB
- 20. Installation d'un système d'exploitation avec la fonctionnalité Secure Boot (Démarrage sécurisé) via Lifecycle Controller
- 21. Installation automatique de système d'exploitation, mode UEFI
- 22. Installation automatique de système d'exploitation, mode BIOS
- 23. Réaffectation ou mise hors service d'un système Réaffectation ou mise hors service d'un système
- 24. Collecte d'un rapport du support technique et exportation sur le lecteur USB
- 25. Déploiement d'un système d'exploitation à l'aide de Lifecycle Controller : méthode d'installation manuelle
- [LC : mise à jour de micrologiciel à l'aide de CIFS](https://www.youtube.com/watch?v=LtrbFBcOTTY&index=4&list=PLe5xhhyFjDPd5bI0FoXqD4zJMPqs8tIpz)
- [LC : mise à jour de micrologiciel à l'aide de NFS](https://www.youtube.com/watch?v=NnF32pRrAvk&list=PLe5xhhyFjDPd5bI0FoXqD4zJMPqs8tIpz&index=5)
- LC : exportation d'un profil de serveur à l'aide d'un lecteur USB
- LC : exportation d'un profil de serveur à l'aide de NFS
- LC : exportation d'un profil de serveur à l'aide de CIFS
- LC : sauvegarde d'un profil de serveur
- [LC : mise à jour de micrologiciel à l'aide d'un lecteur local \(CD, DVD](https://www.youtube.com/watch?v=wVt9mAdXf7s&index=10&list=PLe5xhhyFjDPd5bI0FoXqD4zJMPqs8tIpz)  [ou USB\)](https://www.youtube.com/watch?v=wVt9mAdXf7s&index=10&list=PLe5xhhyFjDPd5bI0FoXqD4zJMPqs8tIpz)
- 
- LC : configuration de RAID à l'aide de la fonction Break Mirror [\(Détruire le miroir\)](https://www.youtube.com/watch?v=Xu-WzptTOqo&index=12&list=PLe5xhhyFjDPd5bI0FoXqD4zJMPqs8tIpz)
- 
- 
- LC : importation d'un profil de serveur à l'aide d'un lecteur USB
- [Déploiement d'un système d'exploitation : installation manuelle](https://www.youtube.com/watch?v=-kWsr0IqMOQ&index=16&list=PLe5xhhyFjDPd5bI0FoXqD4zJMPqs8tIpz)
- [Déploiement d'un système d'exploitation : installation sans](https://www.youtube.com/watch?v=lpTTRf_1APg&list=PLe5xhhyFjDPd5bI0FoXqD4zJMPqs8tIpz&index=17)  [surveillance à l'aide de NFS](https://www.youtube.com/watch?v=lpTTRf_1APg&list=PLe5xhhyFjDPd5bI0FoXqD4zJMPqs8tIpz&index=17)
- [Déploiement d'un système d'exploitation : installation sans](https://www.youtube.com/watch?v=DPp7BBAhxFI&index=18&list=PLe5xhhyFjDPd5bI0FoXqD4zJMPqs8tIpz)  [surveillance à l'aide de CIFS](https://www.youtube.com/watch?v=DPp7BBAhxFI&index=18&list=PLe5xhhyFjDPd5bI0FoXqD4zJMPqs8tIpz)
- [Déploiement d'un système d'exploitation : installation sans](https://www.youtube.com/watch?v=OGKdETXZ-0k&index=19&list=PLe5xhhyFjDPd5bI0FoXqD4zJMPqs8tIpz)  [surveillance à l'aide d'un lecteur USB](https://www.youtube.com/watch?v=OGKdETXZ-0k&index=19&list=PLe5xhhyFjDPd5bI0FoXqD4zJMPqs8tIpz)
- [Installation d'un système d'exploitation avec la](https://www.youtube.com/watch?v=uR_gOYKMIwU&list=PLe5xhhyFjDPd5bI0FoXqD4zJMPqs8tIpz&index=20)  [fonctionnalité Secure Boot \(Démarrage sécurisé\)](https://www.youtube.com/watch?v=uR_gOYKMIwU&list=PLe5xhhyFjDPd5bI0FoXqD4zJMPqs8tIpz&index=20)  [via Lifecycle Controller](https://www.youtube.com/watch?v=uR_gOYKMIwU&list=PLe5xhhyFjDPd5bI0FoXqD4zJMPqs8tIpz&index=20)
- [Installation automatique d'un système d'exploitation en mode UEFI](https://www.youtube.com/watch?v=G2ORV1Rt5VU&index=21&list=PLe5xhhyFjDPd5bI0FoXqD4zJMPqs8tIpz)
- [Installation automatique d'un système d'exploitation en mode BIOS](https://www.youtube.com/watch?v=iYunu3TIXik&list=PLe5xhhyFjDPd5bI0FoXqD4zJMPqs8tIpz&index=22)
- 
- [Collecte d'un rapport du support technique et exportation sur le](https://www.youtube.com/watch?v=s8dlQc1u_F4&index=24&list=PLe5xhhyFjDPd5bI0FoXqD4zJMPqs8tIpz) [lecteur USB](https://www.youtube.com/watch?v=s8dlQc1u_F4&index=24&list=PLe5xhhyFjDPd5bI0FoXqD4zJMPqs8tIpz)
- [Déploiement d'un système d'exploitation à l'aide](https://www.youtube.com/watch?v=fz0fYQFXa5o&index=25&list=PLe5xhhyFjDPd5bI0FoXqD4zJMPqs8tIpz) [de Lifecycle Controller : méthode d'installation manuelle](https://www.youtube.com/watch?v=fz0fYQFXa5o&index=25&list=PLe5xhhyFjDPd5bI0FoXqD4zJMPqs8tIpz)

26. Déploiement d'un système d'exploitation à l'aide de Lifecycle Controller : méthode d'installation sans surveillance

[Déploiement d'un système d'exploitation à l'aide](https://www.youtube.com/watch?v=fz0fYQFXa5o&list=PLe5xhhyFjDPd5bI0FoXqD4zJMPqs8tIpz&index=25) [de Lifecycle Controller : méthode d'installation sans surveillance](https://www.youtube.com/watch?v=fz0fYQFXa5o&list=PLe5xhhyFjDPd5bI0FoXqD4zJMPqs8tIpz&index=25)
# 7

# Obtention d'aide

Sujets:

- Contacter Dell EMC
- Téléchargement des pilotes et du micrologiciel
- [Localisation du numéro de service de votre système](#page-145-0)

# Contacter Dell EMC

Dell EMC fournit plusieurs options de maintenance et de support en ligne ou par téléphone. Si vous ne disposez pas d'une connexion Internet active, vous trouverez les coordonnées sur votre facture d'achat, bordereau d'expédition, facture ou catalogue de produits Dell EMC. La disponibilité des services varie selon le pays et le produit. Certains services peuvent ne pas être disponibles dans votre zone géographique. Si vous voulez prendre contact avec Dell EMC pour des questions commerciales ou sur le support technique ou le service clientèle :

- 1 Rendez-vous sur [Dell.com/support/home](https://www.dell.com/support/home/)
- 2 Sélectionnez votre pays dans le menu déroulant située dans le coin inférieur droit de la page.
- 3 Pour obtenir une assistance personnalisée :
	- a Saisissez le numéro de série de votre système dans le champ Enter your Service Tag (Saisissez votre numéro de série).
	- b Cliquez sur Submit (Envoyer).

La page de support qui répertorie les différentes catégories de supports s'affiche.

- 4 Pour une assistance générale :
	- a Sélectionnez la catégorie de votre produit.
	- b Sélectionnez le segment de votre produit.
	- c Sélectionnez votre produit.

La page de support qui répertorie les différentes catégories de supports s'affiche.

5 Pour contacter l'assistance technique globale de Dell EMC :

- a Cliquez sur [Assistance technique mondiale.](https://www.dell.com/support/incidents-online/contactus/Dynamic)
- b La page Contacter l'assistance technique qui s'affiche contient des informations détaillées concernant la façon de contacter l'équipe d'assistance technique mondiale de Dell EMC, que ce soit par téléphone, chat ou courrier électronique.

## Téléchargement des pilotes et du micrologiciel

Dell EMC vous recommande de télécharger et d'installer la dernière version du BIOS, des pilotes et du micrologiciel de gestion des systèmes sur votre système.

#### **Prérequis**

Assurez-vous d'effacer la mémoire cache du navigateur Web avant de télécharger les pilotes et le micrologiciel.

#### Étapes

- 1 Accédez à [Dell.com/support/drivers.](http://www.dell.com/support/home/us/en/19/products/?app=drivers)
- 2 Sous la section Pilotes et téléchargements, saisissez le numéro de service de votre système dans la zone Saisir un numéro de service, puis cliquez sur Soumettre.
	- **O REMARQUE : Si vous ne disposez pas du Numéro de service, sélectionnez Identifier le PC pour que le système découvre** automatiquement votre numéro de service ou naviguez vers votre produit sous Support général.
- 3 Cliquez sur **Pilotes et téléchargements**.

<span id="page-145-0"></span>Les pilotes correspondant à vos sélections s'affichent.

4 Téléchargez les pilotes sur une clé USB, un CD ou un DVD.

### Localisation du numéro de service de votre système

Votre système est identié par un code de service express et un numéro de service uniques. Le code de service express et le numéro de service se situent à l'avant du système. Pour accéder à ce code et à ce numéro de service, tirez sur la plaquette d'informations. Les informations peuvent également se trouver sur une étiquette située sur le châssis du système. Le numéro de série Mini Enterprise (EST) se trouve sur l'arrière du système. Dell utilise ces informations pour acheminer les appels de support vers le technicien pertinent.

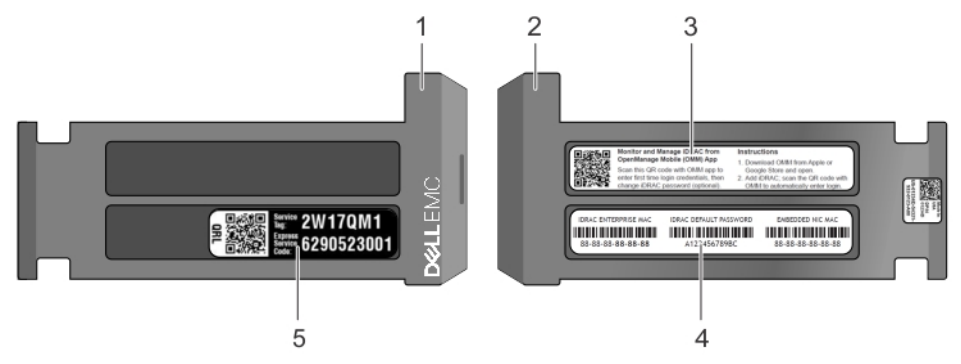

#### Figure 26. Localisation du numéro de service de votre système

- 1 Étiquette d'informations (vue supérieure) 2 Étiquette d'informations (vue arrière)
- 
- 
- 3 Étiquette OpenManage Mobile (OMM) 4 Étiquette de l'adresse MAC et du mot de passe sécurisé
- 5 Étiquette du numéro de service